# **Sketch**

# **Рисунок из фотографии**

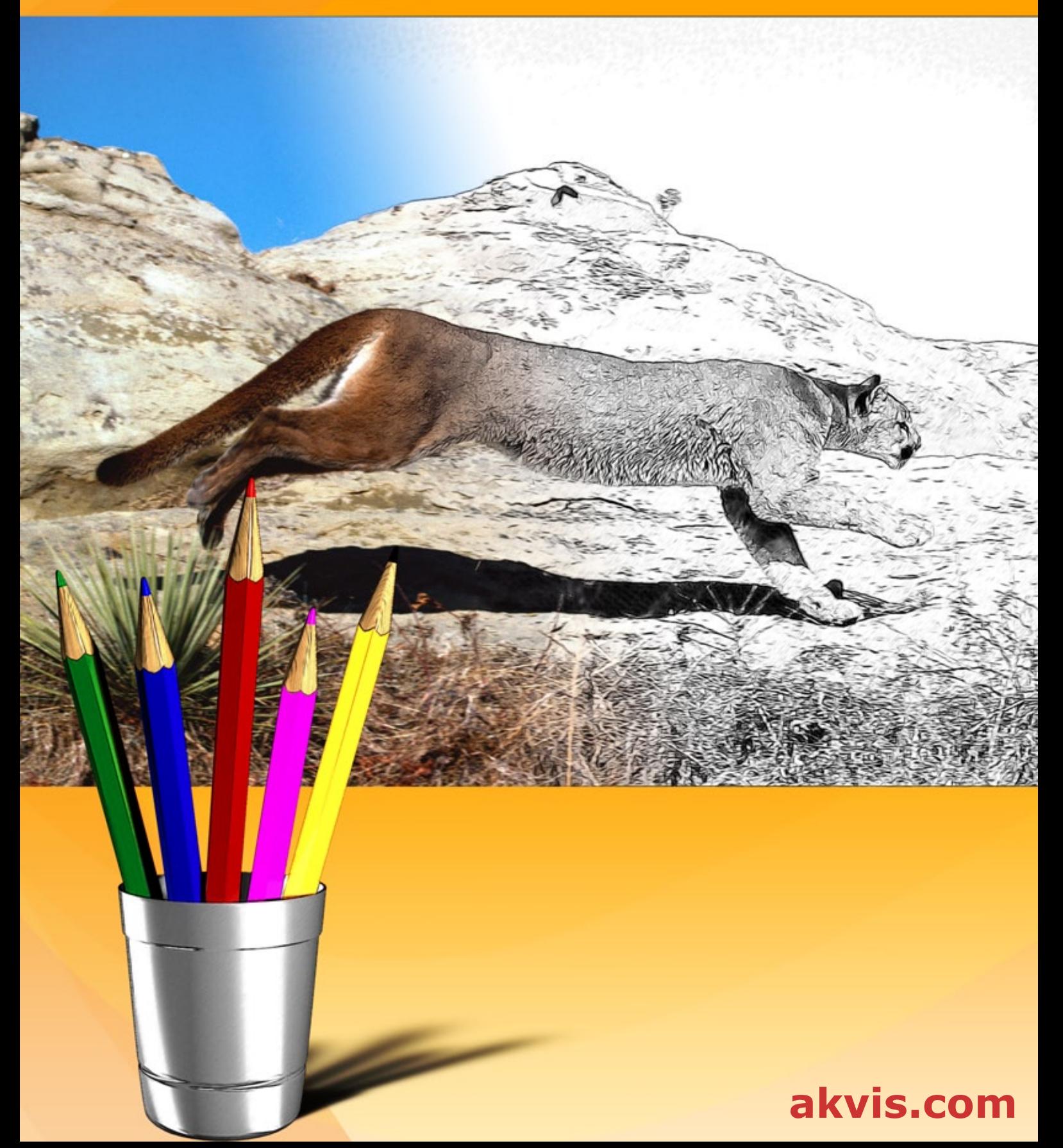

# **ОГЛАВЛЕНИЕ**

- [О программе AKVIS Sketch](#page-2-0)
- [Установка программы под Windows](#page-7-0)
- [Установка программы на](#page-10-0) Mac
- [Установка программы на](#page-12-0) Linux
- [Регистрация программы](#page-14-0)
- Работа с программой
	- [Описание рабочей области](#page-17-0)
	- [Работа с программой](#page-20-0)
	- [Классический стиль](#page-26-0)
	- [Художественный стиль](#page-35-0)
	- [Стиль "Маэстро"](#page-43-0)
	- [Мультистиль](#page-51-0)
	- [Лента кадров](#page-56-0)
	- [Инструменты и их параметры](#page-59-0)
	- [Эффекты фона](#page-64-0)
	- [Рамка](#page-71-0)
	- [Надпись](#page-72-0)
	- [Работа с холстом](#page-73-0)
	- [Работа с пресетами](#page-74-0)
	- [Настройки программы](#page-76-0)
	- [Пакетная обработка](#page-78-0)
	- [Печать изображения](#page-83-0)
- Примеры
	- [Рисунок с растушёвкой](#page-86-0)
	- [Рисуем яблоко](#page-91-0)
	- [Зарисовка из Египта](#page-96-0)
	- [Карандашный набросок тюльпана](#page-99-0)
- [Программы компании](#page-102-0) AKVIS

# <span id="page-2-0"></span>**AKVIS SKETCH 27.0** | РИСУНОК КАРАНДАШОМ ИЗ ФОТОГРАФИИ

**AKVIS Sketch** превращает фотографию в карандашный рисунок. Теперь не требуется виртуозно владеть карандашом, чтобы почувствовать себя художником. Для создания произведения искусства воспользуйтесь программой **AKVIS Sketch**!

Программа превращает фотоснимки в эскизы, сделанные [карандашом](https://akvis.com/ru/sketch-tutorial/examples/sketch-portrait.php?utm_source=help) или углем, позволяет создать черно-белый карандашный набросок или [цветной рисунок, а также получить эффект](https://akvis.com/ru/sketch-tutorial/examples/wolf-color-sketch.php?utm_source=help)  [пастели](https://akvis.com/ru/sketch-tutorial/examples/pastel.php?utm_source=help) или рисунок акварельными карандашами.

Созданные программой рисунки могут соперничать с настоящими произведениями. Sketch позволяет получить удивительно качественный результат, похожий на работу художника.

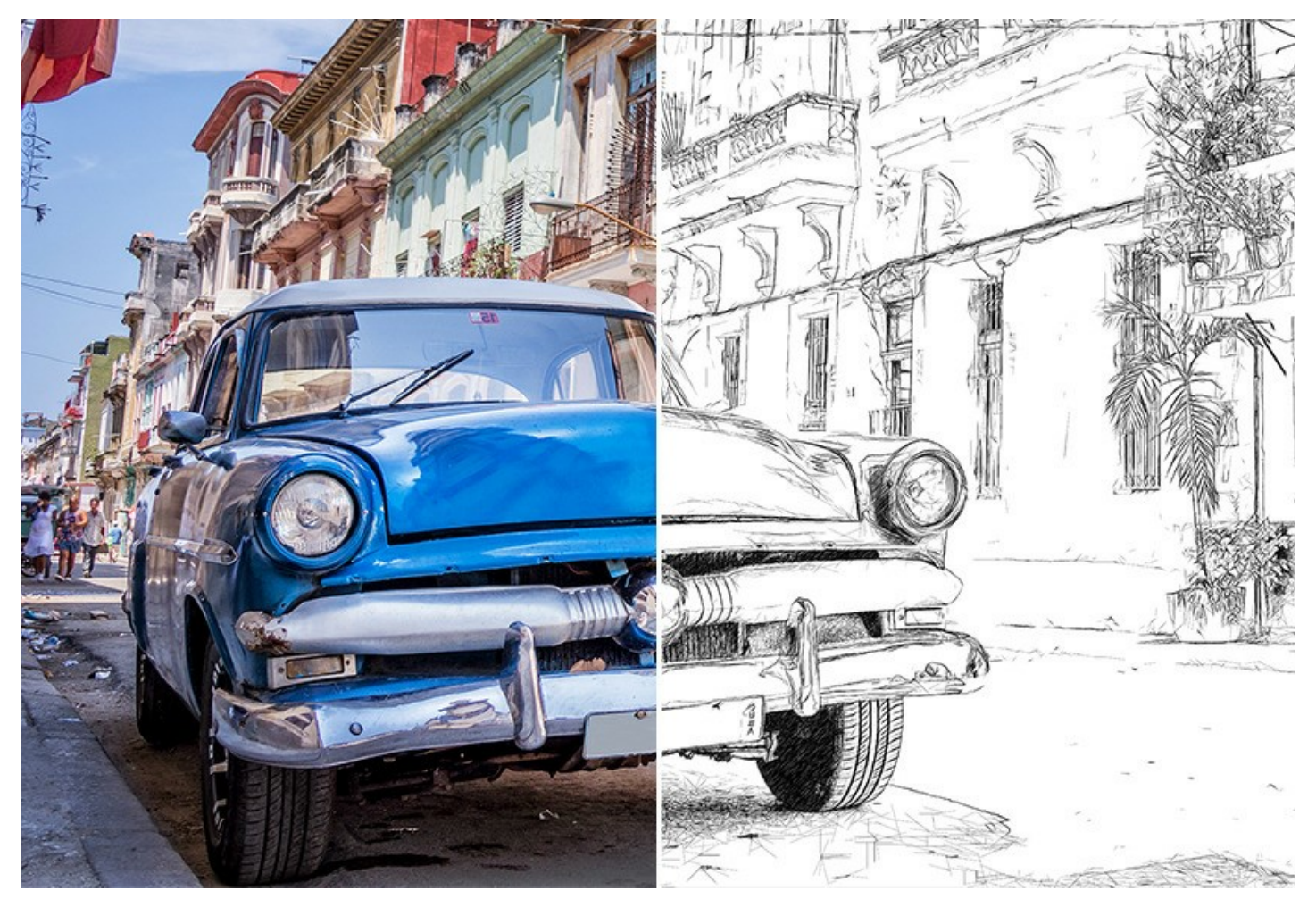

В программе представлены стили для создания рисунков с разного типа штриховкой: **[Классический](#page-26-0)**, **[Художественный](#page-35-0)**, **[Маэстро](#page-43-0)** и **[Мультистиль](#page-51-0)**. Каждый стиль включает в себя набор готовых пресетов и позволяет получать рисунки на любой вкус. У каждого стиля есть свои преимущества. Экспериментируйте с настройками и получайте разные художественные эффекты!

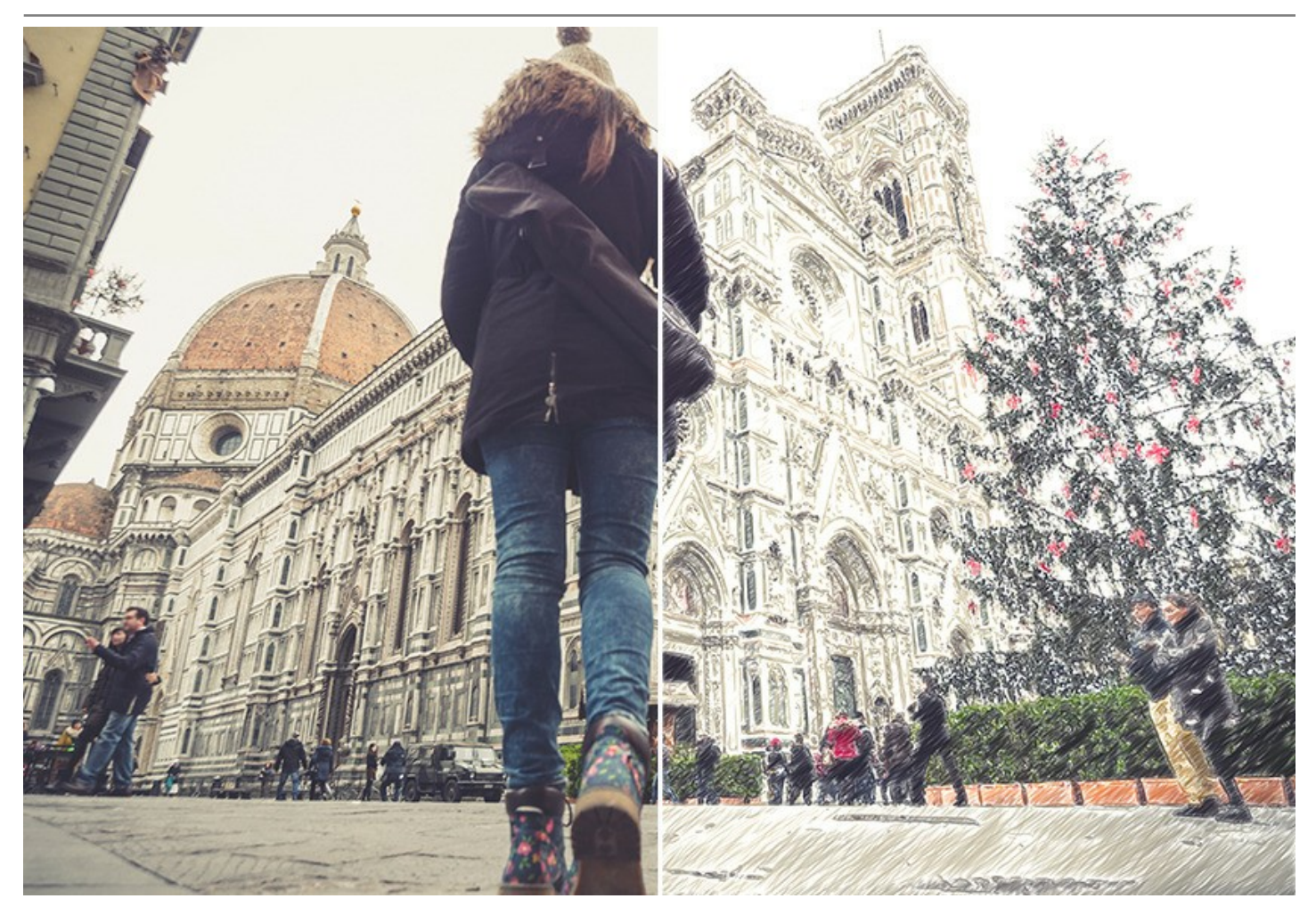

Интуитивно понятный интерфейс способствует быстрому созданию оригинального рисунка. Панель подсказок и богатая коллекция пресетов помогут вам освоиться с программой и научиться создавать свои шедевры.

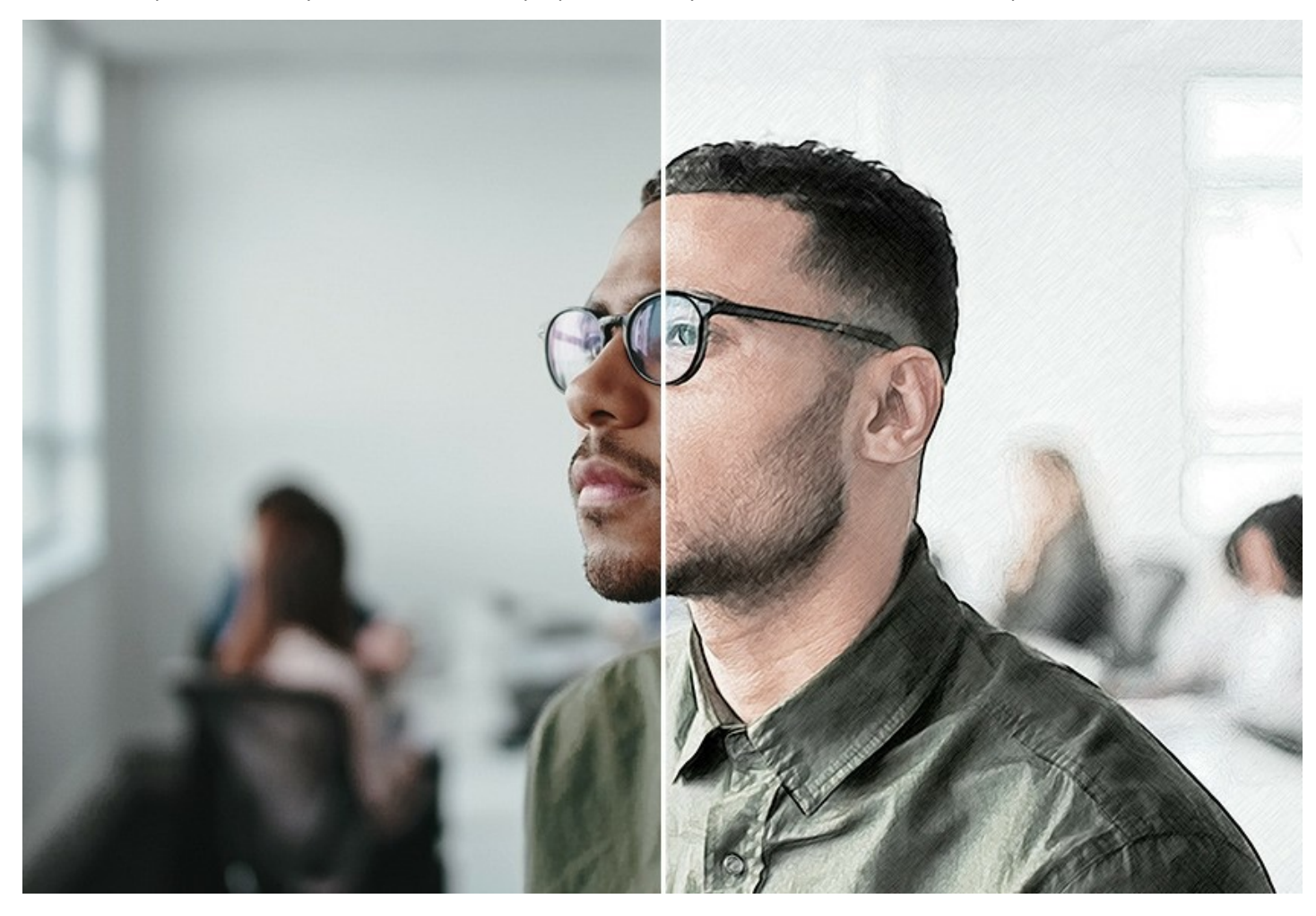

Преобразование фотографии в рисунок происходит на ваших глазах.

**[Лента кадров](#page-56-0)** позволяет отследить процесс конвертации фотографии на разных стадиях и получить разные по степени проработанности рисунки, не меняя параметров эффекта. Сохраняйте результат в ленте и продолжайте пробовать разные настройки. Вы сможете сравнить варианты рисунка и выбрать лучший.

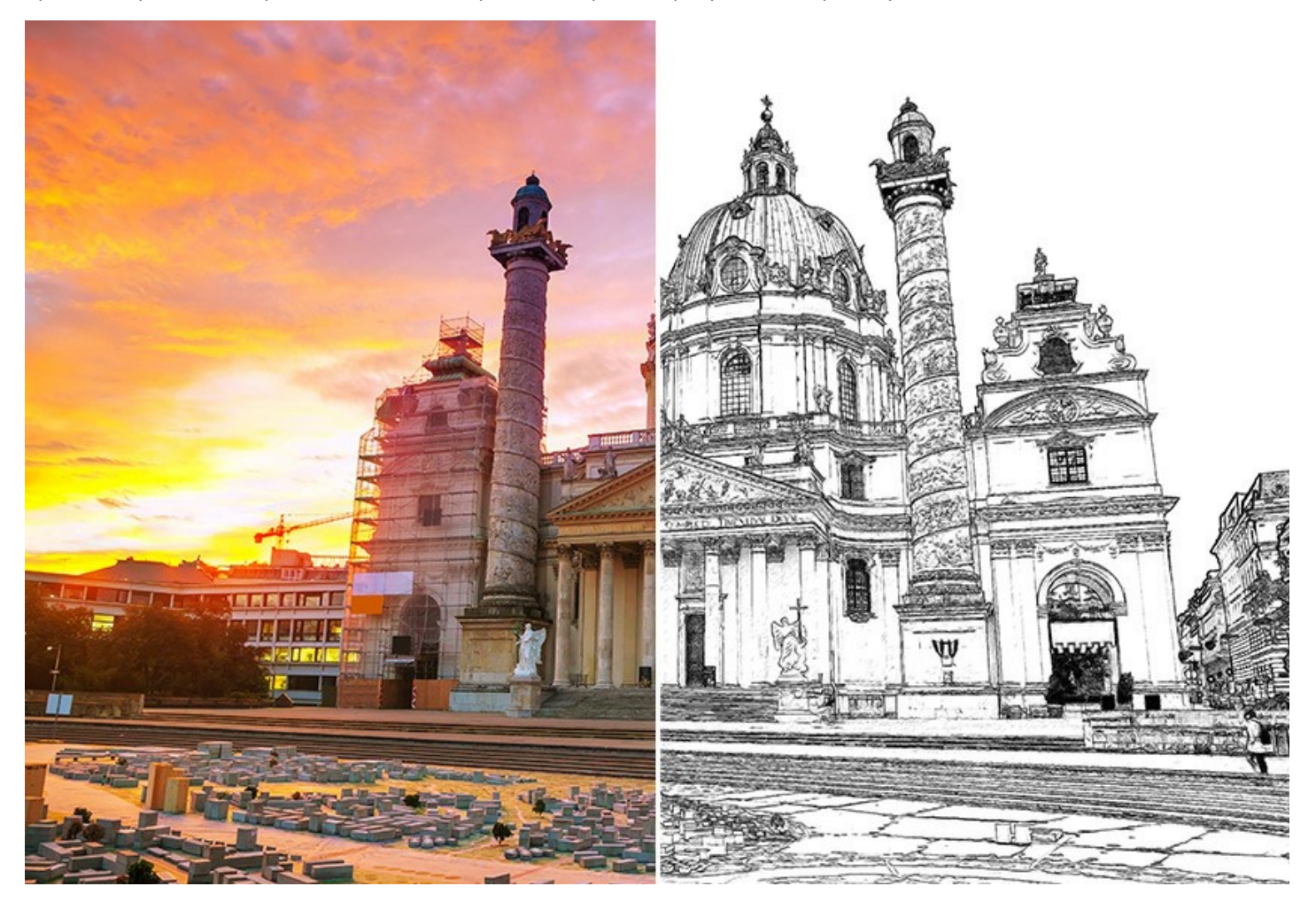

#### **Дополнительные возможности**

С помощью закладок **Фон** и **Оформление** (**Холст**, **Надпись**, **Рамка**) можно добавить дополнительные эффекты на изображение: получить сочетание [фотографии и рисунка,](#page-64-1) имитировать рисование по различного вида [поверхности](#page-73-0), добавить [текст](#page-72-0), подпись художника, название или посвящение, наложить водяной знак или логотип.

Выберите тип холста, подпишите рисунок, добавьте рамку — и вы получите настоящее произведение искусства!

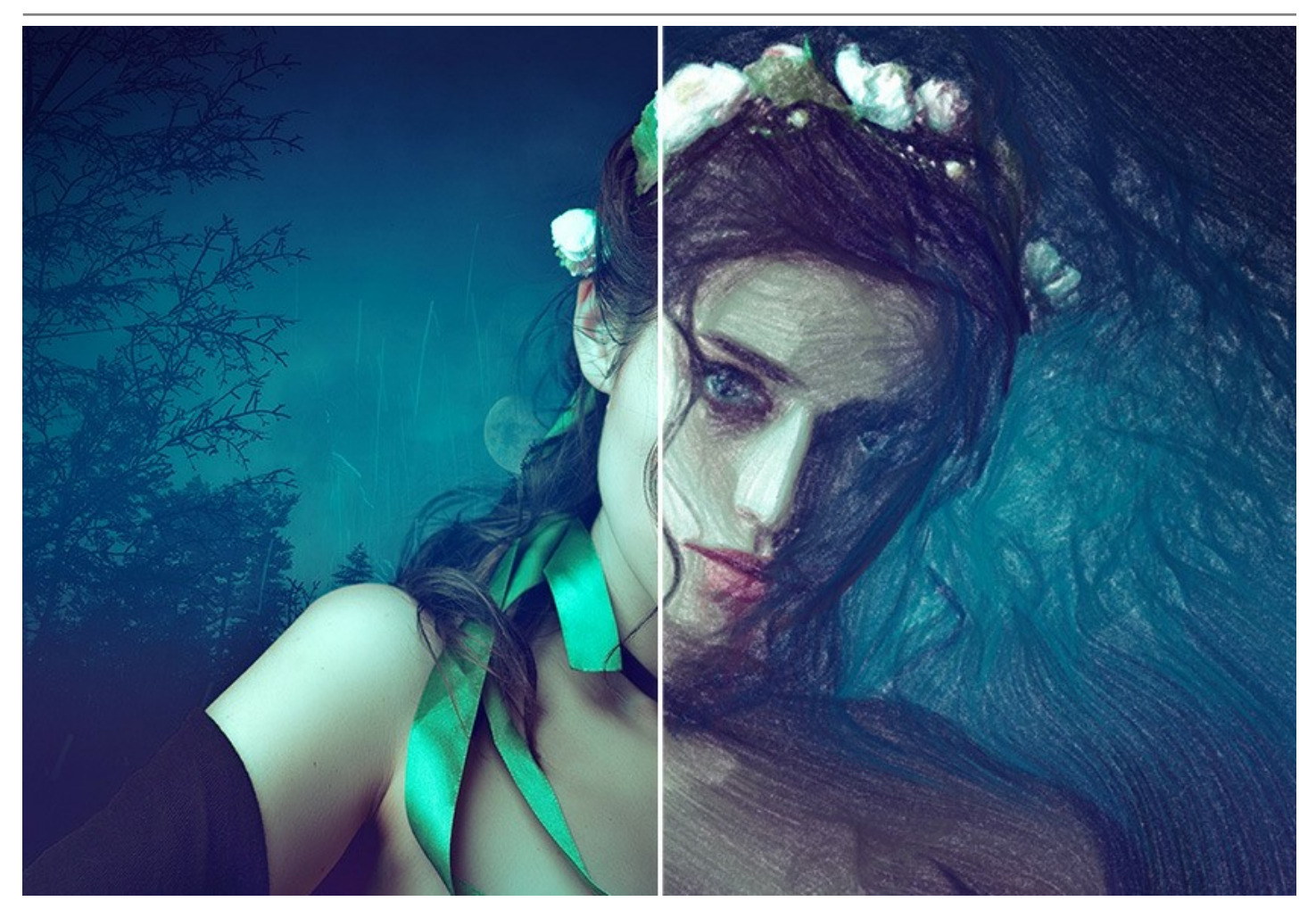

[Пакетная обработка](#page-78-0) файлов в AKVIS Sketch помогает в автоматическом режиме превратить в рисунки огромное количество фотографий, создать мультфильмы, комиксы. Для обработки видео также рекомендуем отдельный продукт [AKVIS Sketch Video](https://akvis.com/ru/sketch-video/index.php?utm_source=help), плагин для After Effects и Premiere Pro.

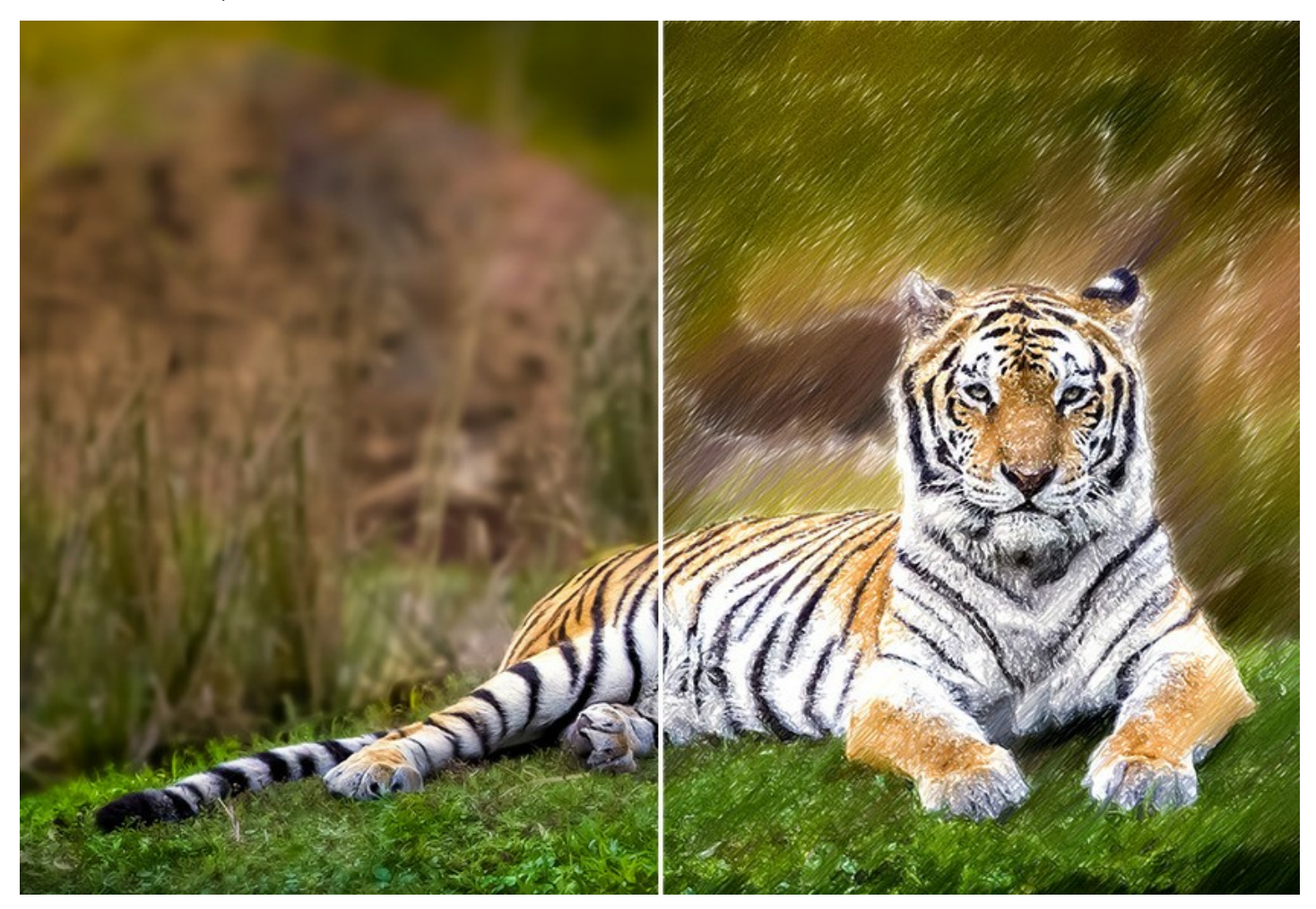

## **Область применения AKVIS Sketch**

Превратите обычную фотографию в рисунок. Подготовьте оригинальный подарок — [портрет карандашом.](#page-86-0) Создайте особенную [поздравительную открытку](https://akvis.com/ru/sketch-tutorial/examples/winter-fairy-tale.php?utm_source=help), [иллюстрации](https://akvis.com/ru/sketch-tutorial/examples/guide-dog.php?utm_source=help) для книги или [статьи,](https://akvis.com/ru/sketch-tutorial/examples/rpg-article.php?utm_source=help) интересную аватарку, постер или картину на стену, принт для футболки.

Программа хороша не только для обработки [портретных фотографий](https://akvis.com/ru/sketch-tutorial/examples/sketch-portrait.php?utm_source=help), но и видов природы, памятников архитектуры. Sketch используется профессионалами для демонстрации особенностей **[архитектурных стилей](https://akvis.com/ru/sketch-tutorial/examples/architecture.php?utm_source=help)**, подготовки презентаций. Программа незаменима при работе над [рекламным буклетом](https://akvis.com/ru/sketch-tutorial/examples/dream-to-reality.php?utm_source=help), веб-сайтом или аккаунтом в соцсетях, когда требуется представить набор изображений в одном стиле.

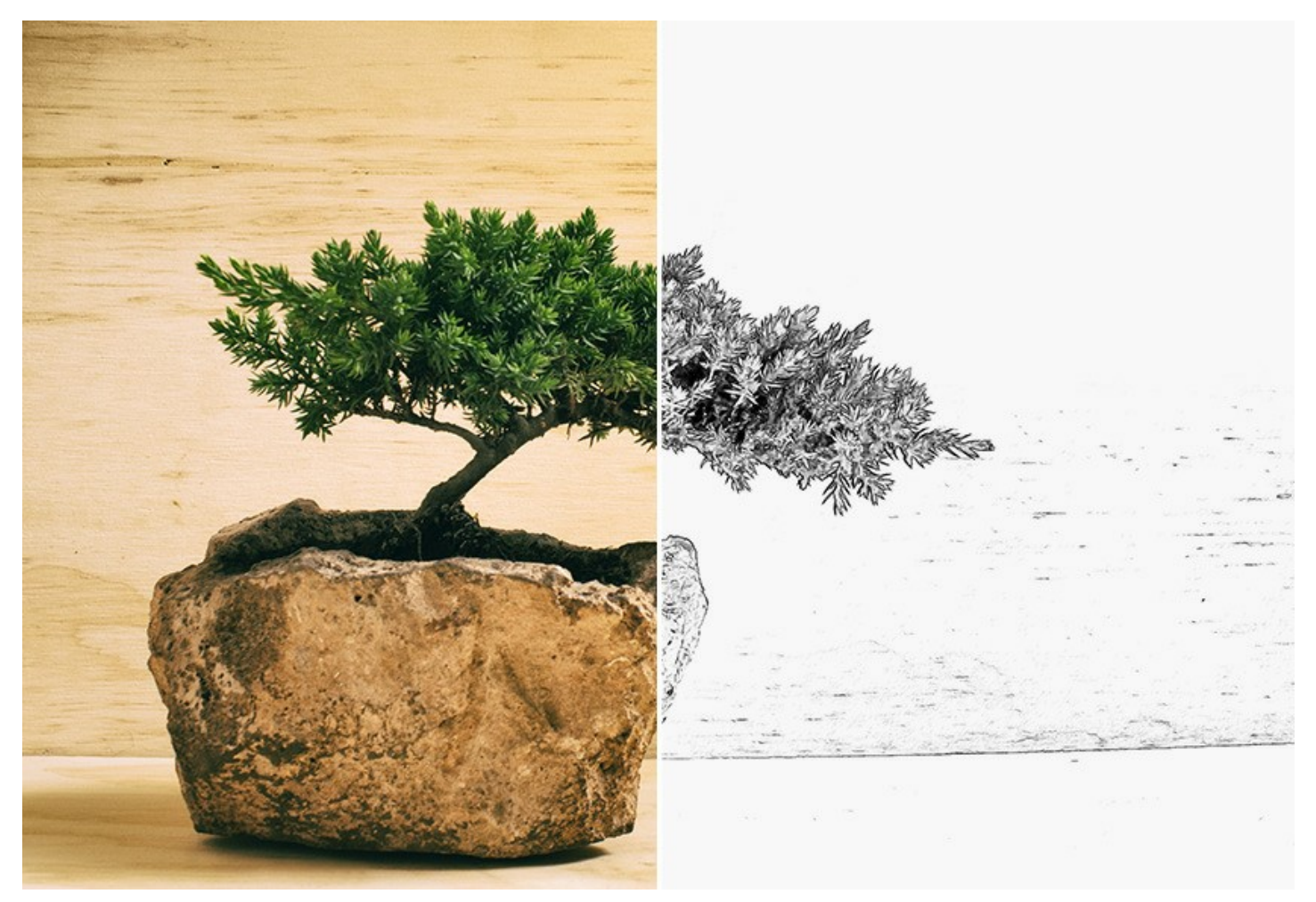

Как профессионалы, так и домашние пользователи будут в восторге от простоты и эффективности программы и оценят результат преобразования фотографии в рисунок. **AKVIS Sketch** позволяет каждому почувствовать себя художником!

Программа дает возможность экспериментировать и творить. Бесплатный пробный период, предлагаемый для ознакомления с программой, позволит получить достаточное количество рисунков, поможет выбрать [тип лицензии](https://akvis.com/ru/sketch/comparison.php?utm_source=help).

**AKVIS Sketch** представлен в виде обычной самостоятельной программы (*standalone*) и в виде плагина для графических редакторов (*plugin*): [AliveColors](https://alivecolors.com/ru/about-alivecolors.php), Adobe Photoshop, Corel PaintShop Pro и др. [Таблица совместимости плагина](https://akvis.com/ru/compatibility-software.php?utm_source=help).

# <span id="page-7-0"></span>**УСТАНОВКА НА WINDOWS**

Следуйте инструкции, чтобы установить программу **AKVIS** на **Windows** (на примере AKVIS Sketch).

Для установки программы необходимо обладать правами администратора.

Перед установкой плагина необходимо закрыть графический редактор, в который будет устанавливаться плагин. Если установка плагина была выполнена при запущенном графическом редакторе, то его необходимо перезапустить.

- 1. Запустить программу установки двойным щелчком по файлу **exe**.
- 2. Выбрать язык программы и нажать на кнопку **Установить** (Install).
- 3. Ознакомиться с **Лицензионным Соглашением**, при согласии с его условиями выбрать пункт "Я принимаю условия лицензионного соглашения" ("I accept the term in the license agreement") и нажать на кнопку **Далее** (Next).

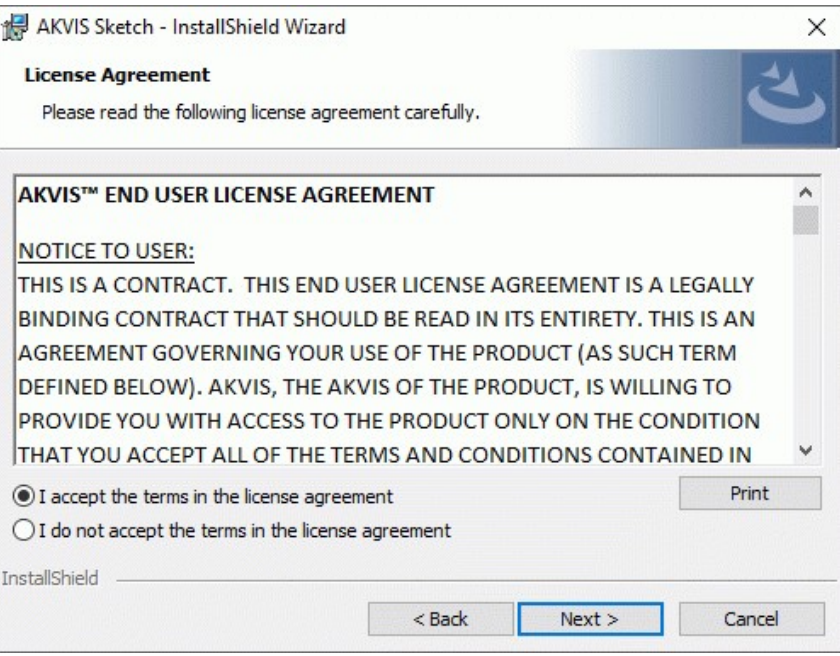

4. Для установки **плагина** нужно выбрать из списка графический редактор (или редакторы), в который будет устанавливаться плагин.

Для установки **версии standalone** (отдельной программы) должен быть выбран соответствующий вариант — **Standalone**.

Для создания ярлыка программы на рабочем столе должен быть выбран компонент **Ярлык на рабочий стол** (Desktop Shortcut).

Нажать на кнопку **Далее** (Next).

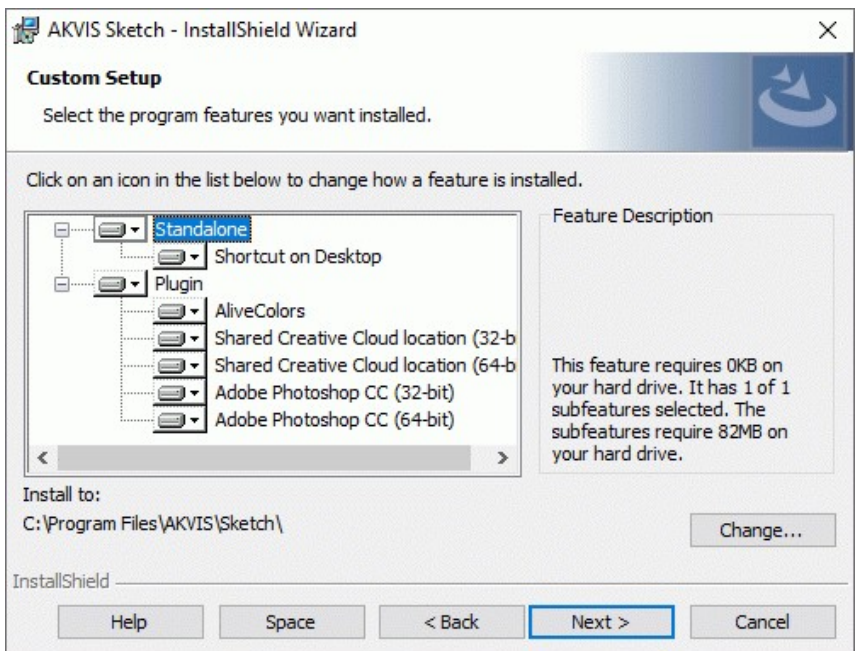

5. Нажать кнопку **Установить** (Install).

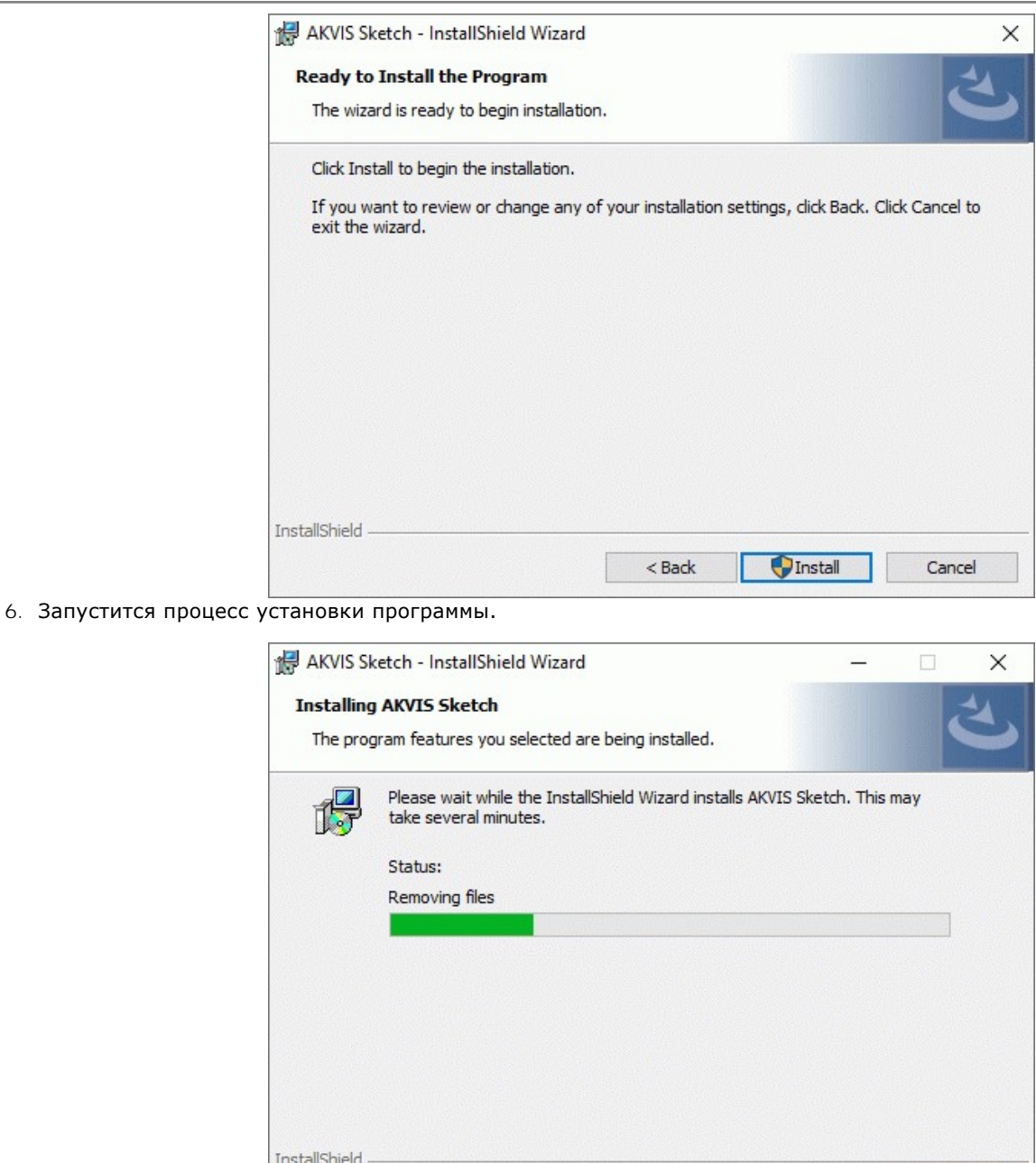

7. Можно подписаться на рассылку AKVIS и получать новости об обновлениях программ, ссылки на обучающие статьи и специальные предложения. Для этого введите свой адрес e-mail и подтвердите согласие с политикой конфиденциальности.

 $<$  Back

 $Next >$ 

Cancel

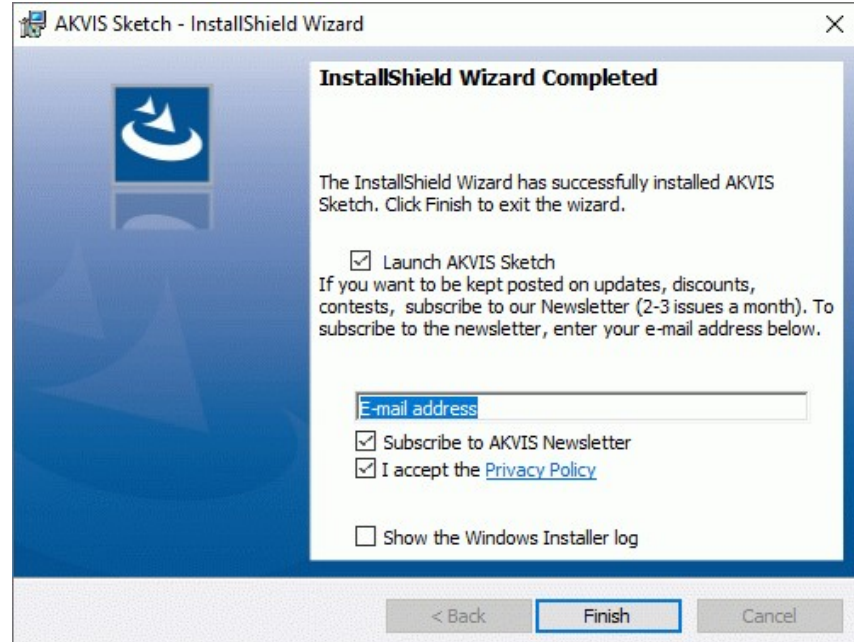

8. Нажать кнопку **Готово** (Finish) для выхода из программы инсталляции.

После установки **программы AKVIS Sketch** в главном меню **Start** (Пуск) появится пункт **AKVIS -> Sketch**, a на рабочем столе — ярлык программы **AKVIS Sketch** (если при установке было выбрано создание ярлыка).

После установки **плагина Sketch** в меню фильтров (эффектов) редактора появится новый пункт **AKVIS – Sketch**. Используйте эту команду для вызова плагина из графического редактора. Например, в **Photoshop: Filter -> AKVIS -> Sketch**, в **AliveColors: Эффекты -> AKVIS -> Sketch**.

**Внимание!** Если плагин не установился в графический редактор автоматически, можно [подключить его вручную](https://akvis.com/ru/graphic-tips/add-plugins/index.php?utm_source=help). Обычно достаточно просто **скопировать файл 8bf** из папки AKVIS в папку Plug-ins графического редактора. Например, для Adobe Photoshop CC скопируйте **8bf** в папку Program Files\Common Files\Adobe\Plug-Ins\CC.

# <span id="page-10-0"></span>**УСТАНОВКА НА MAC**

Следуйте инструкции, чтобы установить программу **AKVIS** на **Mac** (на примере AKVIS Sketch).

Для установки программы необходимо обладать правами администратора.

- 1. Открыть виртуальный диск **dmg**:
	- **akvis-sketch-app.dmg** для установки версии **Standalone** (отдельной программы)
	- **akvis-sketch-plugin.dmg** для установки версии **Plugin**.
- 2. Ознакомиться с **Лицензионным соглашением** и нажать кнопку **Agree**.

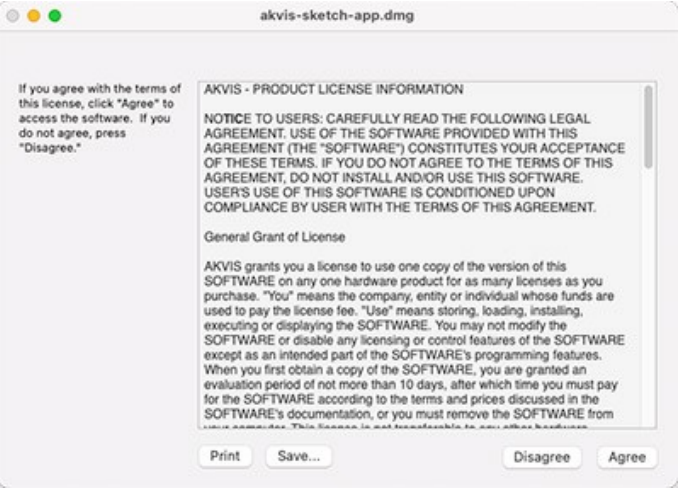

3. Откроется окно **Finder** с приложением **AKVIS Sketch** (в случае установки отдельной программы) или, в случае установки плагина, с папкой **AKVIS Sketch Plugin**.

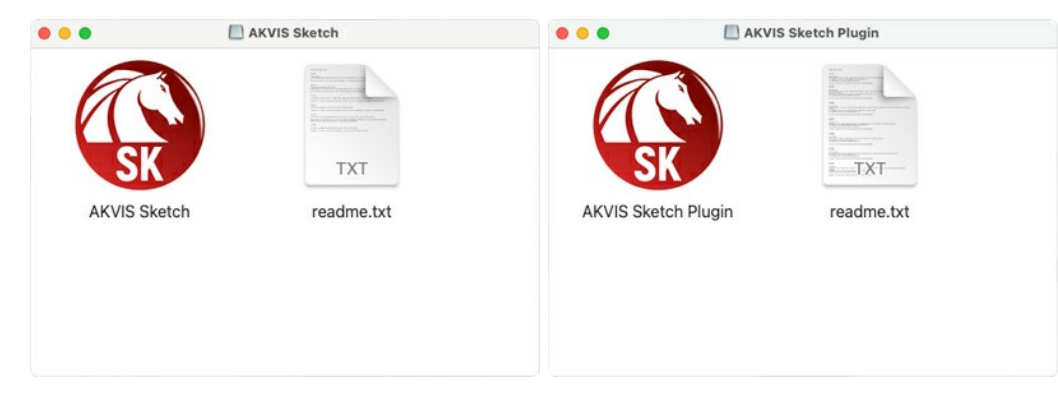

Для установки версии *standalone* приложение **AKVIS Sketch** переместить в папку **Applications**.

Для установки версии *plugin* приложение **AKVIS Sketch Plugin** перенести в папку с плагинами графического редактора:

**AliveColors**: любая папка, указанная в настройках редактора,

**Photoshop CC 2023, CC 2022, CC 2021, CC 2020, CC 2019, CC 2018, CC 2017, CC 2015.5**: **Library/Application Support/Adobe/Plug-Ins/CC**,

**Photoshop CC 2015**: **Applications/Adobe Photoshop CC 2015/Plug-ins**,

**Photoshop CS6**: **Applications/Adobe Photoshop CS6/Plug-Ins**.

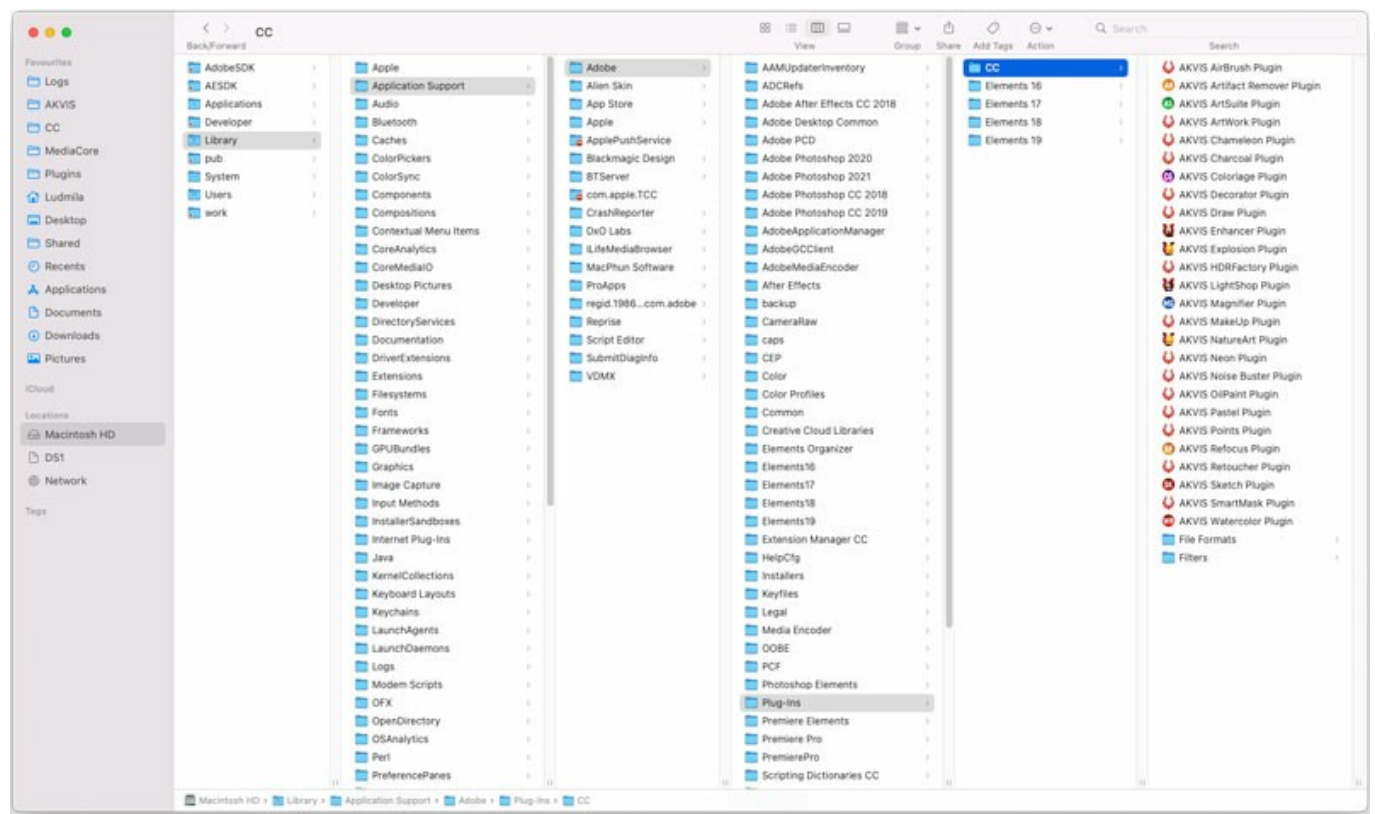

Плагины на Mac

(кликните на изображение для увеличения)

После установки **плагина Sketch** в меню фильтров (эффектов) редактора появится новый пункт **AKVIS –> Sketch**. Используйте эту команду для вызова плагина из графического редактора. Например, в **Photoshop: Filter -> AKVIS -> Sketch**, в **AliveColors: Эффекты -> AKVIS -> Sketch**.

Версия **standalone** (приложение) запускается обычным способом — двойным щелчком по файлу.

Также можно запустить программу AKVIS из приложения **Фото**, выбрав команду **Изображение -> Редактировать в** (в High Sierra и более поздних версиях macOS).

# <span id="page-12-0"></span>**УСТАНОВКА НА LINUX**

Следуйте инструкции, чтобы установить программы **AKVIS** на **Linux**.

В качестве примера рассмотрена установка **AKVIS Sketch**. Для других программ AKVIS в командах вместо **sketch** используйте название программы (маленькими буквами без пробелов): **noisebuster**, **sketchvideo** и т. д.

**Примечание:** Программы **AKVIS** совместимы только с **64-битным** ядром Linux версии 5.x или более поздней. Узнать версию ядра можно с помощью команды **uname -srm**.

Установка программ **AKVIS** возможна для разных дистрибутивов Linux:

- ► [пакет DEB: Debian/Ubuntu/Astra Linux](#deb)
- ► [пакет RPM: Red Hat/CentOS/Fedora/РЕД ОС/Rosa Linux](#rpm)
- ► [дистибутивы ALT Linux](#alt)
- ► [дистрибутив openSUSE](#opensuse)

Установка в системах на основе **Debian** (например, Astra Linux).

**Примечание:** Для установки программы необходимы разрешения apt-install или apt-get.

- 1. Запустить терминал.
- 2. Создать каталог для хранения ключей: **sudo mkdir -p /usr/share/keyrings**
- 3. Скачать ключ, которым подписан репозиторий: **curl -fsSL https://akvis.com/akvis.gpg | sudo tee /usr/share/keyrings/akvis.gpg >/dev/null** или **wget -O - https://akvis.com/akvis.gpg | sudo tee /usr/share/keyrings/akvis.gpg >/dev/null**
- 4. Добавить репозиторий в список, где система ищет пакеты для установки: **echo 'deb [arch-=i386 signed-by=/usr/share/keyrings/akvis.gpg] https://akvisdeb.sfo2.cdn.digitaloceanspaces.com akvis non-free' | sudo tee /etc/apt/sources.list.d/akvis.list**
- 5. Обновить список известных пакетов: **sudo apt-get update**
- 6. Начать установку программы AKVIS Sketch:
- **sudo apt-get install akvis-sketch**
- 7. Установка завершена.

Запустить AKVIS Sketch через терминал или ярлык программы.

8. Для автоматического обновления используется команда: **sudo apt-get upgrade**

для удаления программы: **sudo apt-get remove akvis-sketch --autoremove**

Установка в системах на основе **RPM** (например, РЕД ОС).

- 1. Запустить терминал.
- 2. Зарегистрировать ключ, которым подписан репозиторий **sudo rpm --import https://akvis.com/akvis.asc**
- 3. Добавить репозиторий в систему
- **sudo wget -O /etc/yum.repos.d/akvis.repo https://akvis.com/akvis.repo**
- 4. Обновить список пакетов

при использовании менеджера пакетов **dnf**: **sudo dnf update**

при использовании менеджера пакетов **yum**: **sudo yum update**

5. Установить программу AKVIS Sketch

при использовании менеджера пакетов **dnf**: **sudo dnf install akvis-sketch**

при использовании менеджера пакетов **yum**: **sudo yum install akvis-sketch**

6. Установка завершена.

Запустить AKVIS Sketch через терминал или ярлык программы.

7. Для автоматического обновления

при использовании менеджера пакетов **dnf**:

## **sudo dnf upgrade**

при использовании менеджера пакетов **yum**: **sudo yum upgrade**

8. Для удаления программы

при использовании менеджера пакетов **dnf**: **sudo dnf remove akvis-sketch**

при использовании менеджера пакетов **yum**: **sudo yum remove akvis-sketch**

# Установка в системе **ALT Linux**.

**Примечание:** Для установки программы необходимы разрешения apt-install или apt-get.

- 1. Запустить терминал.
- 2. Войти как root-пользователь:
- **su -**
- 3. Добавить репозиторий в систему **echo "rpm http://akvis-alt.sfo2.cdn.digitaloceanspaces.com x86\_64 akvis" | tee /etc/apt/sources.list.d/akvis.list echo "rpm http://akvis-alt.sfo2.cdn.digitaloceanspaces.com noarch akvis" | tee -a /etc/apt/sources.list.d/akvis.list**
- 4. Обновить список известных пакетов: **apt-get update**
- 5. Установить программу AKVIS Sketch: **apt-get install akvis-sketch**
- 6. Установка завершена.

Запустить AKVIS Sketch через терминал или ярлык программы.

7. Для автоматического обновления используется команда: **apt-get dist-upgrade**

для удаления программы: **apt-get remove akvis-sketch --autoremove**

Установка в системе **openSUSE**.

- 1. Запустить терминал.
- 2. Войти как root-пользователь.
- 3. Добавить ключ, которым подписан репозиторий
- **rpm --import http://akvis.com/akvis.asc**
- 4. Добавить репозиторий в систему **zypper ar -r https://akvis.com/akvis.repo akvis**
- 5. Обновить список пакетов: **zypper ref**
- 6. Установить программу AKVIS Sketch: **zypper install akvis-sketch**
- 7. Установка завершена.

Запустить AKVIS Sketch через терминал или ярлык программы.

8. Для автоматического обновления используется команда: **zypper update**

для удаления программы: **zypper remove akvis-sketch**

Для правильного отображения интерфейса программы рекомендуется установить композитный менеджер Compton или Picom.

#### <span id="page-14-0"></span>**АКТИВАЦИЯ ПРОГРАММЫ**

**Внимание!** Ваш компьютер должен быть подключен к сети Интернет.

**Если подключение к Интернет недоступно**, ниже предлагается [альтернативный способ активации](#no-inet).

Скачать установочный файл **AKVIS Sketch** (на [странице программы](#page-2-0) или на [странице загрузки](https://akvis.com/ru/download-photo-editing-software.php?utm_source=help)).

Запустить скачанный файл и [установить программу,](https://akvis.com/ru/tutorial/install-akvis/index.php?utm_source=help) следуя подсказкам мастера установки.

Запустить установленную программу. Окно **О программе** всегда показывается при запуске незарегистрированной копии программы. Кроме того, окно **О программе** выводится при нажатии кнопки на Панели управления программы.

При работе с плагином в редакторе **Adobe Photoshop** окно **О программе** может быть вызвано на экран выбором команды меню **Help -> About Plug-In –> Sketch** на Windows, **Photoshop -> About Plug-In –> Sketch** на Mac.

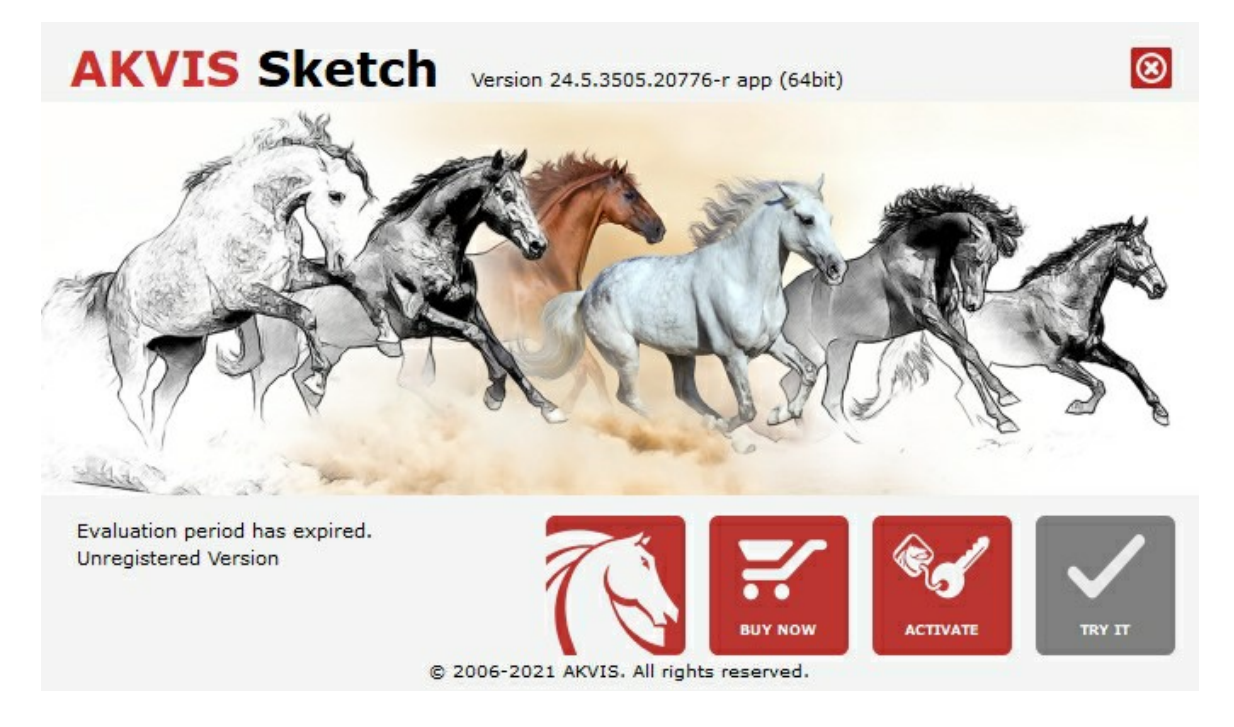

При нажатии кнопки **Попробовать** откроется окно, где можно выбрать тип лицензии для ознакомления. Если пробный период истёк, кнопка будет неактивна.

В течение ознакомительного периода (10 дней) доступна любая лицензия: **Home** (Plugin либо Standalone), **Deluxe** или **Business**. При выборе лицензии рядом будет отображен пояснительный текст с кратким описанием данного типа лицензии. В зависимости от выбора будут доступны разные возможности **AKVIS Sketch**.

[Для получения более полной информации о версиях и лицензиях программы](https://akvis.com/ru/sketch/comparison.php?utm_source=help) **AKVIS Sketch** смотрите сравнительную таблицу.

При нажатии кнопки **Купить** будет открыто окно, где необходимо указать приобретаемый тип лицензии.

После выбора лицензии необходимо снова нажать кнопку **Купить**. В браузере откроется страница заказа, где можно продолжить подбор программ либо приступить к оформлению покупки.

После заполнения формы и проведения денежной транзакции серийный номер будет выслан в течение нескольких минут.

Чтобы зарегистрировать программу, нажать на кнопку **Активировать**. Откроется следующее окно:

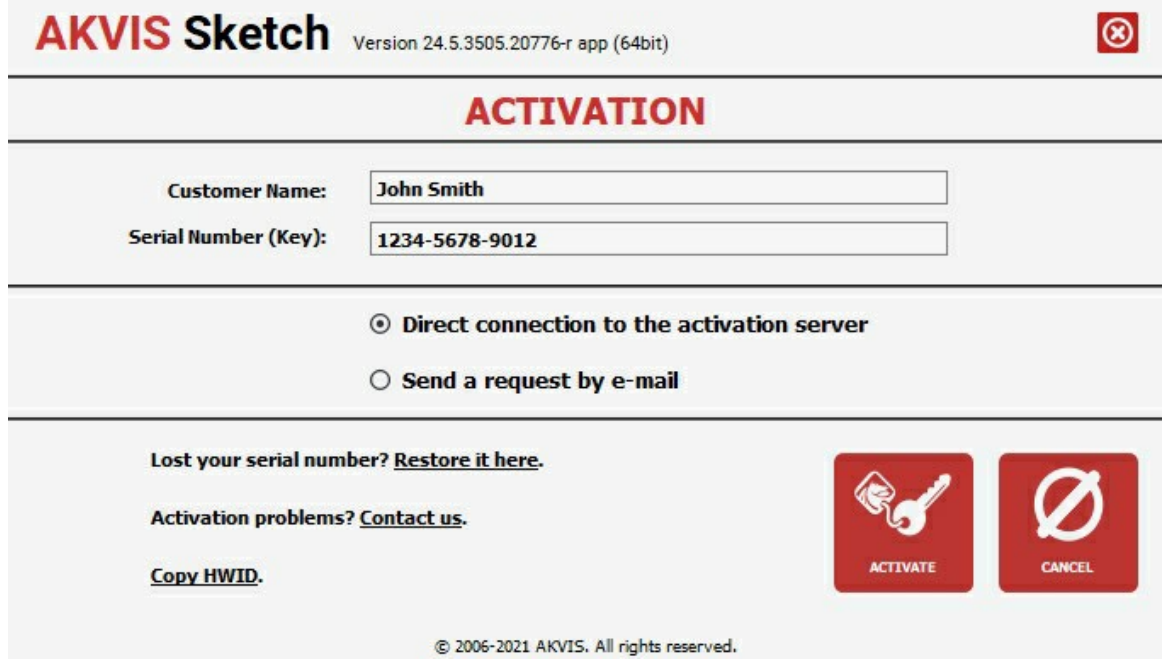

В поле **Имя пользователя** ввести имя, на которое будет зарегистрирована программа.

**Внимание!** Длина имени пользователя на кириллице не должна превышать 21 символ.

В поле **Серийный номер** ввести номер, полученный после оплаты заказа.

Ниже выбрать способ активации - через **прямое соединение с сервером** или через **электронную почту**.

#### **Прямое соединение с сервером**

Рекомендуется данный способ активации, как наиболее быстрый.

Компьютер должен быть подключен к сети Интернет.

Нажать на кнопку **Активировать** для завершения активации.

#### **Отправить запрос по e-mail**

Eсли был выбран способ активации через e-mail, то при нажатии на кнопку **Активировать** будет автоматически создано письмо, которое, не редактируя, необходимо отправить по указанному адресу.

Если **компьютер не подключен к Интернет**, нужно записать созданное письмо на внешний носитель (диск или "флешку") и отправить с другого компьютера, на котором есть доступ к сети. Все, что нам нужно, уже будет записано в самом письме.

Если письмо не создается, просто [пришлите нам](https://akvis.com/ru/support/feedback.php?utm_source=help) серийный номер (код лицензии) программы и HardwareID (HWID) компьютера, на котором установлена программа.

В ответ будет получено письмо с вложенным файлом **Sketch.lic**, который следует поместить в папку, где хранится лицензионная информация о программе. Это папка **AKVIS** в **Общих документах** пользователей:

#### **Windows**:

C:\Users\Public\Documents\AKVIS;

**Mac**:

/Users/Shared/AKVIS *или* домашняя папка пользователя;

# **Linux**:

/var/lib/AKVIS.

Активация программы завершена.

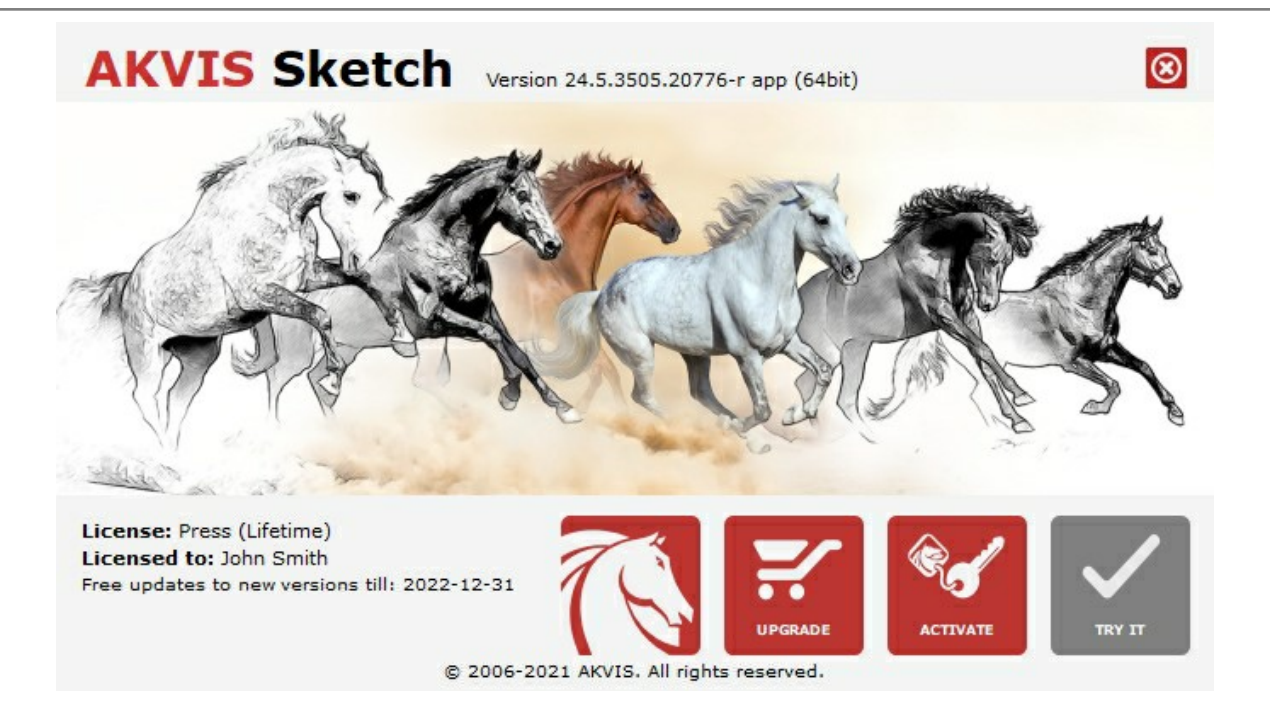

При желании можно произвести апгрейд до версии **Home Deluxe** или **Business**, доплатив разницу в цене. Для этого в окне **О программе** необходимо нажать кнопку **Улучшить** (в зарегистрированной версии появляется на месте кнопки **Купить**).

В открывшемся окне выбрать желаемую лицензию и нажать кнопку **Улучшить**. При этом в браузере откроется страница заказа, где можно оплатить выбранный апгрейд.

После оплаты вы получите сообщение, что ваша лицензия обновлена, после чего потребуется переактивировать программу.

При нажатии кнопки **Отменить** происходит возврат в окно **О программе**.

При возникновении вопросов или проблем обратитесь в службу поддержки - [support@akvis.com](mailto:support@akvis.com).

# <span id="page-17-0"></span>**ОПИСАНИЕ РАБОЧЕЙ ОБЛАСТИ**

Программа **[AKVIS Sketch](#page-2-0)** может работать как отдельная программа или как плагин к графическому редактору.

Запустить *отдельную программу* можно обычным способом.

Для вызова *плагина* необходимо открыть изображение в редакторе, а затем выбрать пункт **AKVIS –> Sketch** из меню фильтров.

<span id="page-17-1"></span>Вид рабочей области зависит от выбора режима редактирования на **Панели управления**: **Экспресс**, **Эксперт** или **Пресеты**. В первом случае интерфейс программы предельно упрощён и содержит минимальный набор движков, позволяющих быстро получить удовлетворительный результат.

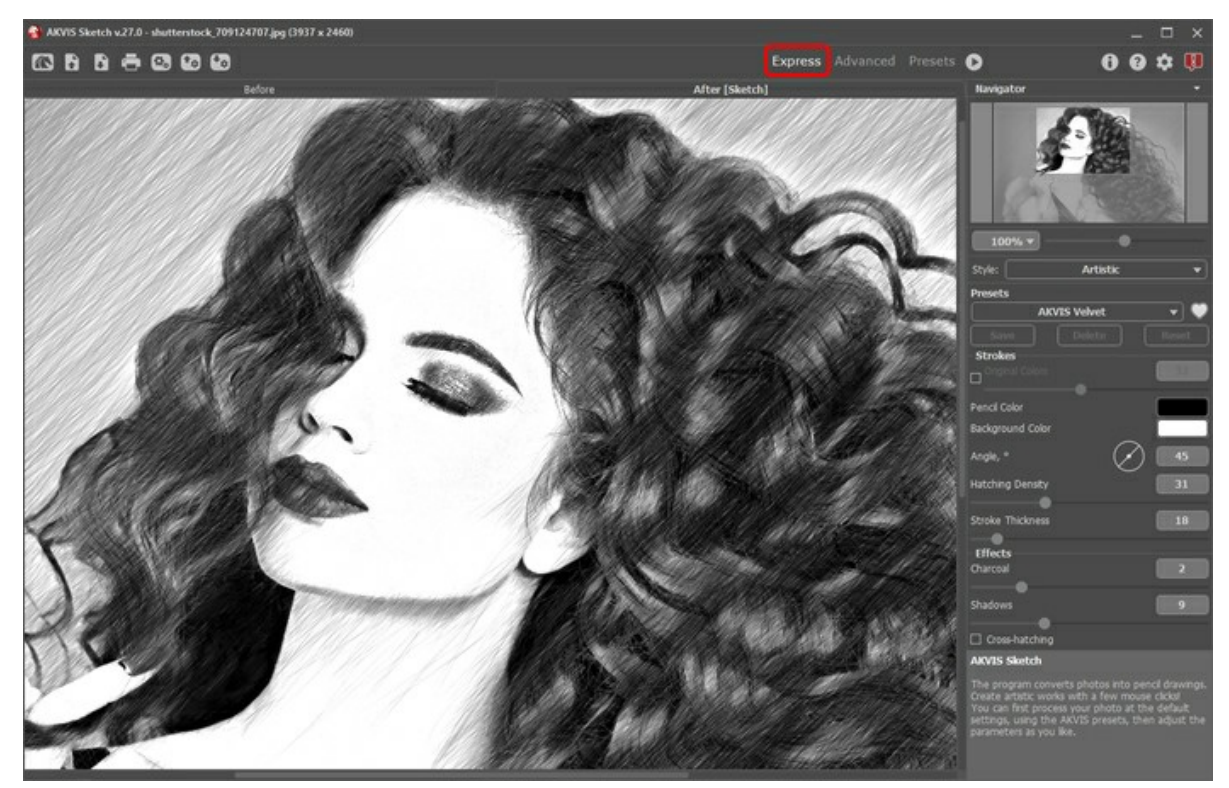

Рабочая область программы AKVIS Sketch (режим Экспресс)

<span id="page-17-2"></span>При расширенном редактировании доступны все параметры и инструменты, описанные в соответствующих разделах (**Рисунок**, **Фон**, **Оформление**). Для переключения в этот режим необходимо щёлкнуть по кнопке **Эксперт** на **Панели управления**: интерфейс изменит свой вид, открывая доступ к полному функционалу программы.

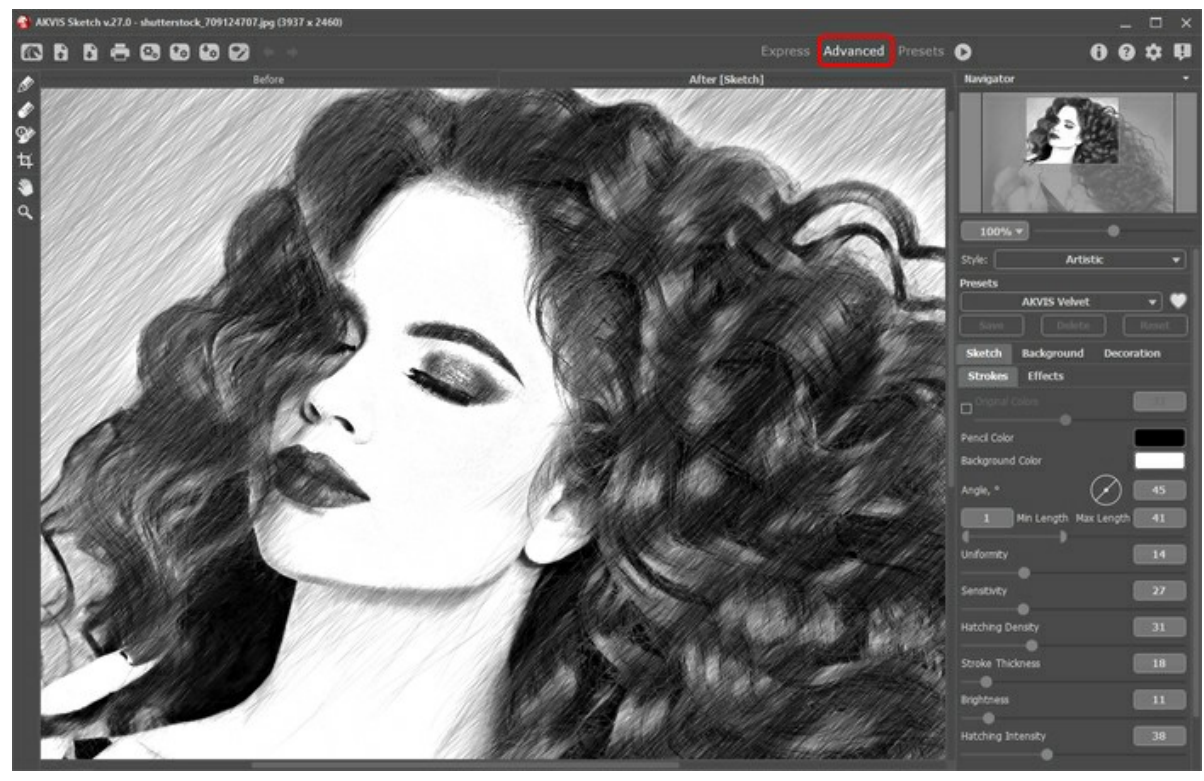

Рабочая область программы AKVIS Sketch (режим Эксперт)

<span id="page-18-0"></span>Кнопка **Пресеты** позволяет переключиться в режим визуального отображения пресетов (см. [Галерея пресетов](#page-74-1)).

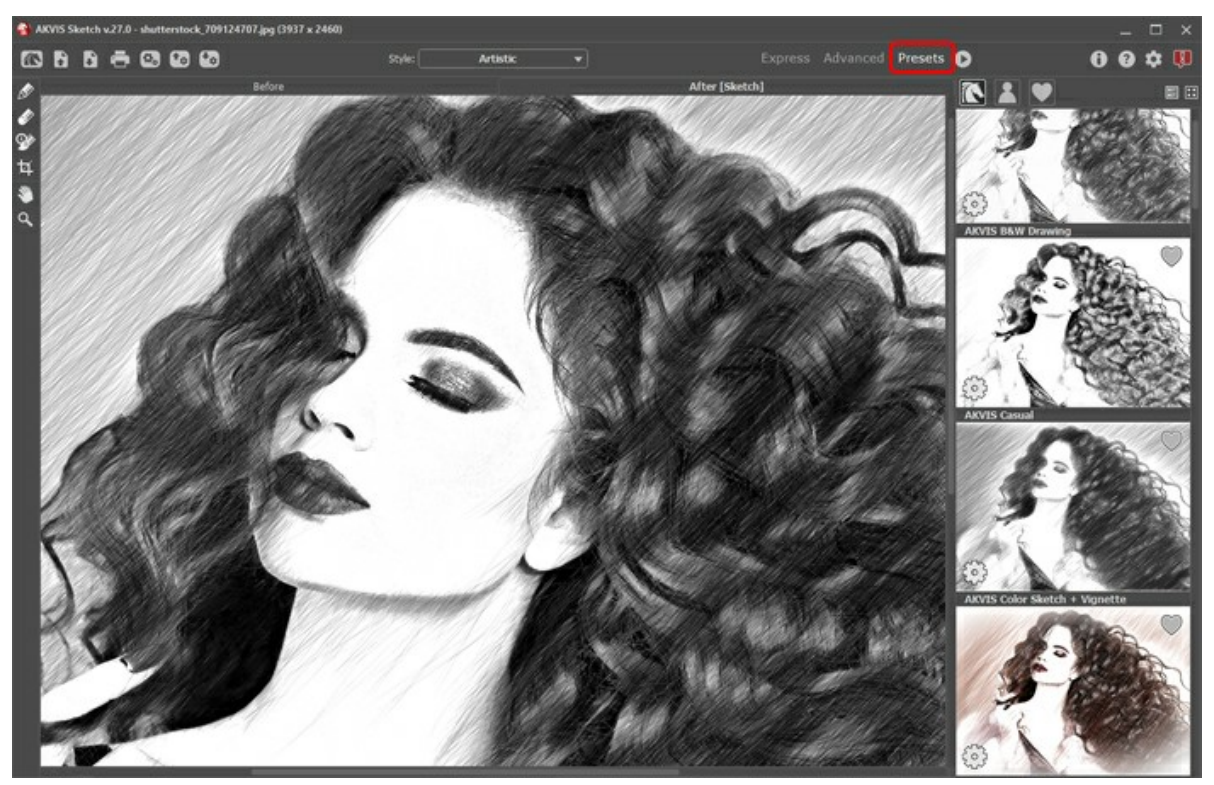

Рабочая область программы AKVIS Sketch (Галерея пресетов)

Элементы окна программы:

**Окно изображения** имеет две закладки: **До** и **После**. В закладке **До** находится исходное изображение, в закладке **После** − изображение после обработки. Переключаться между ними можно щелчком левой кнопки мыши по названию закладки. Для того чтобы сравнить карандашный рисунок и исходную фотографию, достаточно щелкнуть левой кнопкой мыши в любой точке изображения.

В верхней части окна расположена **Панель управления** с кнопками:

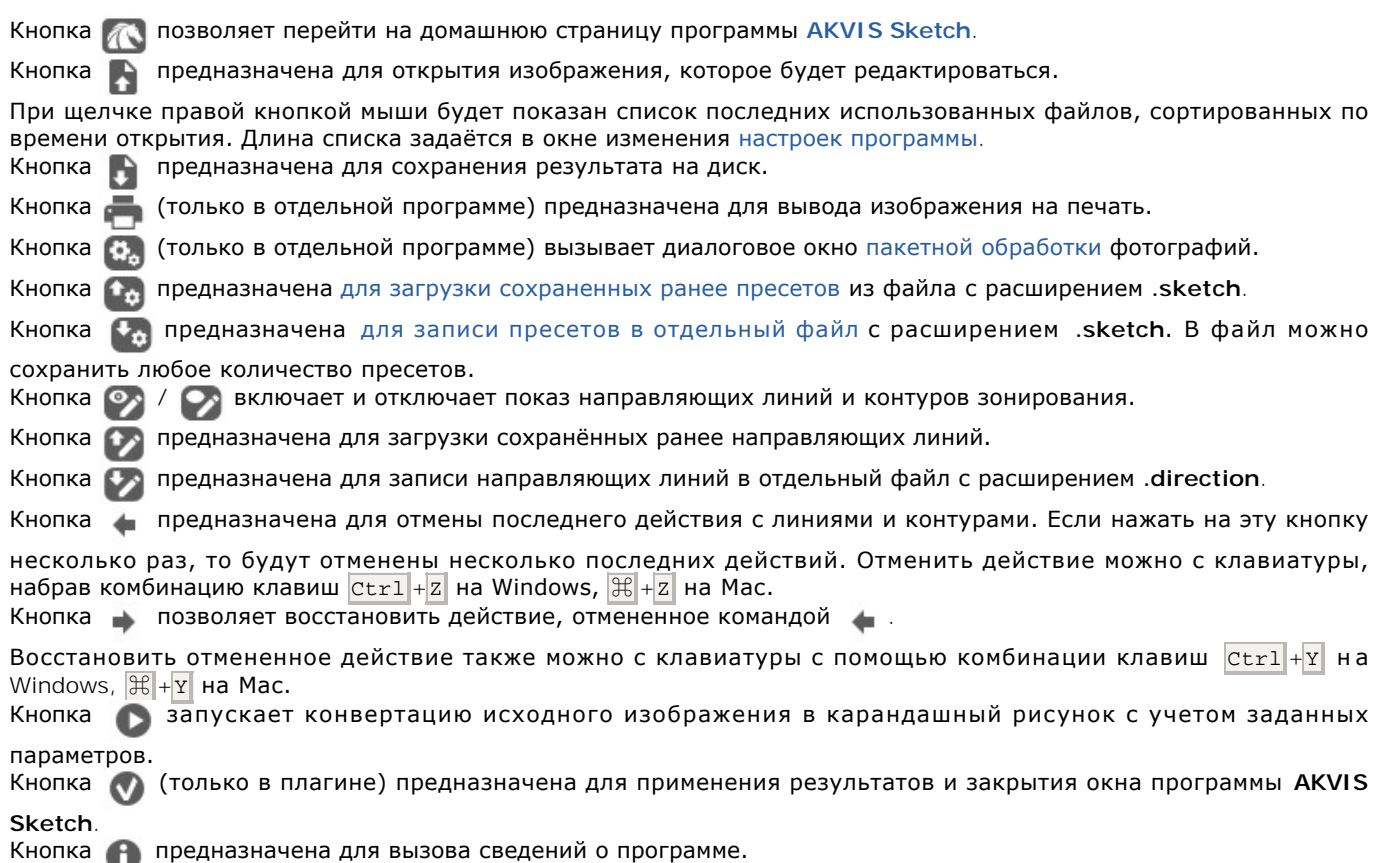

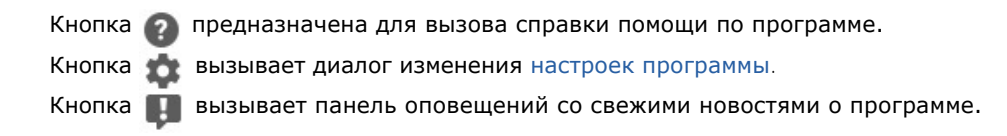

Слева от **Окна изображения** находится **[Панель инструментов](#page-59-0)**. Наборы инструментов, доступные для закладок **До** и **После**, будут различаться.

Перемещение по изображению и масштабирование осуществляется с помощью **Навигатора**. Рамкой в **Навигаторе** отмечена та часть изображения, которая в данный момент является видимой в **Окне изображения**; области за пределами рамки будут затенены. Рамку можно перетаскивать, меняя видимую часть изображения. Для перемещения рамки необходимо поместить курсор внутрь рамки и, удерживая левую кнопку мыши, выполнить перетаскивание.

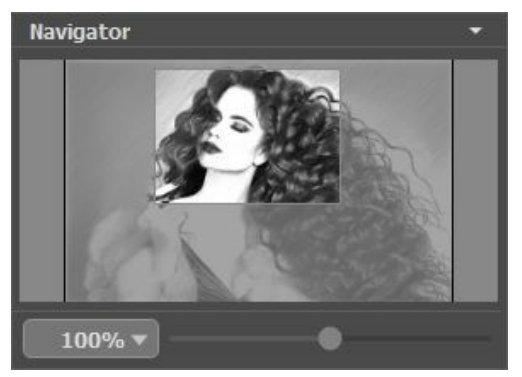

Навигатор

Для прокрутки в **Окне изображения** можно использовать полосы прокрутки или нажать на пробел и перетаскивать изображение левой кнопкой мыши. Прокруткой колёсика мыши изображение можно перемещать вверх-вниз, удерживая Ctrl на Windows, ⌘ на Mac – вправо-влево, удерживая Alt на Windows, Option на Mac − масштабировать. При щелчке правой кнопкой мыши на полосе прокрутки появляется меню быстрых перемещений.

Масштабировать изображение в **Окне изображения** можно с помощью ползунка навигатора. При перемещении ползунка вправо происходит увеличение масштаба изображения; влево − уменьшение масштаба изображения.

Также масштаб изображения изменится, если ввести в поле масштабирования новый масштабный коэффициент. Часто используемые масштабы помещены в выпадающее меню поля масштабирования.

Для увеличения масштаба изображения можно воспользоваться клавиатурными сокращениями:  $+$  и  $Ctr1++$   $($  $\mathbb{H}$  $++$  на Mac), для уменьшения масштаба  $-$  и  $|$ Ctrl  $+$ -  $|$ ( $\|$  $\|$  $+$ -  $|$  на Mac).

# Под **Навигатором** расположена **Панель настроек** c закладками: **Рисунок**, **Фон** и **Оформление**.

- В закладке **Рисунок** задаются параметры эффекта.
- В закладке **Фон** задаются параметры размытия изображения или его области.
- В закладке **Оформление** можно отрегулировать параметры подписи к рисунку, добавить холст и рамку.

Панель **[Пресеты](#page-74-0)** предназначена для работы с группами настроек. Настройки программы можно сохранять, изменять и удалять. При запуске программы будут показаны настройки текущего пресета.

**Внимание!** В пресеты не запоминаются настройки закладки **Фон**.

Внизу на **Панели настроек** выводится подсказка: краткое описание параметров и кнопок, на которые наведён курсор.

# <span id="page-20-0"></span>**РАБОТА С ПРОГРАММОЙ**

Чтобы превратить фотографию в карандашный рисунок с помощью **AKVIS Sketch**, необходимо выполнить следующие действия:

**Шаг 1.** Открыть изображение.

- В отдельной программе (файл в формате TIFF, BMP, JPEG, PNG или RAW):

Диалоговое окно **Открыть изображение** можно вызвать сразу после запуска программы с помощью двойного щелчка мыши в области **Окна изображения** или кнопкой на **Панели управления**. Кроме

того, можно перетащить ярлык изображения в открытое окно программы или редактора.

- При работе с плагином:

В графическом редакторе с помощью команды меню **Файл -> Открыть** или сочетания клавиш Ctrl +O на Windows,  $\mathbb{H}$  +O на Мас вызвать диалог открытия изображения и выбрать требуемый файл.

Вызвать плагин **AKVIS Sketch**:

- в **AliveColors**: Эффекты -> AKVIS -> Sketch;
- в **Adobe Photoshop**: Filter –> AKVIS –> Sketch;
- в **Corel PaintShop Pro**: Effects –> Plugins -> AKVIS –> Sketch;
- в **Corel Photo-Paint**: Effects –> AKVIS –> Sketch.

Вид рабочей области зависит от выбора режима редактирования на **Панели управления**: **[Экспресс](#page-17-1)**, **[Эксперт](#page-17-2)** или **[Пресеты](#page-18-0)**.

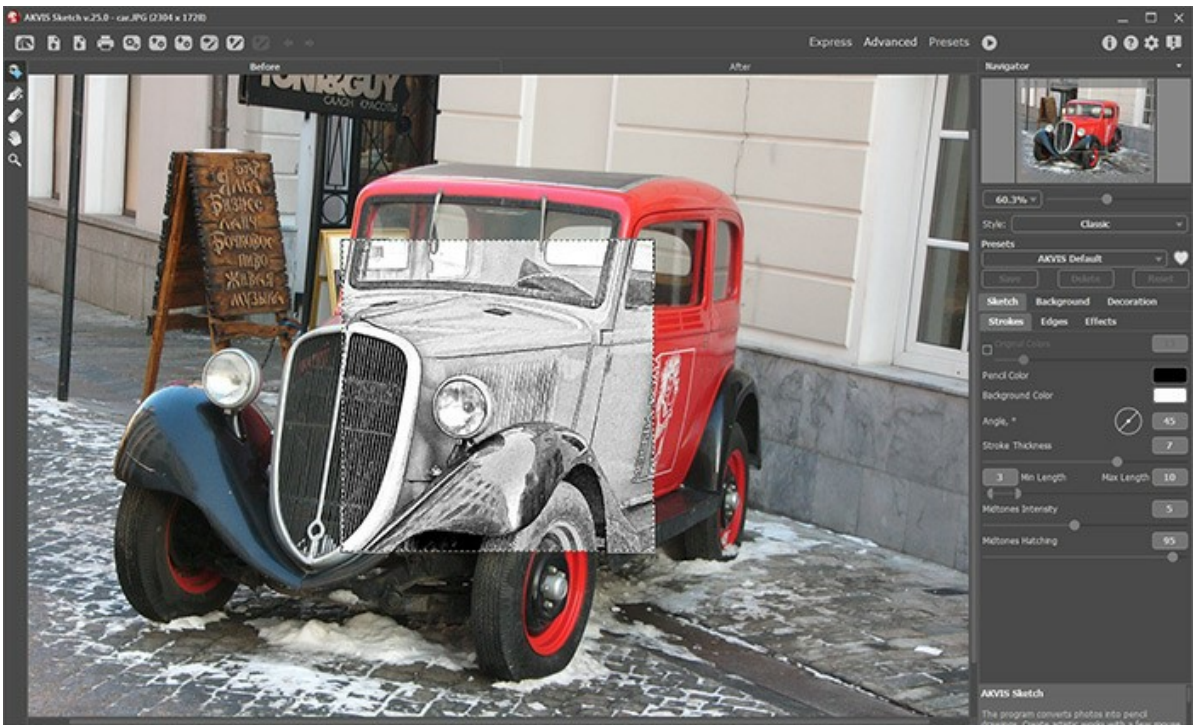

Окно программы AKVIS Sketch (режим редактирования "Эксперт")

**Шаг 2.** На **Панели настроек** выбрать из выпадающего списка стиль рисунка **[Классический](#page-26-0)** / **[Художественный](#page-35-0)** / **[Маэстро](#page-43-0)** / **[Мультистиль](#page-51-0)** и отрегулировать значения параметров штриховки.

**[Классический](#page-26-0)** стиль позволяет превратить фотографию в карандашный рисунок, выполненный в особой контурной манере. Характерная черта стиля − его линейность и аккуратность.

**[Художественный](#page-35-0)** стиль предназначен для создания выразительных рисунков, имитирующих ручную работу.

**[Маэстро](#page-43-0)** − это вариант классического стиля, предназначенный для решения творческих задач (доступен только для лицензий [Home Deluxe и Business](https://akvis.com/ru/sketch/comparison.php?utm_source=help)).

**[Мультистиль](#page-51-0)** − комплексный стиль, позволяющий получить эффект пастели, фломастера, жирных карандашей, парафиновых мелков и многое другое (доступен только для лицензий [Home Deluxe и Business](https://akvis.com/ru/sketch/comparison.php?utm_source=help)).

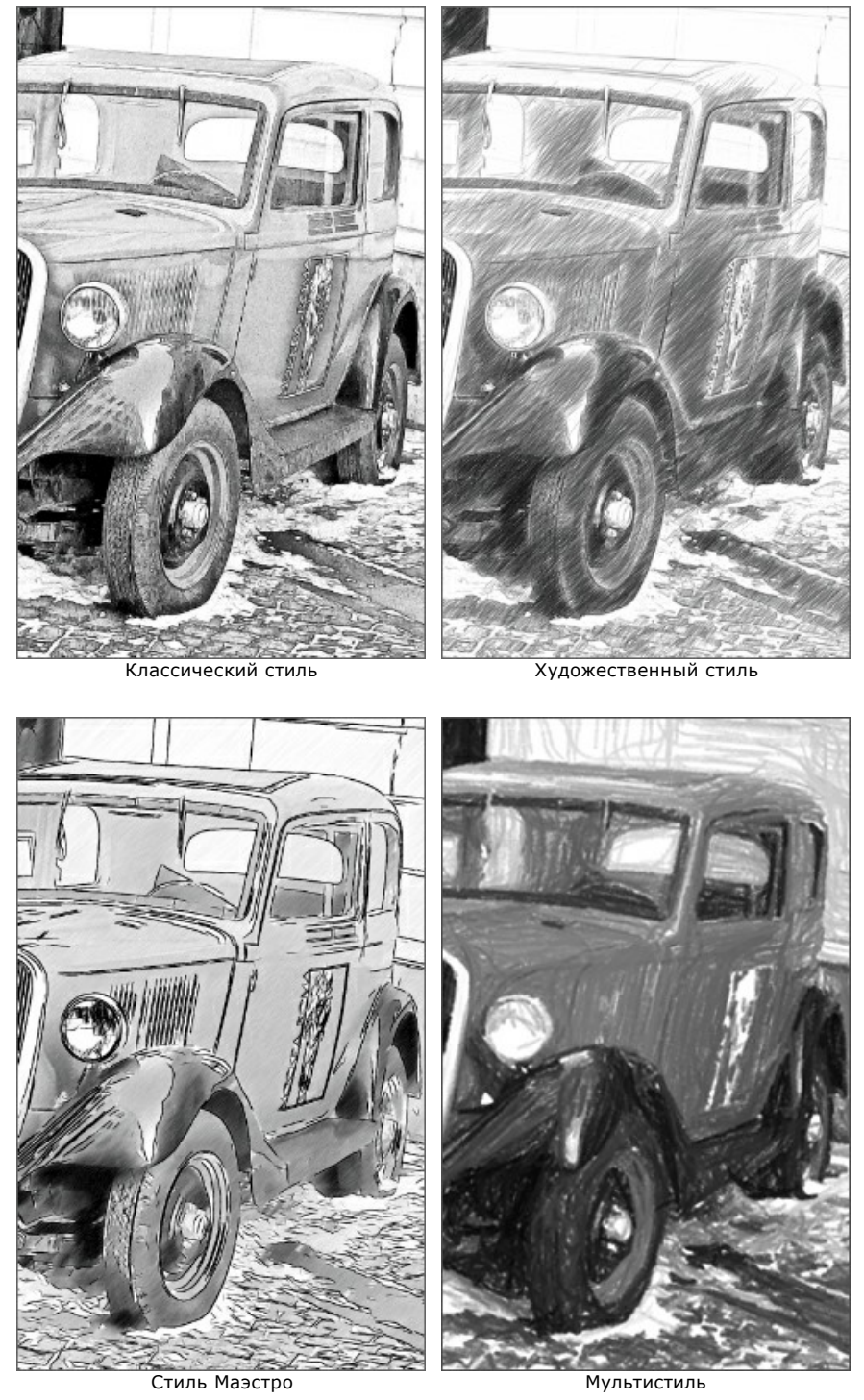

**Шаг 3.** [Результат автоматической конвертации в рисунок будет показан в закладке](#page-59-1)  **До** в **окне предварительного просмотра**.

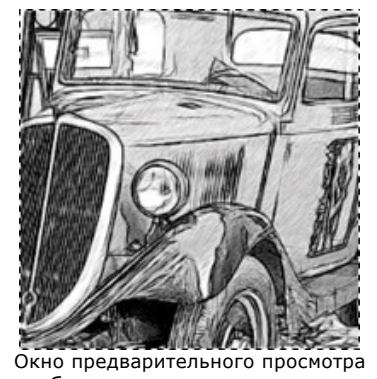

**Шаг 4.** Нажать на кнопку **В. А.** для того чтобы запустить конвертацию исходного изображения в карандашный

рисунок с учетом выбранных параметров. Нажатие кнопки **Стоп** справа от индикатора процесса обработки прерывает расчёт. Результат, полученный в момент остановки, будет показан в закладке **После** и может быть сохранен.

**Внимание!** Использование **Ленты кадров** значительно замедляет скорость расчёта. Чтобы ускорить

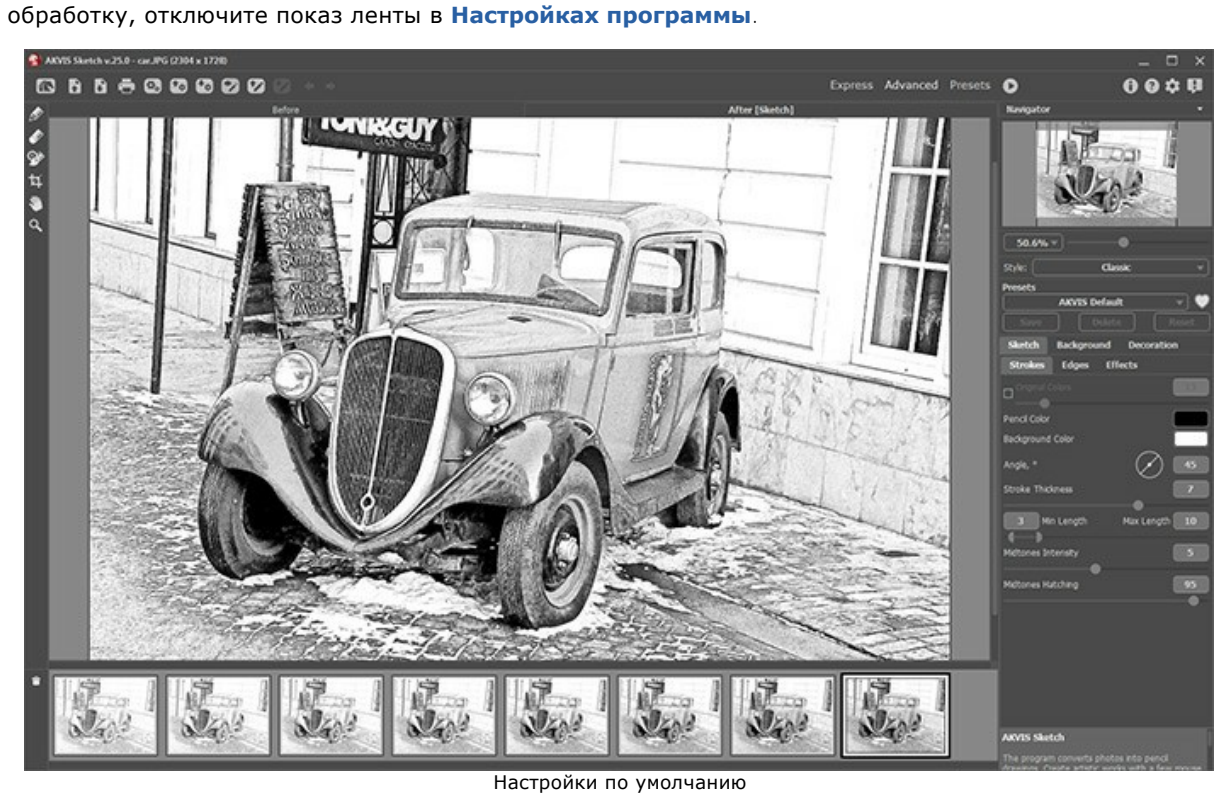

**Шаг 5.** В версии [Home Deluxe и Business](https://akvis.com/ru/sketch/comparison.php?utm_source=help) имеется возможность изменить характер наложения штриховки с помощью направляющих линий (только для стилей **[Классический](#page-26-0)**, **[Маэстро](#page-43-0)** и **[Мультистиль](#page-51-0)**).

Используя инструмент [Направление штрихов](#page-59-2)  $\gg$ , можно провести тонкие указательные линии, вдоль которых будут переориентированы прилегающие штрихи.

Чтобы произвести перерасчет всей картины, необходимо нажать на кнопку .

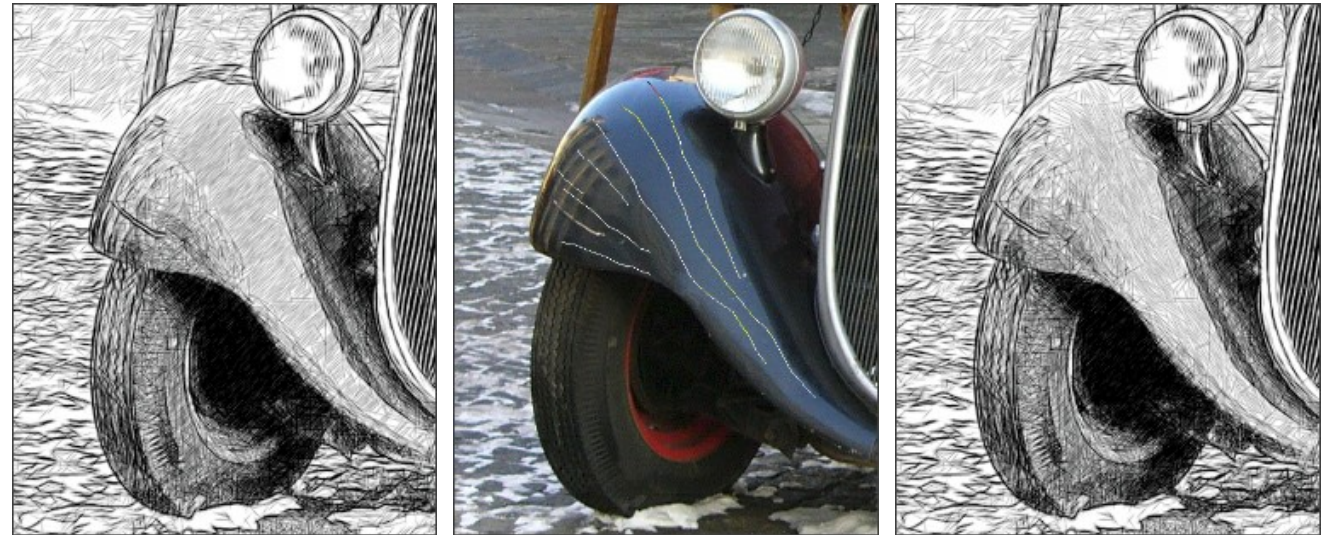

Автоматическое распределение штрихов Направляющие линии Изменение направления штрихов

Параметры инструмента можно вызвать щелчком правой кнопки мыши в окне изображения:

**Дальность эффекта** (0-100). Ширина области, в которой происходит переориентация штрихов вдоль линии. Чем выше значение параметра, тем большее число штрихов вокруг изменит своё направление.

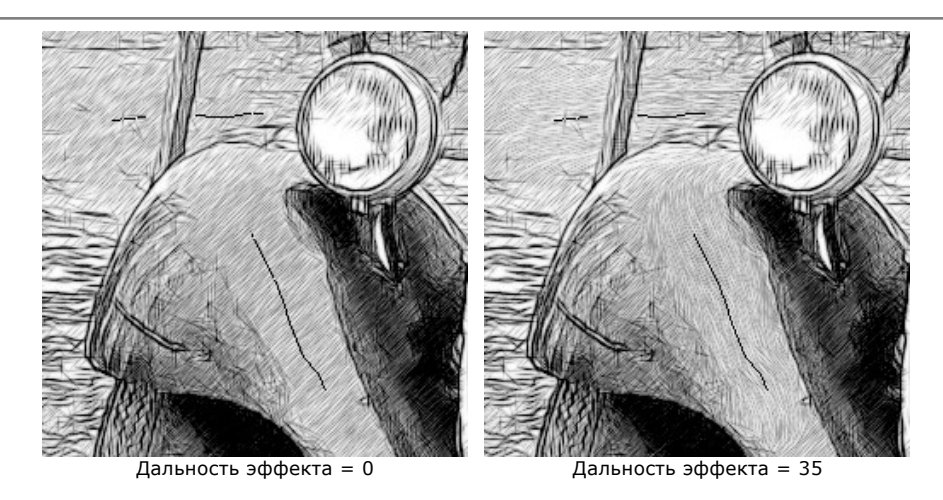

Чек-бокс **Сохранять границы**. При включенном чек-боксе инструмент не оказывает влияния на контуры рисунка.

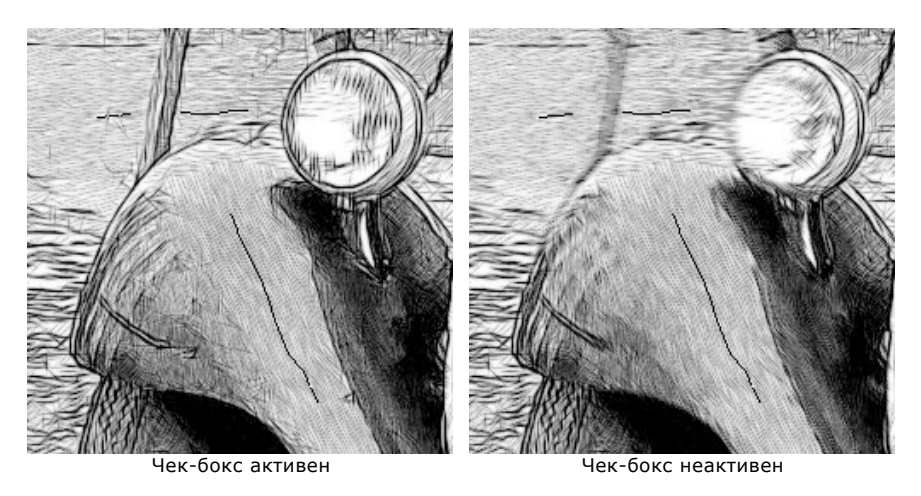

Направляющие линии можно сохранить в виде файла с расширением **.direction** (кнопка ), чтобы в последующем использовать их для доработки незаконченной картины. При загрузке файла с направляющими (кнопка ••) линии автоматически масштабируются под размер рисунка.

**Шаг 6.** При необходимости произвести дальнейшую обработку изображения с помощью закладки **[Фон](#page-64-0)**, настроить в закладке **Оформление** [параметры холста](#page-73-0), [рамки](#page-71-0) или [добавить текст.](#page-72-0) Порядок применения эффектов зависит от последовательности, в которой расположены закладки.

 $QQQQQ$ **To** てきはある **RVIS Sketch** 

Нажать на кнопку В для повторного запуска процесса обработки.

Подписанное изображение на холсте

**Шаг 7.** Понравившиеся настройки конвертации можно сохранить как **пресет** и использовать в дальнейшем. Пресет является общим для всех закладок, кроме закладки **Фон**.

Рядом с названием пресета находится пиктограмма сердечка  $\left[\begin{matrix} \bullet & \bullet \\ \bullet & \bullet \end{matrix}\right]$ . Щелчком по ней можно добавить выбранный пресет в **Избранное**.

[Дополнительная информация о пресетах Sketch.](#page-74-0)

**Шаг 8.** В **[Ленте кадров](#page-56-0)** отметить изображение, которое будет сохранено как результат обработки. Выбранный рисунок отобразится в закладке **После**.

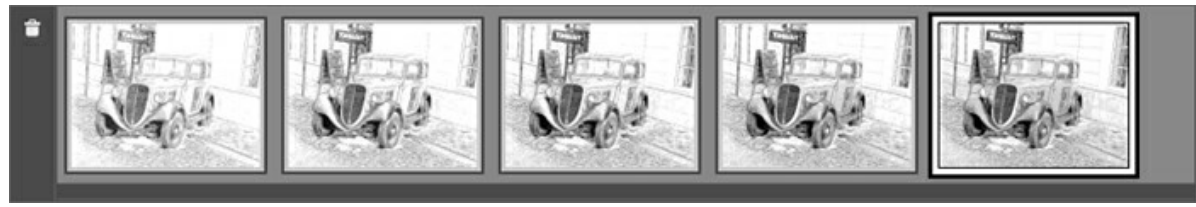

Лента кадров

**Примечание:** Лента кадров доступна только при использовании лицензий [Home Deluxe и Business](https://akvis.com/ru/sketch/comparison.php?utm_source=help).

**Шаг 9.** В версиях **Home Deluxe и Business** полученное изображение можно доработать на закладке **После** с помощью инструментов постобработки (**Карандаш , Ластик , Айсть возврата**  $\ket{\otimes}$ ).

**Внимание!** Если параметры изменены и выполняется новый расчёт, результат доработки будет потерян.

**Шаг 10.** В отдельной программе для кадрирования результата можно использовать инструмент **+1**. Настройки инструмента будут показаны на **Панели настроек**.

Чтобы отсечь области, не попавшие в кадр, следует нажать **OK** или клавишу Enter . Если нужно отменить операцию − кнопку **Отмена** или Esc . Чтобы вернуть область кадрирования к исходному состоянию, достаточно выбрать кнопку **Сброс**.

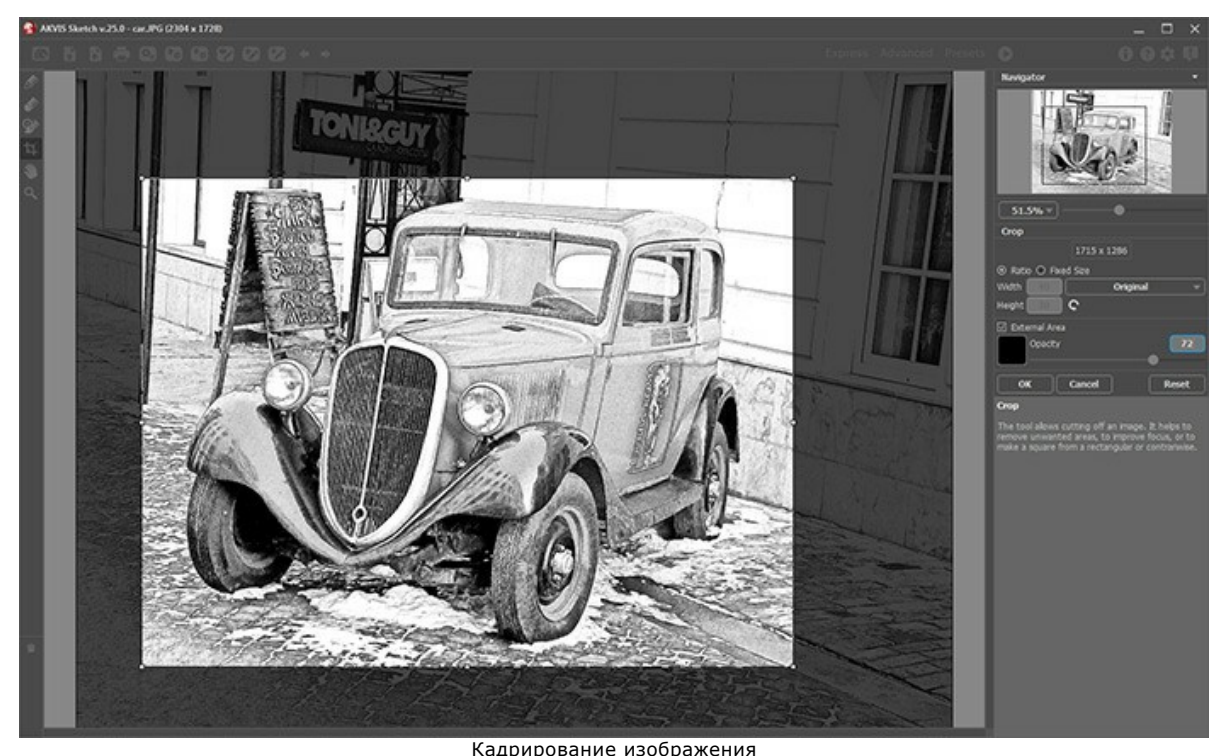

**Шаг 11.** В стандалон-версии **AKVIS Sketch** есть возможность [распечатать](#page-83-0) изображение. **Шаг 12.** Сохранить полученное изображение.

- В отдельной программе:

Нажать на кнопку и в диалоговом окне **Сохранить изображение** ввести имя файла, указать формат (TIFF, BMP, JPEG или PNG) и выбрать каталог, в который необходимо сохранить файл.

- При работе с плагином:

Нажать на кнопку (V), чтобы применить результат обработки. Окно плагина AKVIS Sketch закроется, и изображение появится в окне графического редактора.

В графическом редакторе вызвать диалог сохранения файла командой меню **Файл -> Сохранить как**, ввести имя файла, указать формат и выбрать каталог, в который необходимо сохранить файл.

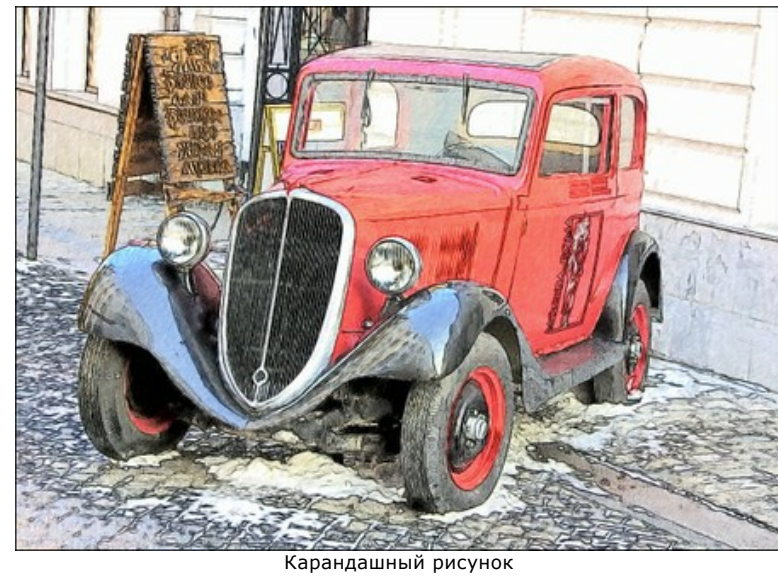

# <span id="page-26-0"></span>**СОЗДАНИЕ РИСУНКА ИЗ ФОТОГРАФИИ: КЛАССИЧЕСКИЙ СТИЛЬ**

**Классический** стиль позволяет превратить фотографию в карандашный рисунок, выполненный в особой контурной манере. Характерная черта стиля − его линейность и аккуратность: изображение прочитывается преимущественно за счёт линий, а не штриховки. Несмотря на свою универсальность, данный тип рисунка больше подходит для технических иллюстраций, архитектуры и других изображений, требующих хорошей детализации.

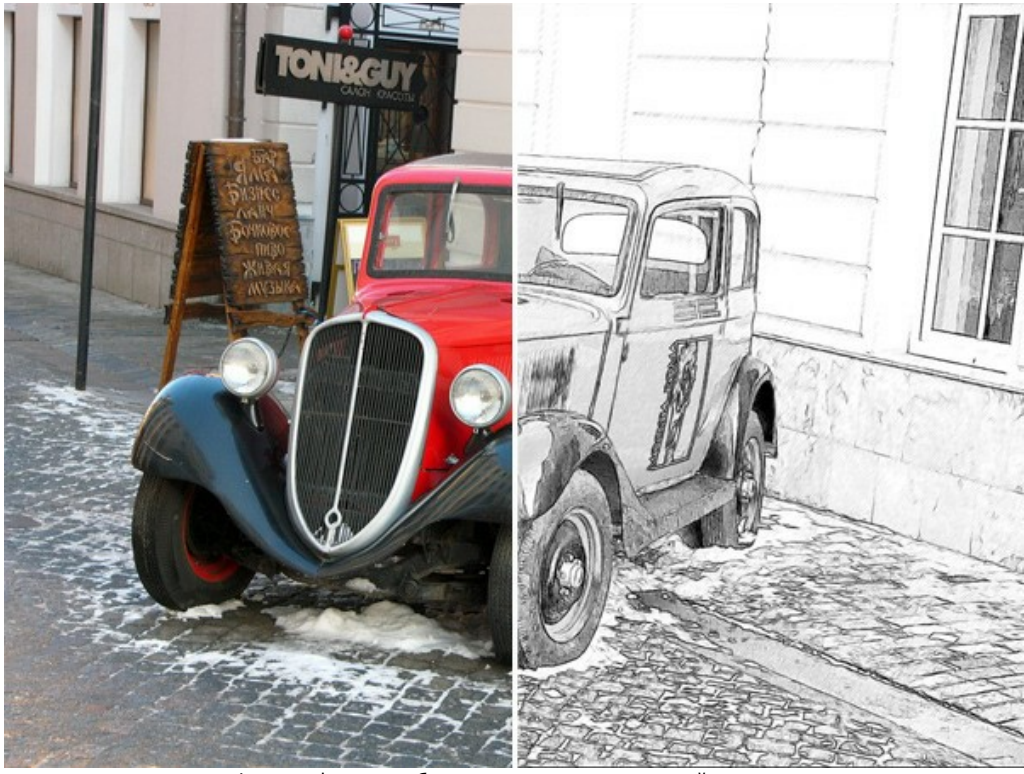

Фотография, преобразованная в карандашный рисунок

Параметры конвертации в рисунок распределены между закладками **Штриховка**, **Границы**, **Эффекты**.

**Внимание:** Немедленный результат преобразования виден только в области предварительного просмотра. Чтобы запустить обработку всего изображения, нажмите на кнопку или щелкните по закладке **После**.

Закладка **Штриховка** содержит параметры штриховки:

Чек-бокс **Исходные цвета** позволяет создать многоцветный карандашный рисунок с использованием исходной цветовой гаммы.

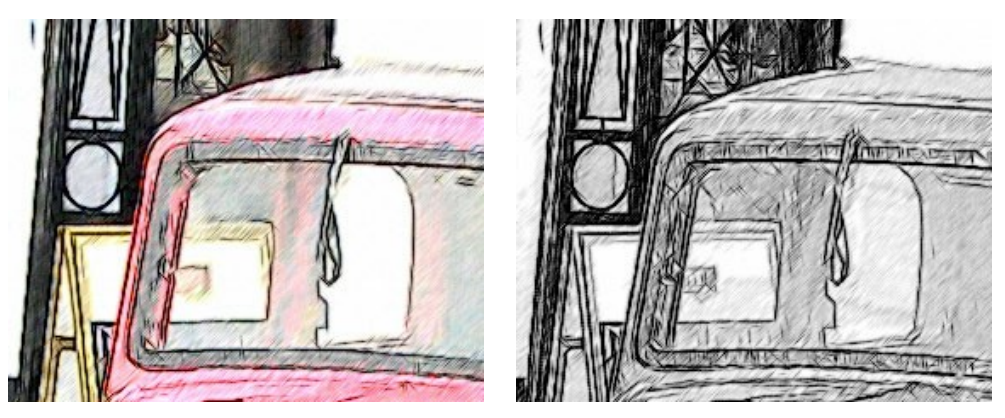

Чек-бокс **Исходные цвета** включен Чек-бокс **Исходные цвета** выключен

Насыщенность цветов можно изменять с помощью расположенного справа бегунка. С увеличением параметра цвет линий становится более интенсивным.

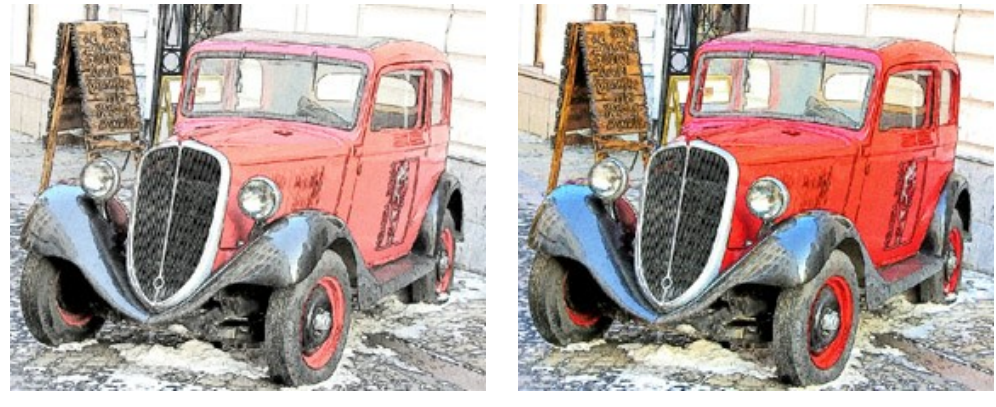

Исходные цвета (сила эффекта = 0) Исходные цвета (сила эффекта = 100)

Если чек-бок отключен, рисунок будет выполнен одним карандашом. Цвет карандаша и фона задаётся в квадратах (по умолчанию чёрно-белый). Для изменения текущего цвета необходимо кликнуть по квадрату и выбрать цвет из стандартного диалога. По правому щелчку мыши происходит сброс цветов к дефолтным значениям.

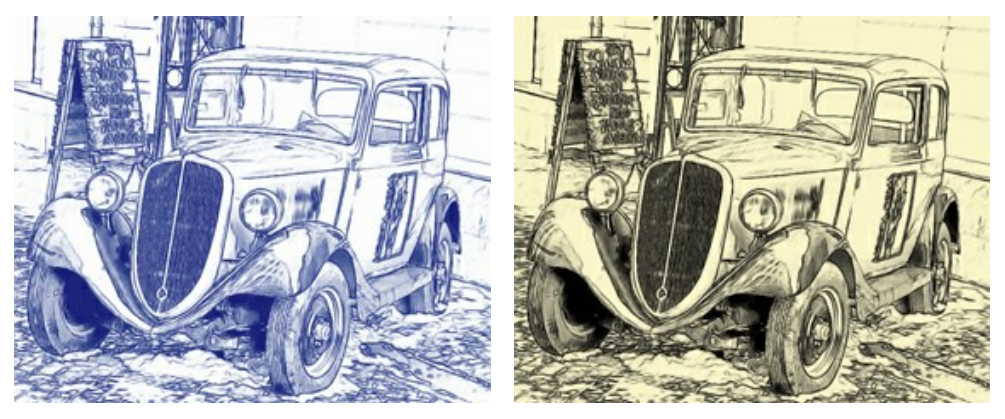

Варианты раскраски с изменением цвета карандаша и фона

**Угол** (0-180). Наклон штрихов при штриховке однородного участка изображения (где нет границ, краев и перепадов интенсивности).

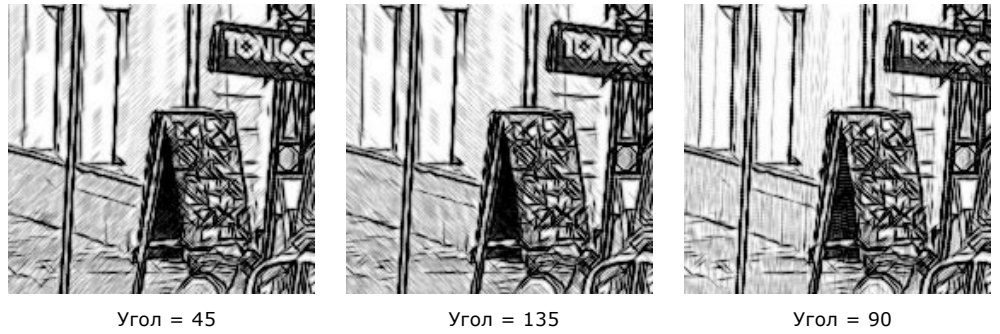

**Толщина штриха** (1-10). Ширина штрихов. При уменьшении параметра штрихи на изображении становятся тонкими и

жесткими, при увеличении – более широкими и размытыми по краям.

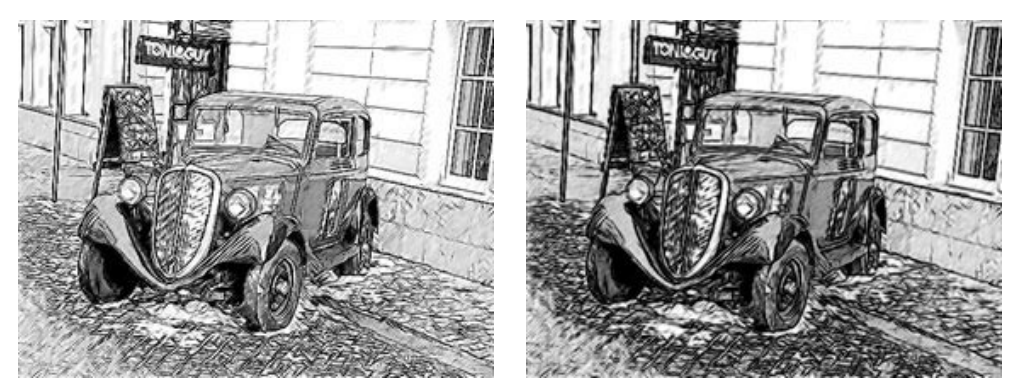

Толщина штриха = 5 Толщина штриха = 9

**Минимальная/Максимальная длина штрихов** (1-100). Диапазон, в пределах которого может изменяться длина штрихов. Управление диапазоном осуществляется с помощью двух ползунков: левый задает минимальную длину штриха, правый – максимальную длину штриха. Будут рисоваться только те штрихи, длина которых не меньше минимальной и не больше максимальной.

При уменьшении значения **Минимальной длины** возрастает точность штриховки и общее количество штрихов, изображение становится темнее. При увеличении значения **Минимальной длины** короткие штрихи отсекаются, изображение выглядит светлее.

С увеличением **Максимальной длины** штриховка на изображении становится менее однородной. Чем больше значение параметра, тем более длинные штрихи будут появляться на рисунке. При сильном увеличении может пострадать точность штриховки.

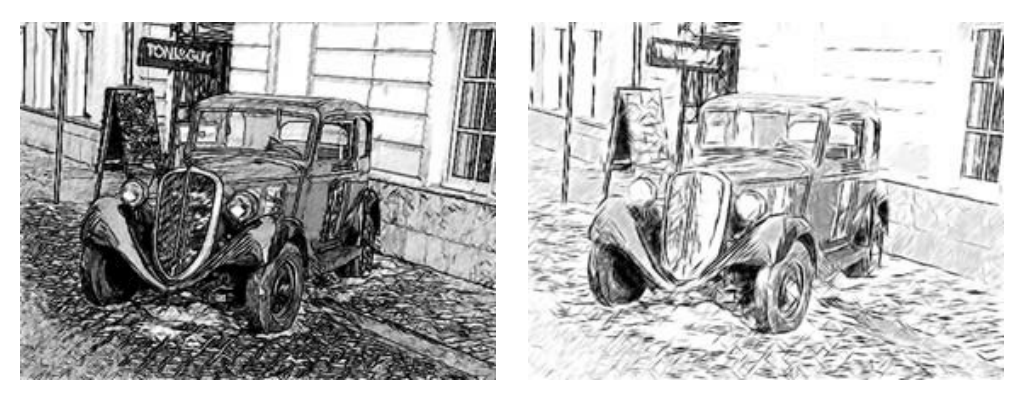

Минимальная/Максимальная длина штрихов = 1/4

Минимальная/Максимальная длина штрихов = 8/16

**Интенсивность светлых штрихов** (1-10). Усиление нажима и цвета. С увеличением параметра штрихи становятся темнее и четче. При уменьшении параметра штрихи станут менее заметными, а переходы между ними − более плавными.

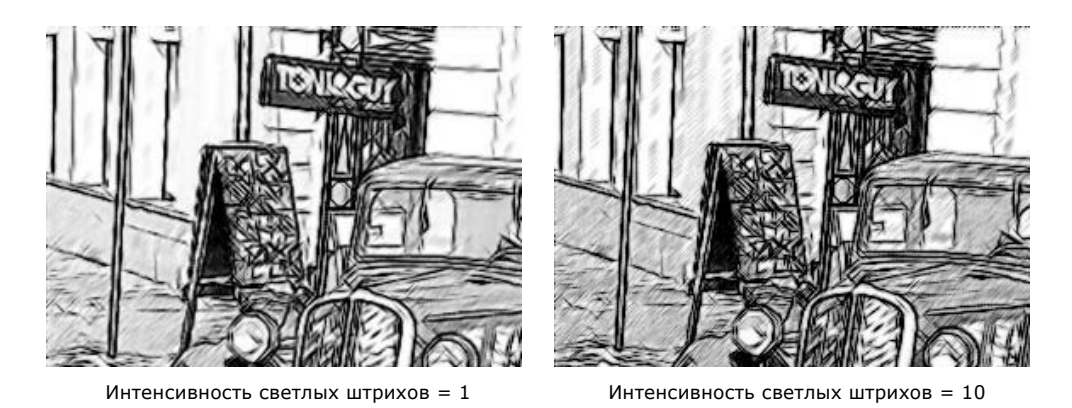

**Штриховка в светлом** (1-100). Уровень штриховки светлых частей изображения. Если требуется убрать штриховку со светлых участков (например, лица или фона), значение параметра необходимо уменьшить.

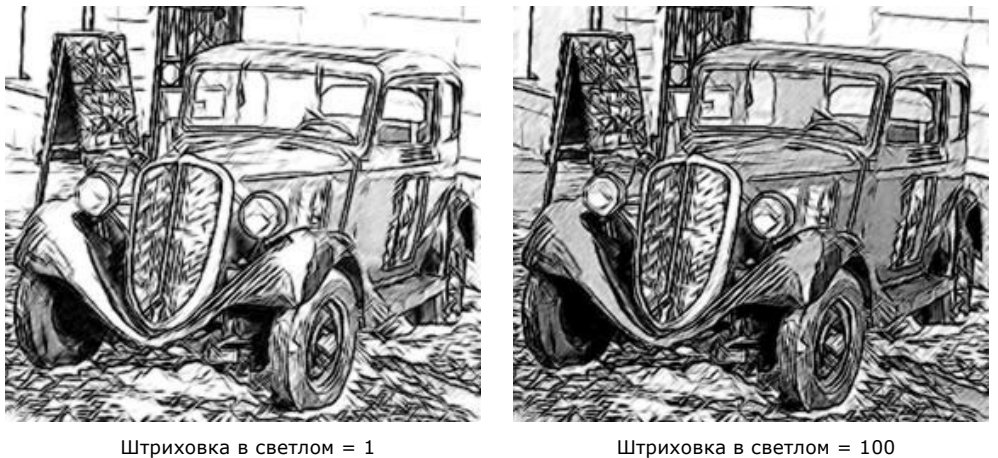

Закладка **Границы**:

Данный блок содержит параметры отрисовки контуров.

**Детализация** (0-100). Интенсивность проявления границ и деталей. При слабой детализации число контуров на рисунке минимально.

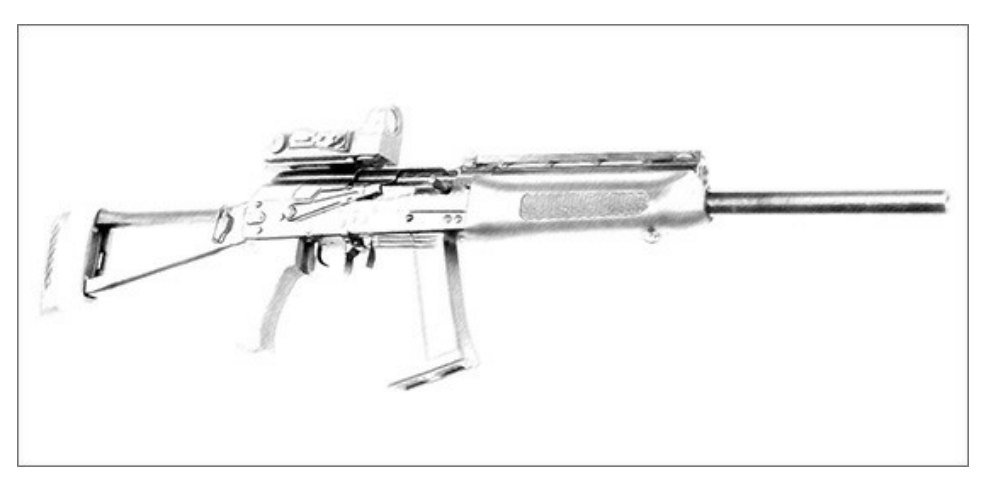

Детализация = 0

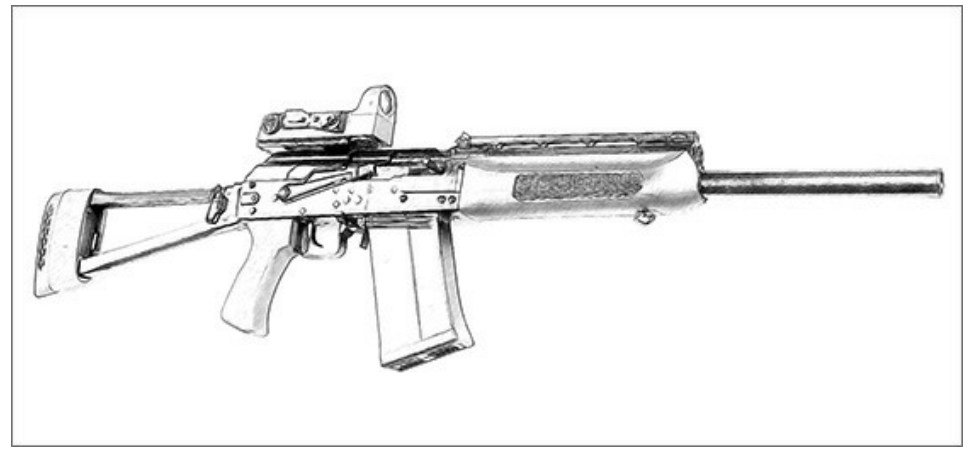

Детализация = 50

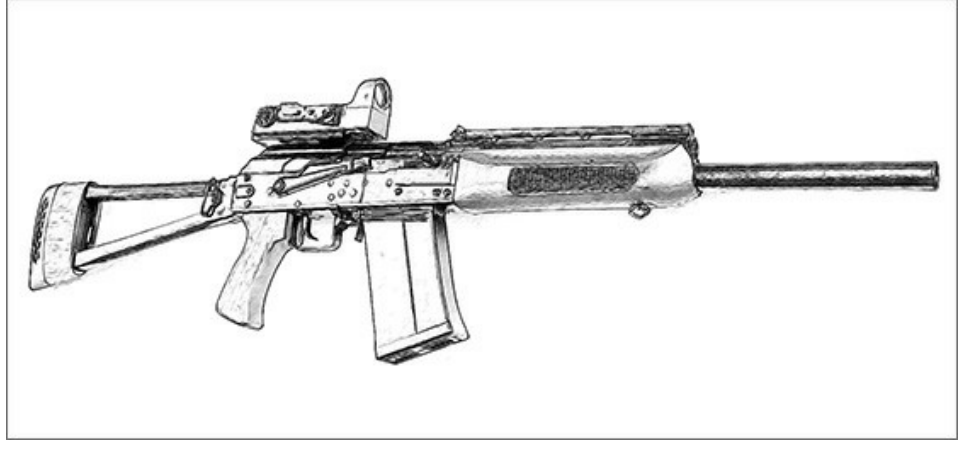

Детализация = 100

Чек-бокс **Отслеживание границ** предназначен для выявления границ между областями, не имеющими четких яркостных переходов. Управление дополнительными контурами осуществляется с помощью двух параметров:

**Чувствительность** (0-100). Чем больше значение параметра, тем больше будет найдено переходов между цветами и тем больше границ будет прорисовано линией, а не штриховкой. Если необходимо подчеркнуть границы, то значение параметра следует увеличить.

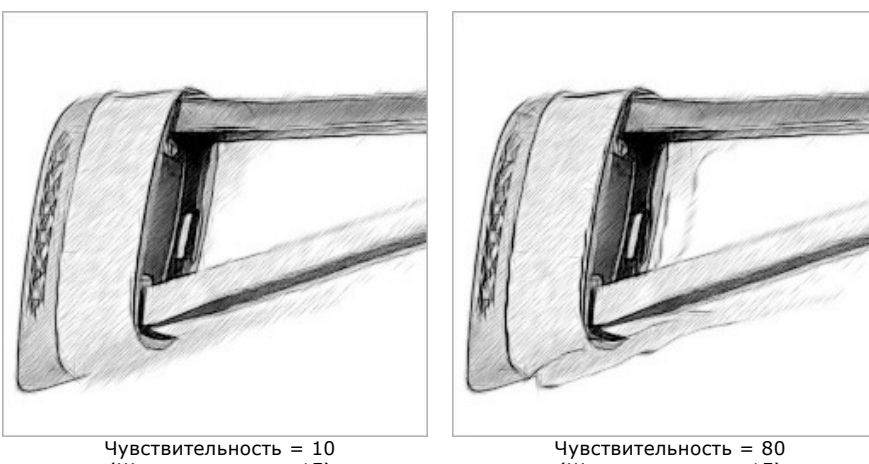

(Ширина границ = 15)

(Ширина границ = 15)

**Ширина границ** (0-100). Толщина дополнительных граничных линий (контуров, которые возникают на изображении при включении чек-бокса). Чем больше значение параметра, тем более широкой линией будут нарисованы границы.

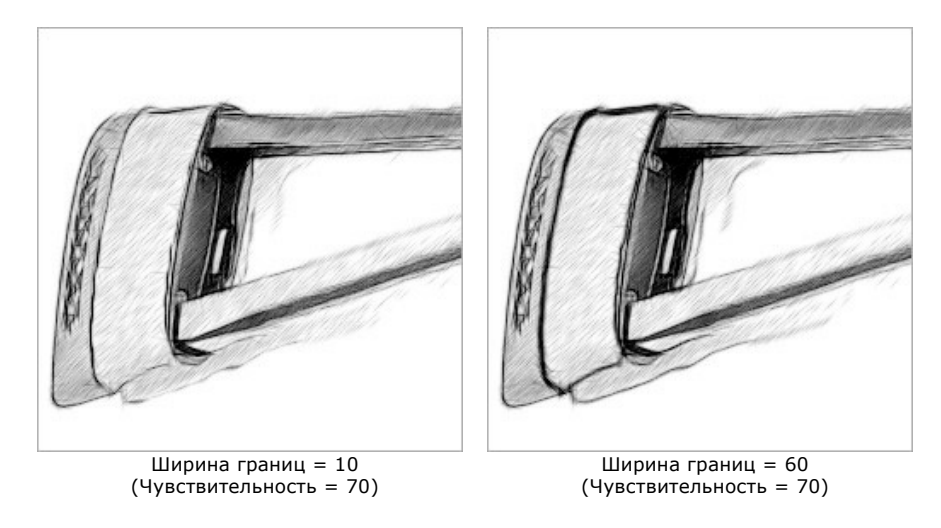

# Закладка **Эффекты**:

**Акварель** (0-50). Степень «сырости» кисти. Значение 0 соответствует сухой кисти. При увеличении параметра штрихи начинают расплываться, уменьшается контрастность и детализация. Чем больше значение параметра, тем сильнее эффект.

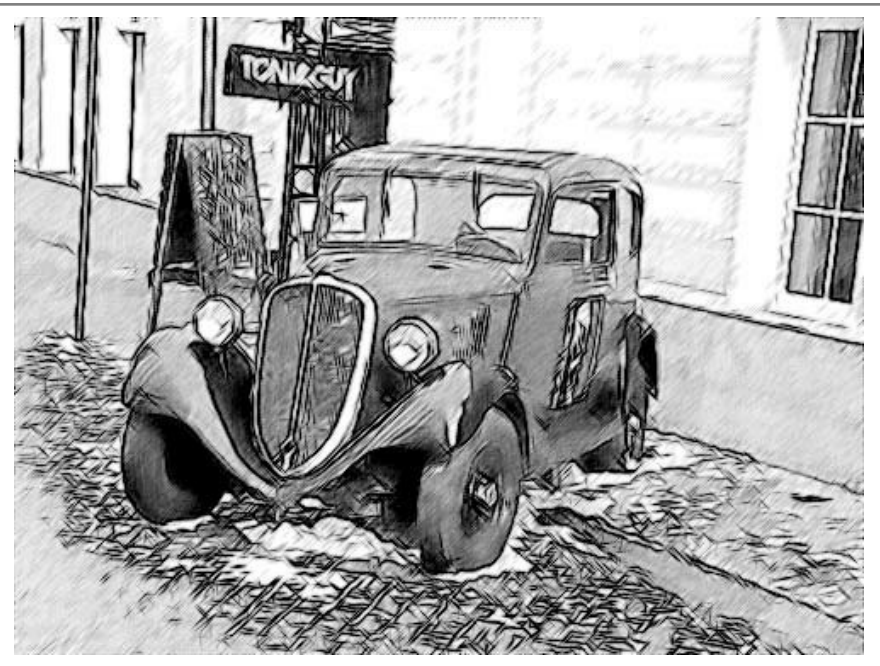

Акварель = 10

**Уголь** (0-10). Параметр изменяет технику рисования от тонкого карандаша до угля. Чем больше значение параметра, тем ближе сходство с углем.

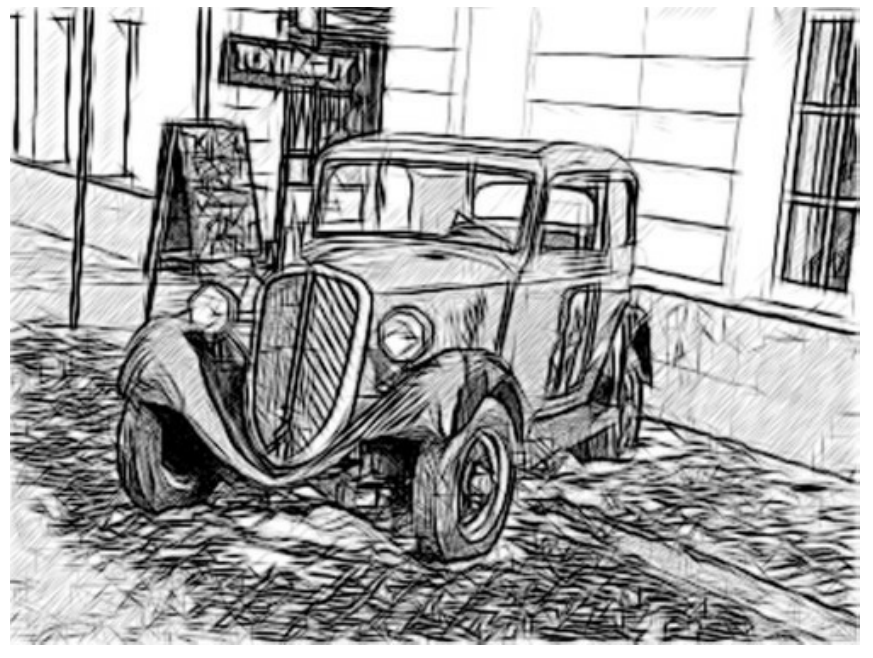

Уголь = 7

**Раскрашивание** (0-100). С помощью этого параметра можно смешать готовый карандашный рисунок с исходным изображением. При значении 0 смешивания не происходит. С увеличением параметра сквозь рисунок начинают проступать цвета исходного изображения.

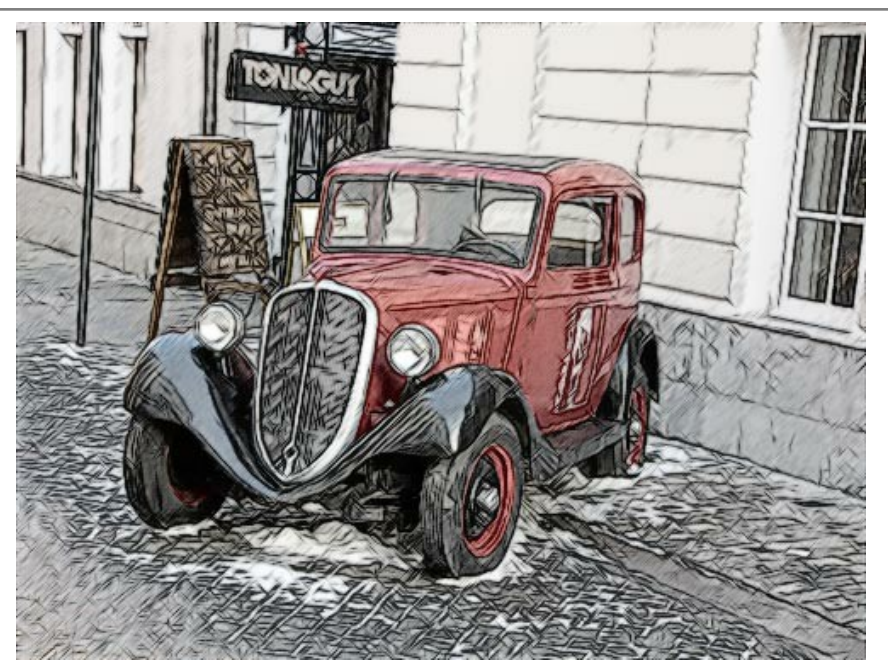

Раскрашивание = 40

**Растушёвка** (0-30). Создаёт эффект мягкого рассыпания штрихов в областях с полутоновой штриховкой, не затрагивая контурные линии рисунка. При значении 0 изменения штрихов не происходит. С увеличением параметра вид заштрихованных областей меняется, появляется фактура и тоновые переходы, характерные для мягкого угля.

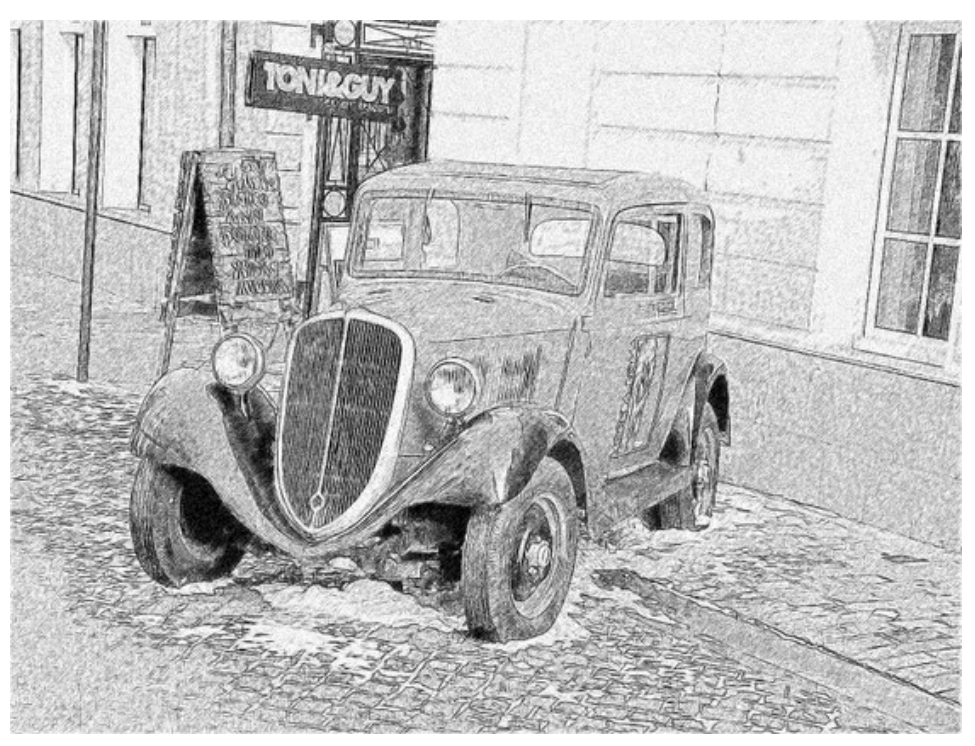

Растушёвка = 30

Чек-бокс **Дополнительные эффекты**

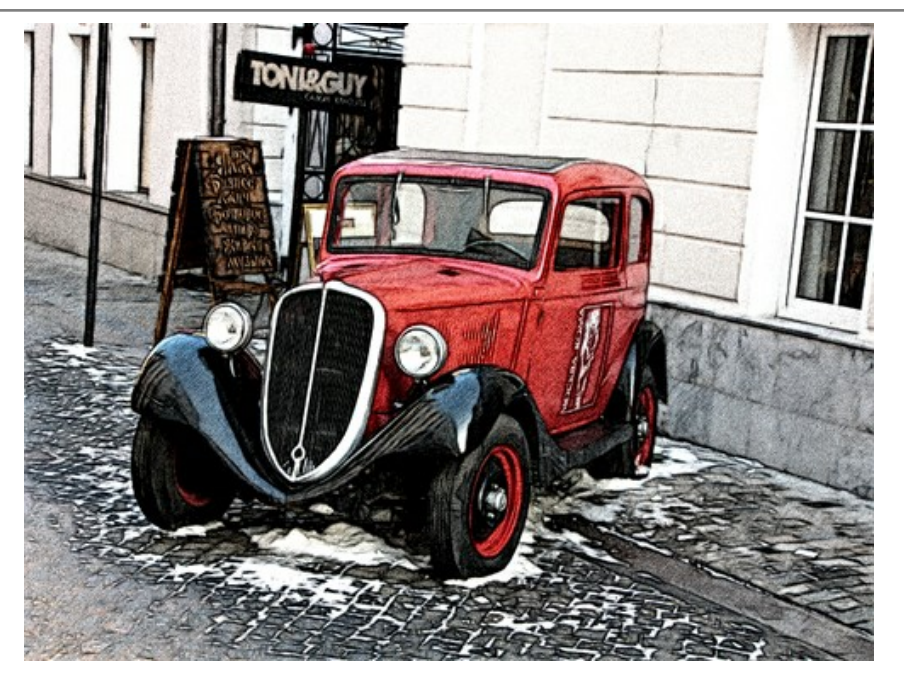

Дополнительные эффекты

**Тени** (1-30). На изображении появляются более глубокие тени.

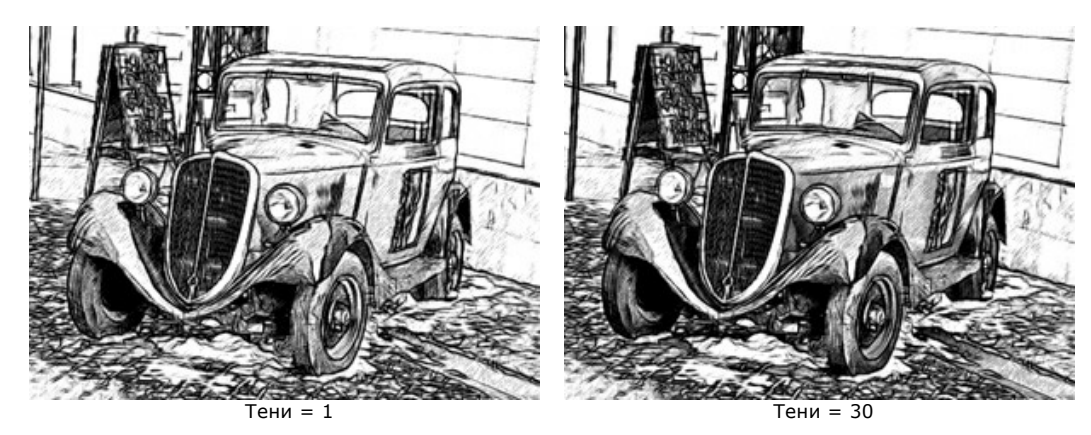

**Шум** (0-100). Добавление шума.

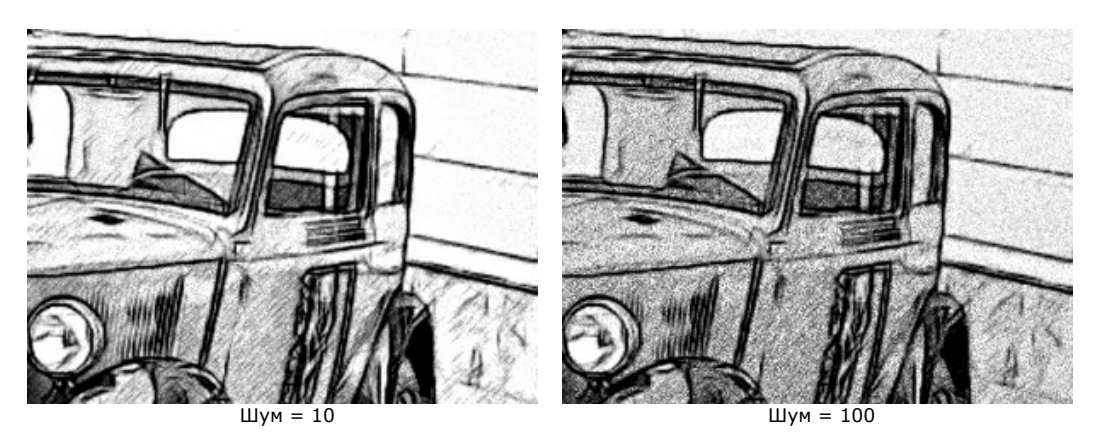

**Контраст** (0-100). Усиление разницы между яркими и тёмными участками изображения.

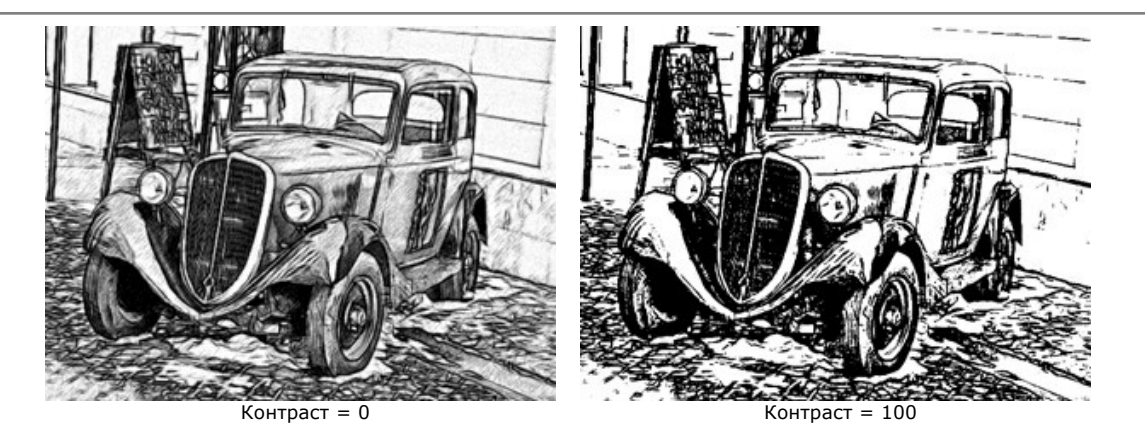

# <span id="page-35-0"></span>**СОЗДАНИЕ РИСУНКА ИЗ ФОТОГРАФИИ: ХУДОЖЕСТВЕННЫЙ СТИЛЬ**

**Художественный** стиль предназначен для создания выразительных рисунков, имитирующих ручную работу, а потому более требователен к исходному изображению. В этом режиме легко создать как набросок, так и законченный рисунок карандашом. Основным достоинством данного стиля является возможность варьировать количество необходимых штриховок и теней, получая естественные тональные переходы. Наилучшего результата можно добиться, если исходное фото сделано при правильном освещении и обладает хорошей контрастностью.

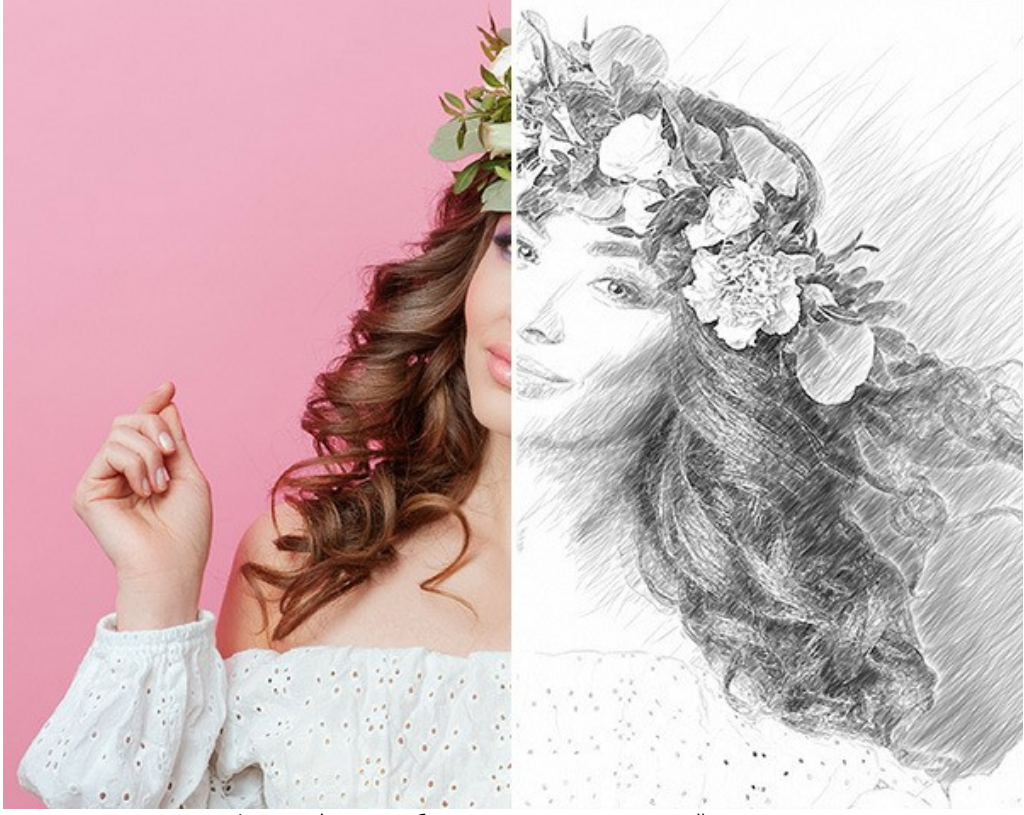

Фотография, преобразованная в карандашный рисунок

Параметры конвертации в рисунок распределены между закладками **Штриховка** и **Эффекты**.

#### Закладка **Штриховка**:

Чек-бокс **Исходные цвета** позволяет создать многоцветный карандашный рисунок с использованием исходной цветовой гаммы.
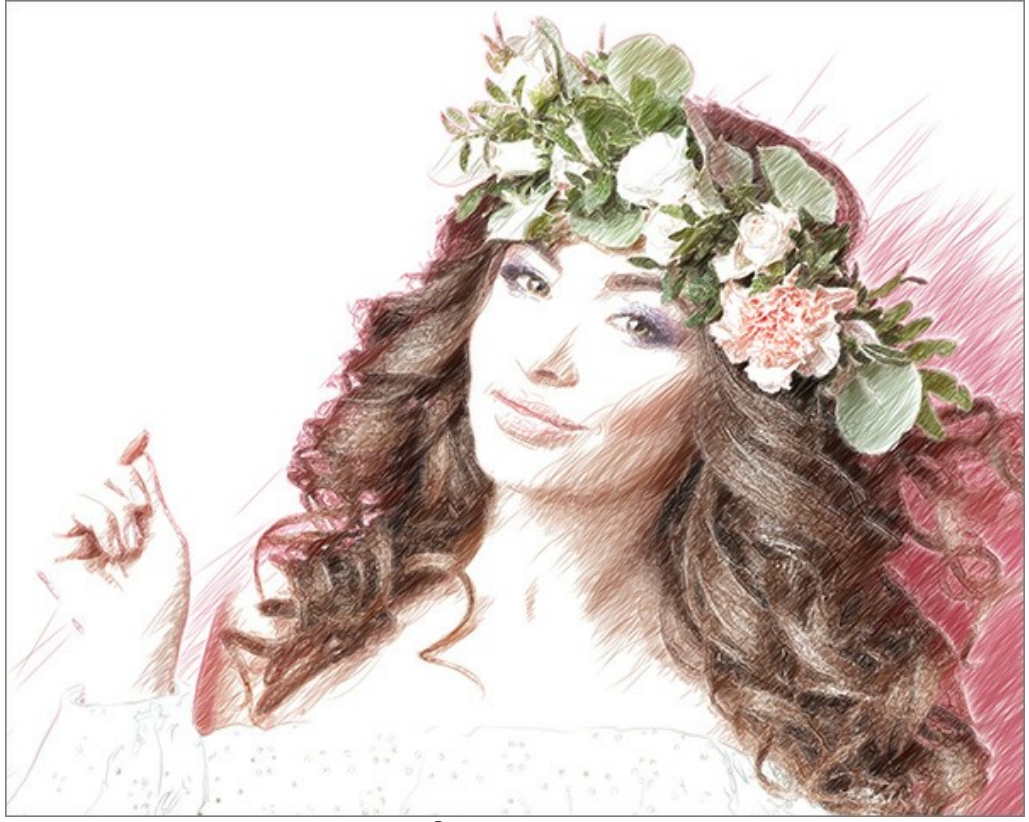

Рисунок в цвете

Насыщенность цветов можно изменять с помощью расположенного справа бегунка. С увеличением параметра цвет линий становится более интенсивным.

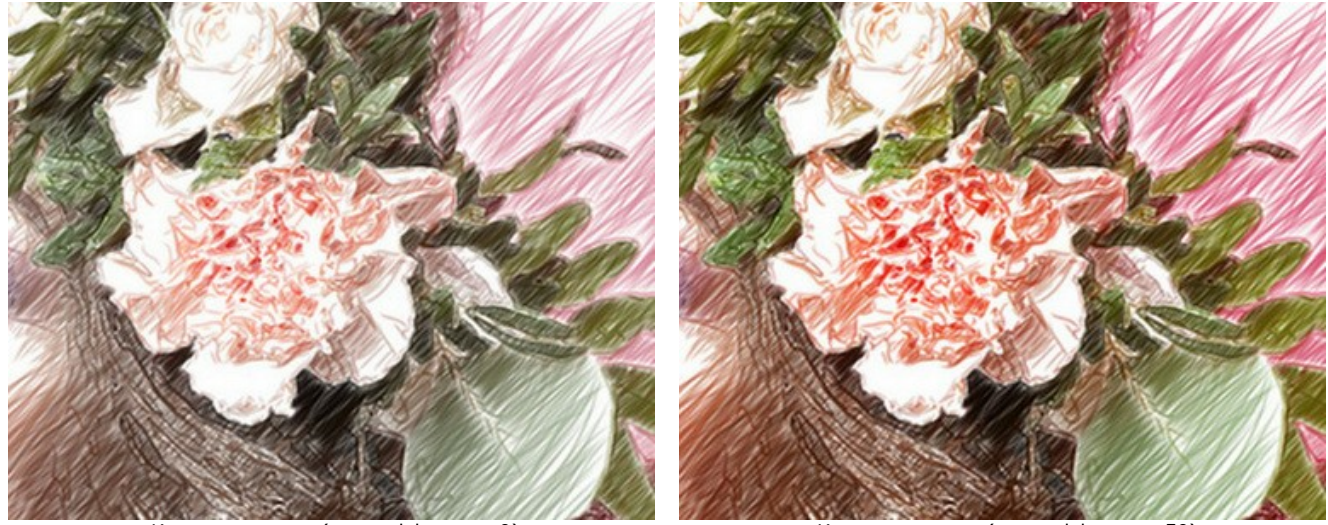

Исходные цвета (сила эффекта = 0) Исходные цвета (сила эффекта = 50)

При выключенном чек-боксе рисунок будет выполнен одним карандашом. Цвет карандаша и фона задаётся в соответствующих полях (по умолчанию чёрно-белый). Для изменения текущего цвета необходимо щёлкнуть по пластине и выбрать цвет из стандартного диалога. По правому щелчку мыши происходит сброс цветов к дефолтным значениям.

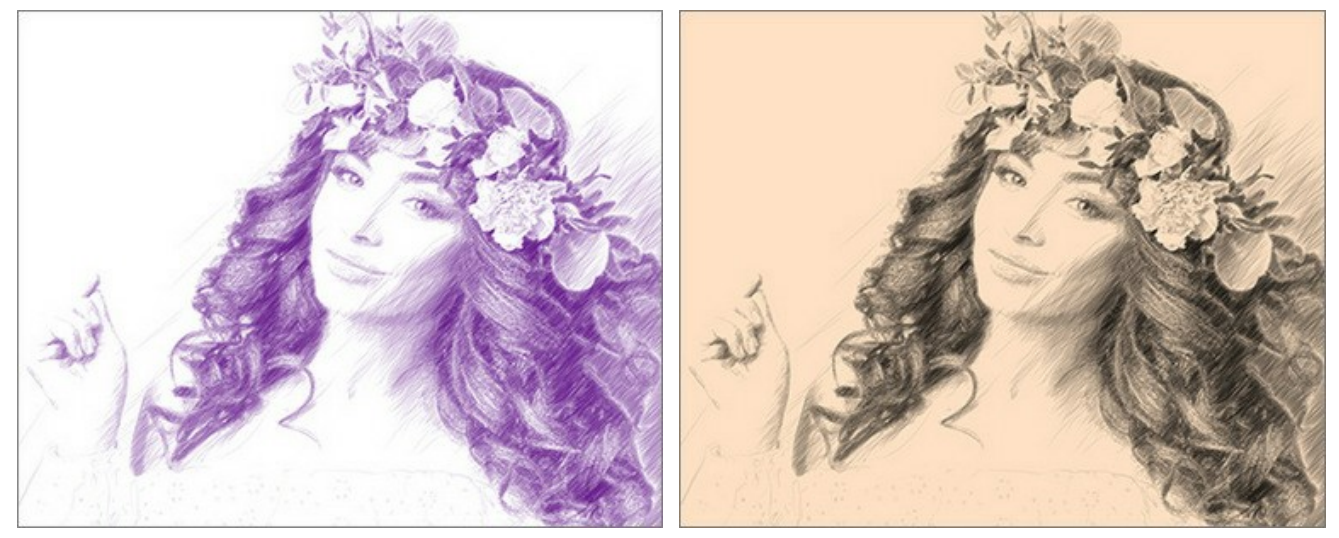

Варианты раскраски с изменением цвета карандаша и фона

**Угол** (0-180) − угол наклона штриховки. По умолчанию штрихи рисуются под углом 45 градусов.

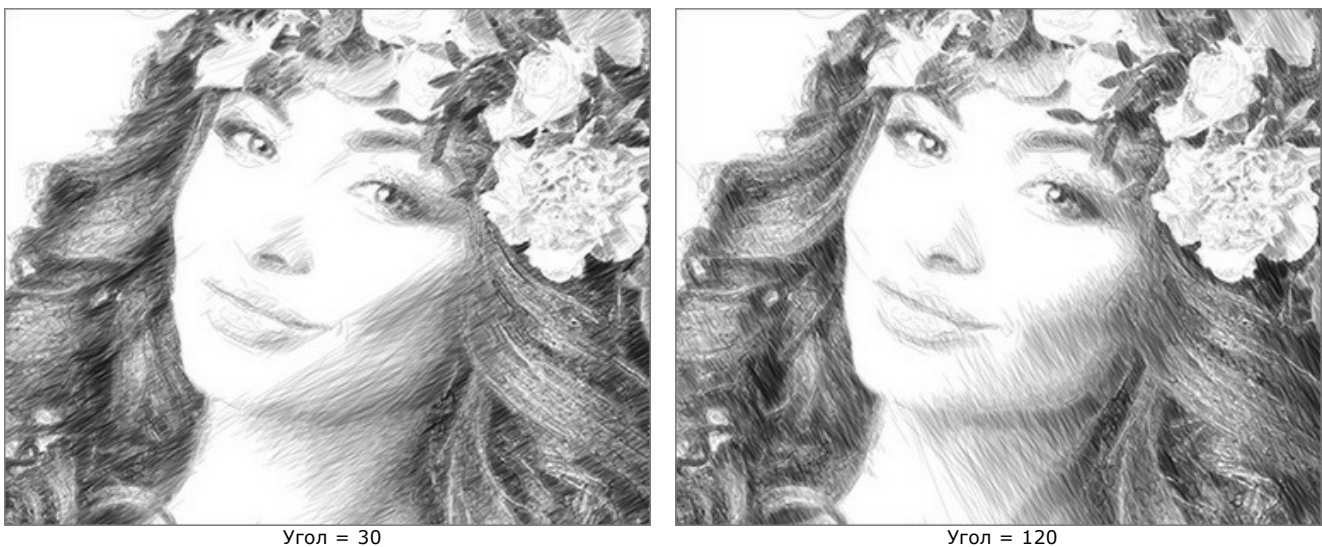

**Минимальная/Максимальная длина штрихов** (1-100) - диапазон возможных значений длин штрихов. Длина штрихов задаётся положением двух ползунков: левый ползунок задаёт минимальную длину штриха, правый – максимальную длину штриха. Будут отображаться только те штрихи, длина которых больше минимальной и меньше максимальной.

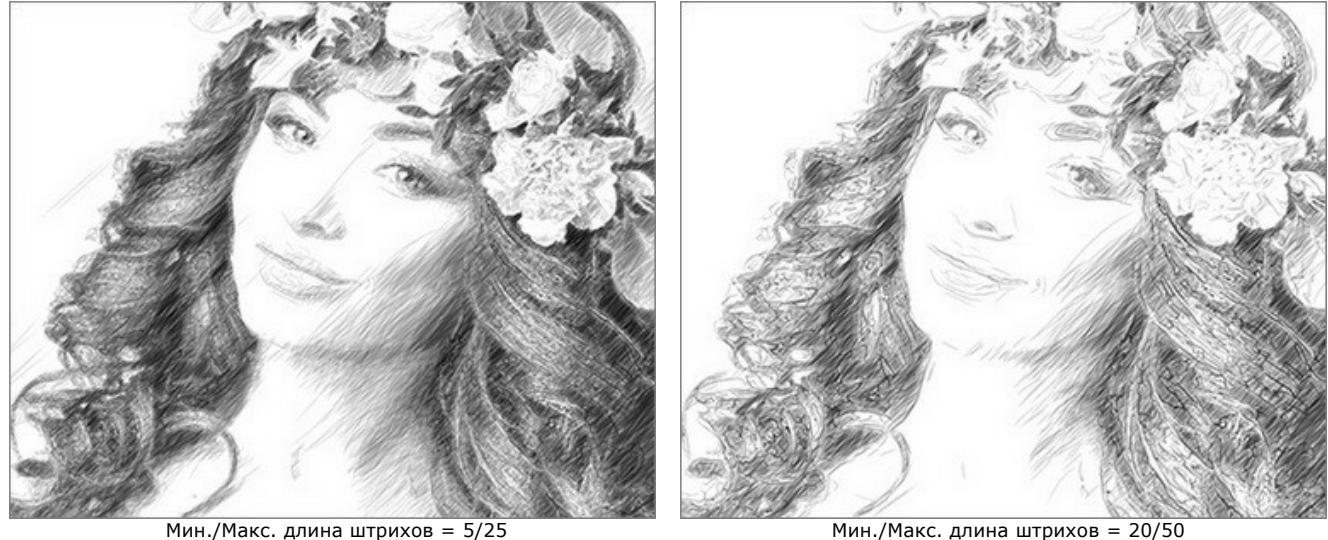

**Однородность** (1-50) − характер штриховки. При больших значениях однородности тёмные и светлые участки изображения штрихуются равномерно. Уменьшение параметра приводит к избирательной закраске изображения: насыщенность теней возрастает, а штриховка в светлом, напротив, уменьшается.

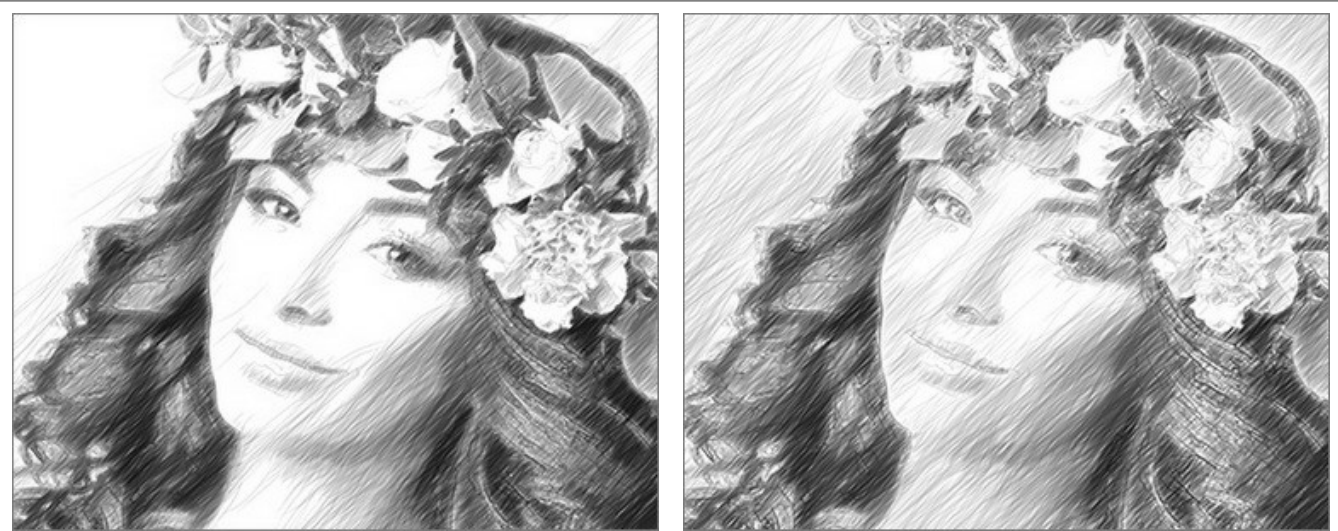

Однородность = 15 Однородность = 45

**Чувствительность** (1-100) - параметр отвечает за нахождение границ. Чем выше чувствительность, тем больше контуров проступит на изображении. Для удаления лишних линий значение параметра следует уменьшить.

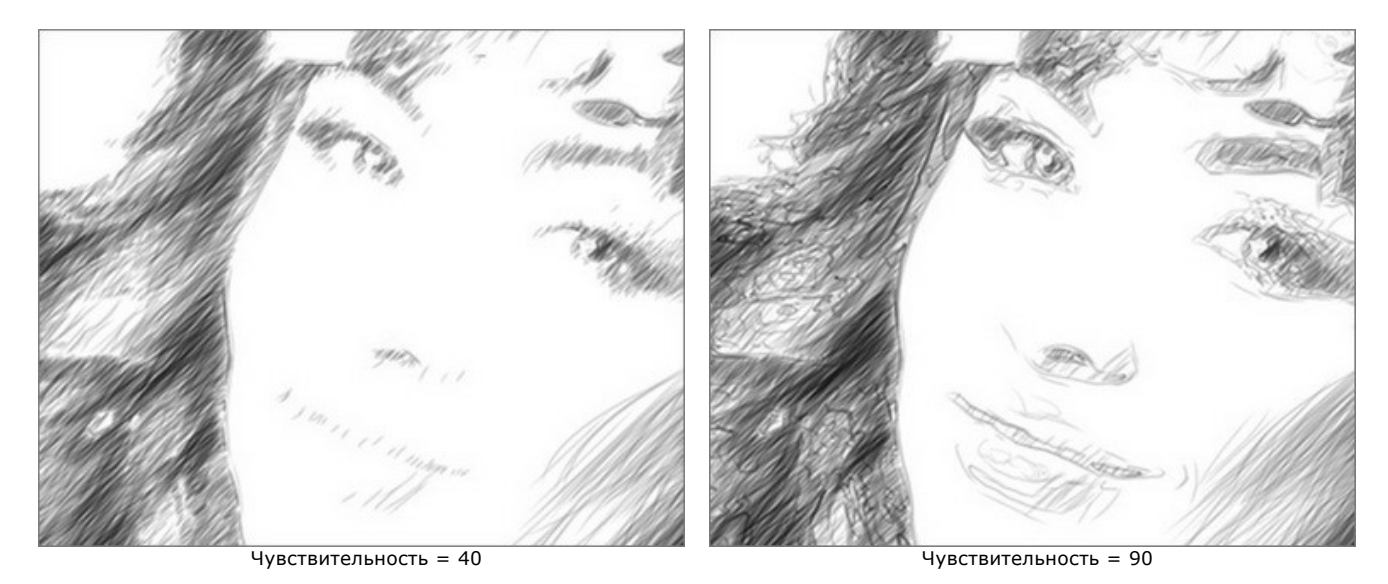

**Плотность штриховки** (1-100) − количество штрихов на изображении. Чем больше параметр, тем меньше незакрашенных областей останется на рисунке.

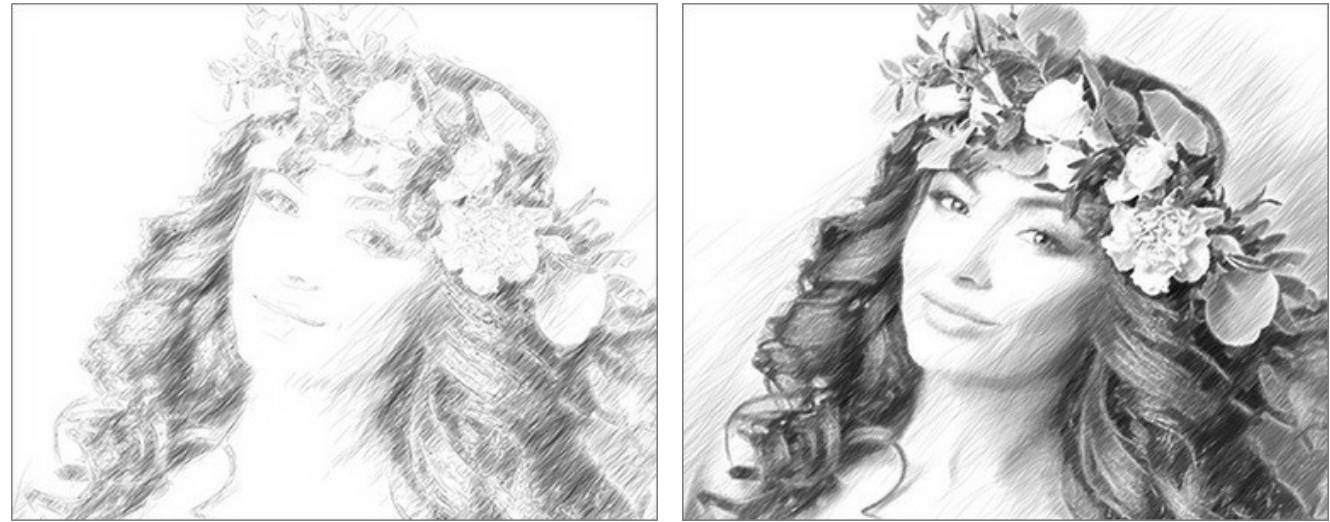

Плотность штриховки = 5 Плотность штриховки = 50

**Толщина штриха** (10-100) − поперечный размер штрихов. При уменьшении этого параметра штрихи на изображении становятся тонкими и жесткими, при увеличении – более широкими и размытыми по краям.

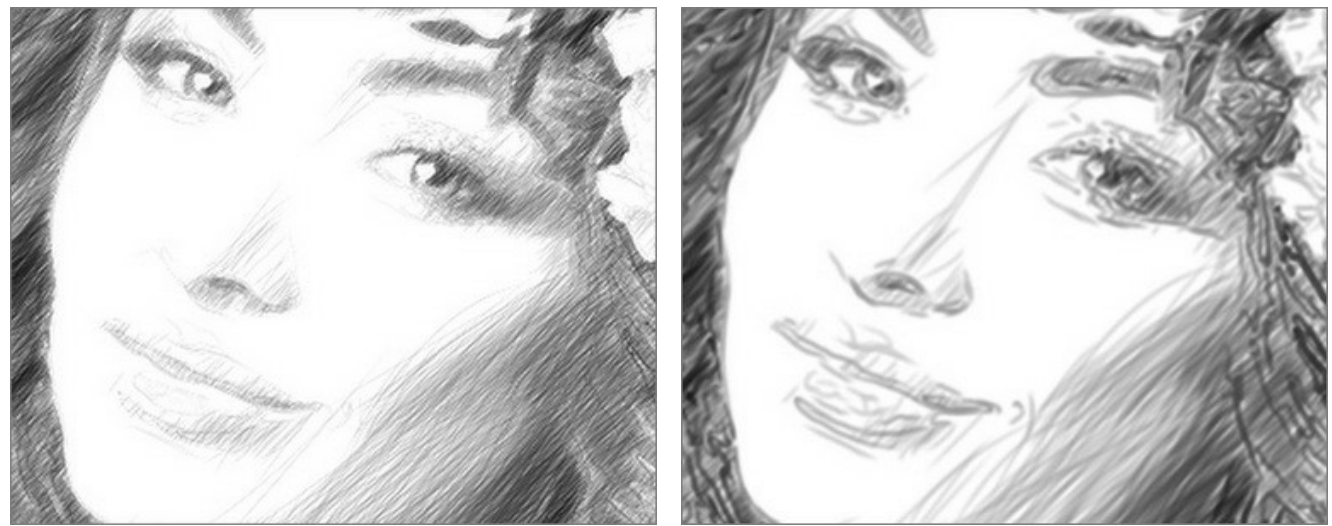

Толщина штриха = 15 Толщина штриха = 65

Яркость (1-100) - яркость штрихов. При небольших значениях штрихи более легкие и светлые, при увеличении становятся более плотными, насыщенными.

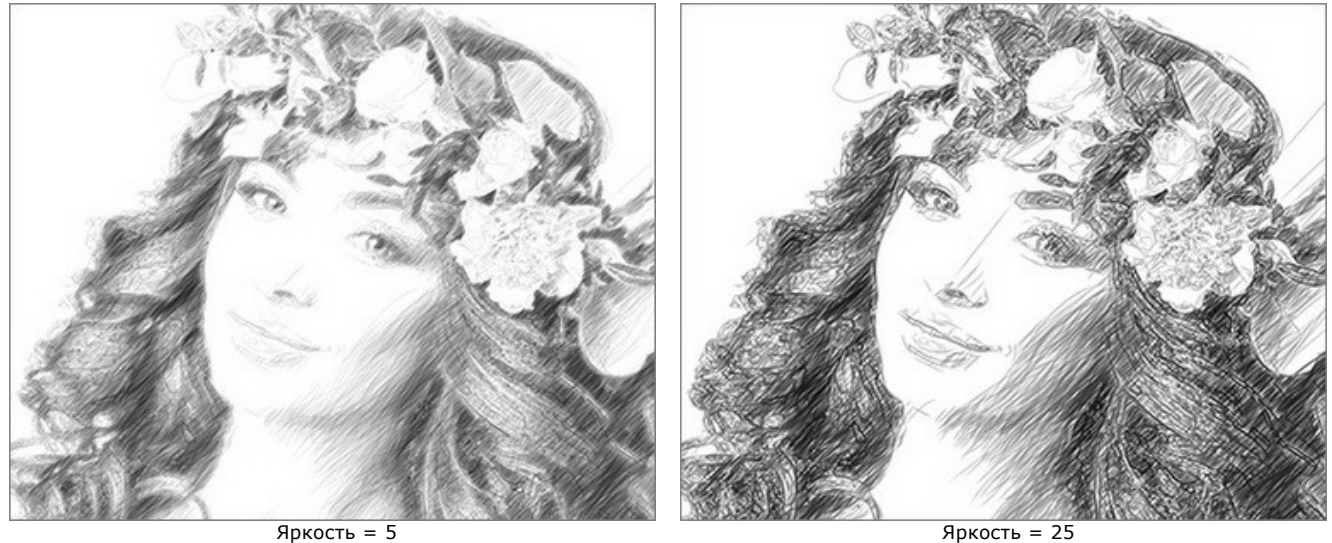

**Интенсивность штриховки** (1-100) - степень проявления штриховки за счёт нажима и изменения яркости линий.

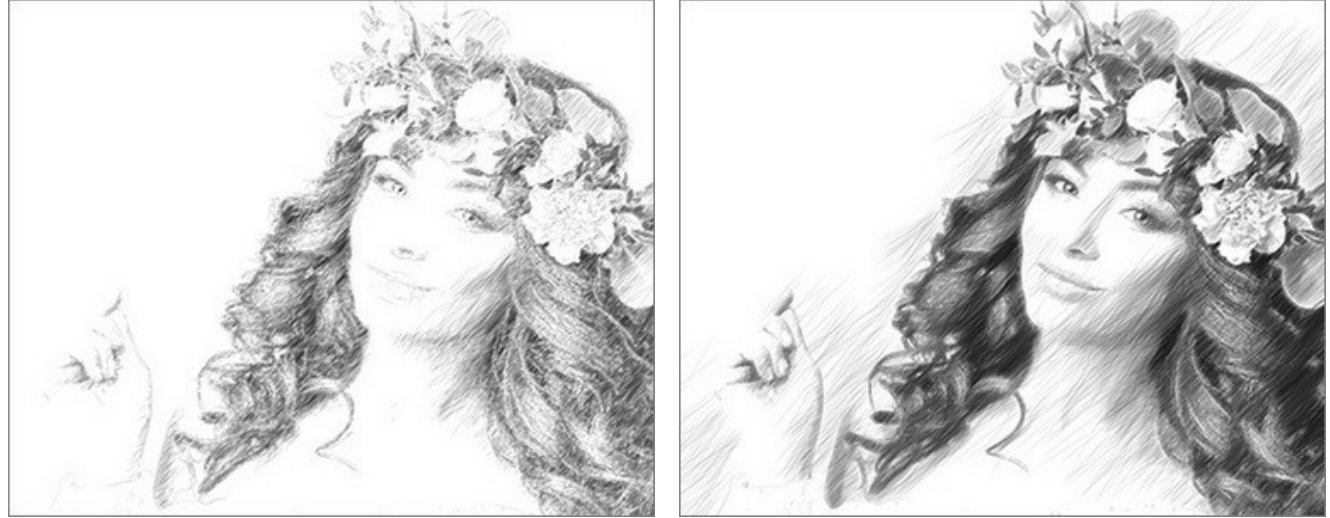

Интенсивность штриховки = 5 Интенсивность штриховки = 50

## Закладка **Эффекты**:

**Уголь** (0-10). Параметр изменяет технику рисования от тонкого карандаша до угля. Чем больше значение параметра, тем ближе сходство с углем.

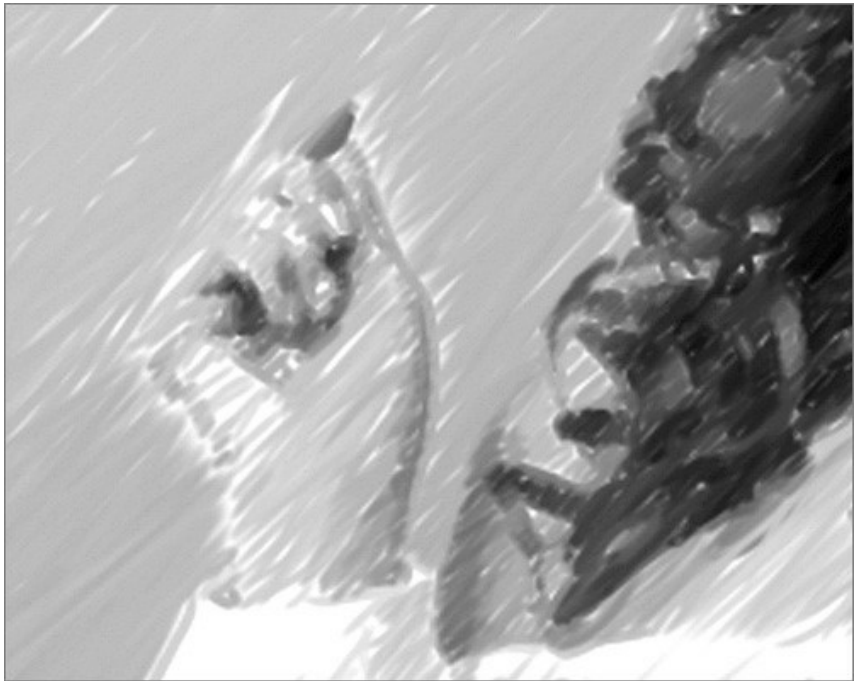

Уголь = 7

**Тени** (1-30). На изображении появляются более глубокие тени.

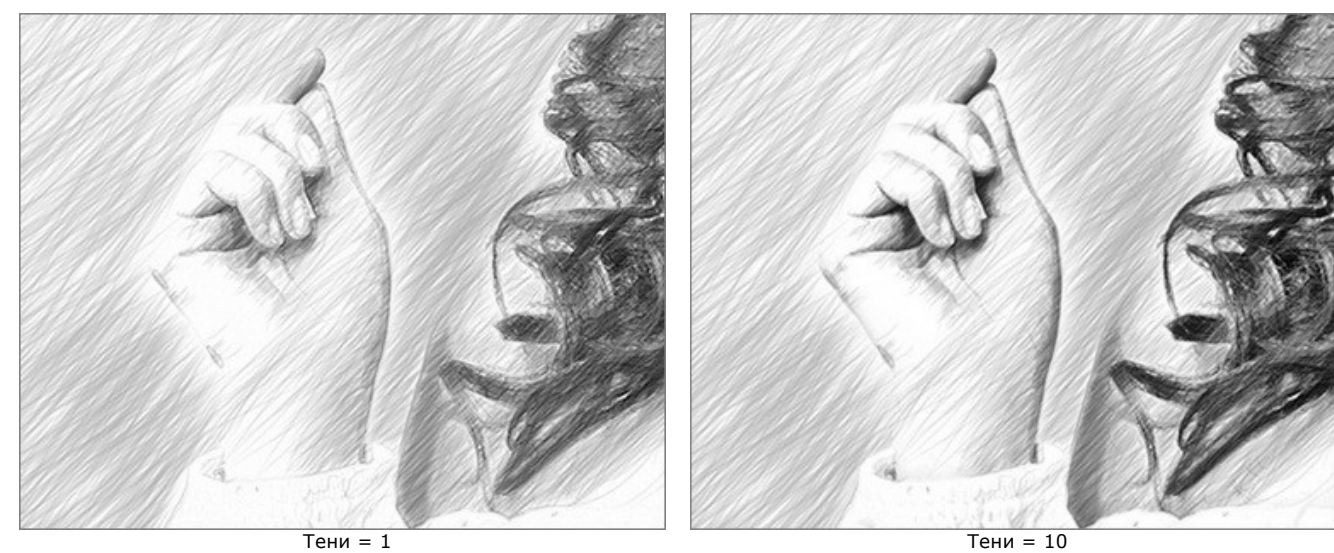

**Шум** (0-100). Добавление шума.

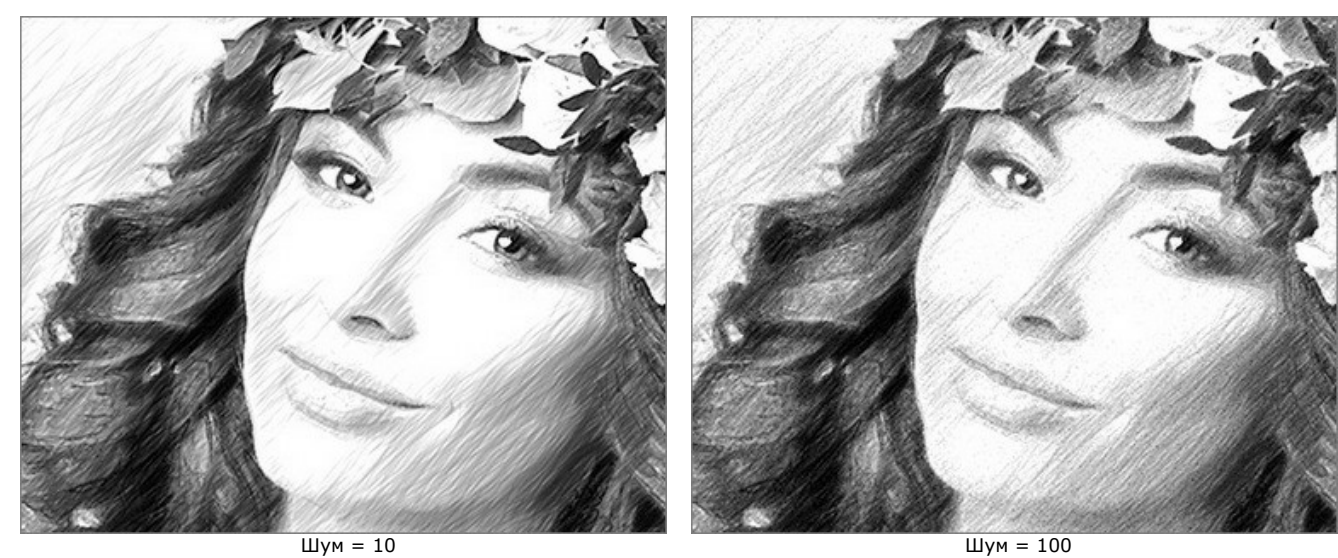

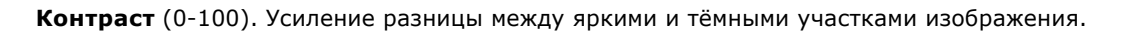

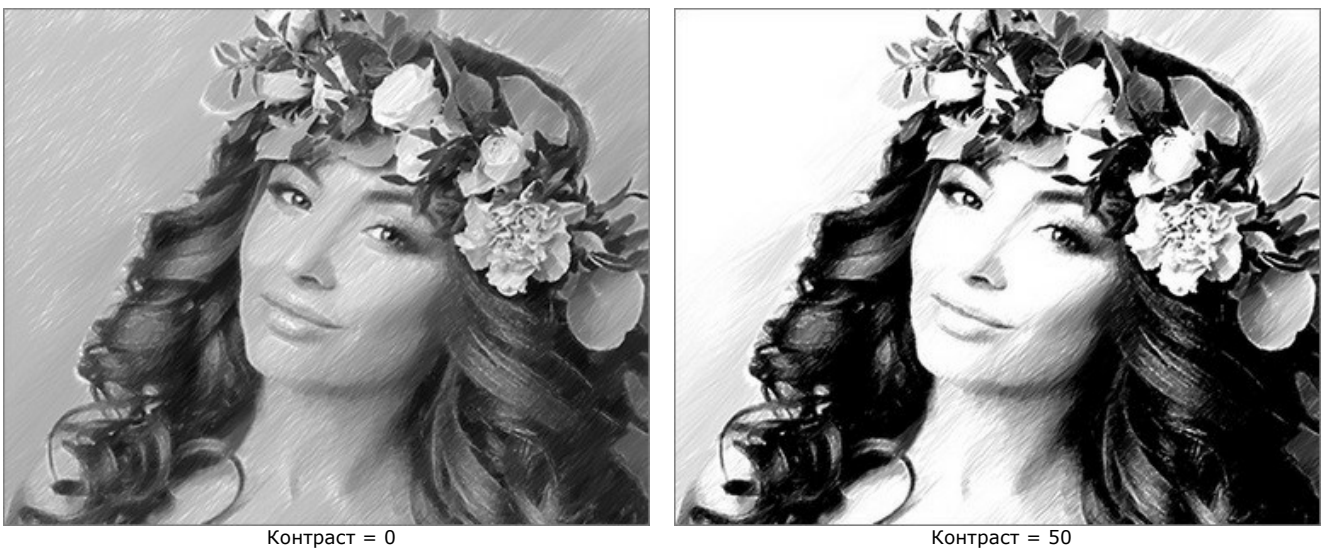

Чек-бокс **Поперечная штриховка** озволяет использовать режим двойного штрихования (штрихи проводятся в разных направлениях и пересекаются).

**Внимание!** Данная возможность доступна для продвинутых типов лицензий ([Home Deluxe и Business\)](https://akvis.com/ru/sketch/comparison.php?utm_source=help). В версии **Home** использовать эффект можно только с водяным знаком. Все пресеты с поперечной штриховкой (отмечены \*) будут содержать водяной знак. Чтобы разблокировать премиум-функции, произведите апгрейд до **Home Deluxe** или **Business**.

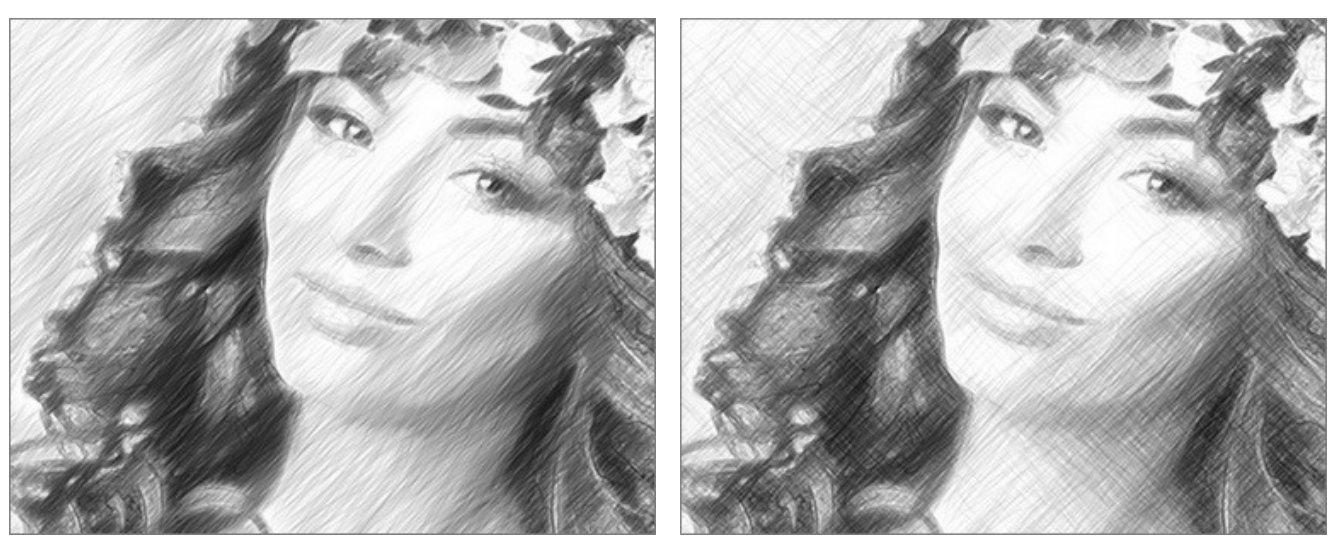

Обычная штриховка (чек-бокс отключён) Поперечная штриховка (чек-бокс включён)

Параметры поперечной штриховки:

**Угол поворота** (от -90 до 90) − угол между основной и дополнительной штриховкой.

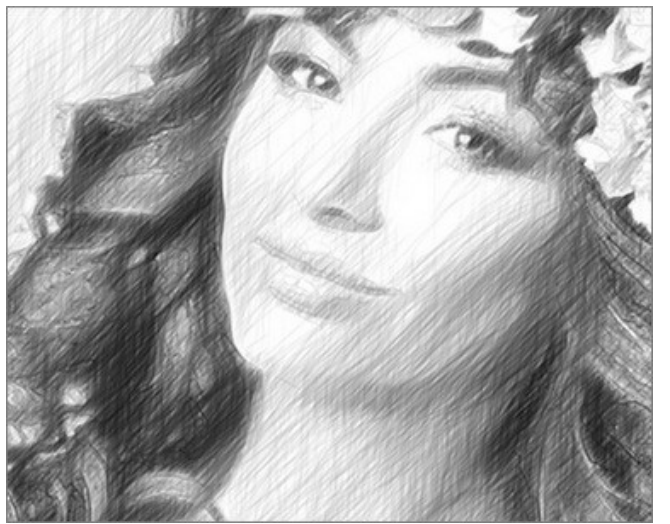

Угол поворота = 40 Угол поворота = 90 **Частота** (5-50) − интенсивность поперечной штриховки.

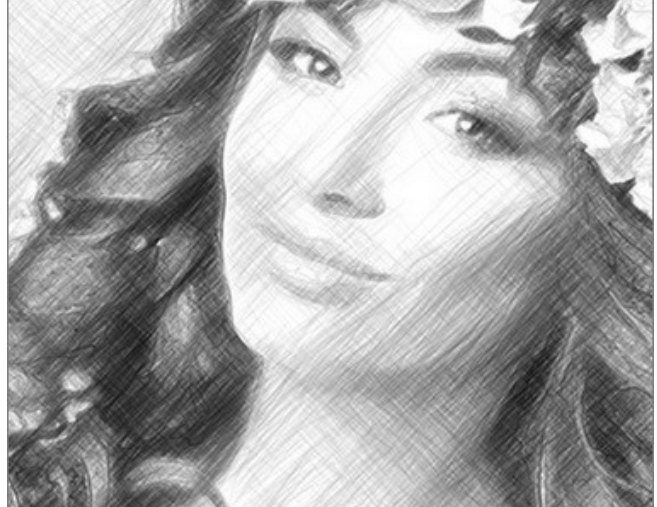

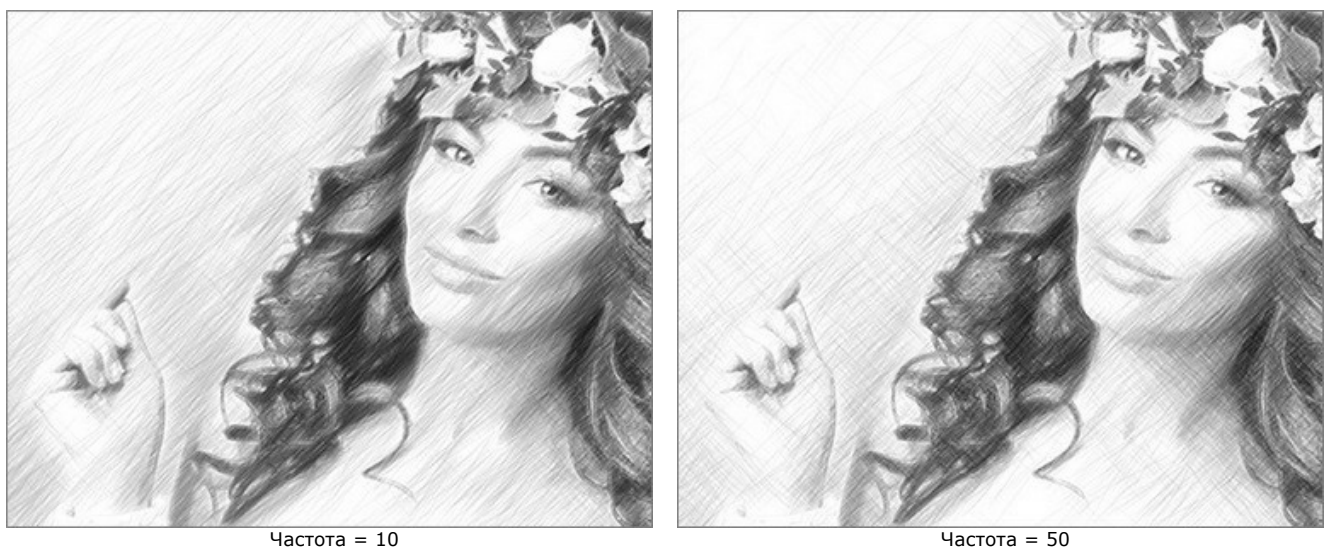

Блок **Растушёвка** предназначен для создания эффекта размазывания, растирания штрихов. Позволяет получить более гладкие, мягкие, нечеткие области штриховки.

**Радиус** (1-10) − размер областей, где будет происходить размытие.

**Сила** (1-100) − степень размытия. Чем больше параметр, тем сильнее размытие и нечеткость рисунка.

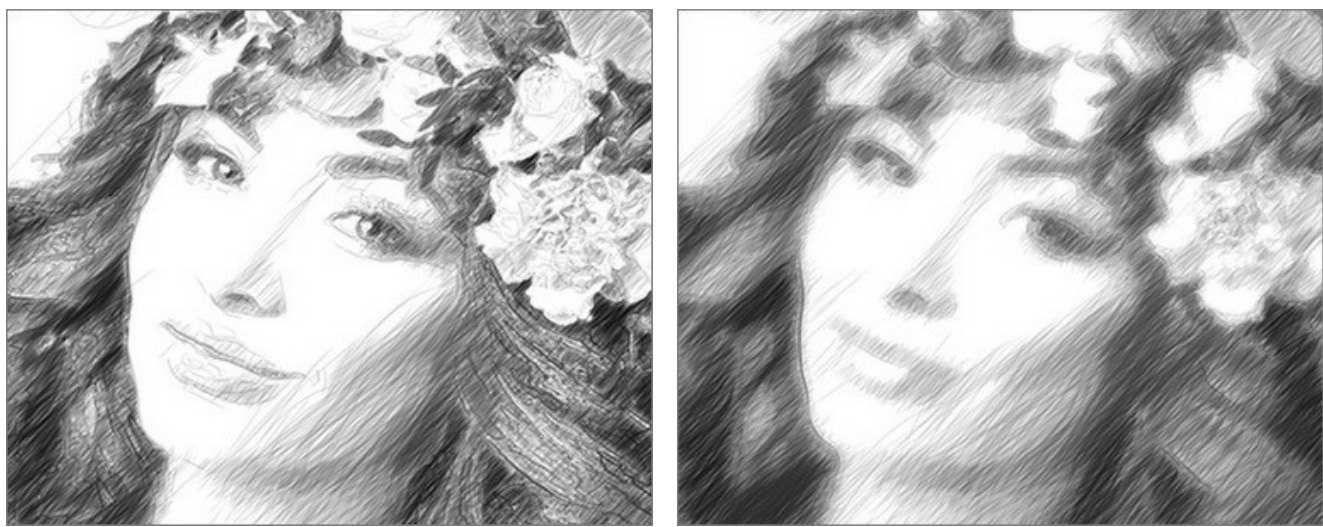

 $Pa\mu yc = 1$ , Сила = 10  $Pa\mu yc = 5$ , Сила = 60

## **СОЗДАНИЕ РИСУНКА ИЗ ФОТОГРАФИИ: СТИЛЬ МАЭСТРО**

Стиль **Маэстро** − это вариант классического стиля, предназначенный для решения художественных задач. Он позволяет создавать яркие, выразительные рисунки с умеренной детализацией, точными контурами и живописной штриховкой.

**Внимание!** Данный стиль доступен для продвинутых типов лицензий ([Home Deluxe, Business](https://akvis.com/ru/sketch/comparison.php?utm_source=help)). В версии **Home** использовать эффект можно только с водяным знаком. Чтобы разблокировать премиум-функции, произведите апгрейд до **Home Deluxe** или **Business**.

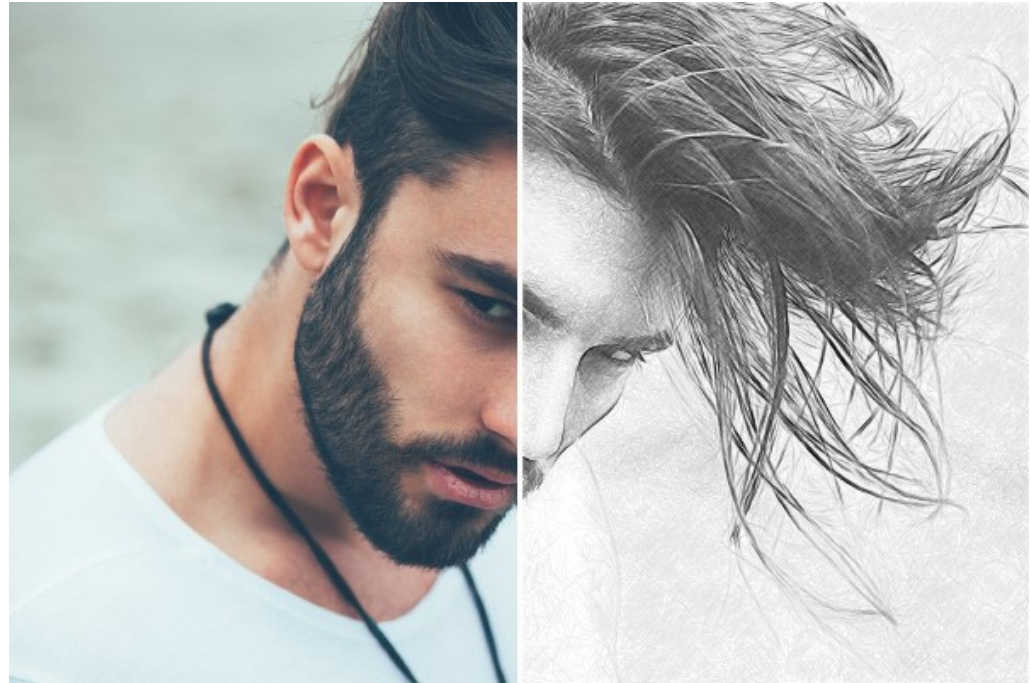

Фотография, преобразованная в карандашный рисунок

Параметры эффекта задаются на **Панели настроек** в закладке **Рисунок**.

#### Закладка **Штрихи**

Чек-бокс **Исходные цвета** позволяет создать многоцветный карандашный рисунок с использованием исходной цветовой гаммы.

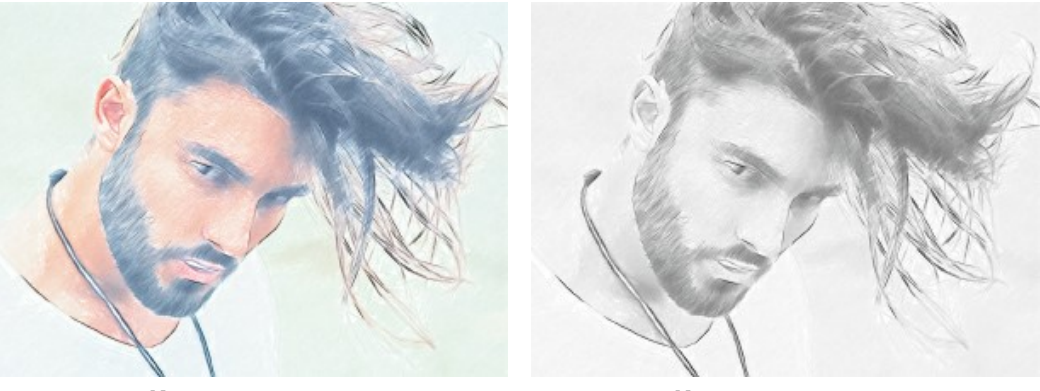

Чек-бокс **Исходные цвета** включен Чек-бокс **Исходные цвета** выключен

Насыщенность цветов можно изменять с помощью расположенного справа бегунка. С увеличением параметра цвет линий становится более интенсивным.

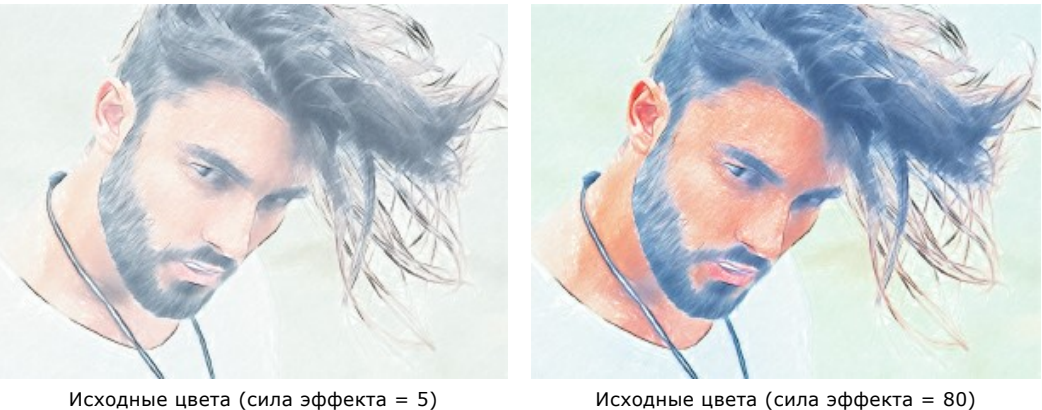

Если чек-бок отключен, рисунок будет выполнен одним карандашом. Цвет карандаша и фона задаётся в квадратах (по умолчанию чёрно-белый). Для изменения текущего цвета необходимо кликнуть по квадрату и выбрать цвет из стандартного диалога. По правому щелчку мыши происходит сброс цветов к дефолтным значениям.

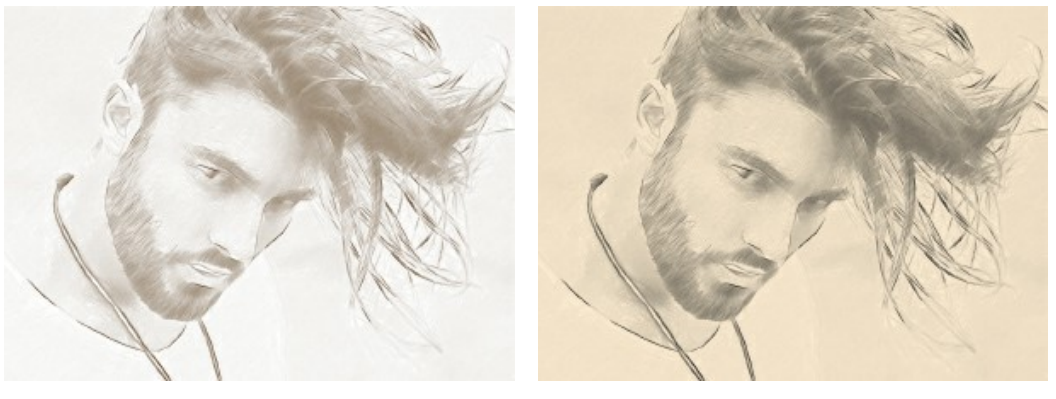

Варианты раскраски с изменением цвета карандаша и фона

**Толщина штрихов** (10-100). Ширина линий. При уменьшении параметра штрихи на изображении становятся тонкими и жесткими, при увеличении – более широкими.

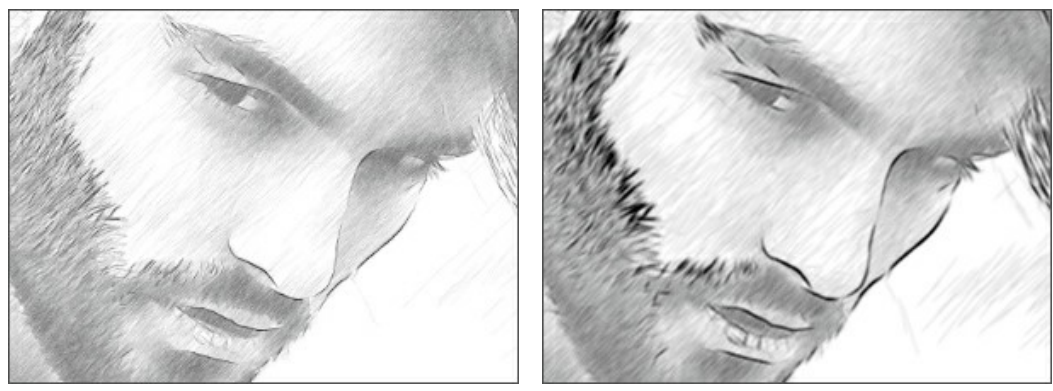

Толщина штрихов = 10 Толщина штрихов = 90

**Минимальная/Максимальная длина штрихов** (2-100). Диапазон, в пределах которого может изменяться длина линий. Рисуются только те штрихи, длина которых больше минимальной (левый ползунок) и меньше максимальной (правый ползунок).

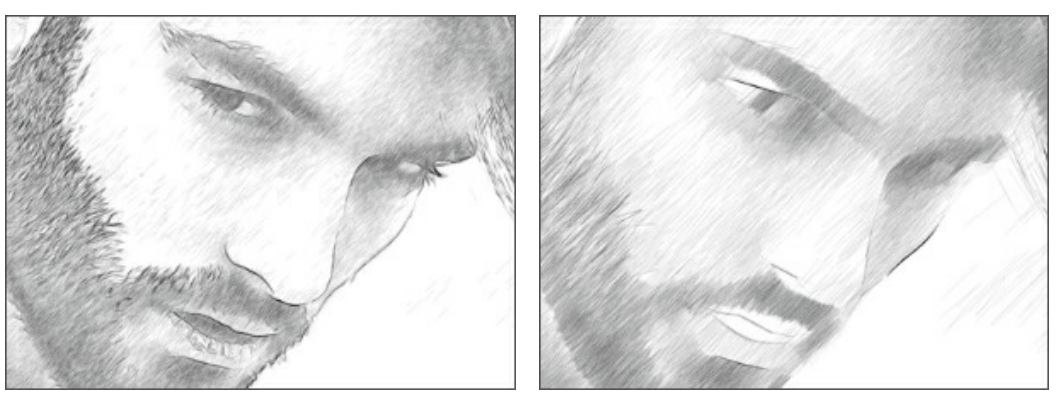

Минимальная/Максимальная длина штрихов = 3/10

Минимальная/Максимальная длина штрихов = 40/50

Закладка **Штриховка** содержит параметры штриховки.

**Угол** (0-180). Наклон линий при штриховке однородного участка изображения.

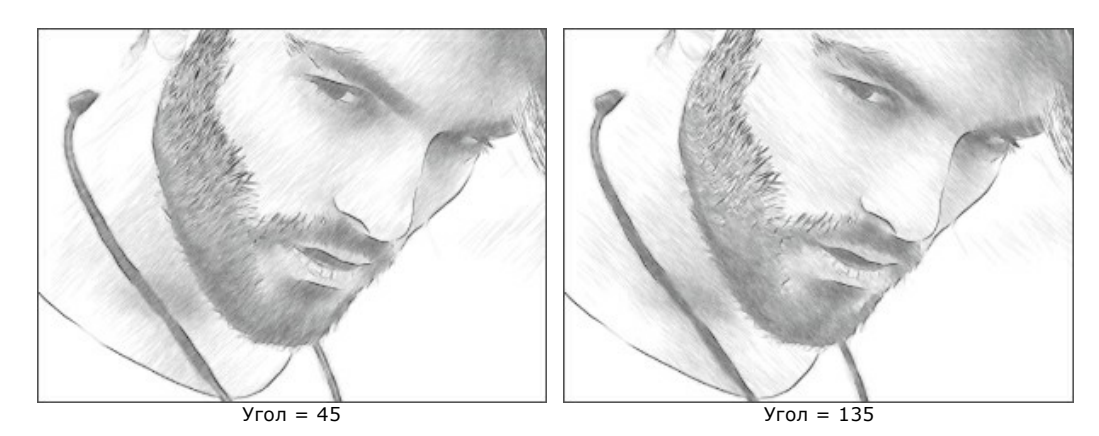

**Интенсивность** (0-100). Яркость штриховки (от бледного до насыщенного).

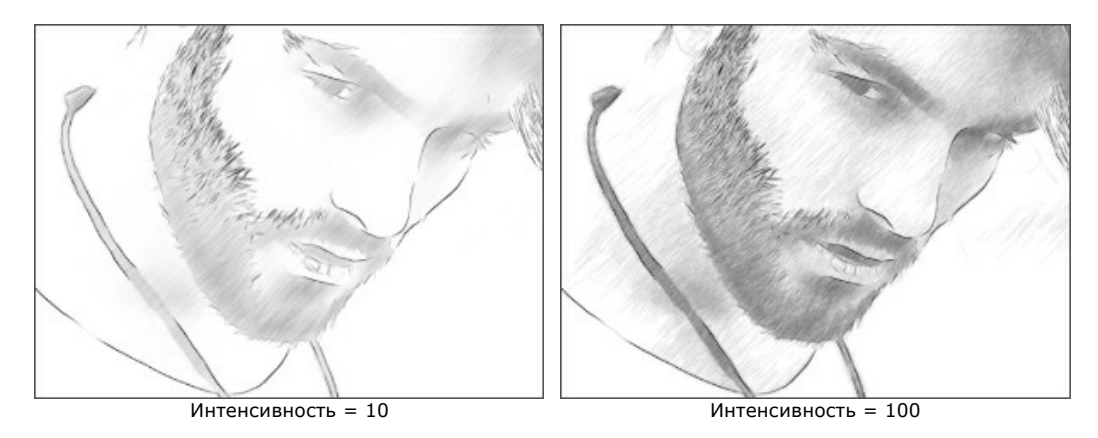

**Плотность штриховки** (1-100). Количество штрихов на изображении. Чем больше параметр, тем меньше незакрашенных областей останется на рисунке.

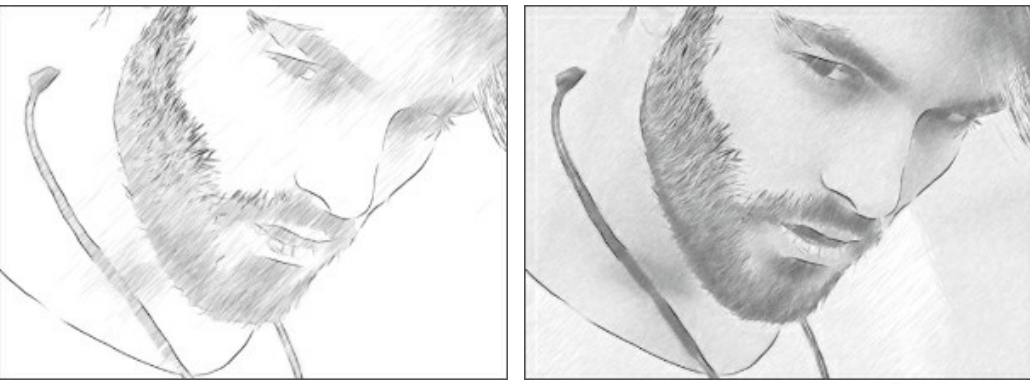

Плотность штриховки = 1 Плотность штриховки = 50

**Поперечная штриховка** (0-50). Доля штрихов, проведённых в поперечном направлении.

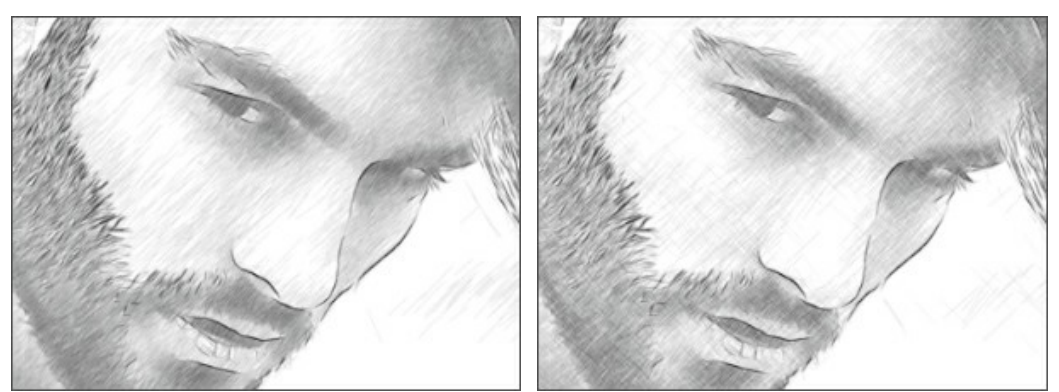

Поперечная штриховка = 0 Поперечная штриховка = 50

**Баланс** (0-100). Распределение областей штриховки и связанных с ними цветов: при 0 штриховка однородна, с ростом параметра неоднородность усиливается.

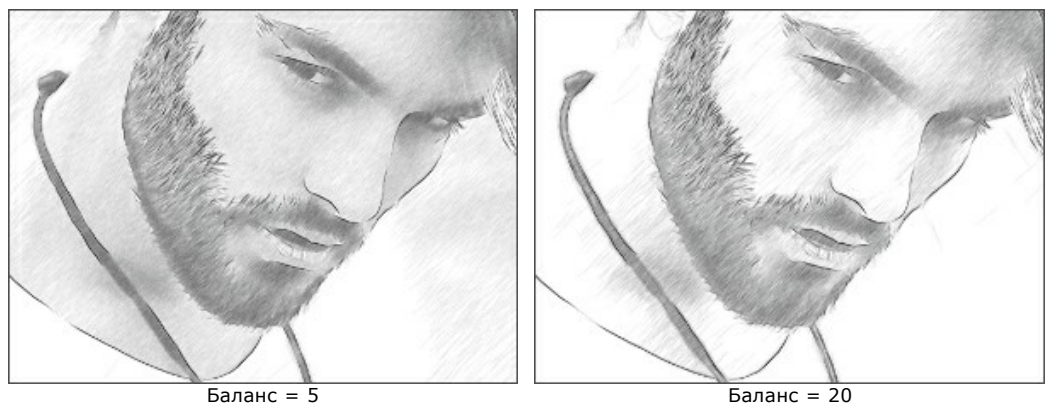

**Порог** (0-100). Отсекание штрихов. При низких значениях будут отрисованы все штрихи, связанные с градиентами. При высоких значениях на рисунке остаются только те штрихи, которые идут в основном направлении штриховки.

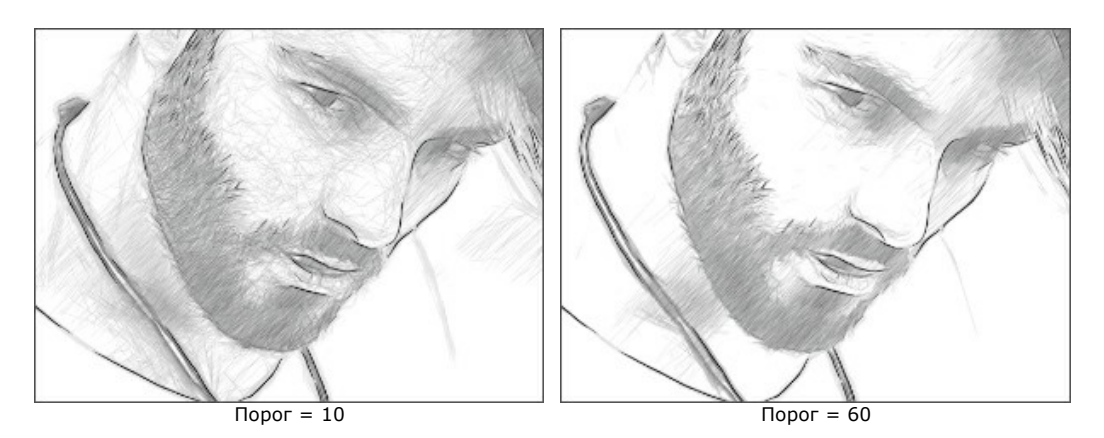

Закладка **Границы** содержит параметры отрисовки контуров.

**Контрастная штриховка** (20-50). Детализация приграничных областей за счёт штриховки.

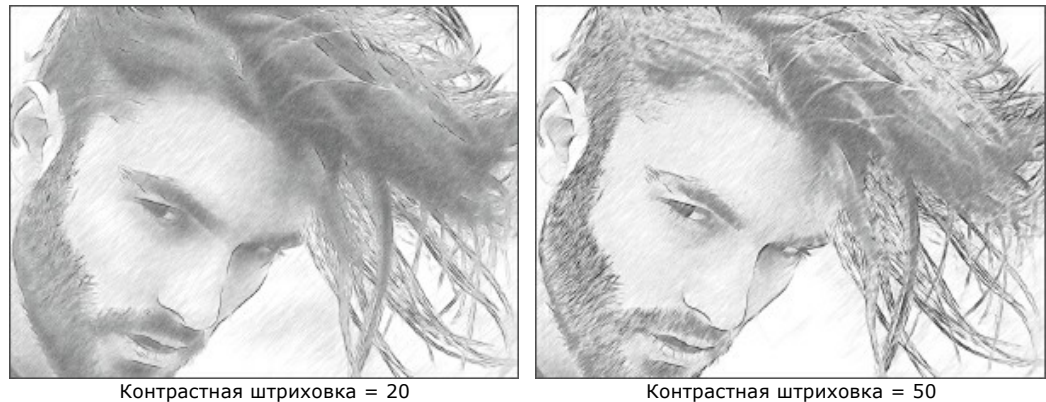

**Детализация** (0-100). Количество линий. При слабой детализации число контуров на рисунке минимально.

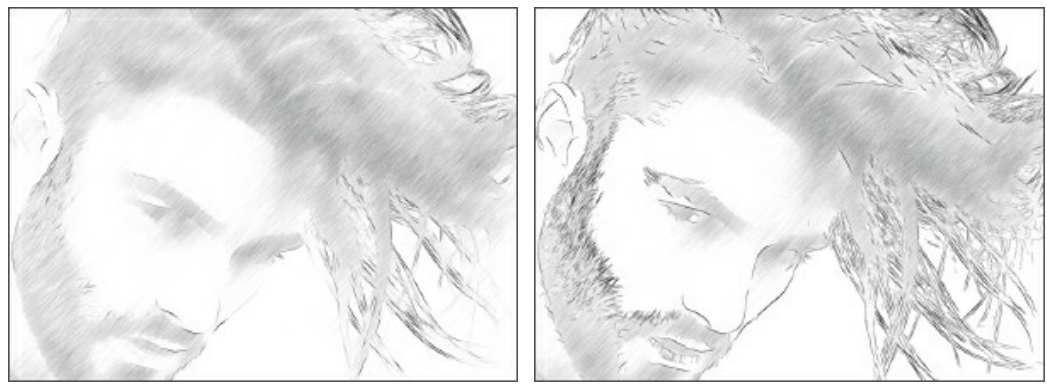

 $A$ етализация = 50 Детализация = 100

**Интенсивность** (0-100). Яркость цвета линий (от бледного до насыщенного).

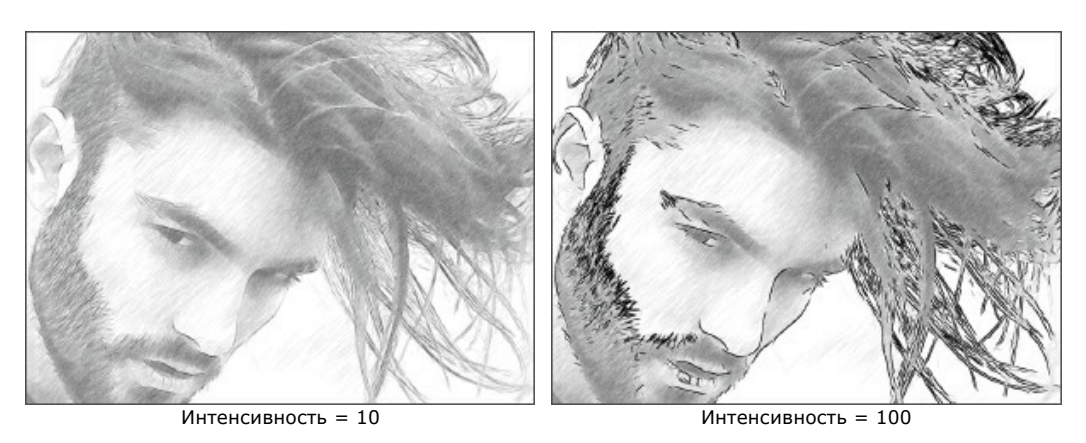

# Закладка **Эффекты**:

**Уголь** (0-10). Художественное огрубление рисунка. При увеличении параметра техника рисования изменяется от тонкого карандаша до угля.

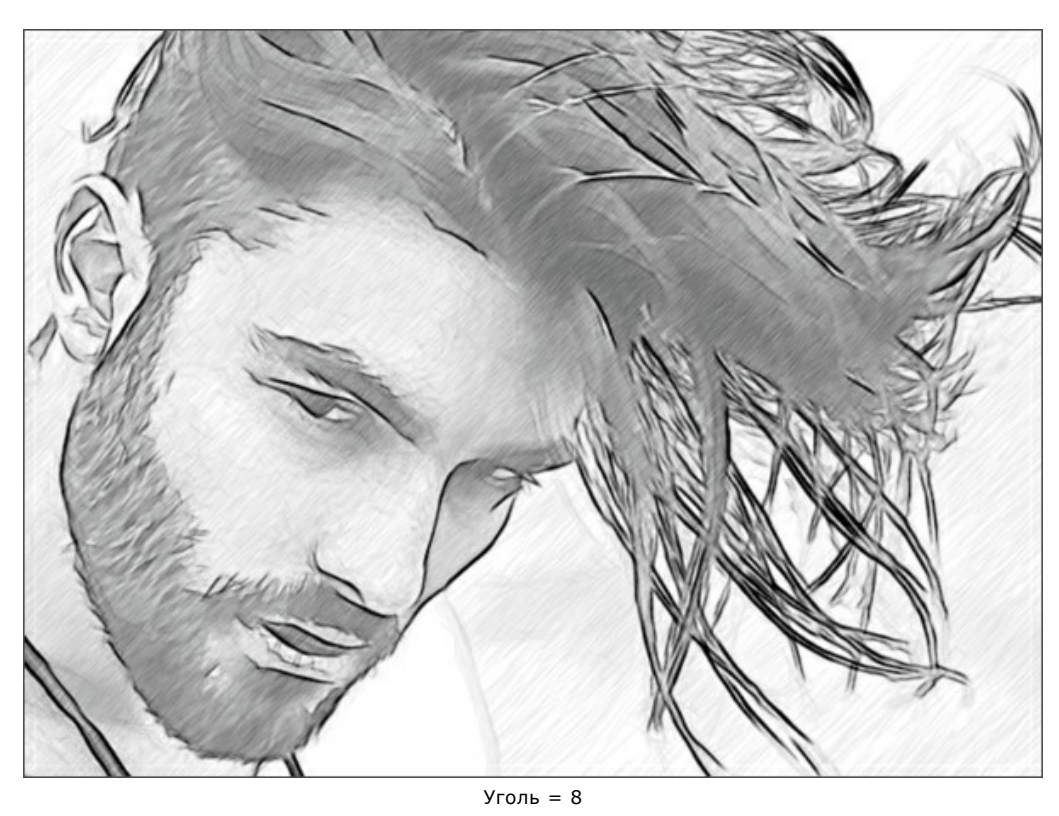

**Акварель** (1-10). Смягчение переходов между областями для создания акварельного эффекта.

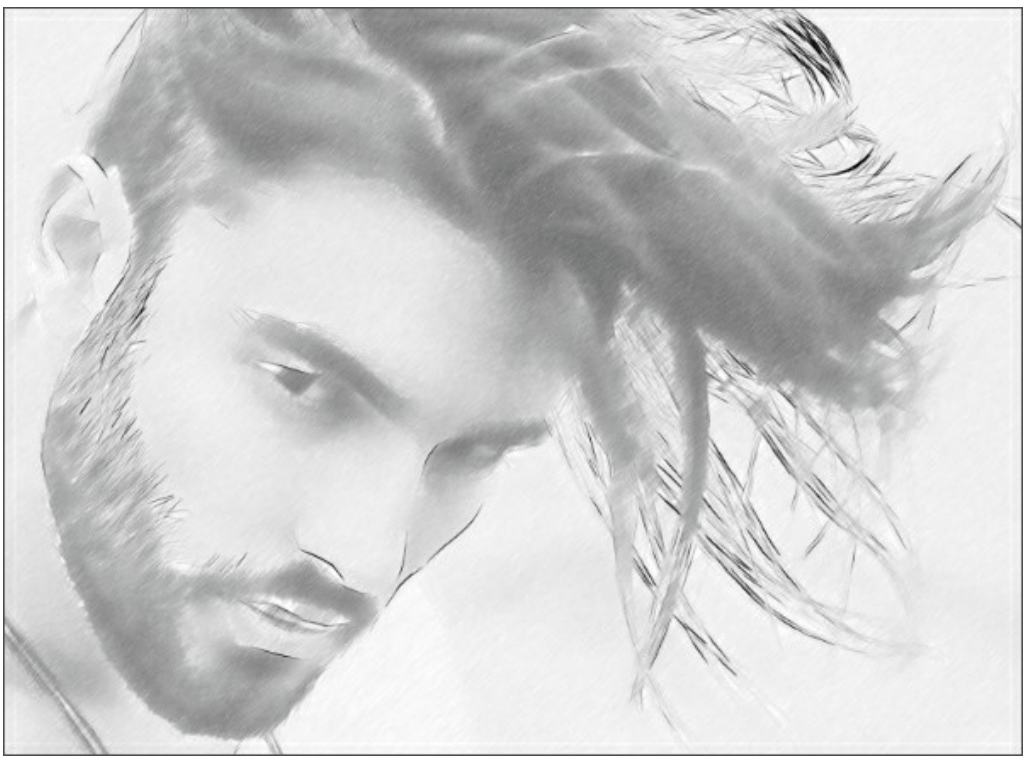

Акварель = 6

**Смешивание** (0-100). Прозрачность рисунка при наложении на оригинал. При значении 0 смешивания не происходит. С увеличением параметра сквозь рисунок начинают проступать цвета исходного изображения.

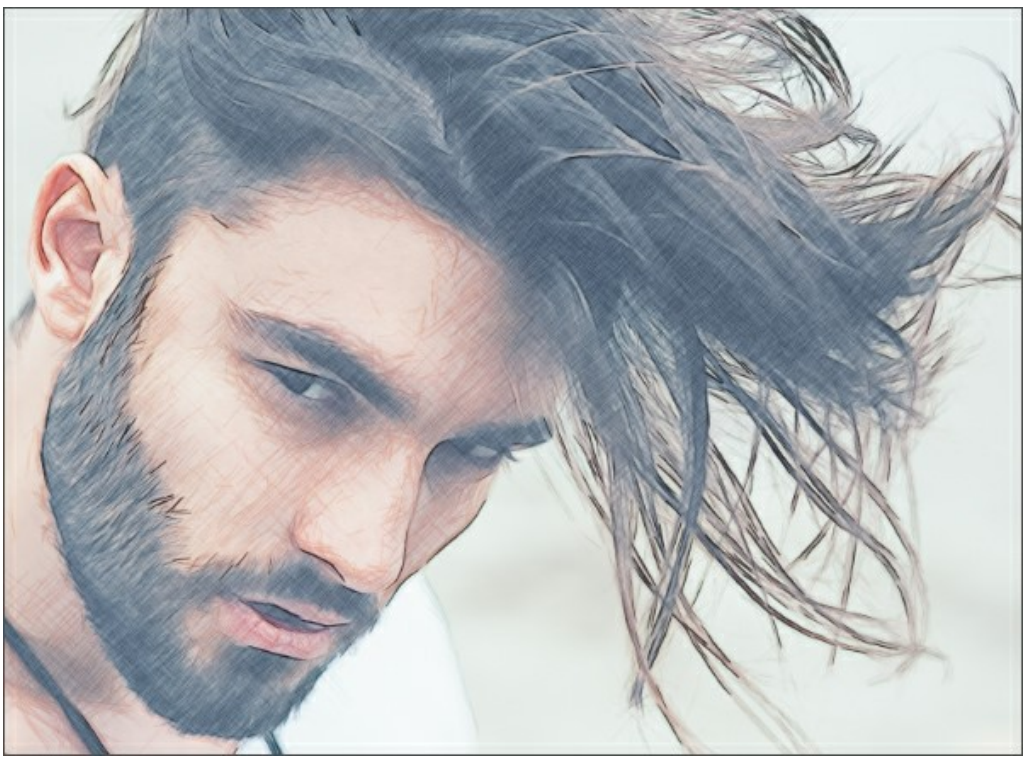

Смешивание = 40

Чек-бокс **Дополнительные эффекты**

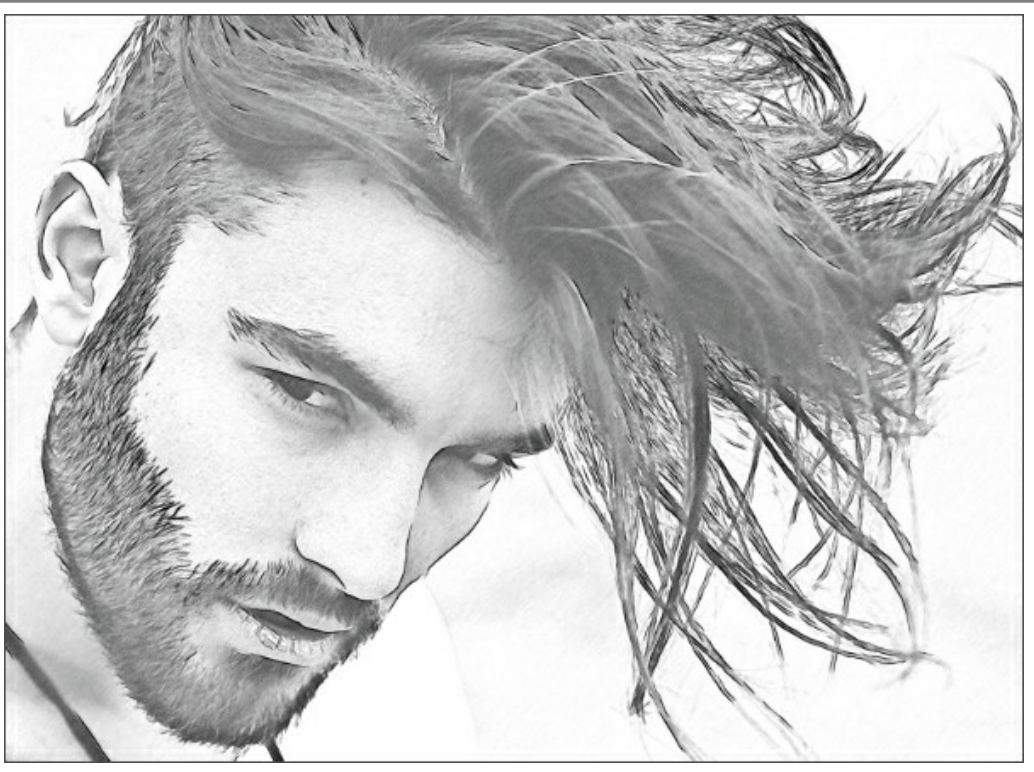

Дополнительные эффекты

**Тени** (0-30). На изображении появляются более глубокие тени.

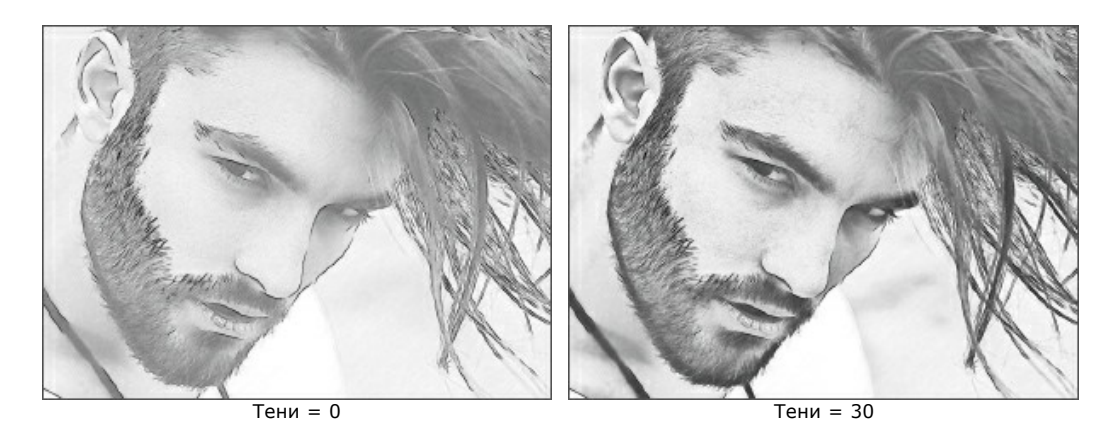

**Шум** (0-100). Добавление шума.

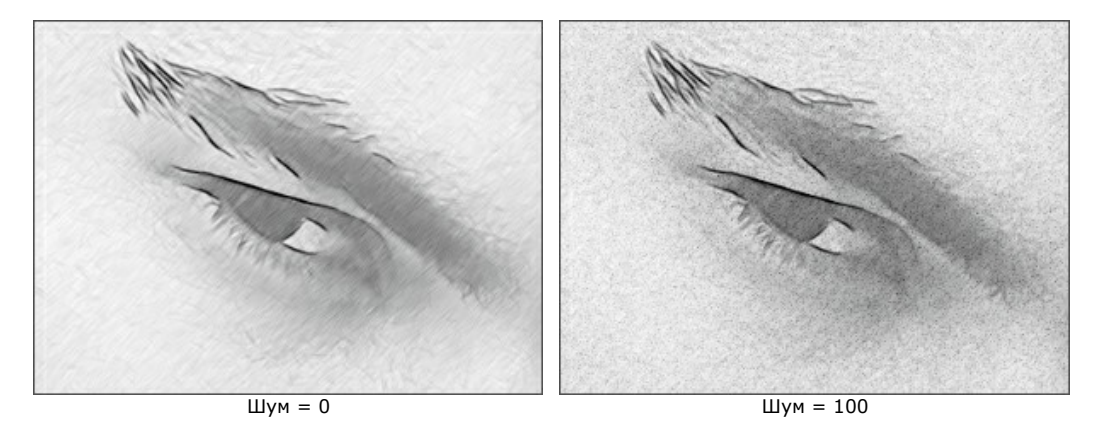

**Контраст** (0-100). Усиление разницы между яркими и тёмными участками изображения.

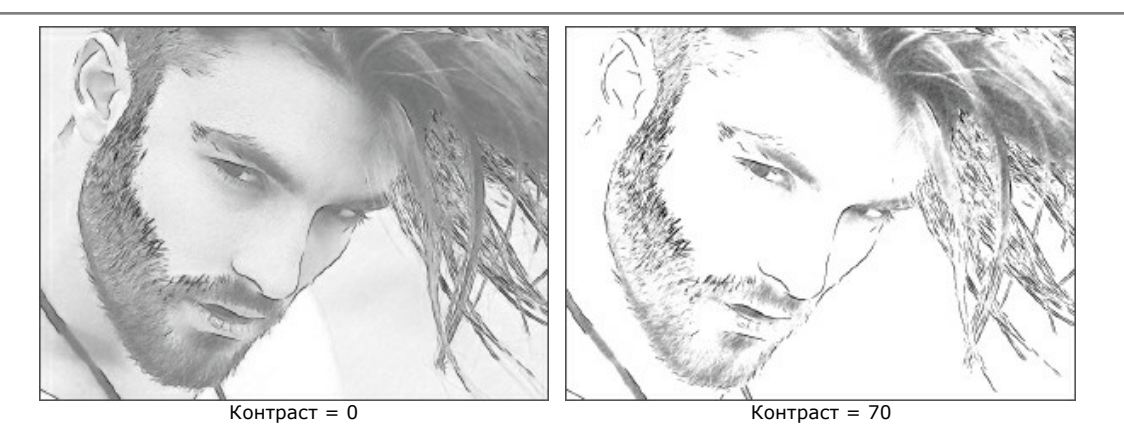

## **СОЗДАНИЕ РИСУНКА ИЗ ФОТОГРАФИИ: МУЛЬТИСТИЛЬ**

**Мультистиль** подойдёт тем, кто любит смелые эксперименты. Помимо обычных рисунков, вы можете получить эффект пастели, фломастера, жирных карандашей, парафиновых мелков и многое другое.

**Внимание!** Данный стиль доступен для продвинутых типов лицензий ([Home Deluxe, Business](https://akvis.com/ru/sketch/comparison.php?utm_source=help)). В версии **Home** использовать эффект можно только с водяным знаком. Чтобы разблокировать премиум-функции, произведите апгрейд до **Home Deluxe** или **Business**.

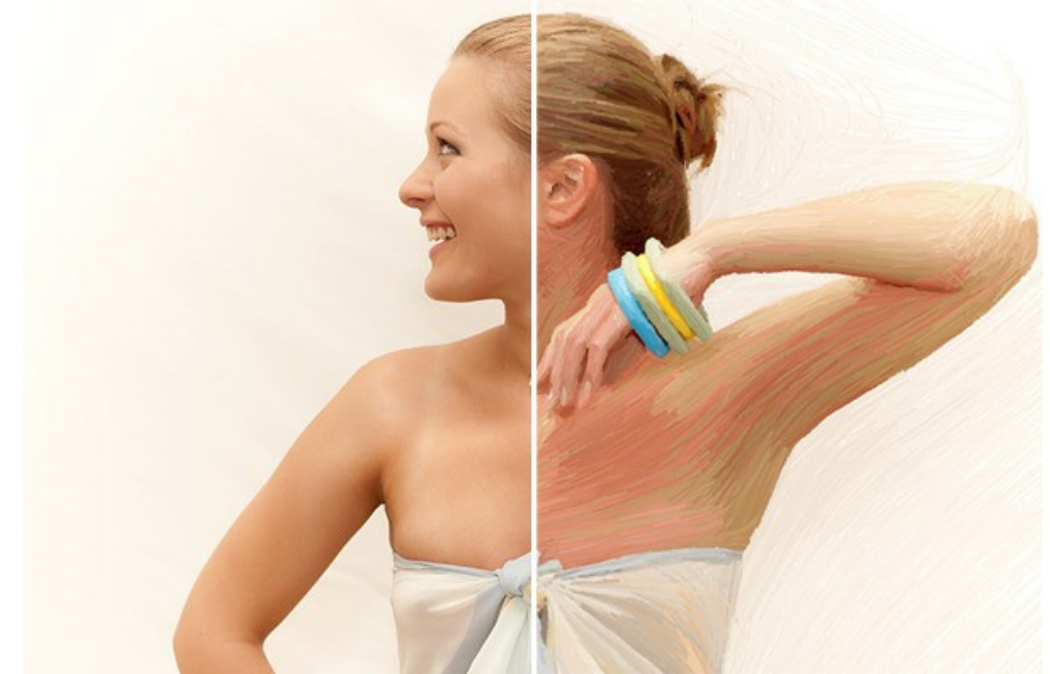

Фотография, преобразованная в рисунок

Параметры эффекта задаются на **Панели настроек** в закладке **Рисунок**.

**Цветной рисунок**. При включении чек-бокса результат будет цветным, при выключении − чёрно-белым.

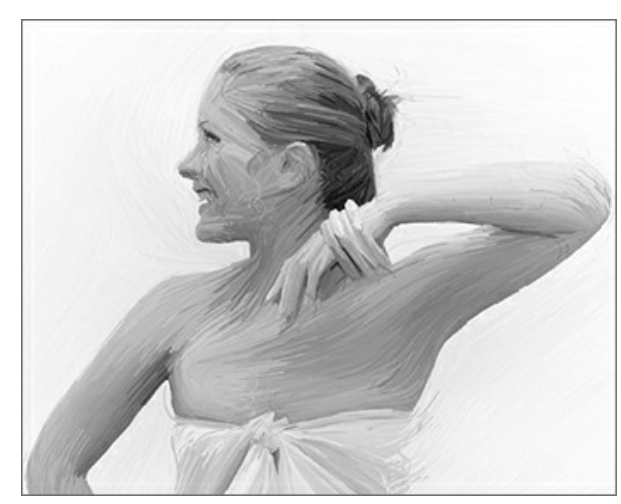

Чек-бокс выключен (чёрно-белый рисунок) Чек-бокс включён (цветной рисунок)

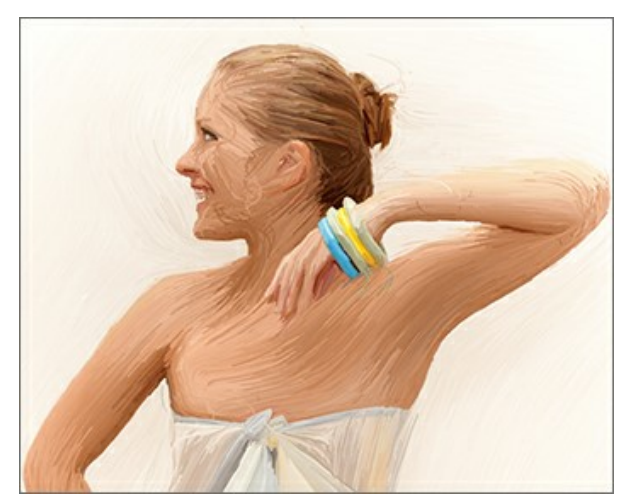

**Цвет бумаги**. Цвет фона задаётся в квадрате (по умолчанию белый). Для изменения текущего цвета необходимо дважды кликнуть по квадрату и выбрать цвет из стандартного диалога. Щёлчком по квадрату вызывается инструмент **Пипетка**.

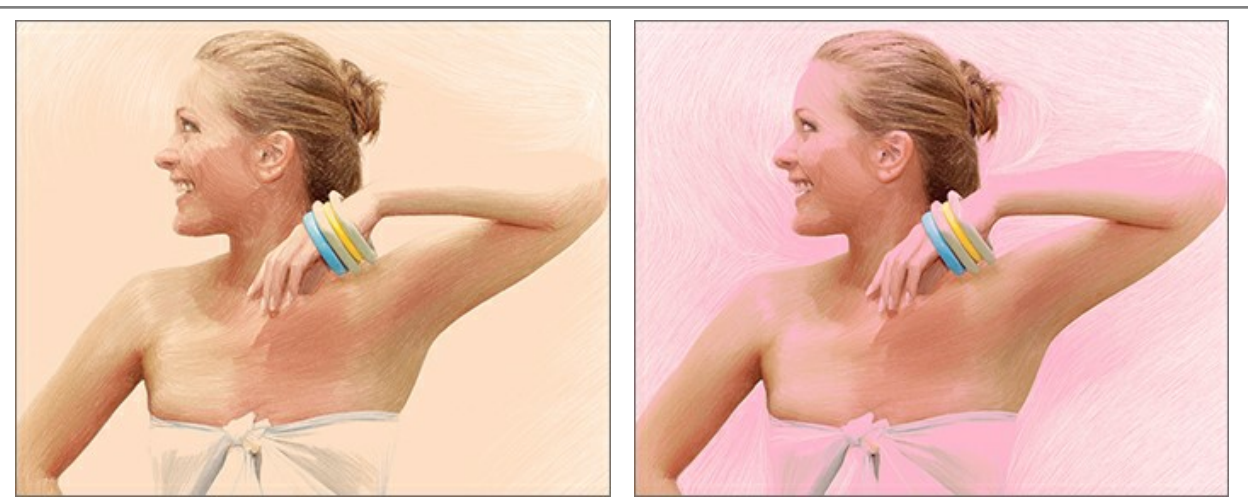

Цвет бумаги (вариант 1) Цвет бумаги (вариант 2)

**Плотность штриховки**. Количество штрихов на изображении. Чем больше параметр, тем меньше незакрашенных областей останется на рисунке.

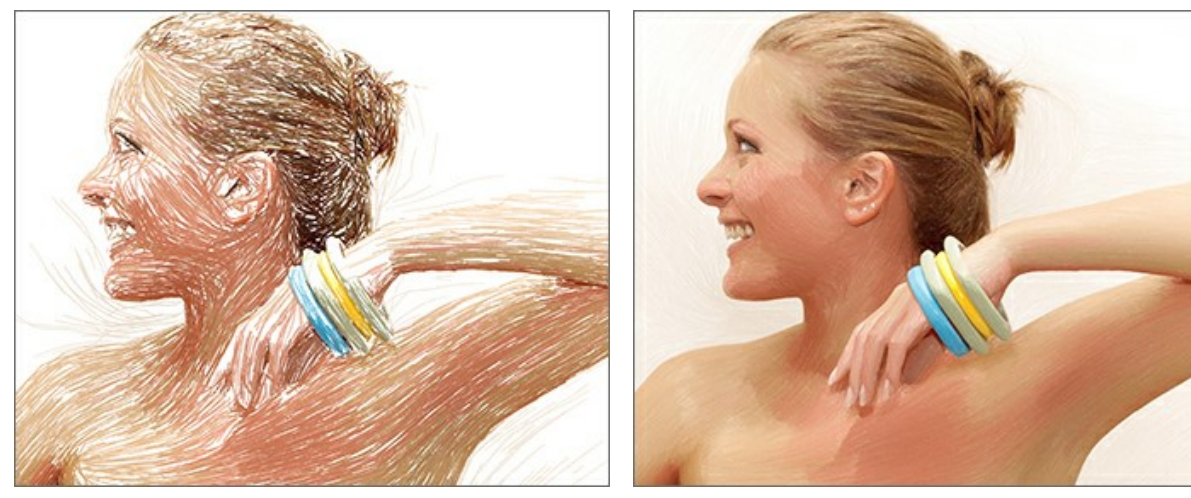

Плотность штриховки = 2 Плотность штриховки = 30

**Толщина штрихов**. Ширина линий.

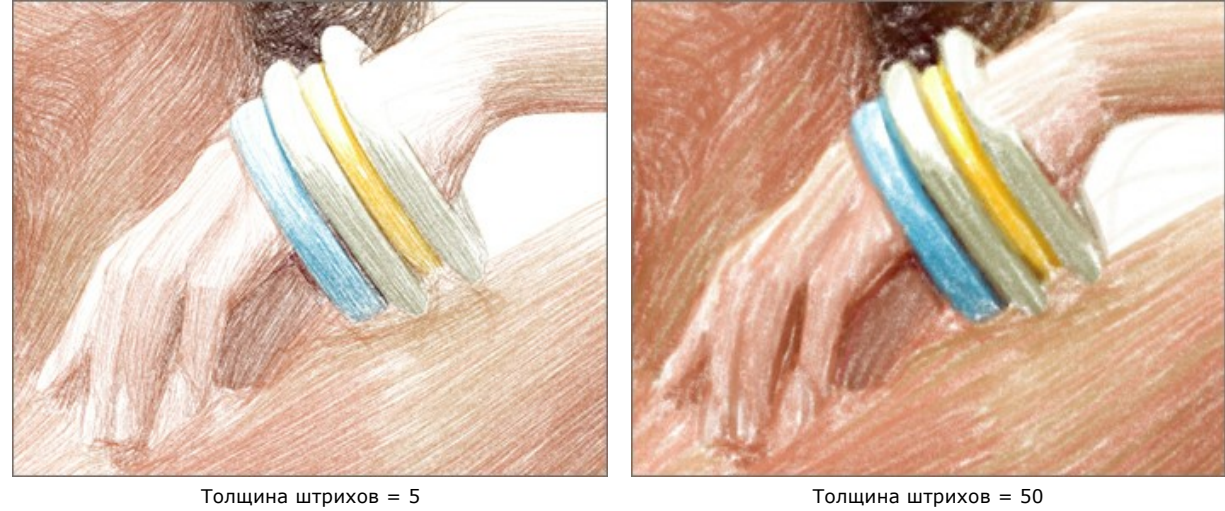

**Минимальная/Максимальная длина штрихов**. Диапазон, в пределах которого может изменяться длина линий. Рисуются только те штрихи, длина которых больше минимальной (левый ползунок) и меньше максимальной (правый ползунок).

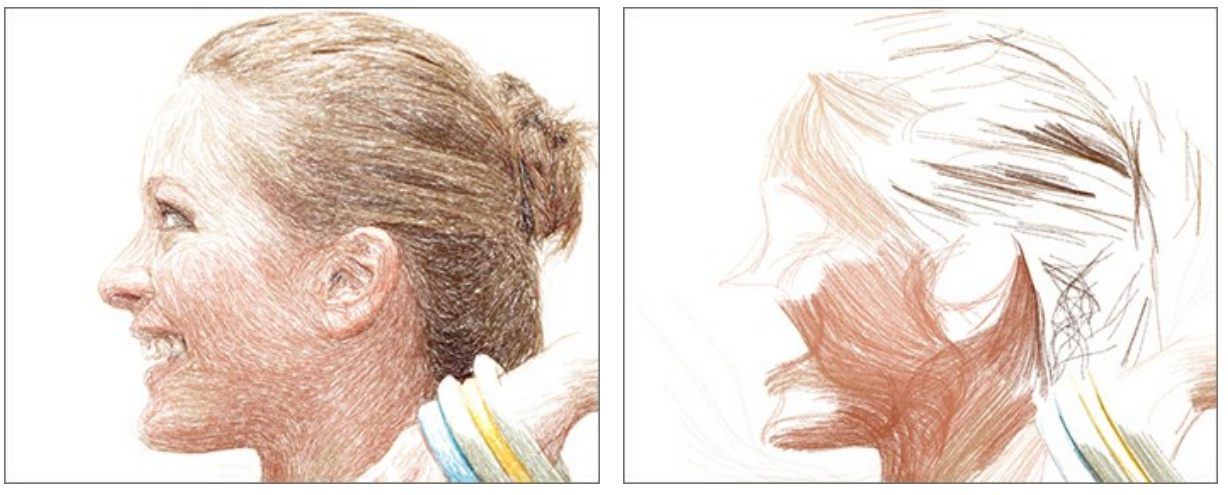

Минимальная/Максимальная длина штрихов = 1/21

Минимальная/Максимальная длина штрихов = 150/170

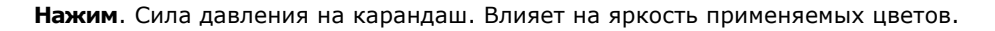

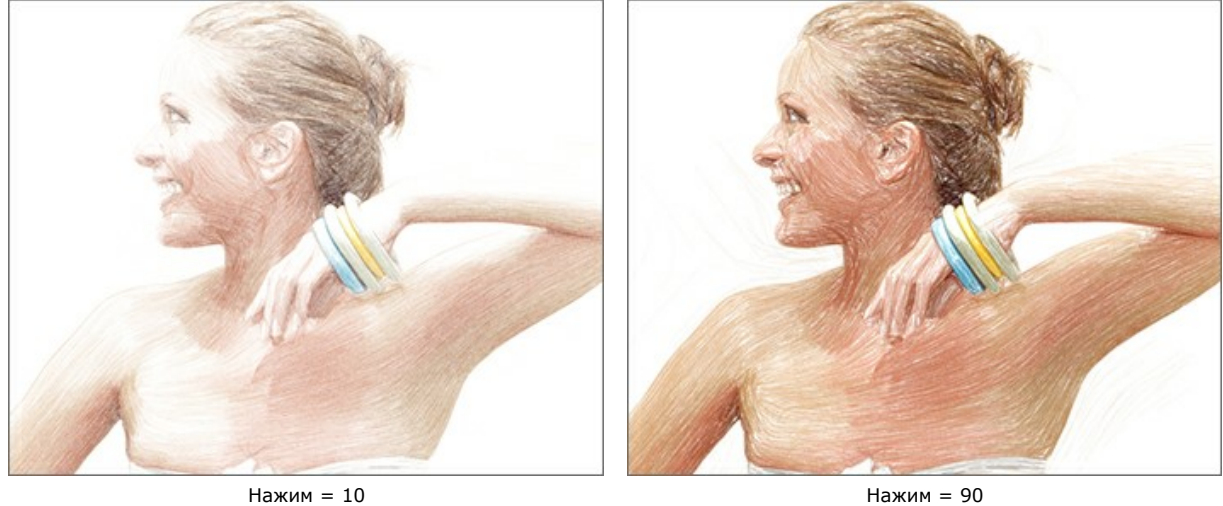

**Растушёвка**. Рыхлость штрихов. Тонкая линия преобразуется в текстурный штрих с мягким краем.

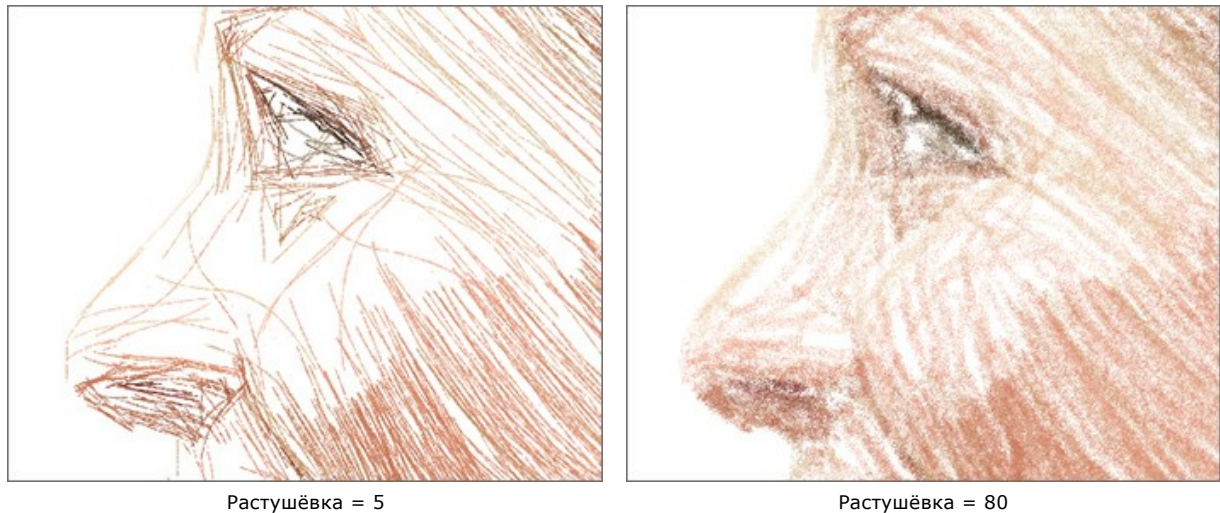

**Гладкость**. Эффект фломастера. Создаёт плавные графичные линии.

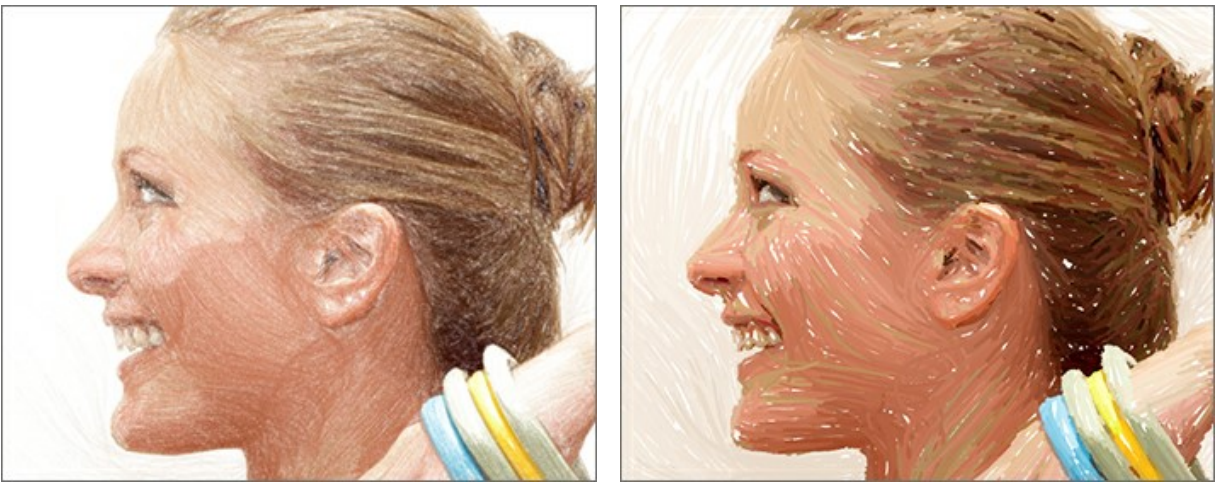

Гладкость = 15 Гладкость = 100

**Чувствительность**. Интенсивность проявления линий. Чем выше уровень чувствительности, тем больше линий на рисунке. При низких значениях штрихи, связанные с градиентами, отсекаются.

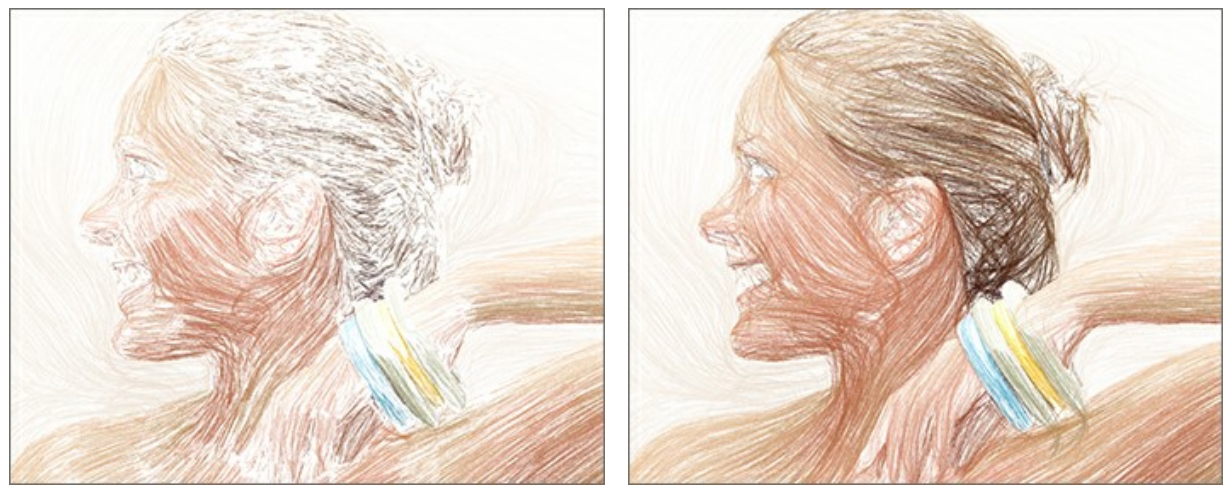

Чувствительность = 5 Чувствительность = 80

**Баланс**. Распределение областей штриховки. С увеличением параметра количество штрихов уменьшается, а доля фона растёт.

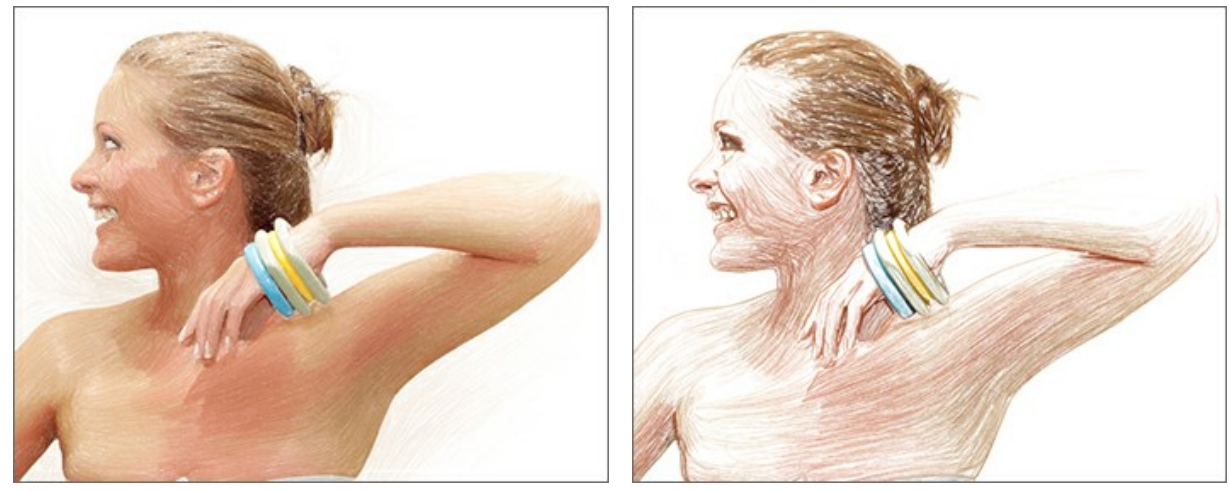

Баланс = 5 Баланс = 90

**Выравнивание**. Изменение структуры штриховки. Направление штрихов становится менее хаотичным.

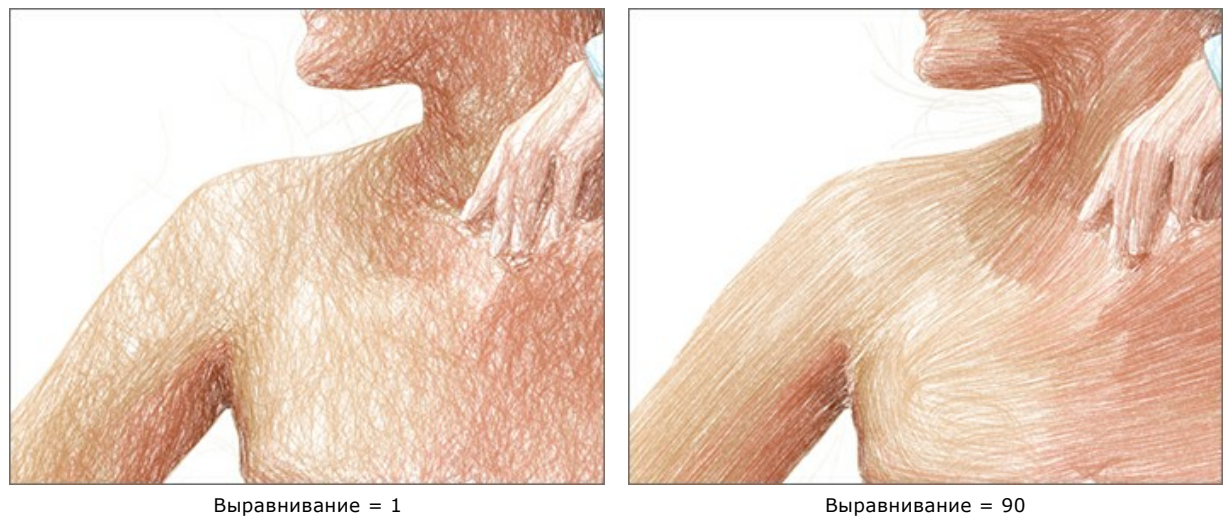

Чек-бокс **Остановка закраски**. При включённом чек-боксе длительный расчёт будет прерван.

## **ЛЕНТА КАДРОВ**

В программе **[AKVIS Sketch](#page-2-0)** есть возможность получить несколько промежуточных изображений на разных стадиях обработки − от наброска до завершённого рисунка. С помощью **Ленты кадров** можно, не меняя параметров, создать разные по степени проработанности рисунки и выбрать любой из них.

**Лента кадров** доступна только для лицензий [Home Deluxe и Business](https://akvis.com/ru/sketch/comparison.php?utm_source=help).

**Внимание!** Использование **Ленты кадров** значительно замедляет скорость расчёта. Чтобы ускорить обработку, отключите показ ленты в **[Настройках программы](#page-76-0)**.

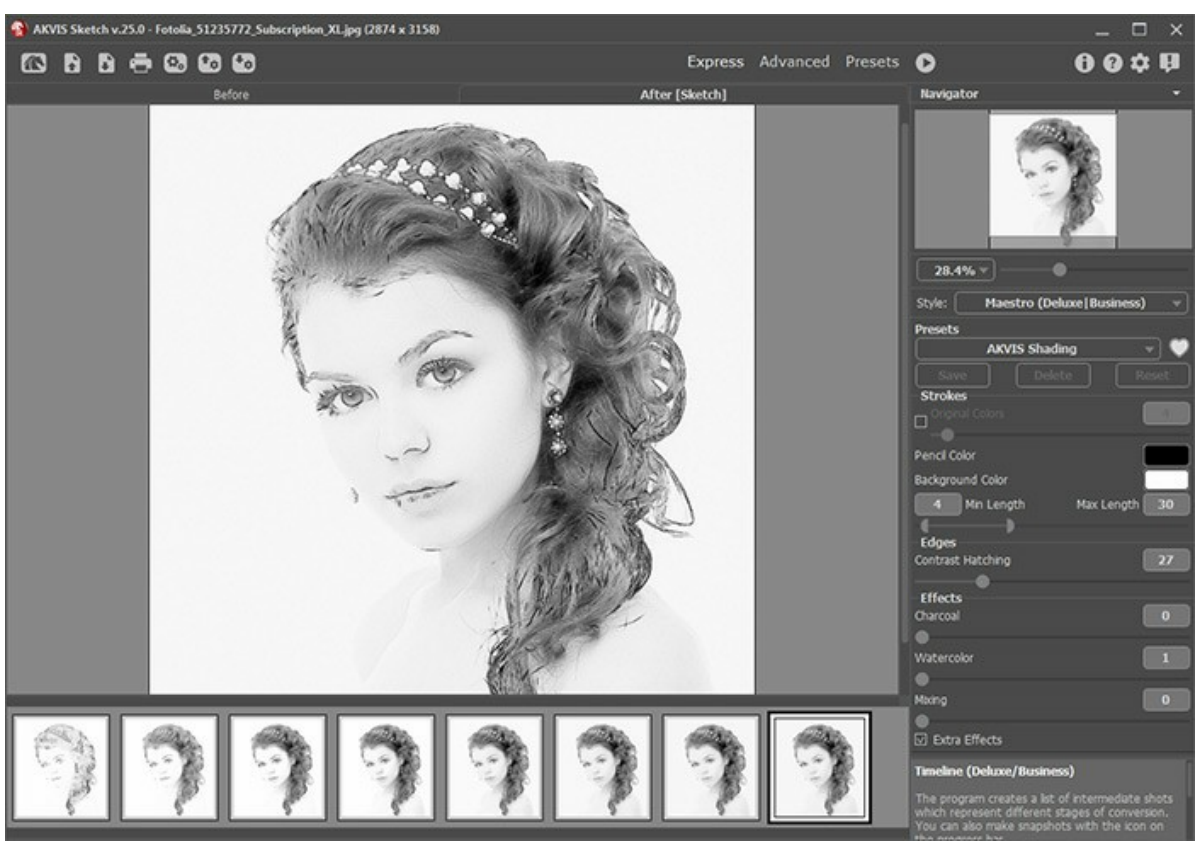

**Лента кадров** расположена в нижней части программы под **Окном изображения**.

Окно программы AKVIS Sketch

При нажатии на кнопку запустится процесс обработки. Вы увидите, как в ходе расчёта в нижней части **Окна изображения** появляются кадры.

Рядом с индикатором процесса обработки отображается кнопка  $\sqrt{2}$ . При нажатии кнопки в ленту кадров будет добавлено текущее состояние обработки, выделенное синей рамкой.

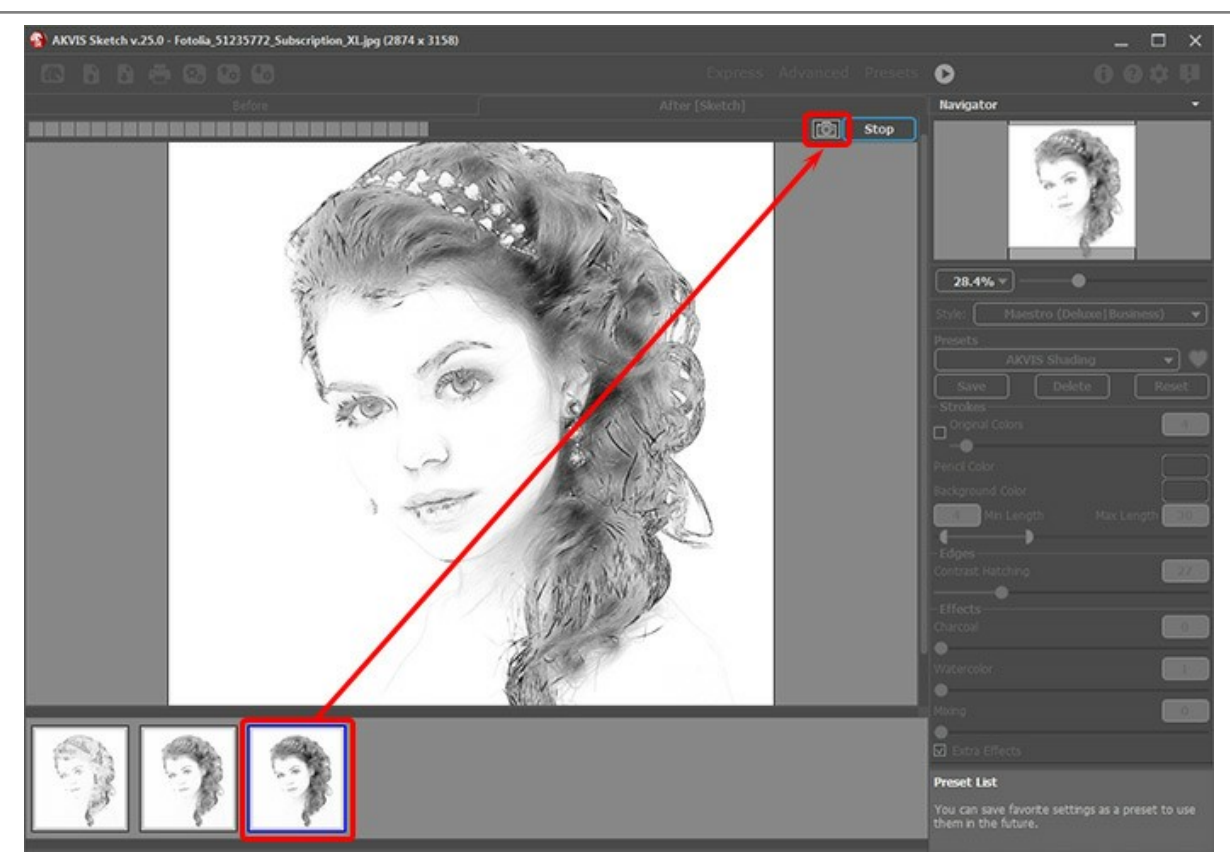

Обработка изображения

При нажатии кнопки **Стоп** обработка изображения будет остановлена.

Понравившийся результат можно зафиксировать в ленте кадров двойным кликом мыши. При этом в верхнем углу появится значок $\odot$ 

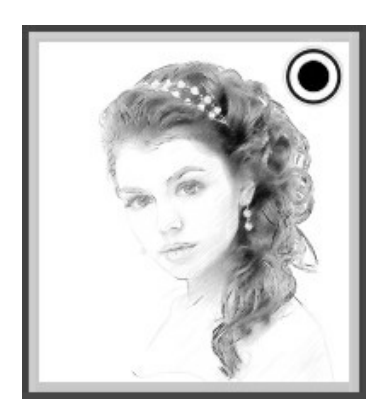

После этого можно изменить значения параметров и заново запустить обработку - зафиксированный кадр останется в ленте. Разблокировать кадр можно повторным двойным кликом.

**Внимание!** При загрузке нового изображения прикрепленные кадры из ленты будут удалены, как и все остальные.

Чтобы удалить выбранный кадр из набора, нажмите на кнопку **Удалить кадр** .

**Внимание!** Зафиксированный кадр нельзя удалить этой кнопкой.

Выбранный в ленте кадр будет показан в **Окне изображения** в закладке **После** и может быть доработан инструментами постобработки (только для лицензий **Home Deluxe и Business**).

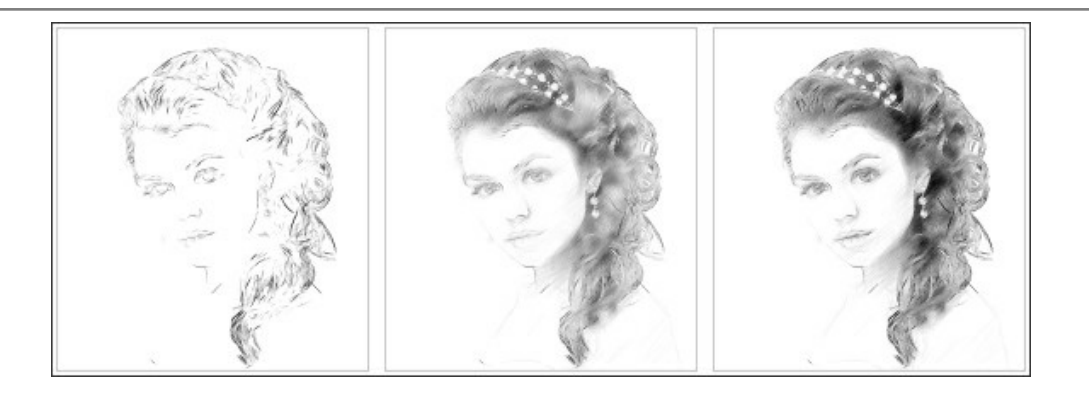

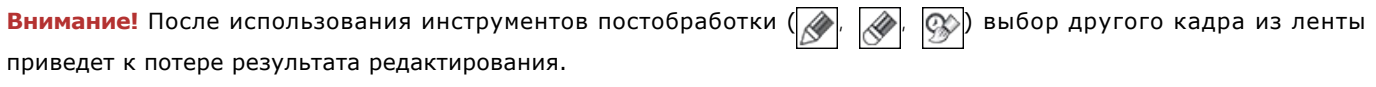

С помощью чек-бокса **Число кадров** в **Настройках** программы можно показать/скрыть ленту кадров. При активном чек-боксе можно задать количество промежуточных результатов.

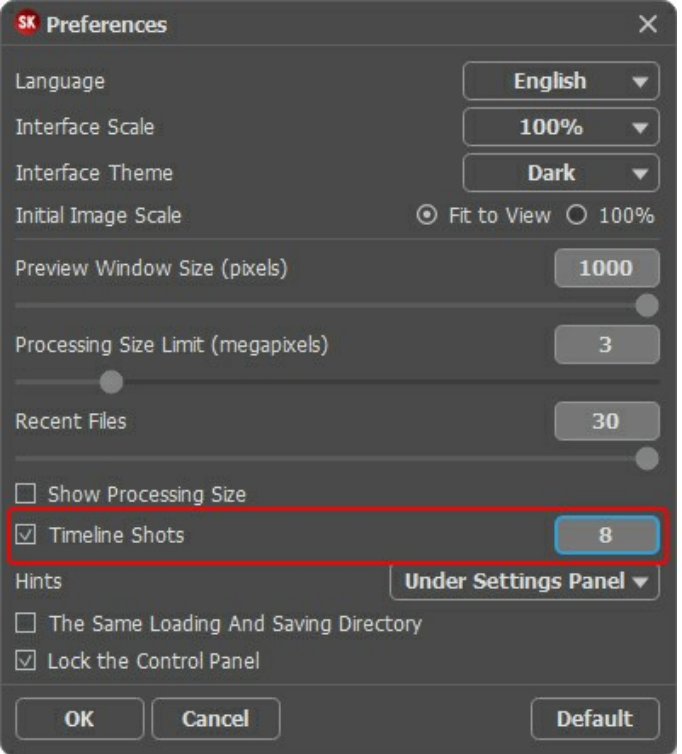

Настройки программы

## **РАБОТА С ИНСТРУМЕНТАМИ**

В зависимости от закладки, на **Панели инструментов** будут активны разные наборы инструментов.

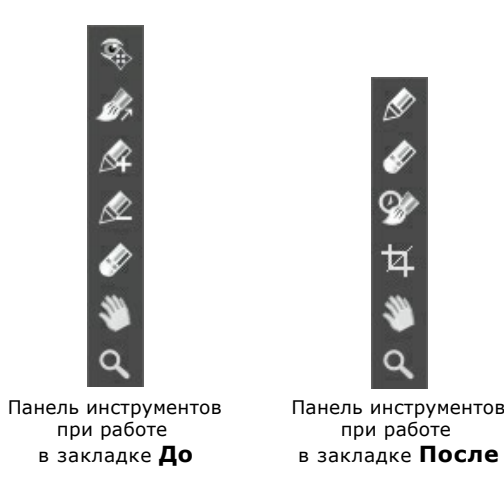

Все инструменты делятся на три группы: [предварительной подготовки](#page-59-0), [постобработки](#page-60-0) и [вспомогательные](#page-63-0).

#### **Примечание:**

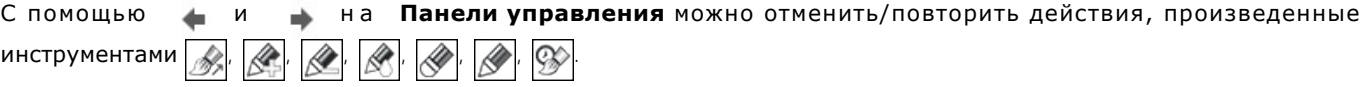

<span id="page-59-0"></span>*Инструменты предварительной подготовки* (активны в закладке **До**):

Кнопка включает и выключает **окно предварительного просмотра**.

Область предварительного просмотра − это квадрат с контуром в виде "бегущей" пунктирной линии, позволяющий отслеживать изменения параметров. Контур можно перетащить или нарисовать заново в любой части изображения (двойной щелчок левой кнопкой мыши), анализируя разные участки фотографии. Область предварительного просмотра исчезает после запуска процесса обработки и вновь появляется при изменении любого параметра на **Панели настроек**.

Щёлкнув и удерживая левую кнопку мыши внутри окна предварительного просмотра, можно сравнить исходное изображение с результатом автоматической конвертации.

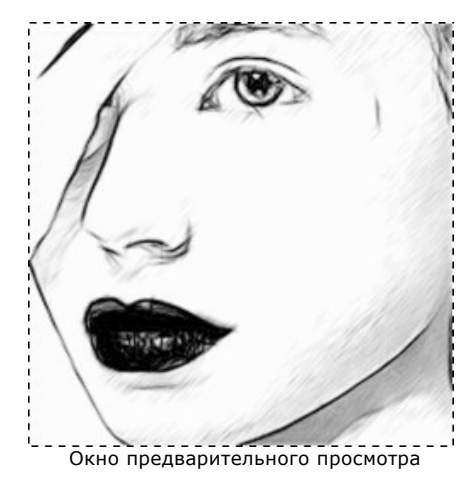

Размер окна предварительного просмотра можно менять в настройках программы. Диалог настроек вызывается кнопкой на **Панели управления**.

Направление штрихов  $\gg$ . При активации инструмента курсор изменит форму на крестик, которым можно накладывать тонкие указательные линии, вдоль которых будут ориентированы прилегающие штрихи. Новый вариант расположения штрихов будет показан в **Окне предварительного просмотра**. Чтобы произвести расчёт для всей картины, необходимо нажать на

Благодаря направляющим можно получить реалистичный результат в рисовании сложных объектов, узоров или текстур. Данная возможность доступна только для продвинутых типов лицензий ([Home Deluxe, Business](https://akvis.com/ru/sketch/comparison.php?utm_source=help)).

Направляющие линии можно сохранить в виде файла с расширением **.direction**, чтобы в последующем

использовать их для доработки незаконченного рисунка. При загрузке файла с линиями **100 они автоматически** масштабируются под размер рисунка.

> Автоматическое Направляющие линии Изменение направления штрихов

распределение штрихов

Параметры инструмента можно вызвать щелчком правой кнопки мыши в окне изображения:

**Дальность эффекта** (0-100). Ширина области, в которой происходит переориентация штрихов вдоль линии. Чем выше значение параметра, тем большее число штрихов вокруг изменит своё направление.

Чек-бокс **Сохранять границы**. При включенном чек-боксе инструмент не оказывает влияния на контуры рисунка.

**Область эффекта . Синими линиями на изображении отмечаются участки, которые будут сохранены в том** 

виде, в котором они были получены в результате работы с закладкой **Рисунок**. Запретить обработку **/ Красными линиями** отмечаются области изображения, которые не будут

преобразованы в рисунок и останутся в исходном состоянии (изображение до обработки в программе **AKVIS Sketch**).

**Область размытия**  $\mathcal{L}$ . Зелёными линиями отмечаются участки, которые будут размыты.

**Ластик** 2. С помощью данного инструмента можно частично или полностью стереть проведённые линии. Режим стирания выбирается опционально:

- Стирать все линии;
- Стирать только направляющие линии;
- Стирать только линии зонирования.

#### <span id="page-60-0"></span>*Инструменты постобработки*:

Данная группа инструментов активируется при переключении на закладку **После** и доступна только для лицензий **Home Deluxe** и **Business**. Параметры всех инструментов этой группы показываются по щелчку правой кнопкой мыши в пределах редактируемого изображения.

**Карандаш** предназначен для рисования линий произвольной формы. Цвет карандаша совпадает с цветом штрихов, заданным в закладке **Штриховка**.

**Размер** (1-50). Диаметр инструмента (в пикселах).

**Жёсткость краёв** (0-100). Степень размытости внешнего края. Чем больше значение параметра, тем сильнее загрубляется край инструмента.

**Непрозрачность** (1-100). Проницаемость по отношению к цветам фона. Чем выше значение параметра, тем непрозрачнее линии, которые проведены карандашом.

Чек-бокс **Сглаживание**. При включении чек-бокса устраняются неровности и изломы штриха. Штрих будет выполнен сплошной гладкой линией.

Чек-бокс **Тонкие концы**. При включении чек-бокса концы линий утончаются.

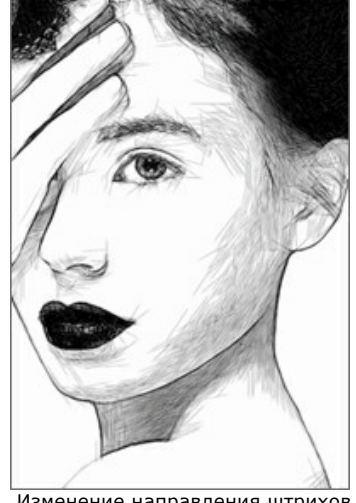

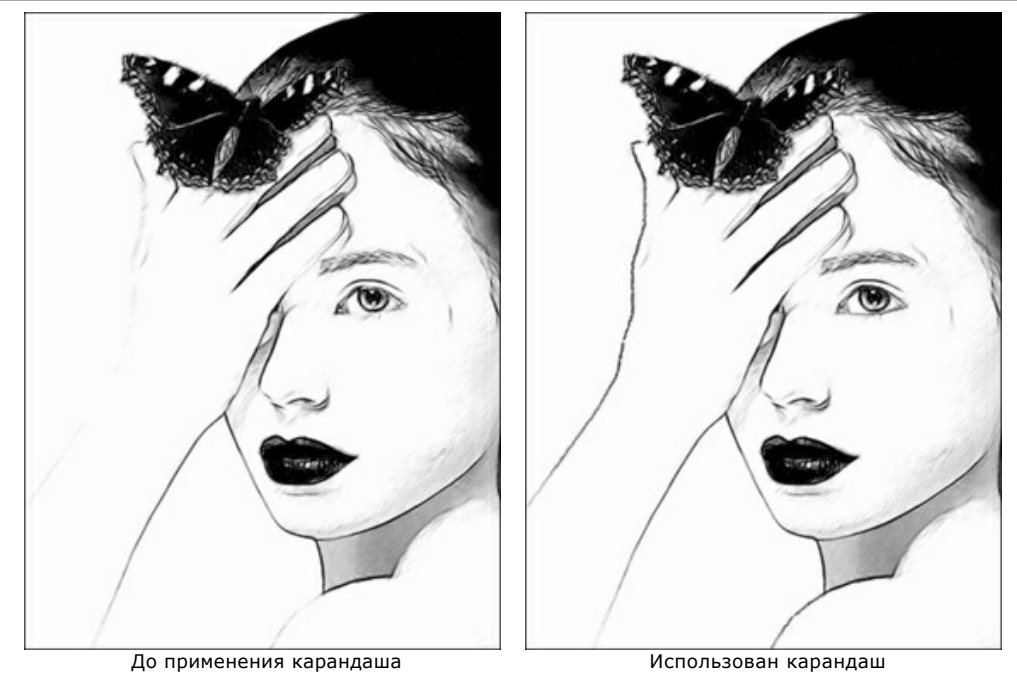

**Ластик** позволяет частично или полностью стереть штрихи. Инструмент удаляет все штрихи, как полученные в результате автоматической обработки, так и добавленные вручную. При стирании используется цвет фона, который задан в закладке **Штриховка**.

**Размер** (1-1000). Диаметр инструмента (в пикселах).

**Жёсткость краёв** (0-100). Степень размытости внешнего края. Чем больше значение параметра, тем сильнее загрубляется край инструмента. При жёсткости 100 будет наблюдаться резкая граница между стёртой и нестёртой областью; с уменьшением жёсткости переход от необработанной области изображения к обработанной будет более плавным.

**Сила** (1-100). Степень воздействия на изображение.

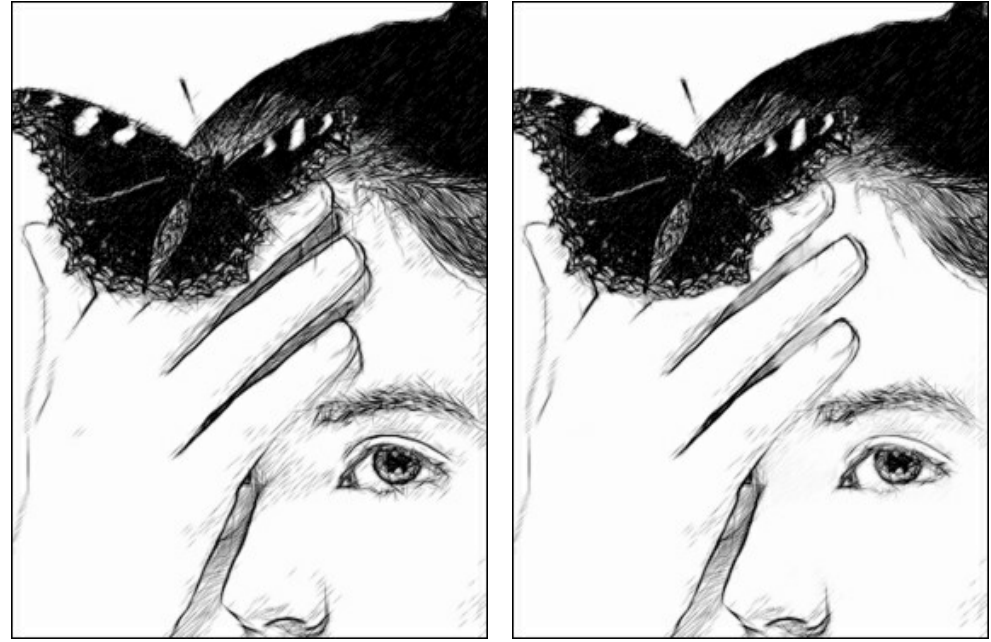

До применения инструмента и поставлять и использован Ластик

**Кисть возврата**  $\boxed{\mathbb{Q}_{\mathbb{Z}}^*}$ . Инструмент может работать в одном из двух режимов:

- Восстанавливать исходное изображение (одноименный чек-бокс активен);
- Удалять дорисованные штрихи с результата (чек-бокс выключен).

Параметры инструмента:

**Размер** (1-1000). Диаметр инструмента (в пикселах).

**Жёсткость краёв** (0-100). Степень размытости внешнего края. Чем больше значение параметра, тем сильнее загрубляется край инструмента.

**Сила** (1-100). Степень восстановления исходного состояния. При небольших значениях параметра происходит частичное восстановление изображения и его смешивание с текущим состоянием; при 100 исходное изображение восстанавливается полностью.

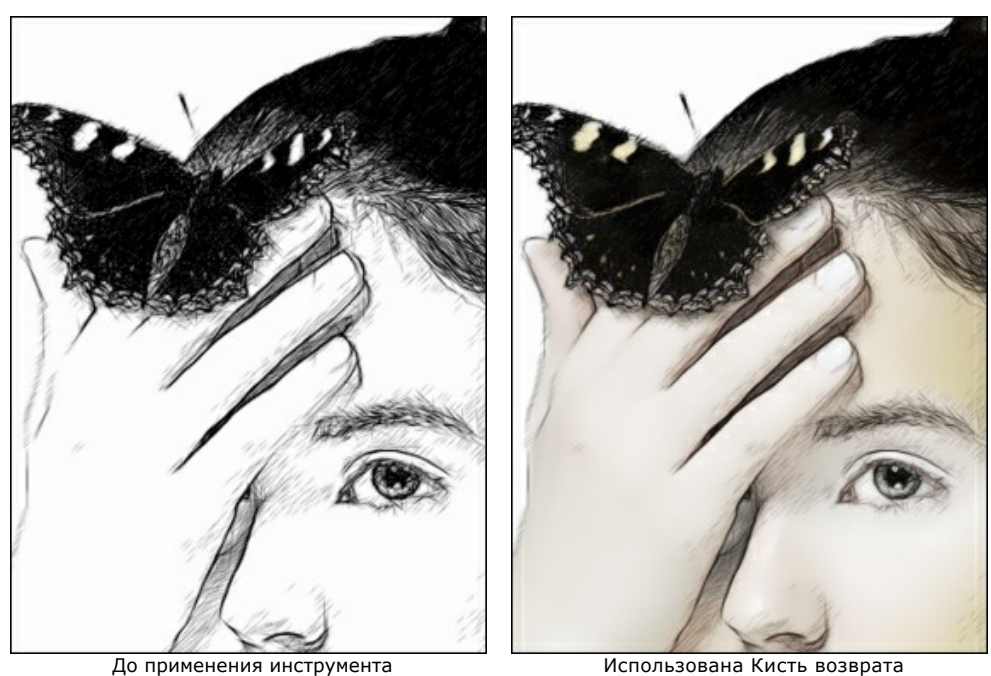

**Кадрирование** (только в отдельной программе). С помощью данного инструмента можно отсечь часть результирующего изображения, оставив нужный фрагмент. Настройки инструмента будут показаны на **Панели настроек**.

Чтобы отсечь области, не попавшие в кадр, следует нажать **OK** или клавишу Enter . Если нужно отменить операцию − кнопку **Отмена** или Esc . Чтобы вернуть область кадрирования к исходному состоянию, следует выбрать кнопку **Сброс**.

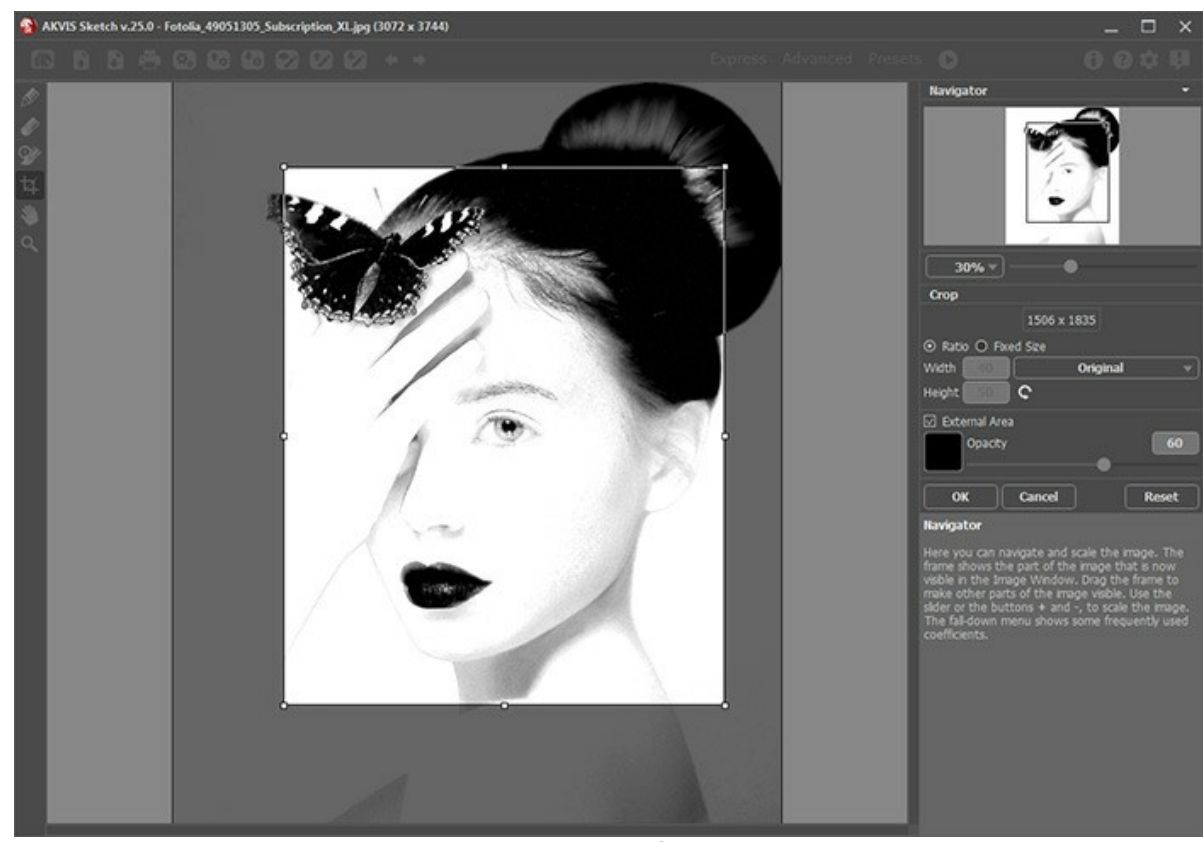

Кадрирование изображения

Параметры кадрирования:

Размеры рамки могут быть заданы через **Отношение сторон** или **Сведение к размеру**.

При включении чек-бокса **Закадровая область** не попавшие в кадр участки изображения будут залиты вспомогательным цветом. Плотность заливки зависит от параметра **Непрозрачность**.

<span id="page-63-0"></span>*Bспомогательные инструменты* (активны в обеих закладках и доступны для всех лицензий):

**Рука** позволяет прокручивать фотографию, когда она не помещается в **Окне изображения** при выбранном

масштабе. Для прокрутки необходимо нажать на кнопку, подвести курсор к изображению и, удерживая левую кнопку мыши нажатой, переместить в нужную сторону.

Двойным щелчком по кнопке  $\ll$  изображение масштабируется под размер окна программы.

**Лупа** предназначена для изменения масштаба изображения. Для увеличения масштаба необходимо щёлкнуть

левой кнопкой мыши по изображению в окне программы. Для уменьшения масштаба изображения щелчок производится с нажатой клавишей  $\text{Alt}$ . Для быстрого вызова инструмента используется клавиша  $\boxed{z}$ . Двойным щелчком по кнопке **Q** можно развернуть изображение в натуральную величину (100%).

### **РАБОТА С ФОНОМ**

Использование закладки **Фон** позволяет провести дополнительную обработку фотографии после ее конвертации в рисунок. Здесь можно вернуть часть исходного изображения так, чтобы результат представлял собой смесь фотографии с рисунком, либо придать изображению или его части эффект размытия. С помощью данной закладки можно поставить визуальный акцент на определенном фрагменте изображения или оживить картину, добавив ей движения. Например, можно разделить задний фон и объект (самолет или птицу в небе; мягкую игрушку, лежащую на диване; вазу с фруктами и т.п.) или выделить один объект среди нескольких равнозначных (одного человека из компании на фотографии, самый красивый цветок на изображении сада и т.п.) и многое-многое другое.

[Обработку изображения с помощью закладки](#sketchphoto) **Фон** можно производить в **одном из 3х режимов**: **[Рисунок](#sketch)**, **Рисунок и фото**, **[Рисунок и размытие](#sketchblur)**.

#### **Рисунок**

В данном режиме **в закладке Фон не производится никаких действий** и она никак не влияет на изображение.

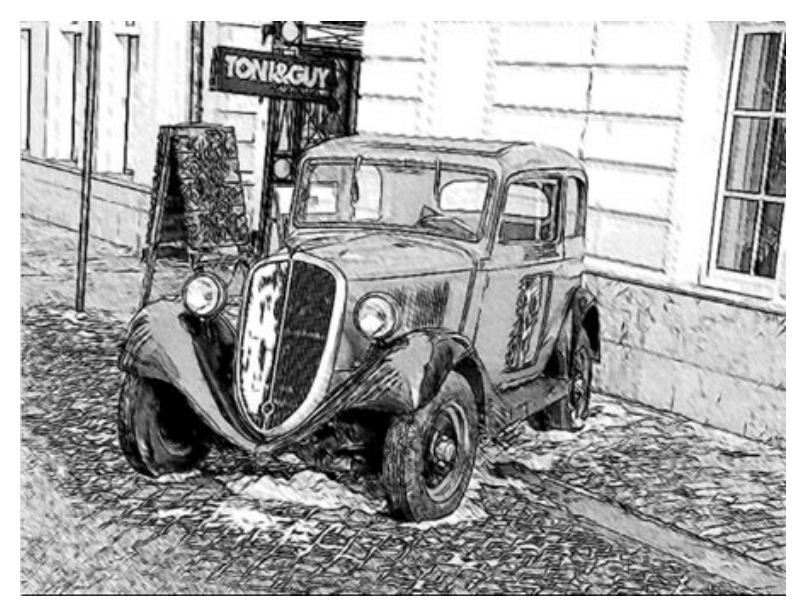

Результат обработки в режиме "Рисунок"

#### **Рисунок и фото**

В данном режиме в закладке **Фон** возможно получить **изображение, частично преобразованное в рисунок**.

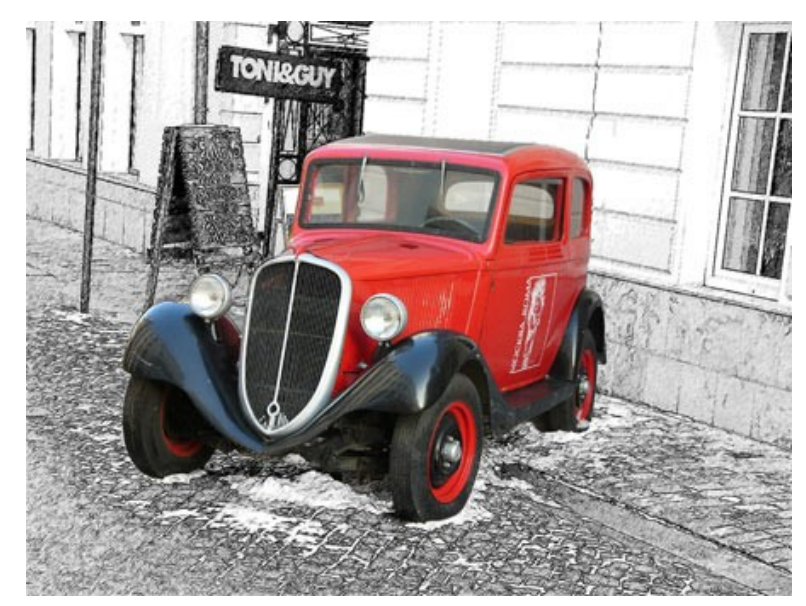

Результат обработки в режиме "Рисунок и фото"

Разметка областей производится с помощью инструментов:

**Область эффекта** (кнопка  $\gg$ ). Синими линиями на изображении отмечаются участки, которые будут сохранены в том виде, в котором они были получены в результате работы с закладкой **Рисунок**.

**Запретить обработку** (кнопка  $\gg$ ). Красными линиями на изображении отмечаются области изображения, которые не будут преобразованы в рисунок и останутся в исходном состоянии (изображение до обработки в программе **AKVIS Sketch**).

**Ластик** (кнопка  $\gg$ ). Инструмент предназначен для стирания линий. Режим стирания выбирается опционально:

- Стирать все линии;
- Стирать только направляющие линии;
- Стирать только линии зонирования.

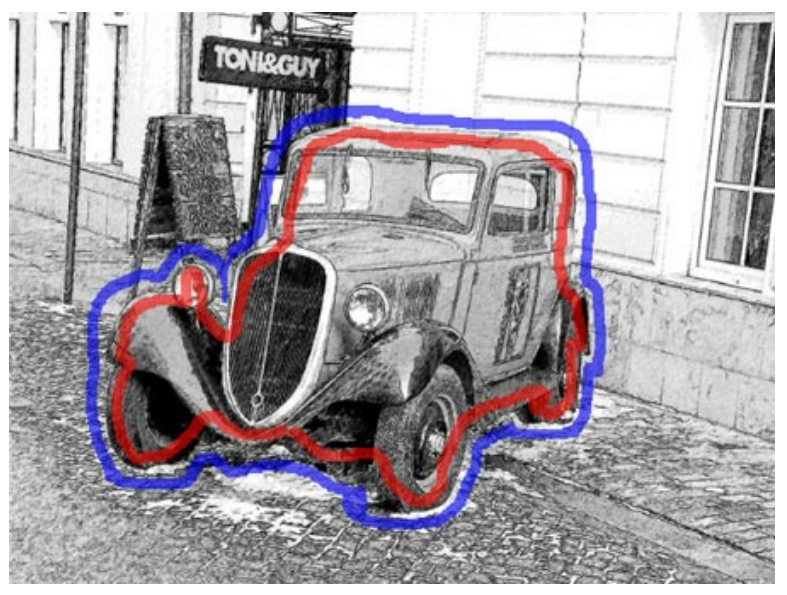

Контуры зонирования: объект не изменится, фон превратится в рисунок

**Примечание:** Если нарисованы только синие линии или их нет совсем, в результате получится рисунок. Если нарисованы только красные линии, изображение вернется к исходному состоянию.

**Внимание!** В процессе обработки вы увидите, как все изображение (независимо от наличия контуров) начнет конвертироваться в рисунок. Не пугайтесь. Это всего лишь один из этапов работы программы, а не сбой, как может показаться вначале. После этого программа обработает изображение с учётом разметки.

Чек-бокс **Черно-белое изображение**. Область, отмеченную красным или зеленым, можно преобразовать в чернобелые тона. В этом случае всё изображение будет выглядеть чёрно-белым.

Преобразование в черно-белое изображение **работает** только для чёрно-белых рисунков.

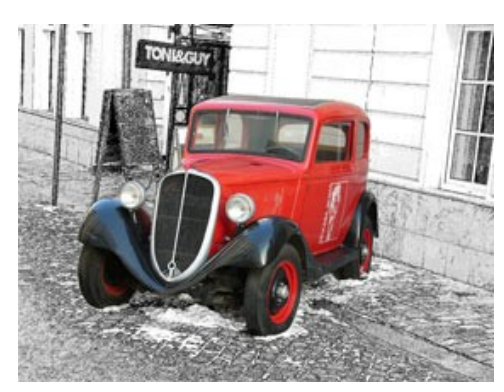

Чек-бокс "Черно-белое изображение" неактивен

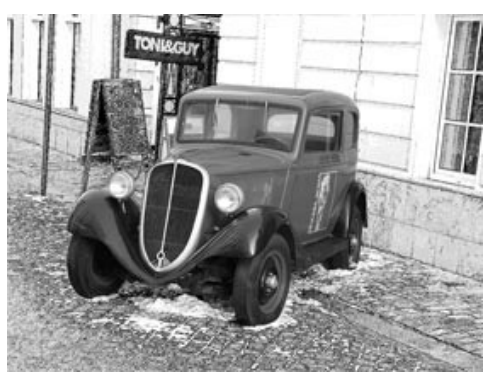

Чек-бокс "Черно-белое изображение" активен

#### **Рисунок и размытие**

В данном режиме можно создать эффект размытия на участке изображения. На **Панели инструментов** помимо инструментов **Область эффекта** и **Ластик** появится инструмент **Область размытия** .

На **Панели настроек** можно выбрать **Способ размытия** отмеченной области и отрегулировать значения параметров размытия:

Размытие **По Гаусcу**. Для каждой точки изображения происходит пересчет значений цветовых составляющих (красной, синей и зеленой) с учетом соответствующих значений составляющих соседних точек, за счет чего точка изменяет цвет. Для вычислений используется распределение по Гауссу. В результате значения цветовых составляющих соседних точек усредняются, что снижает контраст между ними. При этом резкие границы на всём изображении размываются без общего осветления или потемнения. Само изображение становится мутным, «туманным».

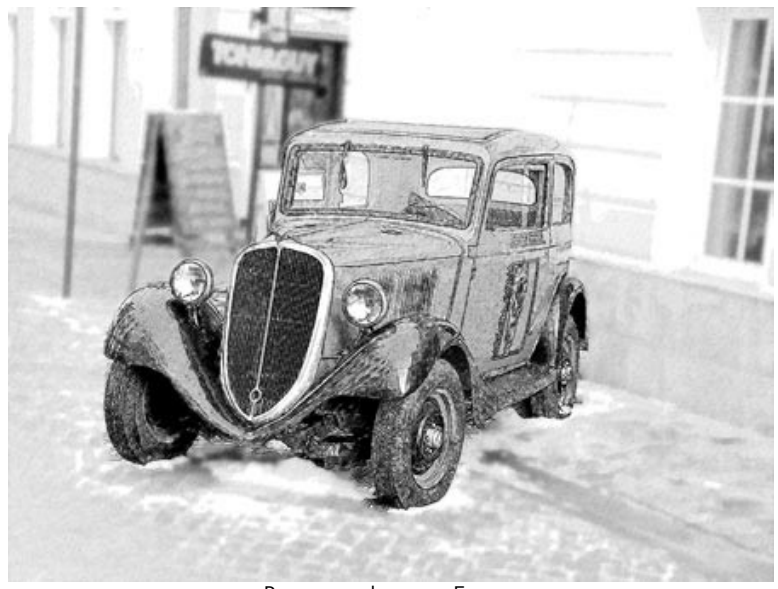

Размытие фона по Гауссу

**Степень** (0,1-50,0) размытия характеризует силу воздействия соседних точек при пересчете цвета точки. При малых значениях параметра оказывать влияние будут только близкие точки. Каждая точка изменится незначительно, но общий эффект размытия будет хорошо заметен. При увеличении параметра на каждую точку будут влиять точки, находящиеся все дальше от пересчитываемой, а изображение будет размываться все сильнее и становиться все менее отчётливым, постепенно превращаясь в пятно.

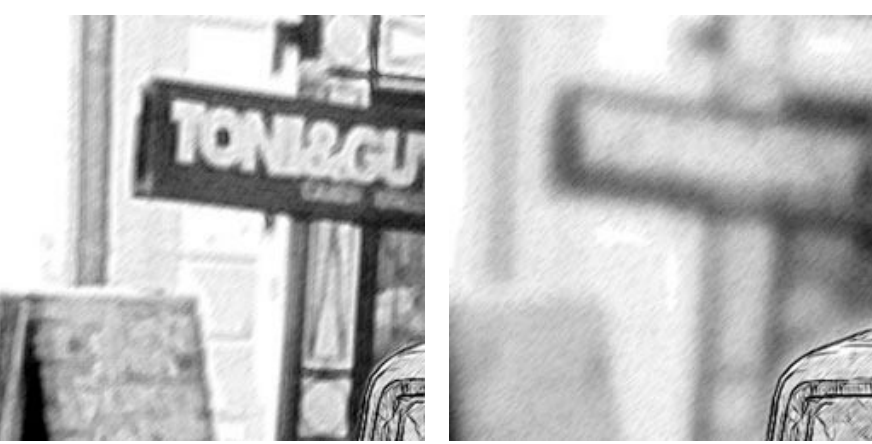

Степень размытия = 3 Степень размытия = 8

Размытие **Движения**. Данный способ размытия имитирует движение камеры **по прямой** во время съемки.

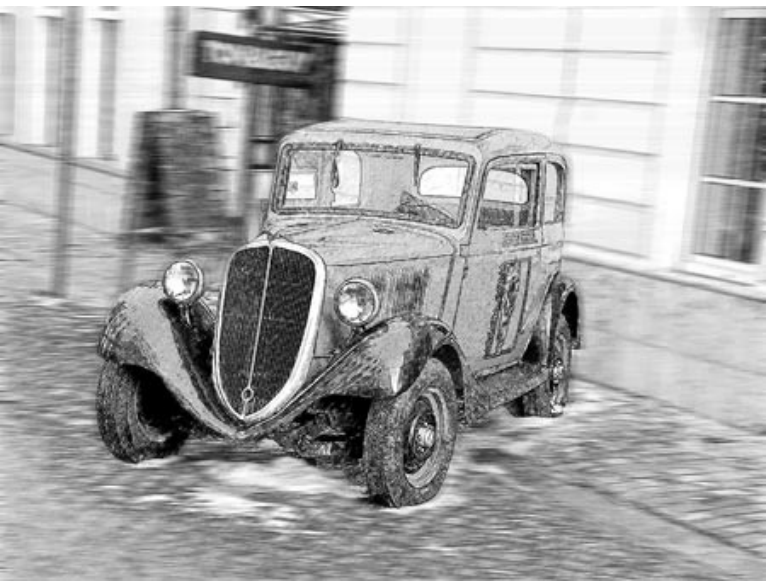

Размытие движения

Параметры размытия:

**Угол** (0-180). Наклон прямой (в градусах), вдоль которой распространяется эффект. При значениях 0 и 180 происходит горизонтальное, при значении 90 − вертикальное размытие.

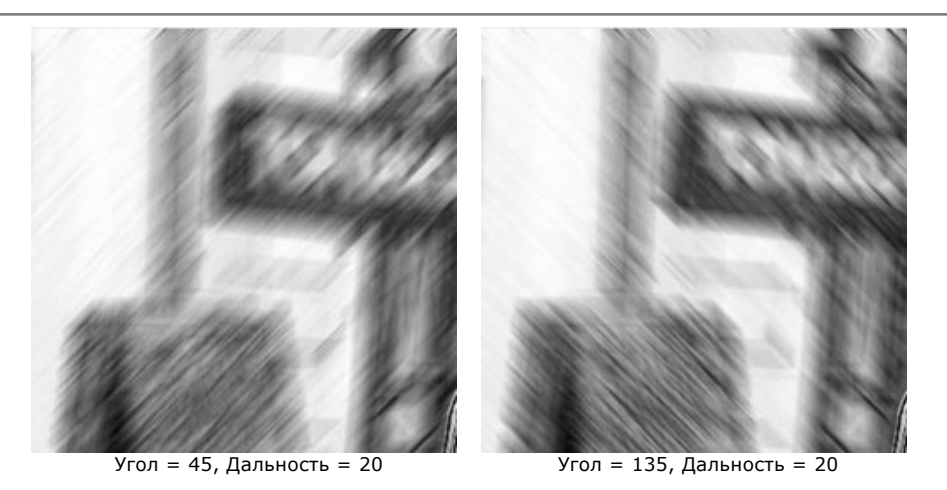

**Дальность** (1-300). Расстояние (в пикселах), на которое будет распространен эффект (для каждой точки изображения).

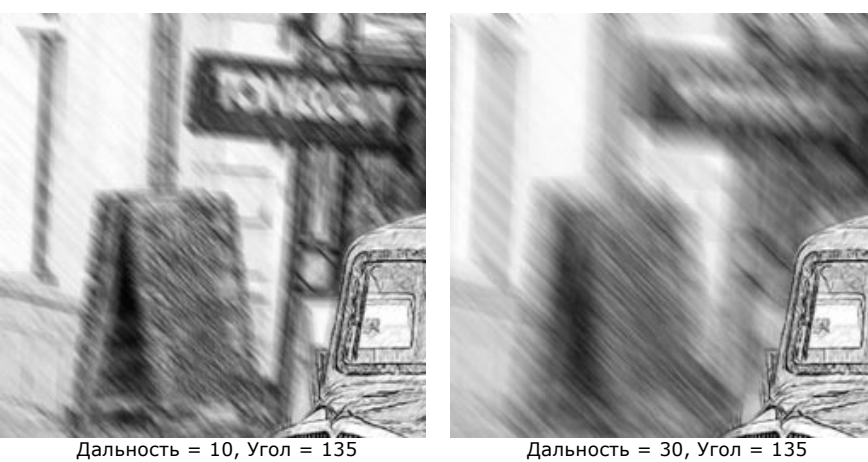

**Радиальное** размытие. Как и предыдущий вид размытия, имитирует размытие в движении. Может быть двух видов:

**Кольцевое**. При таком способе размытия создаётся эффект вращения камеры вокруг центральной точки изображения. Изображение будет размыто по кругу.

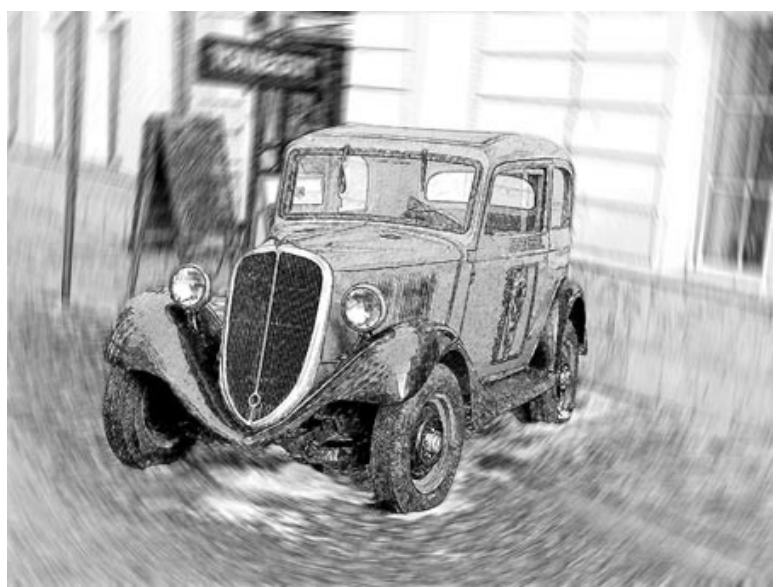

Радиальное кольцевое размытие

**Линейное**. При выборе данной опции размытие будет направлено в разные стороны от центра.

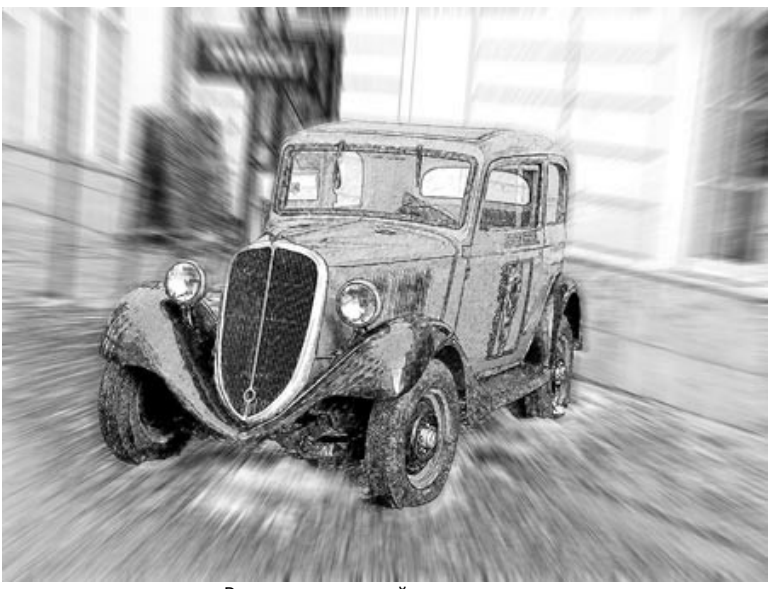

Радиальное линейное размытие

**Центр размытия** можно указать с помощью белого маркера или задать текущие координаты центра в полях **X** и **Y**.

Угол поворота при **Кольцевом** размытии и дальность распространения эффекта при **Линейном** задаётся параметром **Степень** (1-300).

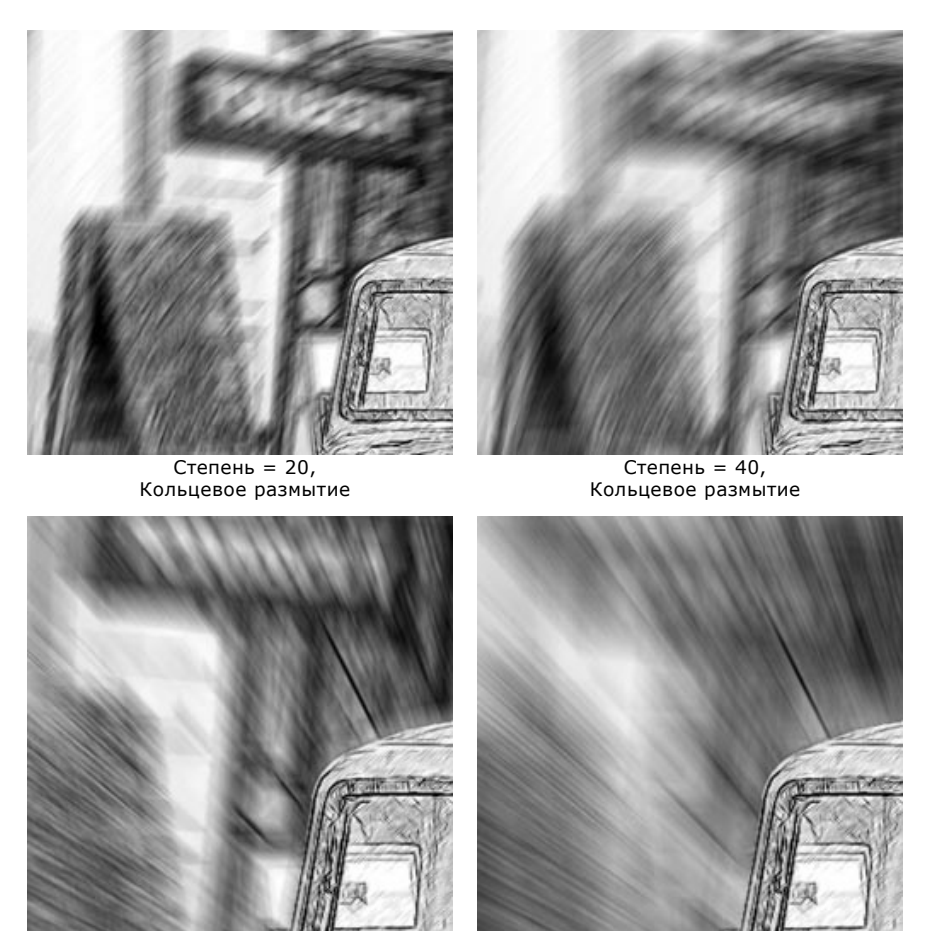

Степень = 20, Линейное размытие

Степень = 50, Линейное размытие

В режиме **Рисунок и размытие** можно выбрать на **Панели настроек** способ построения результирующего изображения.

**Рисунок по размытию**. Области, отмеченные зеленым, размываются в зависимости от выбранного **Cпособа размытия**. Полученное размытое изображение конвертируется в рисунок.

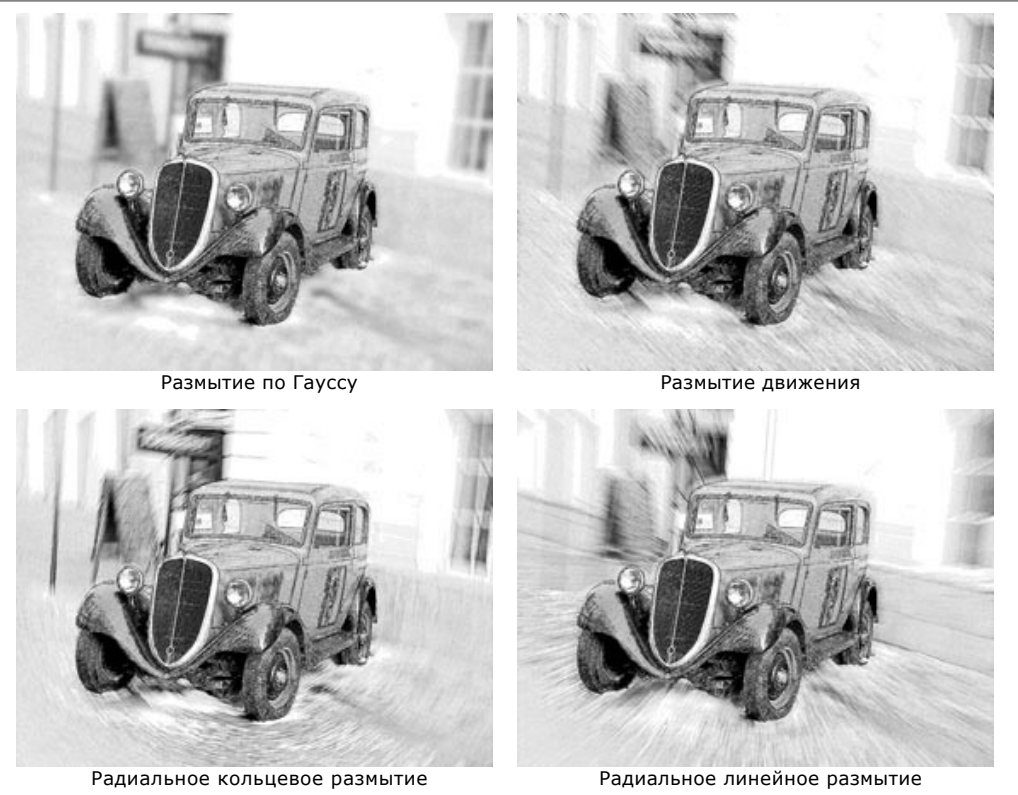

**Размытие фотографии**. Области, отмеченные синим, конвертируются в рисунок, а зелёные области остаются размытыми. Результат представляет собой сочетание рисунка и размытой фотографии.

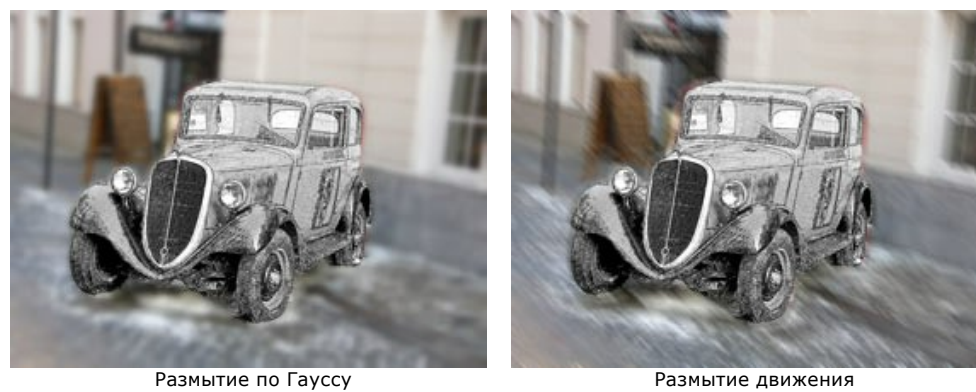

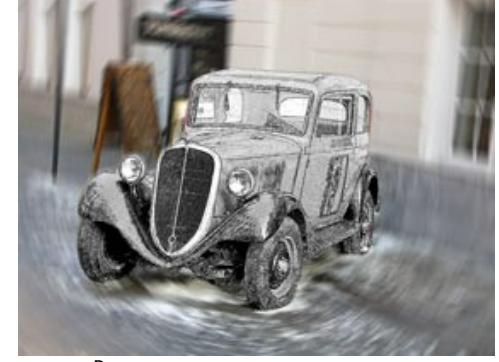

Радиальное кольцевое размытие Питанов Радиальное линейное размытие

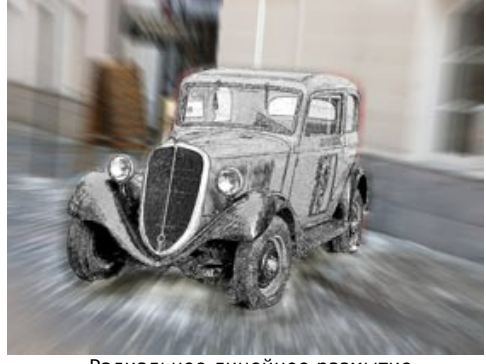

В данном режиме функционирует чек-бокс **Черно-белое изображение**.

**Размытие по рисунку**. Изображение целиком конвертируется в рисунок, после чего области, отмеченные зеленым, будут размыты.

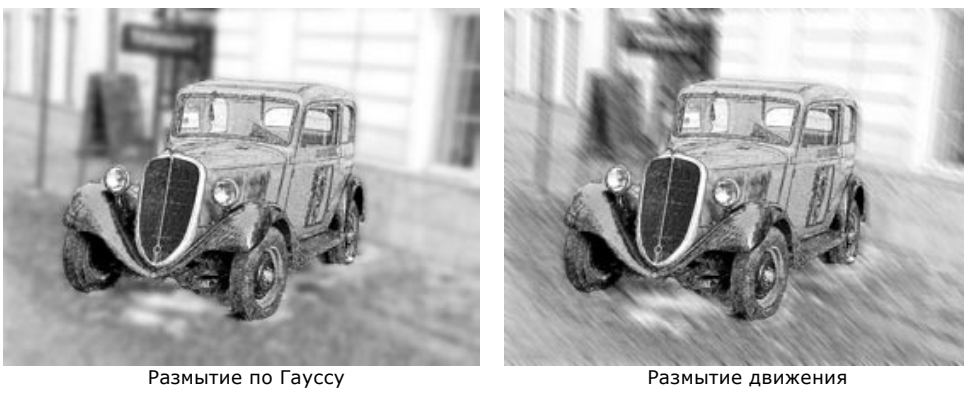

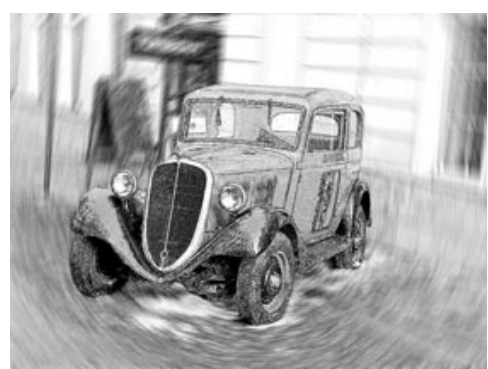

Радиальное кольцевое размытие Радиальное линейное размытие

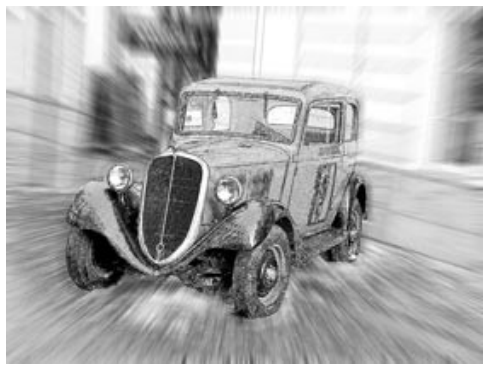

## **ДОБАВЛЕНИЕ РАМКИ**

В программе **AKVIS Sketch** можно оформить край изображения рамкой или виньеткой.

Для этого на закладке **Оформление** нужно выбрать закладку **Рамка** и включить одноименный чек-бокс.

**Подсказка:** Порядок применения эффектов **Холст/Рамка/Надпись** зависит от последовательности, в которой расположены закладки.

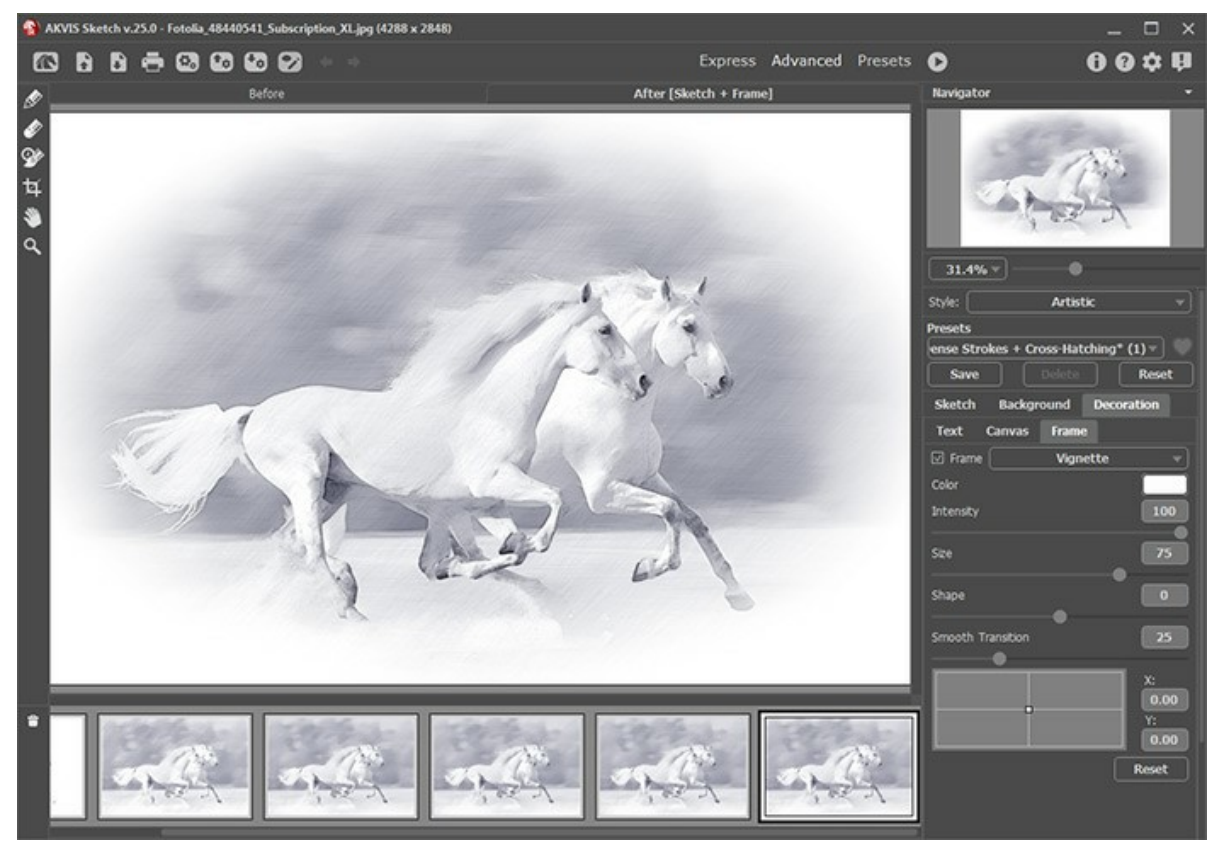

Закладка 'Рамка'

Тип рамки выбирается в выпадающем списке:

- [Классическая рамка](https://akvis.com/ru/tutorial/frame/classic.php?utm_source=help)
- [Узор](https://akvis.com/ru/tutorial/frame/pattern.php?utm_source=help)
- [Штрихи](https://akvis.com/ru/tutorial/frame/strokes.php?utm_source=help)
- [Виньетка](https://akvis.com/ru/tutorial/frame/vignette.php?utm_source=help)
- [Паспарту](https://akvis.com/ru/tutorial/frame/passe-partout.php?utm_source=help)
## **ДОБАВЛЕНИЕ ТЕКСТА ИЛИ ВОДЯНОГО ЗНАКА**

В закладке **Оформление** можно добавить к изображению текст или водяной знак. Чтобы объект появился на рисунке, необходимо переключиться на закладку **Надпись** и включить один из двух чек-боксов: **Надпись** или **Изображение**.

**Подсказка:** Порядок применения эффектов **Холст/Рамка/Надпись** зависит от последовательности, в которой расположены закладки.

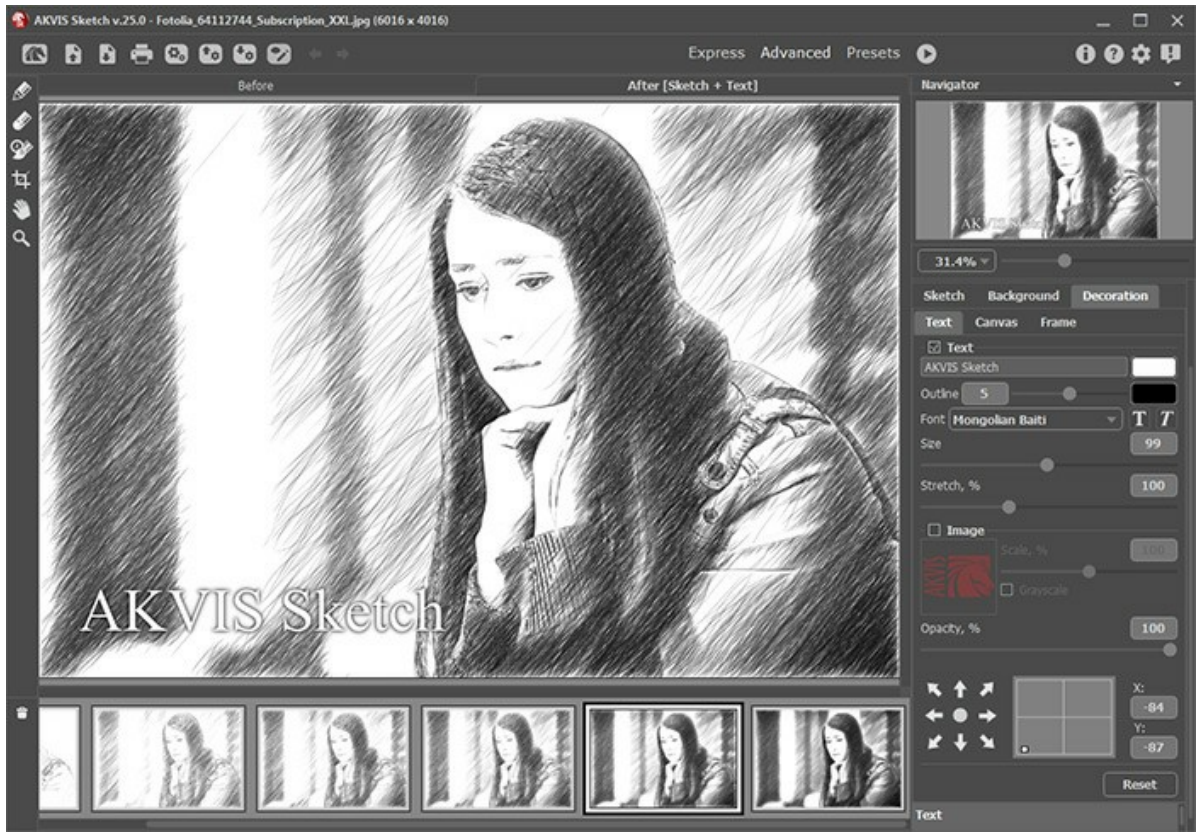

Добавление надписи

[Настройка параметров надписи](https://akvis.com/ru/tutorial/decoration/text.php?utm_source=help).

#### **ИМИТАЦИЯ РИСОВАНИЯ НА ХОЛСТЕ**

Использование закладки **Холст** позволяет имитировать нанесение изображения на какую-либо основу (любой материал или поверхность − различные виды бумаги, ткани, кирпичную или деревянную стену, металлическое, керамическое или иное покрытие).

По умолчанию параметры закладки неактивны и изображение выглядит так, словно нарисовано на обычном листе бумаги. Для активации параметров необходимо на закладке **Оформление** выбрать закладку **Холст** и включить чекбокс **Создать основу**.

**Подсказка:** Порядок применения эффектов **Холст/Рамка/Надпись** зависит от последовательности, в которой расположены закладки.

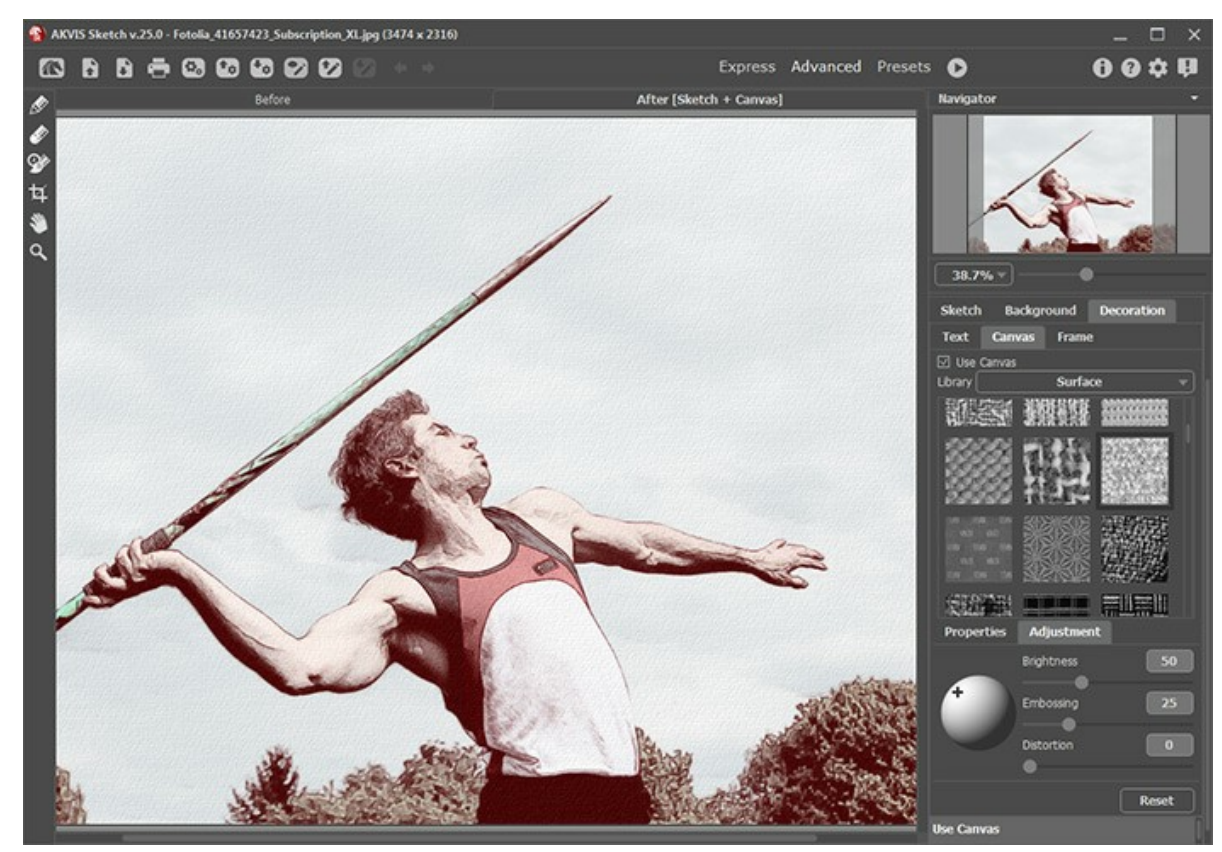

Использование холста

Текстура выбирается из **Библиотеки** текстур, которая поставляется в комплекте с программой. Для загрузки своей текстуры выберите пункт **<Пользовательская>...**.

[Настройка параметров холста](https://akvis.com/ru/tutorial/decoration/canvas.php?utm_source=help).

## **РАБОТА С ПРЕСЕТАМИ**

Программа **AKVIS Sketch** позволяет сохранять понравившиеся настройки обработки как пресет и использовать их в дальнейшем.

При перемещении курсора по списку готовых пресетов будет показан образец с примерным результатом обработки.

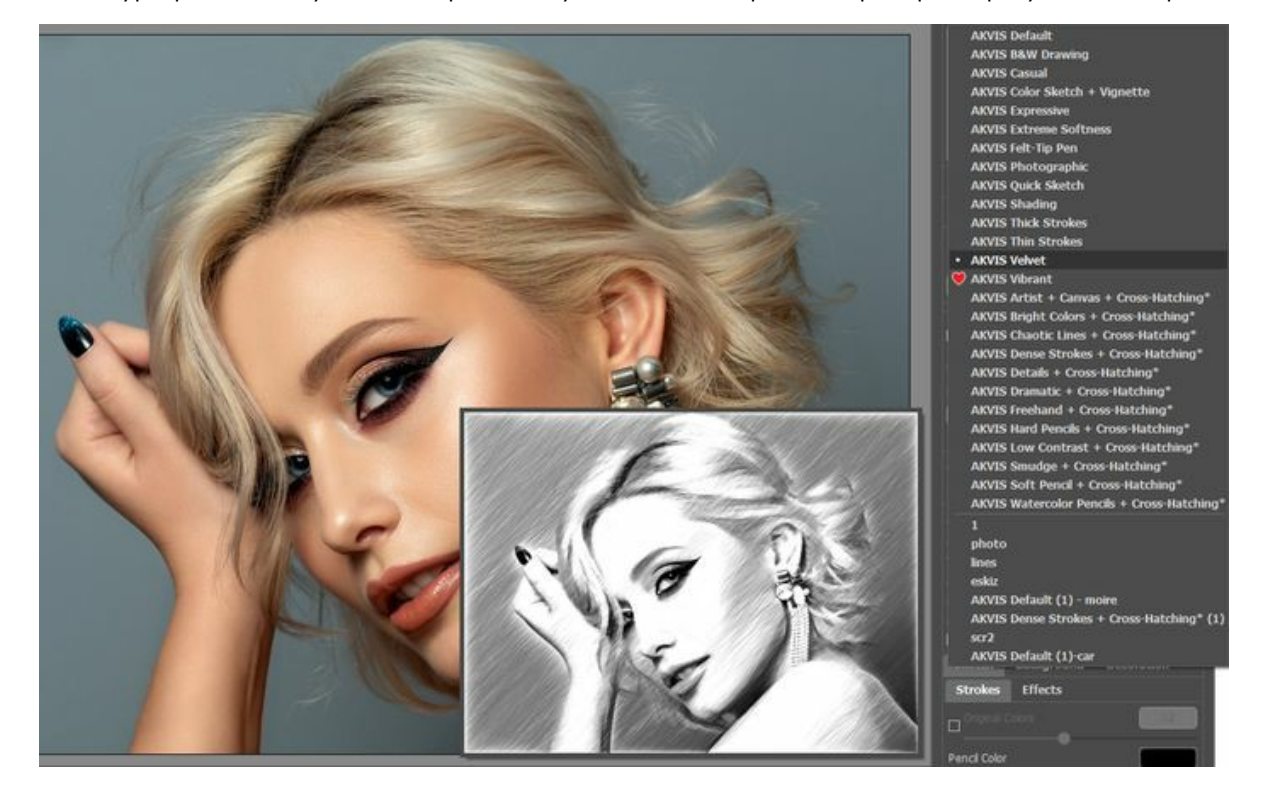

Для сохранения настроек необходимо на **Панели настроек** (справа) в поле **Пресеты** ввести имя пресета и нажать на кнопку **Сохранить**.

Если значения настроек были изменены, вернуть их можно кнопкой **Сброс**.

Для удаления пресета необходимо выбрать его в списке и нажать на кнопку **Удалить**.

Рядом с названием пресета находится пиктограмма сердечка / . Щелчком по ней можно добавить выбранный пресет в **Избранное**.

#### **Галерея пресетов**

Кнопка **Пресеты** позволяет переключиться в режим визуального отображения пресетов.

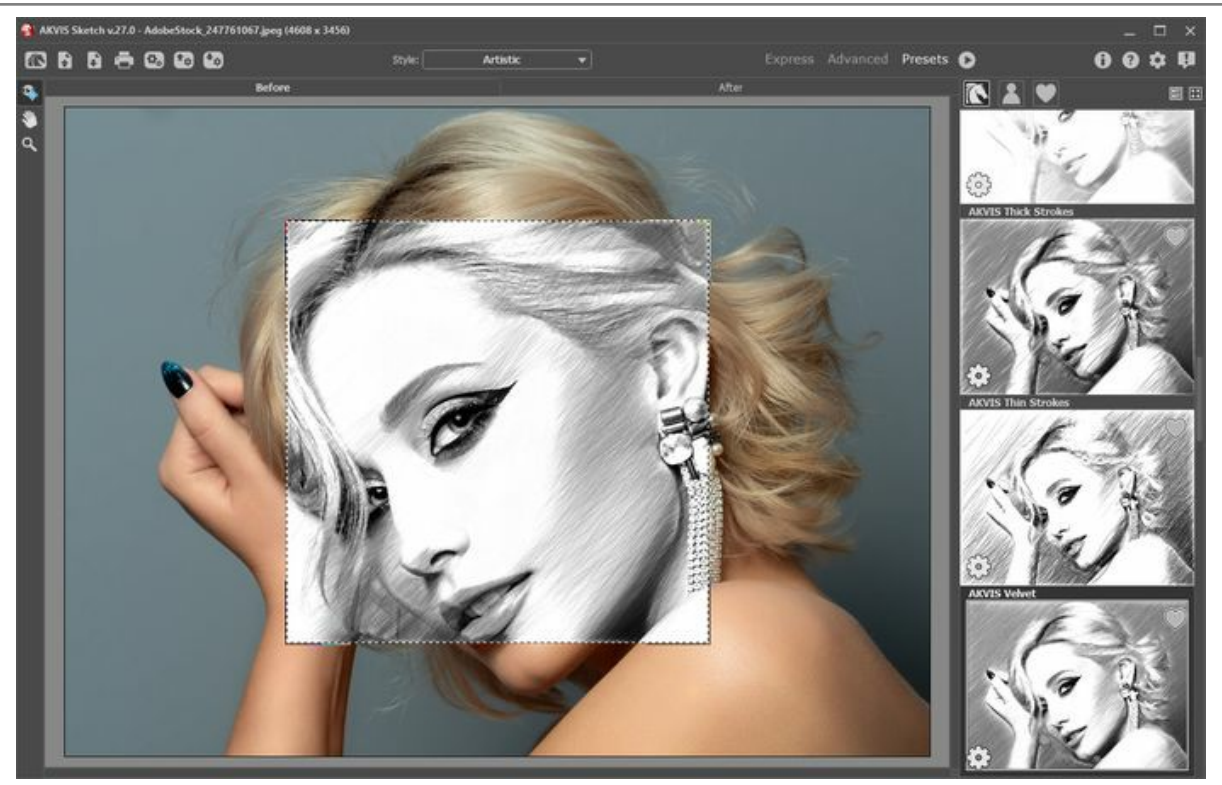

Галерея пресетов

Если изображение ещё не загружено в программу, вы увидите список пресетов, отсортированный по алфавиту (пресеты AKVIS) или по дате создания (свои пресеты). Для загруженных изображений формируются миниатюры.

Щёлкните по пресету один раз, чтобы выбрать его, и дважды, чтоб запустить расчёт для всей картинки.

Пользовательские пресеты можно переименовать двойным кликом по названию пресета.

Показом элементов списка управляют три кнопки:

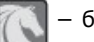

− будут показаны **Пресеты AKVIS**;

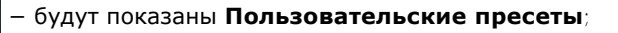

− будут показаны пресеты из группы **Избранное** (отмечены сердечком).

Миниатюры с эффектом можно расположить двумя способами:

- − объединить в вертикальную колонку (Список);
- − заполнить всю область программы (Галерея).

Кнопки управления пресетами дублируются командами контекстного меню:

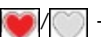

/ − добавить или удалить из **Избранного**;

− переименовать пресет (пресеты AKVIS переименовать нельзя!);

− удалить пресет;

− переместить вверх;

− переместить вниз;

− показать параметры пресета.

Пресеты можно сохранить в отдельный файл с расширением **.sketch**. Для записи пресетов в файл нажмите . Для загрузки пресетов из файла нажмите .

[Более подробно об импорте и экспорте пресетов](https://akvis.com/ru/tutorial/import-export-presets.php?utm_source=help).

## **НАСТРОЙКИ ПРОГРАММЫ**

Диалог изменения настроек программы вызывается кнопкой **или и имеет вид:** 

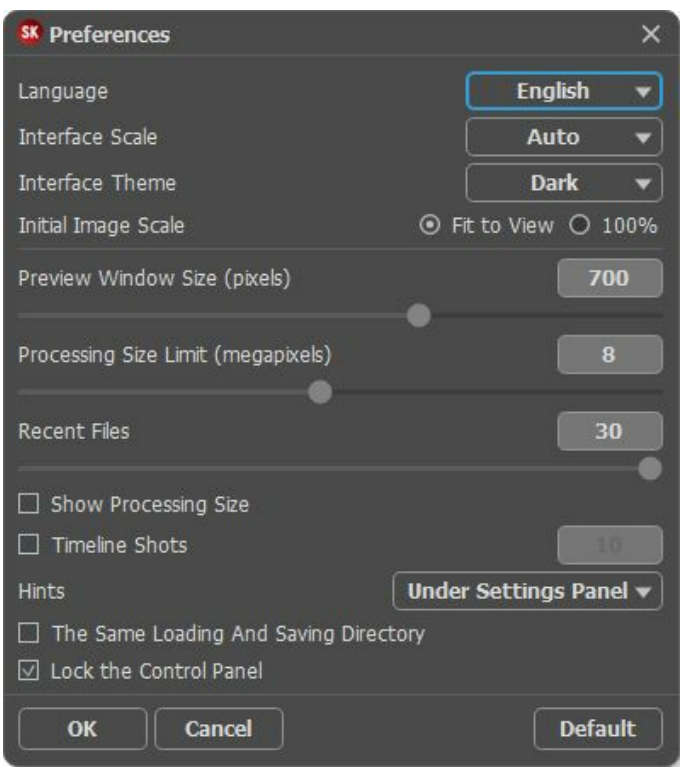

- **Язык программы**. Для переключения интерфейса программы на другой язык необходимо выбрать язык из выпадающего списка.
- **Масштаб интерфейса**. В списке можно выбрать размер элементов интерфейса. При выборе значения **Авто** масштаб интерфейса автоматически подстраивается под разрешение экрана.
- **Интерфейс**. Переключаясь между цветами, можно выбрать стиль оформления программы − светлый или тёмный.
- **Масштаб изображения при загрузке**. Возможны следующие варианты:

- изображение масштабируется **Под размер окна**. Масштаб подгоняется так, чтобы оно было полностью видимым в **Окне изображения**;

- при значении **100%** изображение не масштабируется. В большинстве случаев при открытии в масштабе 100% в окне программы будет показана лишь часть изображения.

- **Величина стороны области просмотра** (в пикселах). Установите желаемую величину области превью. По умолчанию параметр равен 700.
- **Максимальный рабочий размер** (в мегапикселах). Параметр позволяет ускорить расчёт за счёт временного уменьшения величины обрабатываемого файла. Когда размер файла не превосходит указанного числа, изображение обрабатывается обычным образом. Если размер загруженного файла оказывается больше, то в процессе работы изображение будет уменьшено, обработано и увеличено до исходного размера.
- **Последние открытые файлы**. Количество файлов, отображаемых в списке недавно открытых документов при правом клике мышью по кнопке (сортированы по времени открытия). Максимальная длина списка − 30 файлов.
- Чек-бокс **Показывать рабочий размер**. При активном чек-боксе в закладках **До**/**После** будет отображаться рабочий размер обрабатываемой фотографии. Включение/выключение параметра не влияет на размер сохраняемого результата.
- **Число кадров**. Чек-бокс позволяет включить **Ленту кадров** и задать количество снимков (доступно только для лицензий [Home Deluxe и Business](https://akvis.com/ru/sketch/comparison.php?utm_source=help)).

Обратите внимание, что использование **Ленты кадров** значительно замедляет скорость расчёта.

- **Отображение подсказок**. В данном блоке задаётся местоположение и стиль оформления окна подсказок.
	- **Слева под окном изображения**;
	- **Справа на панели настроек**;
	- **Не отображать**.
- Чек-бокс **Единая папка для загрузки и сохранения файлов**. При включении чек-бокса загрузка и сохранение файла происходит из одной папки. По умолчанию эта опция неактивна (для загрузки и сохранения файлов используются разные пути).
- Чек-бокс **Закрепить панель управления** блокирует возможность сворачивания панели. Разблокированную панель можно сворачивать и разворачивать щелчком по маленькой треугольной стрелке. Свёрнутая панель всплывает при наведении курсора.

# Для принятия изменений в окне **Настройки** нажмите **ОК**.

При необходимости можно вернуть исходные значения параметров, нажав кнопку **По умолчанию**.

### **ПАКЕТНАЯ ОБРАБОТКА ФОТОГРАФИЙ**

В отдельной программе **[AKVIS Sketch](#page-2-0)** существует возможность редактирования серии фотографий с помощью пакетной обработки файлов.

Пакетная обработка файлов может быть полезна при коррекции большого количества фотографий, сделанных в одинаковых условиях с одними и теми же настройками фотоаппарата или при создании роликов.

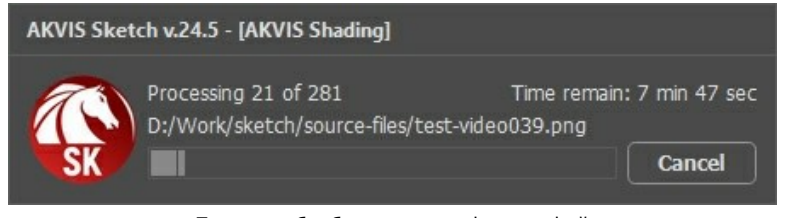

Процесс обработки пакета фотографий

Подробная инструкция по работе с **отдельной программой** находится [здесь](https://akvis.com/ru/tutorial/batch-processing/standalone.php?utm_source=help).

Узнать о работе с **плагином** можно [по ссылке](#page-79-0).

## <span id="page-79-0"></span>**ПАКЕТНАЯ ОБРАБОТКА В ПЛАГИНАХ AKVIS**

Плагины AKVIS можно использовать при редактировании серии фотографий с помощью **пакетной обработки файлов** (batch processing).

При пакетной обработке с помощью плагина требуется вначале создать **экшен** (action), а затем применить его в **Adobe Photoshop** к папке с фотографиями.

Пакетная обработка может быть очень полезна и сэкономит много времени, если для редактирования серии фотографий требуется к каждой из них применить плагин с одними и теми же настройками.

**Шаг 1.** Вначале необходимо создать две папки, например, "source-files" и "result-files". В папку "source-files" поместить все фотографии, нуждающиеся в обработке. В папку "result-files" будут сохраняться отредактированные фотографии.

**Шаг 2.** Открыть в редакторе **Adobe Photoshop** одну из исходных фотографий. Она нужна для подбора параметров к плагину и создания экшена.

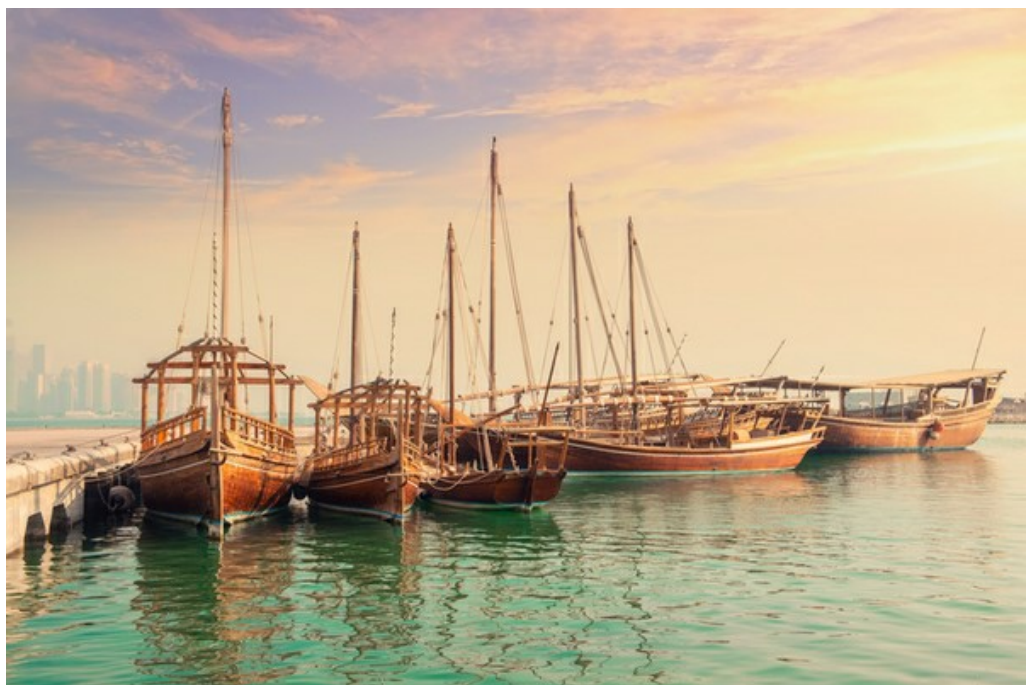

Одна из фотографий

**Шаг 3.** Открыть палитру **Actions** и щелкнуть по кнопке **Create New Set**. В появившемся диалоговом окне задать имя для нового набора экшенов − к примеру, **AKVIS**.

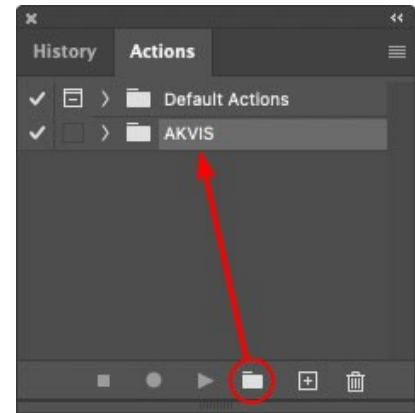

Палитра Actions в Photoshop

**Шаг 4.** Теперь необходимо записать новый экшен. Нажать на кнопку **Create New Action** и в появившемся диалоговом окне задать имя для нового экшена − например, **Oil**.

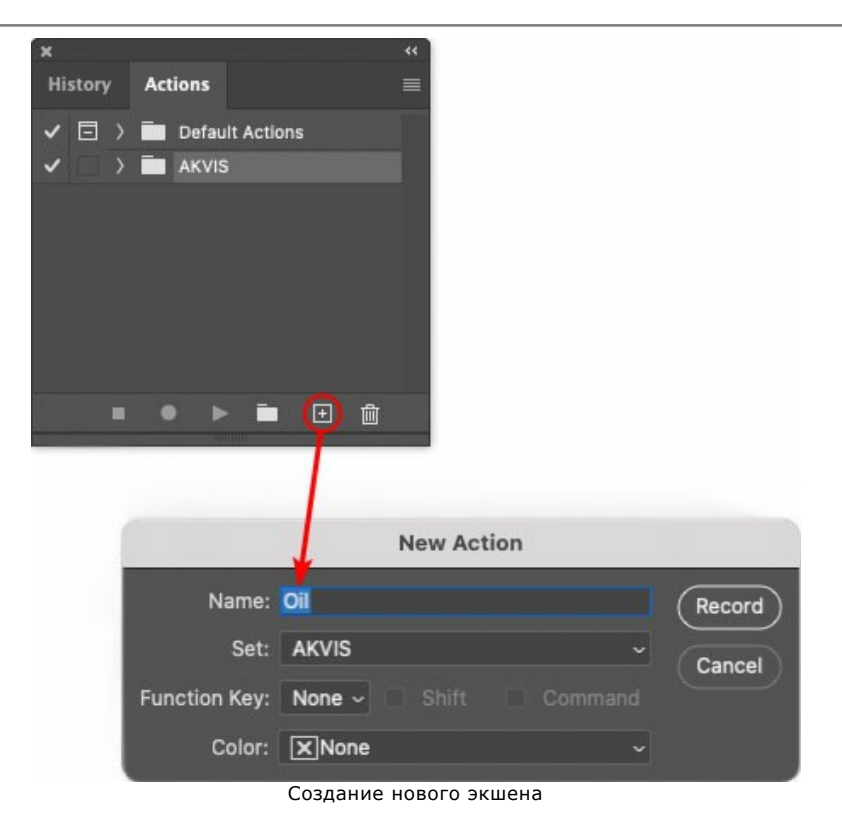

После нажатия на кнопку **Record** экшен сразу же начнет записываться.

| <b>History Actions</b>          |  |
|---------------------------------|--|
| $\Box$ > $\Box$ Default Actions |  |
| $\vee$ $\blacksquare$ AKVIS     |  |
| AB                              |  |
| > AS_16                         |  |
| > MK_6                          |  |
| $>N_4.0$                        |  |
| $\sim$ Oil                      |  |
|                                 |  |

**Шаг 5.** Вызвать плагин и подобрать оптимальные параметры.

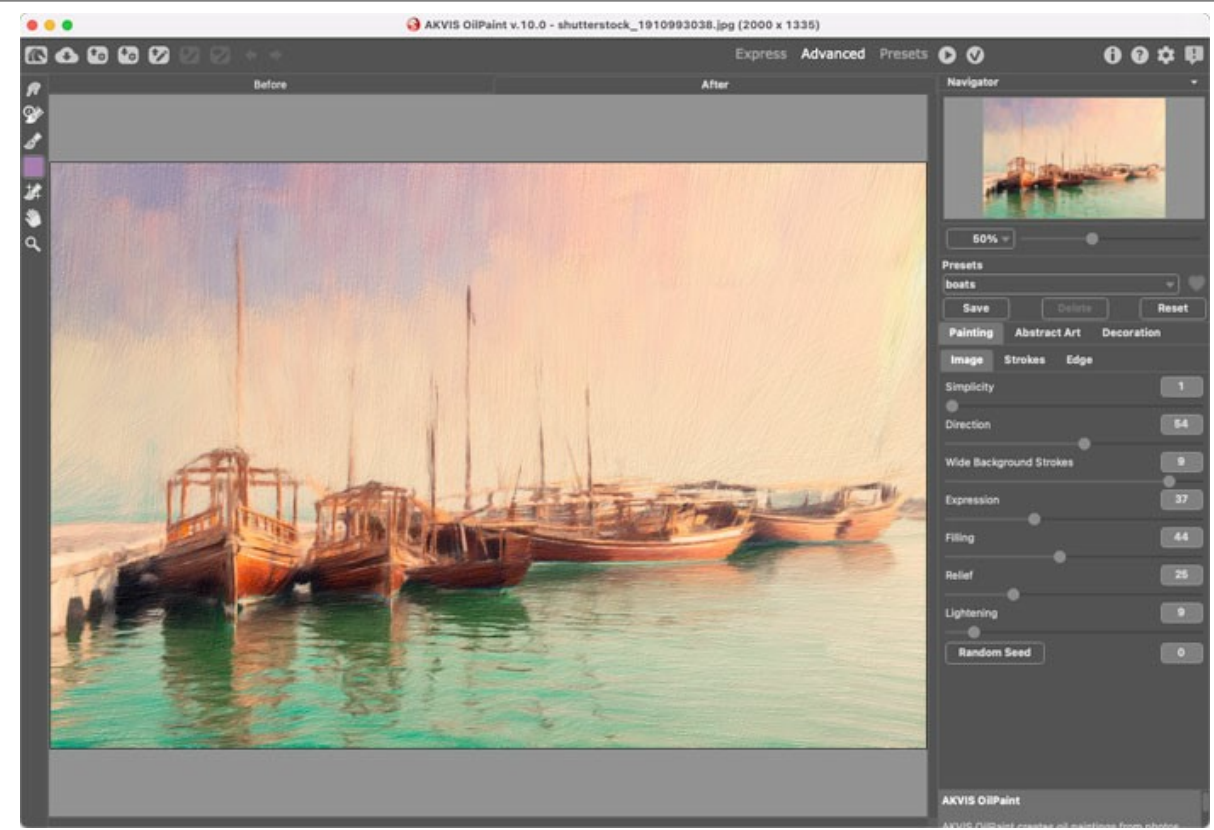

Окно плагина с выбранными параметрами

**Шаг 6.** Нажать на кнопку (Х). Окно плагина закроется, в окне редактора появится отредактированная фотография, а в палитре **Actions** в экшене добавится строчка с названием плагина.

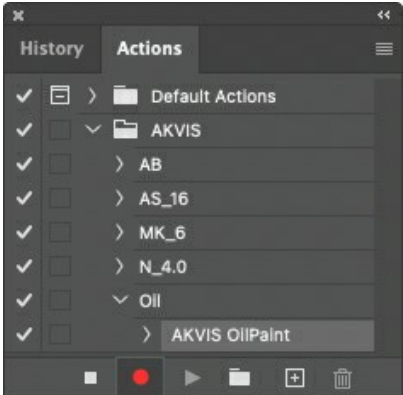

**Шаг 7.** Экшен всё ещё записывается. Теперь необходимо сохранить отредактированную фотографию в папку "result-files". Для этого выбрать в меню **File** команду **Save As**.

**Шаг 8.** Остановить запись экшена, нажав на кнопку **Stop playing/recording** внизу палитры **Actions**.

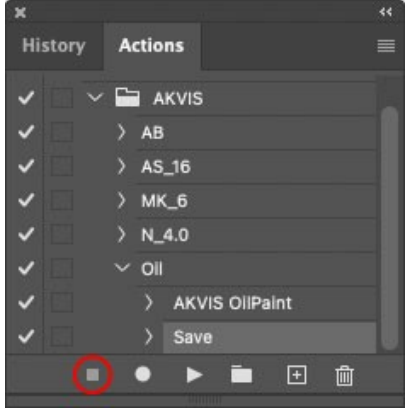

Запись экшена остановлена

**Шаг 9.** Удалить из папки "result-files" только что сохраненный туда файл. **Шаг 10.** Экшен создан, теперь можно переходить к пакетной обработке фотографий. В меню **File** редактора выбрать команду **Automate -> Batch**.

**Шаг 11.** В появившемся окне **Batch** задать все данные и настройки.

В поле **Set** выбрать пункт "AKVIS", а в поле **Action** − название экшена.

Поле **Source** служит для указания источника изображений. Выбрать пункт **Folder**, который в качестве источника позволяет указать определенную папку. Нажать на кнопку **Choose** и выбрать папку "sourcefiles".

Поскольку команда открытия файла не записывалась в экшен, то чек-бокс **Override Action "Open" Commands** должен быть выключен.

В поле **Destination** выбрать пункт **Folder**, затем нажать на кнопку **Choose** и выбрать папку "result-files". Отметить чек-бокс **Override Action "Save as" Commands**.

В разделе **File Naming** задается структура создания имен для обработанных файлов. Чтобы имена файлов не изменялись, в первом поле следует выбрать **Document Name**, а во втором поле − расширение (еxtension).

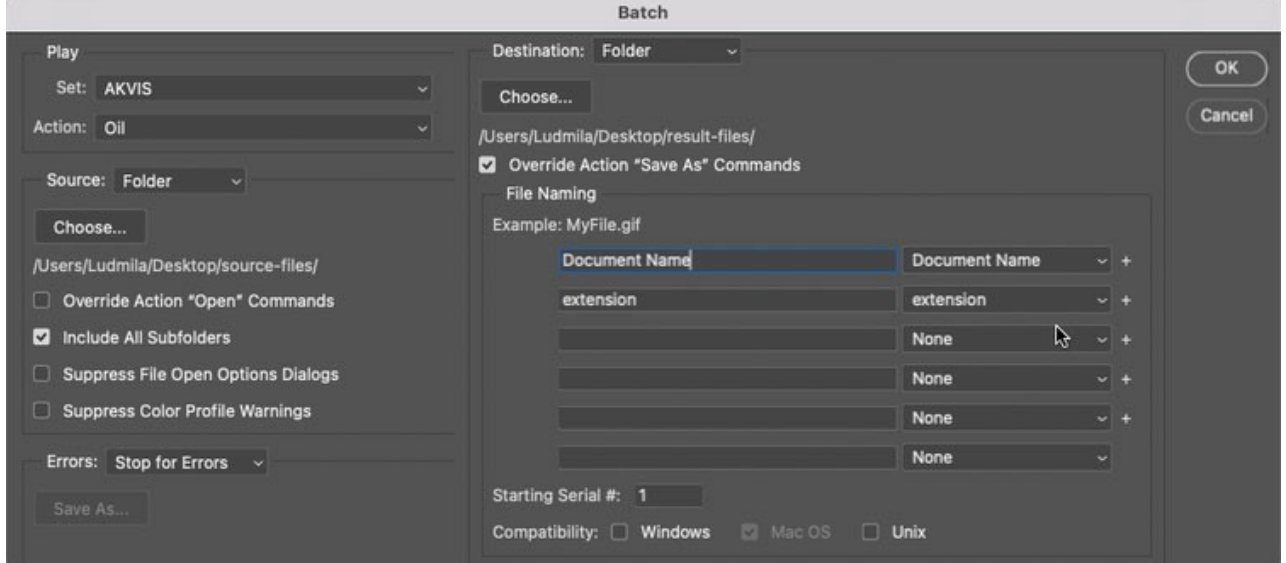

**Шаг 12.** После нажатия **OK** редактор **Adobe Photoshop** друг за другом обработает все фотографии из папки "source-files" и сохранит их в папку "result-files".

## **ПЕЧАТЬ ИЗОБРАЖЕНИЙ**

Режим **Печать** отвечает за подготовку изображений к распечатке на принтере. Перейти в режим печати можно нажатием кнопки на **Панели управления**.

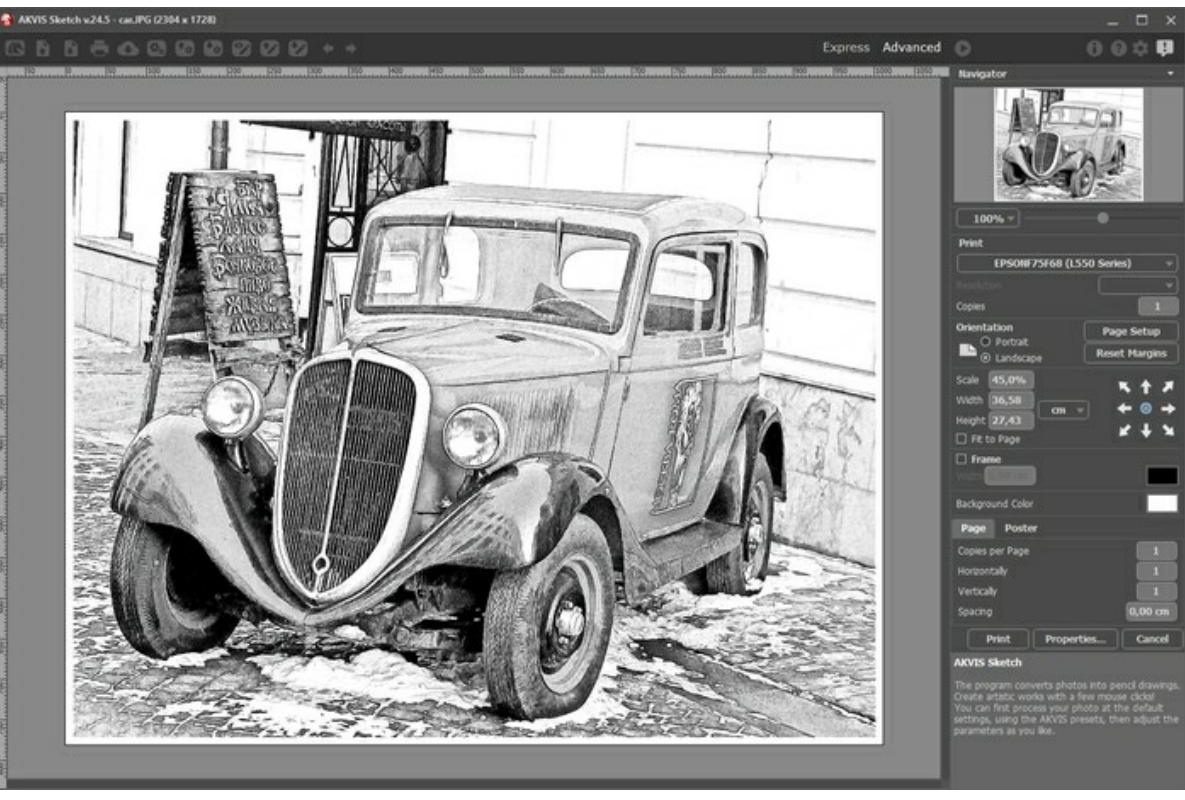

Режим печати

Настроить печать выбранной фотографии можно с помощью параметров на **Панели настроек**:

В первом блоке из списка доступных принтеров выбрать нужный и указать необходимое разрешение, а также задать количество печатных копий.

В блоке **Ориентация страницы** задать положение листа при печати: **Альбомная** - лист расположен горизонтально или **Книжная** - лист расположен вертикально.

При нажатии на кнопку **Параметры страницы** открывается диалоговое окно, в котором можно выбрать размер и ориентацию бумаги при печати, а также задать ширину полей печати.

Нажатием кнопки **Сброс полей** можно вернуть полям страницы исходные размеры.

В следующем блоке можно настроить размер изображения для печати с помощью параметров **Масштаб**, **Ширина**, **Высота** и **Под размер страницы**. Они не влияют на изображение, а только на его печатную копию. Изменить размер печатной копии можно либо указав **Масштаб** изображения в %, либо задав новые значения для параметров **Ширина** и **Высота**.

Чтобы распечатать изображение во всю страницу, следует выбрать чек-бокс **Под размер страницы**. Если чекбокс неактивен, то положение картинки можно задать с помощью стрелок справа или перетаскиванием мышью.

В блоке **Рамка** можно задать ширину и цвет рамки вокруг изображения.

В блоке **Цветной фон** с помощью цветовой пластины можно вызвать стандартный диалог выбора цвета и задать цвет страницы.

В закладке **Страница** можно настроить расположение одной или нескольких копий изображения на одной странице.

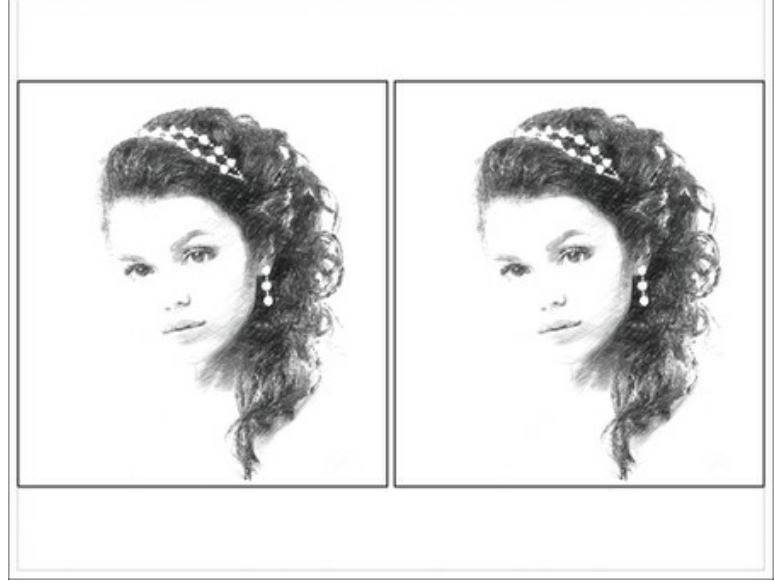

- Печать страницы
- С помощью параметра **Копии** указать количество копий обработанной фотографии на одной странице.
- Параметрами **По горизонтали** и **По вертикали** задать количество строк и столбцов для размещения  $\circ$ фотографий.
- С помощью параметра **Отступ** задать ширину отступа между копиями фотографий.

На вкладке **Постер** можно настроить печать одного изображения на нескольких страницах для последующего объединения в одно большое полотно.

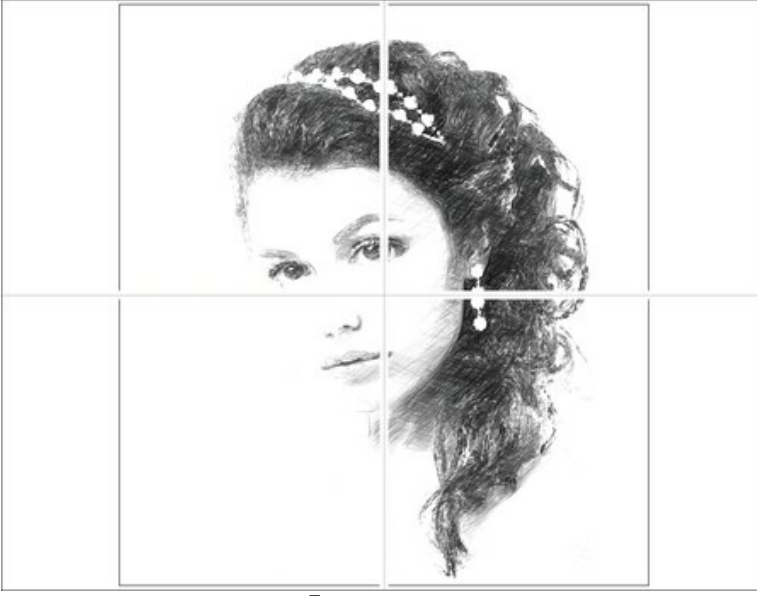

Печать постера

- Чек-бокс **Страницы**. При активном чек-боксе в поле справа можно задать количество страниц, на которое будет поделена фотография. Масштаб изображения изменится, чтобы максимально заполнить все страницы. При неактивном - программа автоматически подберет оптимальное число листов в соответствии с фактическим размером изображения (масштаб = 100%).
- Чек-бокс **Поля для клея**. При активном чек-боксе в поле справа можно задать ширину отступов для склеивания листов. Отступы будут оставлены с правого и нижнего краев при печати страницы.
- Чек-бокс **Нумерация страниц**. При активном чек-боксе на полях страницы будет напечатан номер ее позиции в столбце и строке.
- Чек-бокс **Линии отреза**. При активном чек-боксе на полях страниц будут напечатаны линии, по которым можно отрезать лишние части распечатанных листов.

Для печати изображения с учетом настроенных параметров нажать на кнопку **Печать**. Для выхода из режима печати нажать на кнопку **Отмена**.

При нажатии кнопки **Опции...** будет открыт системный диалог, где можно произвести расширенную настройку и отправить документ на печать.

# **РИСУНОК С РАСТУШЁВКОЙ**

Растушёвка - это следующий шаг после освоения техники контурного рисунка. Когда художник работает карандашом, с помощью приёмов растушёвки он может добиться тончайших оттенков в передаче градаций тона, позволяющих придать изображению объём и выразительность. В данном примере показано, какой прекрасный визуальный эффект даёт растушёвка при создании портрета в программе **[AKVIS Sketch](#page-2-0)**.

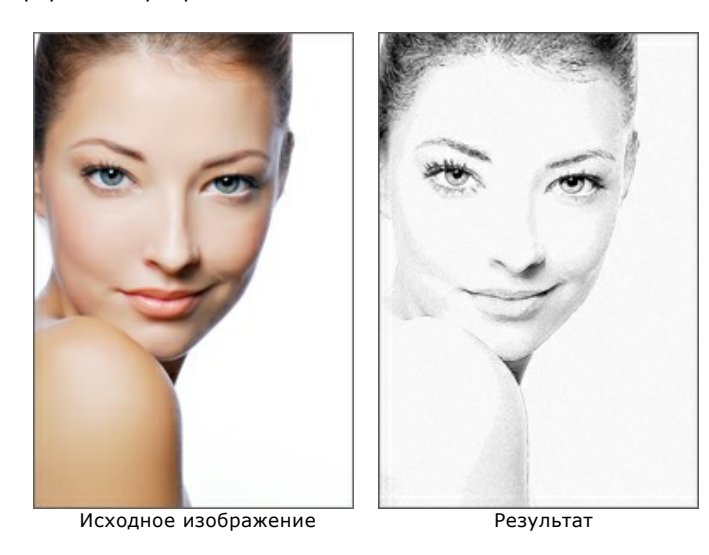

**Шаг 1.** Открыть изображение в программе **AKVIS Sketch**.

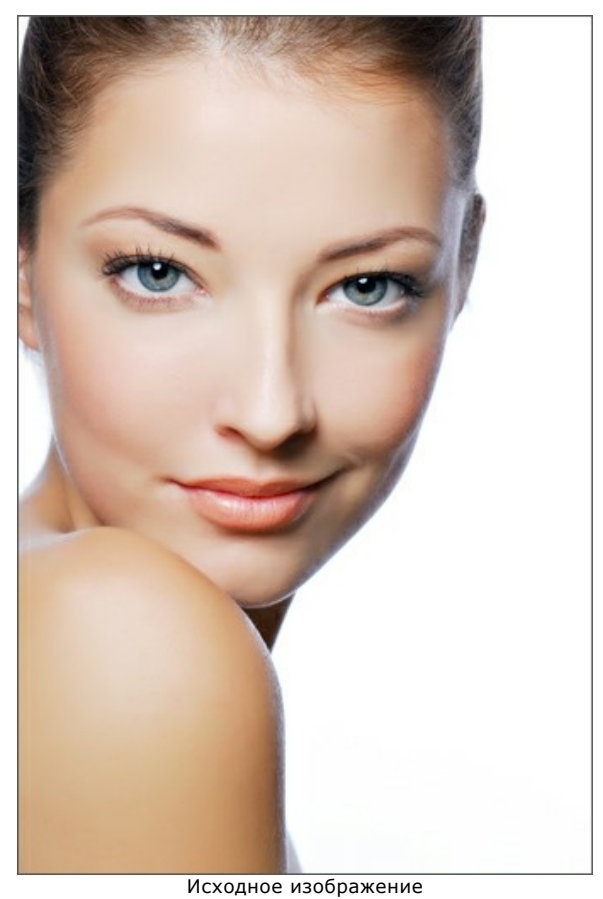

**Шаг 2.** В окне предварительного просмотра показана часть фотографии, обработанная с текущими настройками (пресет *AKVIS Default*, чек-бокс **Дополнительные эффекты** выключен).

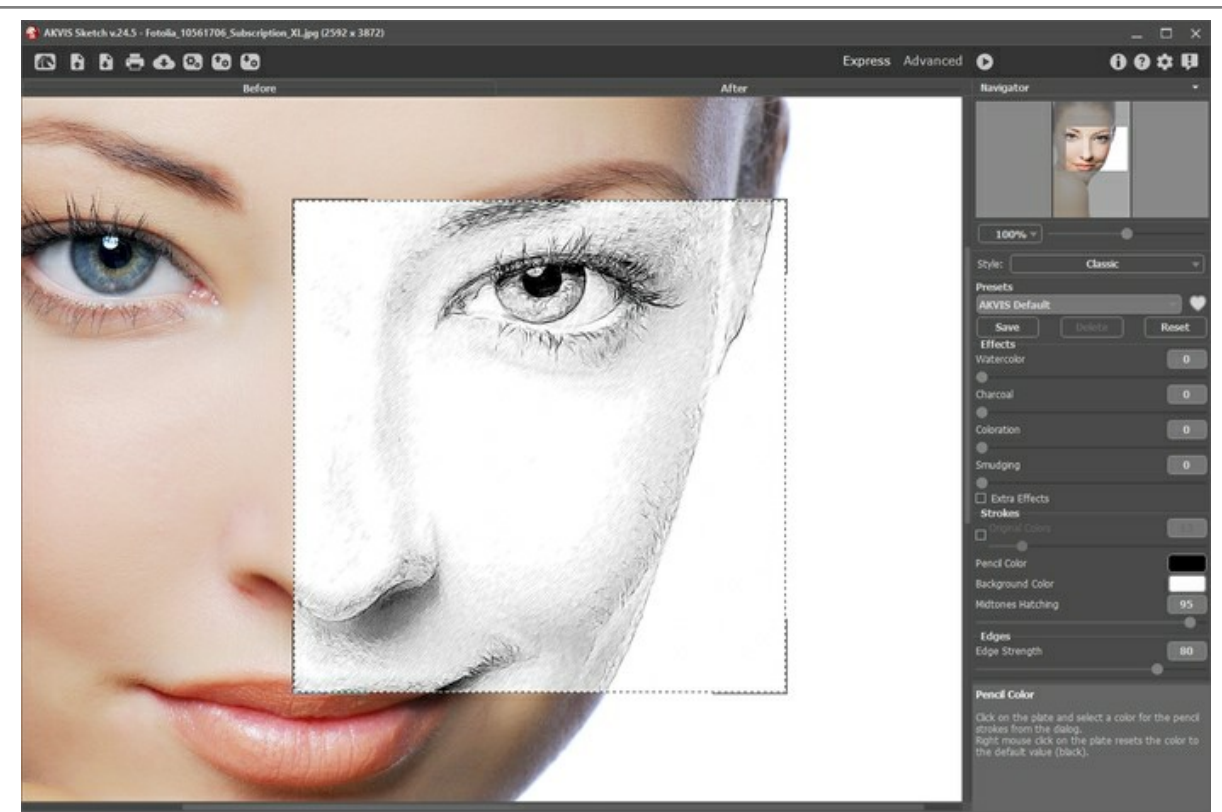

Обработка с настройками по умолчанию

Чтобы избавиться от лишних деталей, следует уменьшить параметр **Детализация** с 80 до 45. Можно сделать штриховку более выразительной с помощью эффекта **Уголь** = 2. В конце добавляется растушёвка (значение параметра 10). При желании можно переключиться в режим **Эксперт** и изменить остальные параметры штриховки.

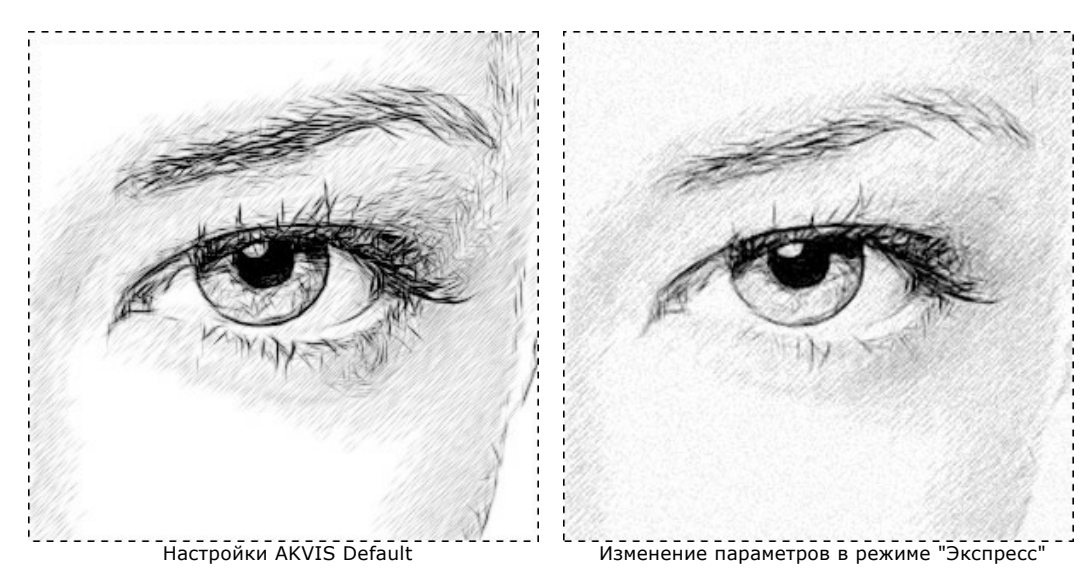

**Шаг 3.** В некоторых местах изображения контуры были нарушены штриховкой. Для восстановления контурных линий и изменения направления прилегающих штрихов используется инструмент **Направление штрихов** .

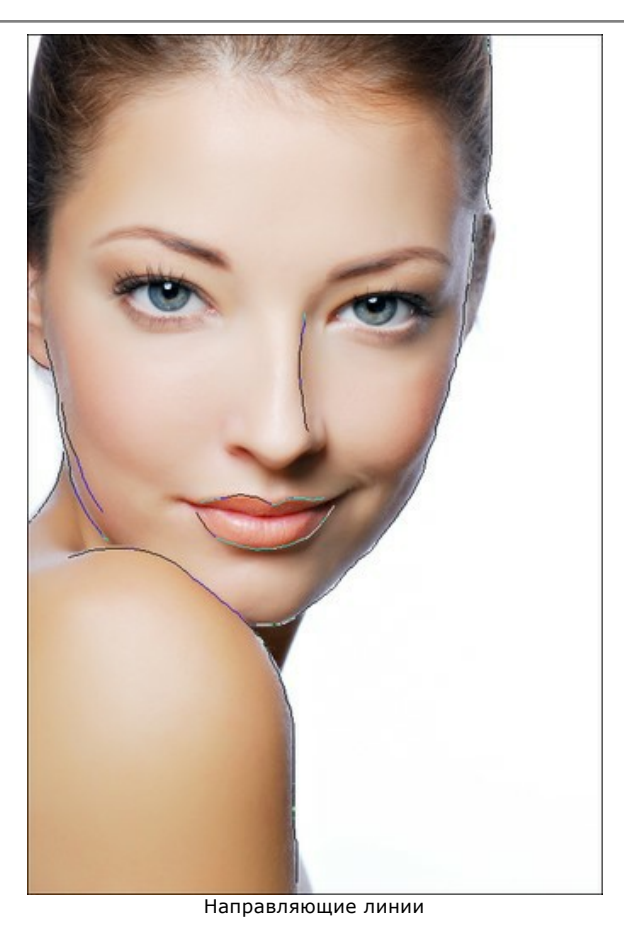

Для полной обработки изображения нажать на  $\bullet$ . Потрясающий результат!

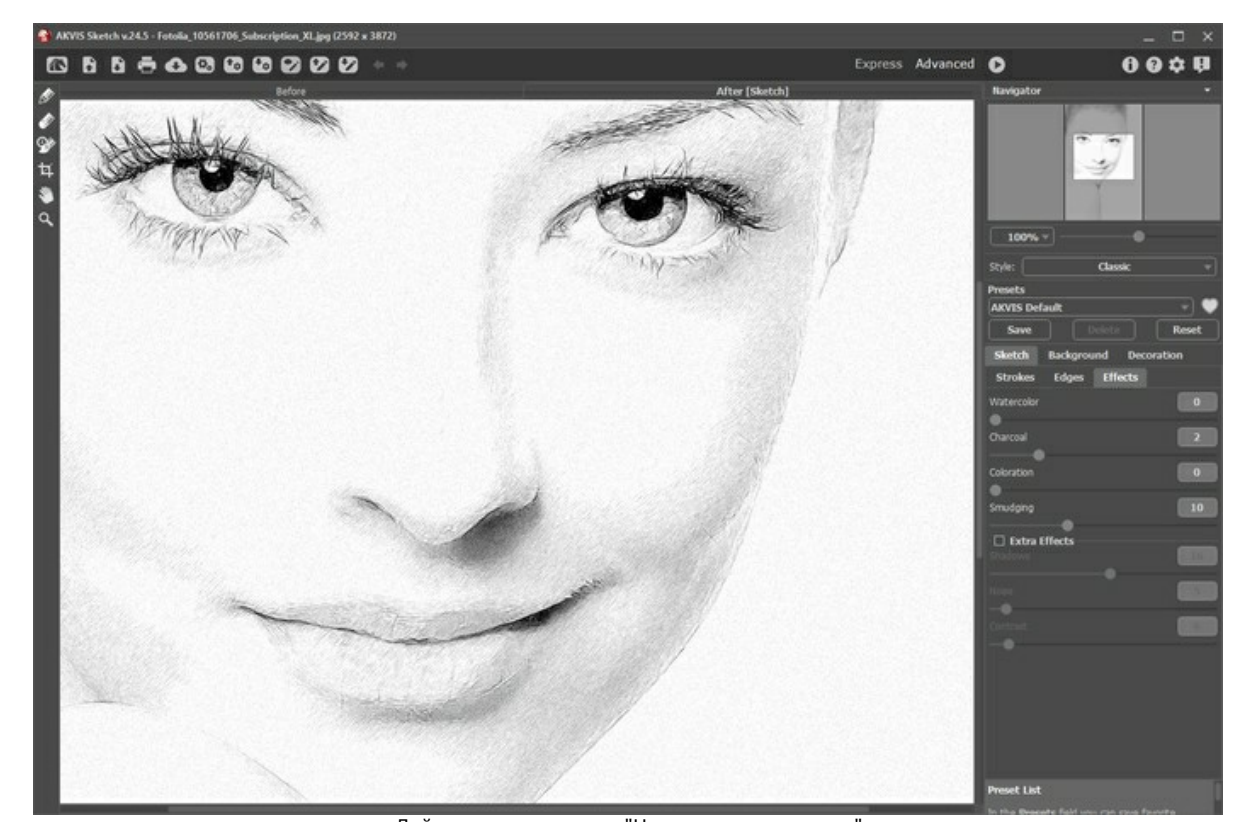

Действие инструмента "Направление штрихов" **Шаг 4.** Единственное, что осталось сделать - удалить мелкий мусор вдоль линии плеча:

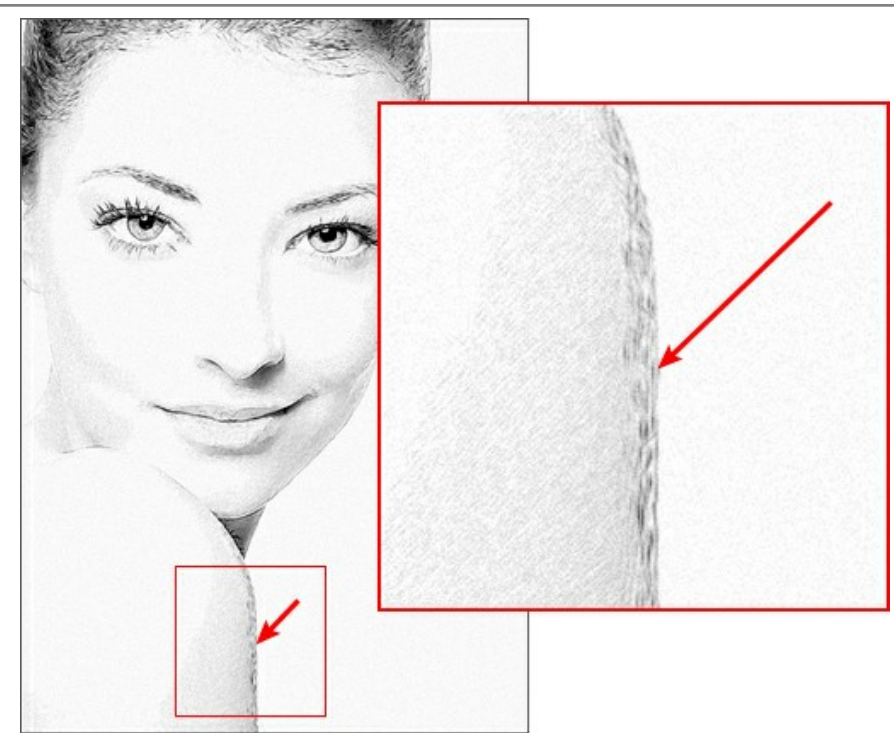

Небольшие дефекты обработки

Для этого следует переключиться на закладку **Фон** и выбрать из выпадающего списка режим **Рисунок и размытие**, способ обработки **Рисунок по размытию**, метод размытия **По Гауссу**.

Зелёным карандашом закрасить область с дефектами - она будет размыта перед конвертацией в рисунок. Синим карандашом  $\sqrt{\alpha}$  ограничить область размытия.

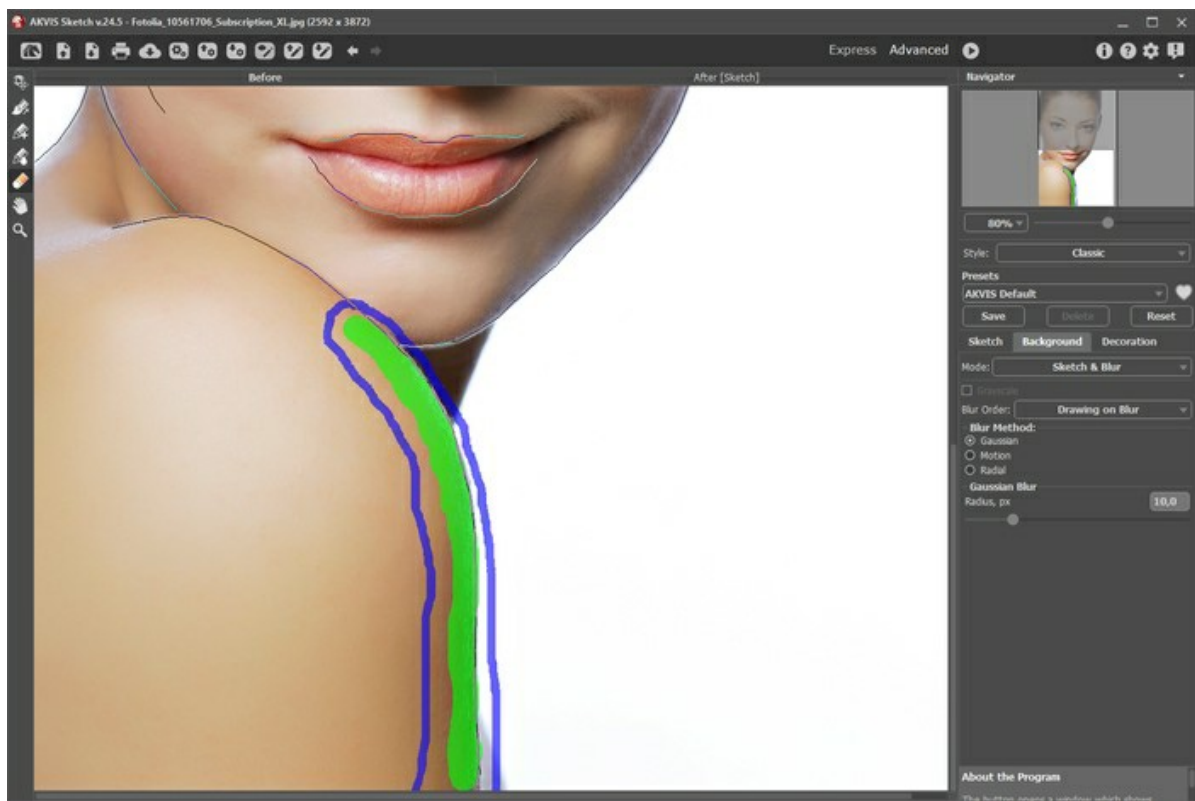

Разметка областей в режиме "Рисунок и размытие"

Запустить расчёт нажатием кнопки .

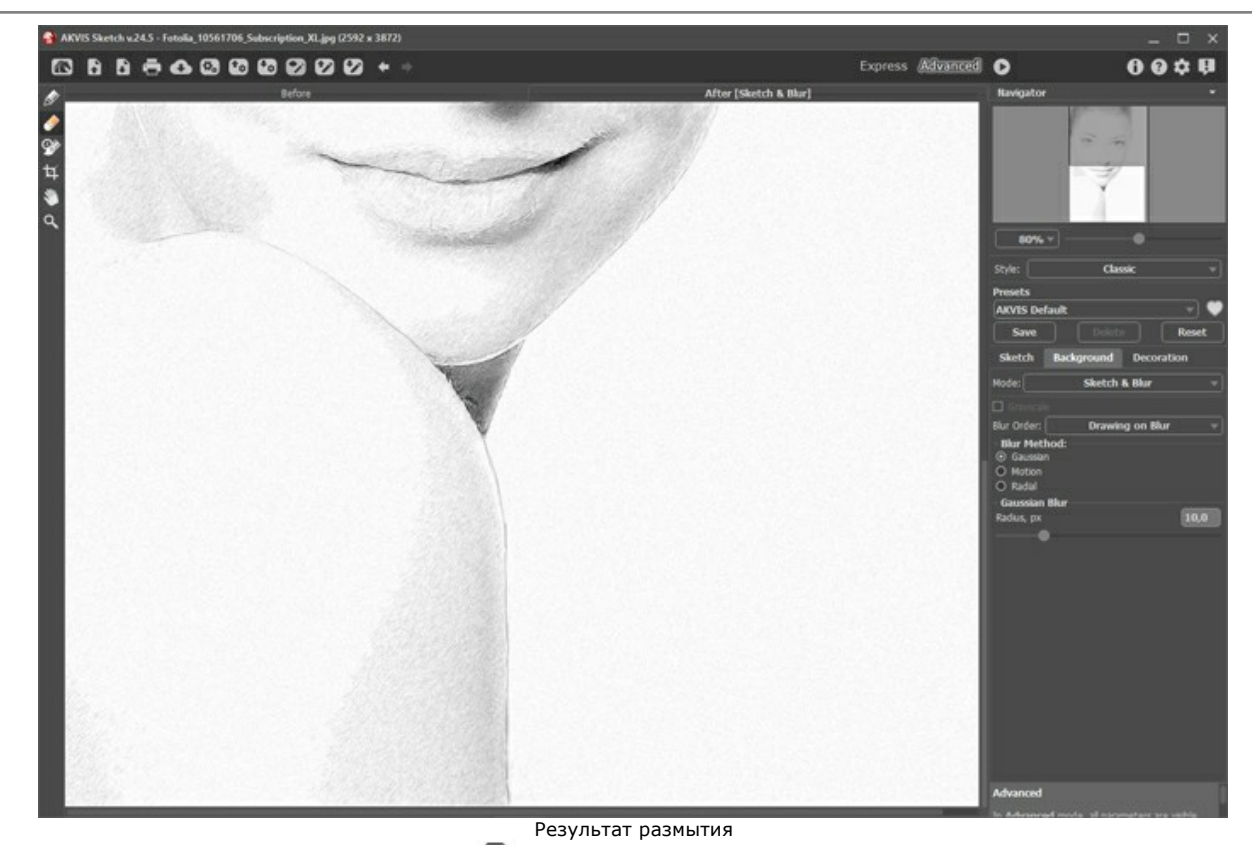

**Шаг 5.** Сохранить полученное изображение

Портрет девушки (щёлкните, чтобы открыть изображение в полную величину)

# **ЯБЛОКО: КАРАНДАШНЫЙ НАБРОСОК**

Чтобы создать качественный графический рисунок, требуется уделить внимание не только точности контуров и деталей, но и тщательной проработке фактуры. Новый инструмент **Направление штрихов** и другие возможности программы **AKVIS Sketch** позволяют передать структуру предмета, как это сделал бы настоящий художник.

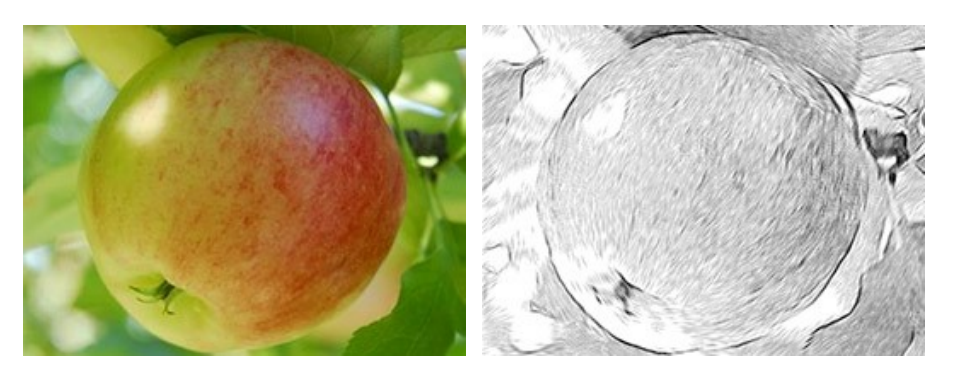

**Шаг 1.** Открыть изображение в графическом редакторе командой меню **Файл -> Открыть**.

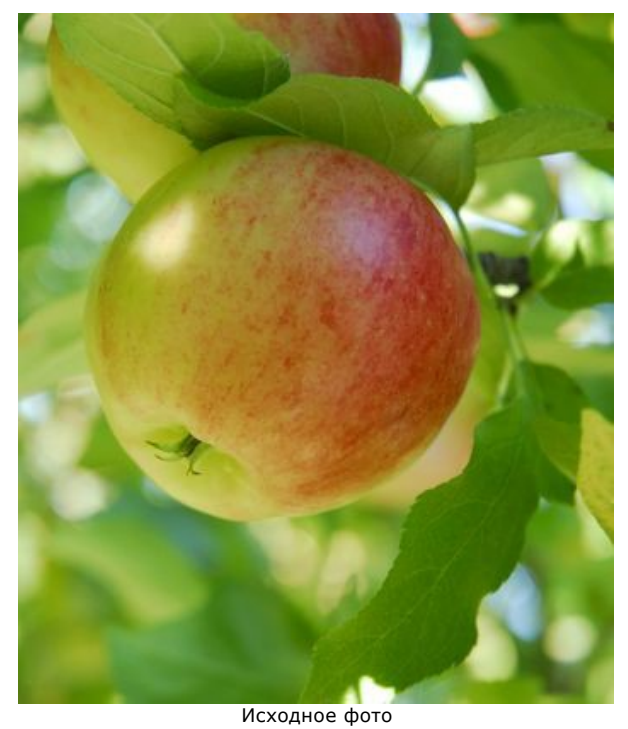

**Шаг 2.** Вызвать плагин **Filter -> AKVIS -> Sketch**. В окне предварительного просмотра можно увидеть, как выглядит часть фотографии, обработанная с настройками *AKVIS Default*. Для полной обработки изображения нажать на кнопку .

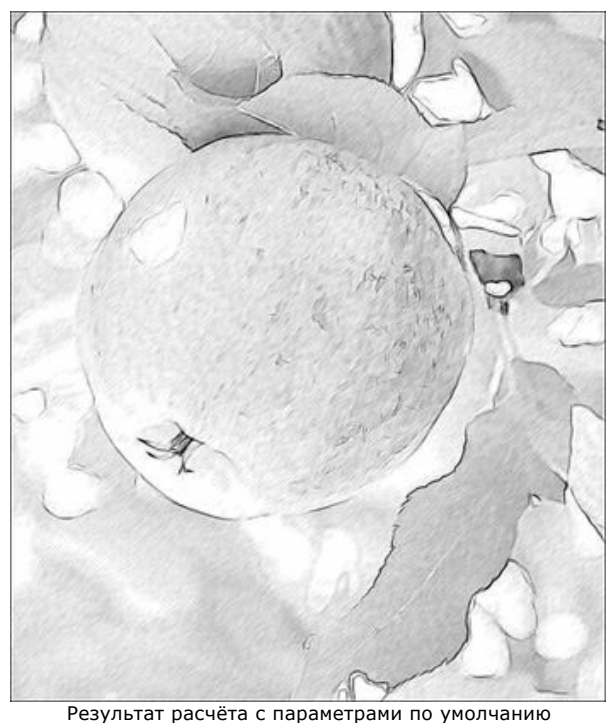

**Шаг 3.** Изменить настройки так, чтобы штрихи выглядели чётче и выразительнее:

```
Уголь = 2;
Мин./Макс. длина штрихов = 5/13;
Интенсивность светлых штрихов = 6.
```
Снова запустить процесс обработки:

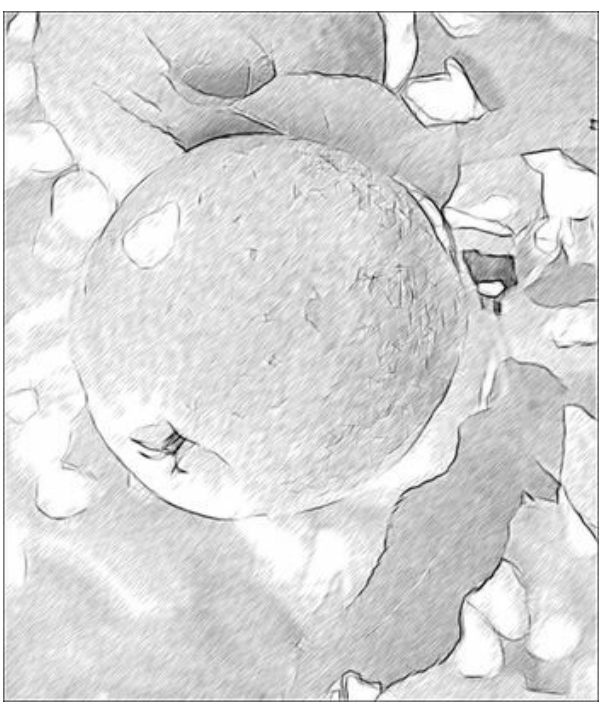

Результат расчёта с новыми параметрами штриховки

**Шаг 4.** Изображение, покрытое однородной штриховкой, выглядит не очень реалистично. Для того чтобы штрихи следовали контурам рисунка, активировать инструмент  $\sqrt{\ast}$  и провести несколько направляющих линий. Параметр **Дальность эффекта** = 76, чтобы как можно больше штрихов было переориентировано вдоль линий.

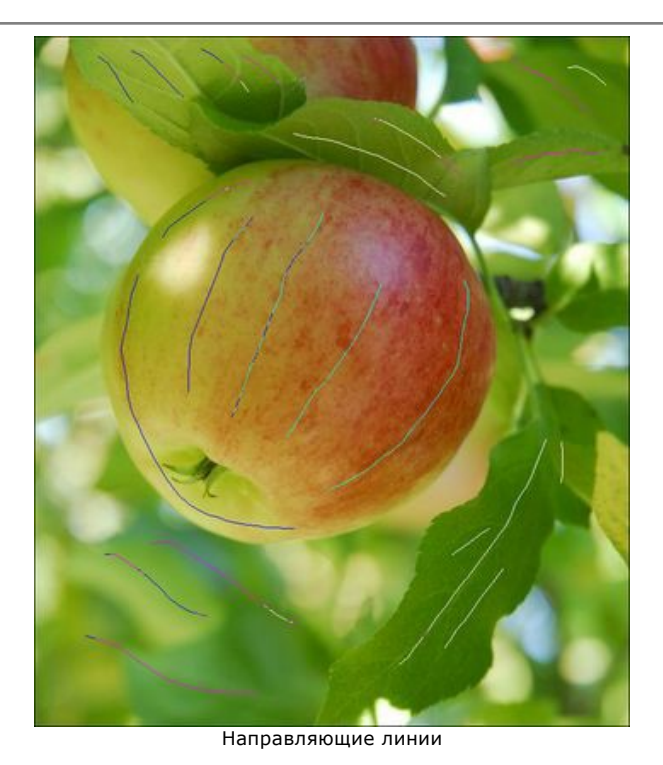

Нажать на кнопку **Валитет** обработки отличается от полученного на шаге 3:

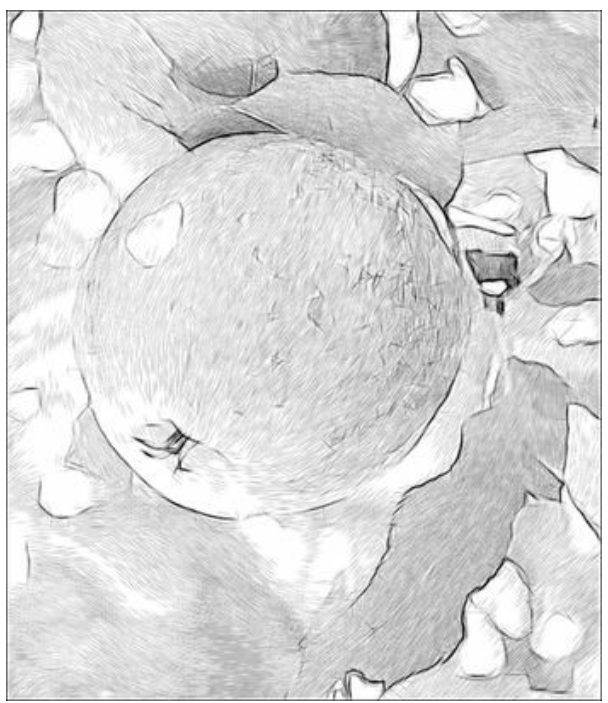

Изменение направления штрихов

**Шаг 5.** Обратим внимание на небольшие дефекты, образовавшиеся на гладкой поверхности яблока в местах, где были пятнышки.

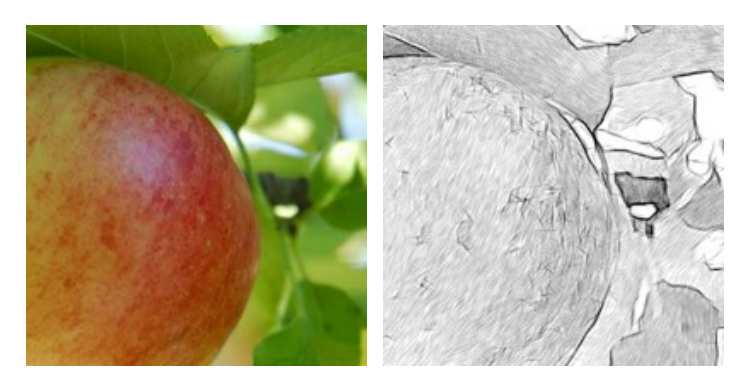

Пользуясь возможностями программы, их можно сделать менее заметными.

**Первый способ** заключается в отключении чек-бокса **Сохранять границы**. При этом выделяющиеся штрихи переориентируются в общем направлении, но точность передачи границ нарушается.

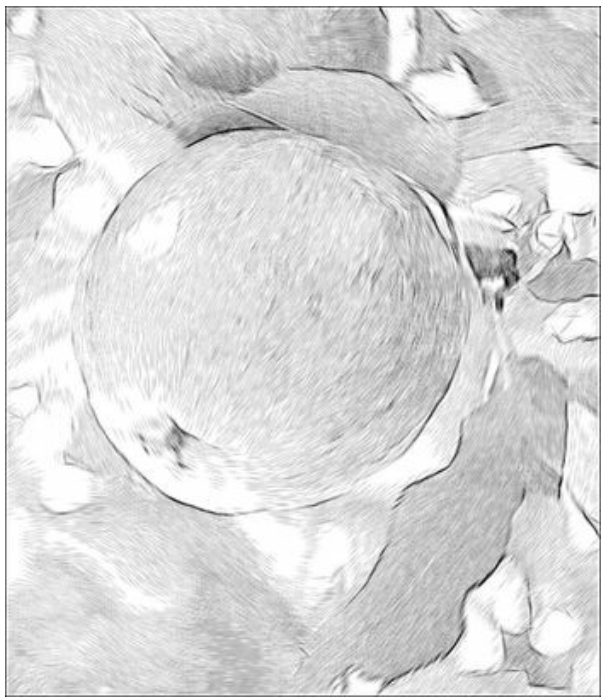

Действие чек-бокса "Сохранять границы"

**Второй способ** - использовать инструменты размытия. Обычно их применяют для создания эффектов, однако в этом примере с помощью размытия устраняются дефекты рисунка.

Переключиться на закладку **Фон** и выбрать из выпадающего списка режим **Рисунок и размытие**, способ обработки **Рисунок по размытию**, метод размытия **По Гауссу**.

Синим карандашом  $\oslash$  отметить участки, которые сохранят свой вид. Зелёным карандашом  $\oslash$  указать области с дефектами - они будут размыты перед конвертацией в рисунок.

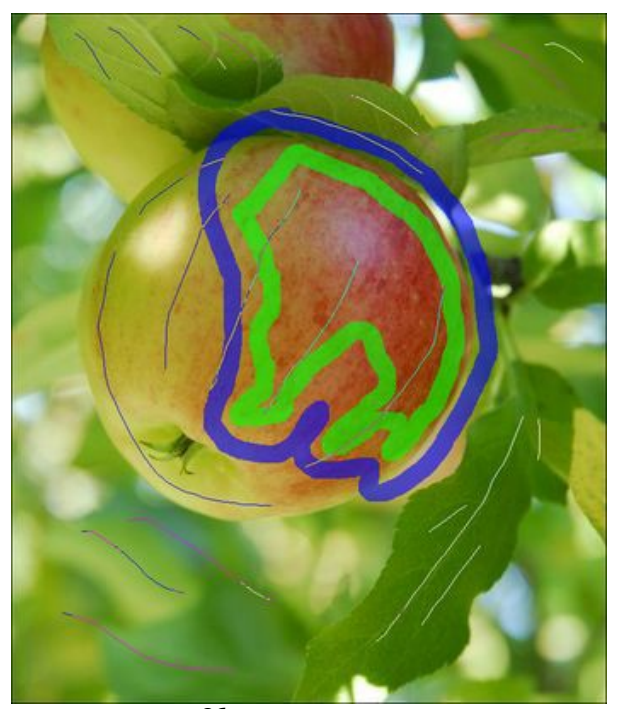

Области зонирования

Запустить расчёт нажатием кнопки .

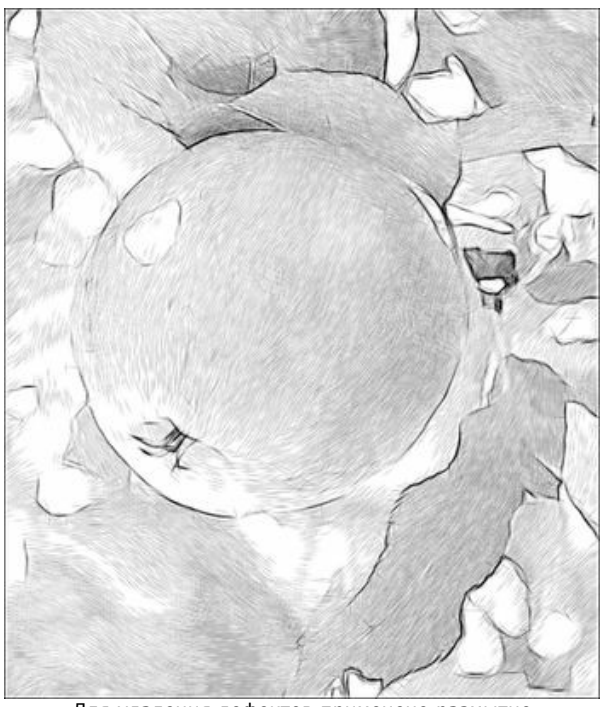

Для удаления дефектов применено размытие **Шаг 6.** Нажать на кнопку (\*), чтобы применить изменения. Окно плагина закроется, и обработанное изображение появится в графическом редакторе.

Осталось сделать рисунок более ярким. Для этого создать копию изображения, выбрав пункт меню **Layer -> Duplicate Layer**. Находясь на верхнем слое в палитре **Слои**, выбрать режим наложения **Linear Burn**, установить **Непрозрачность** = 30% и слить слои командой **Layer -> Flatten Image**.

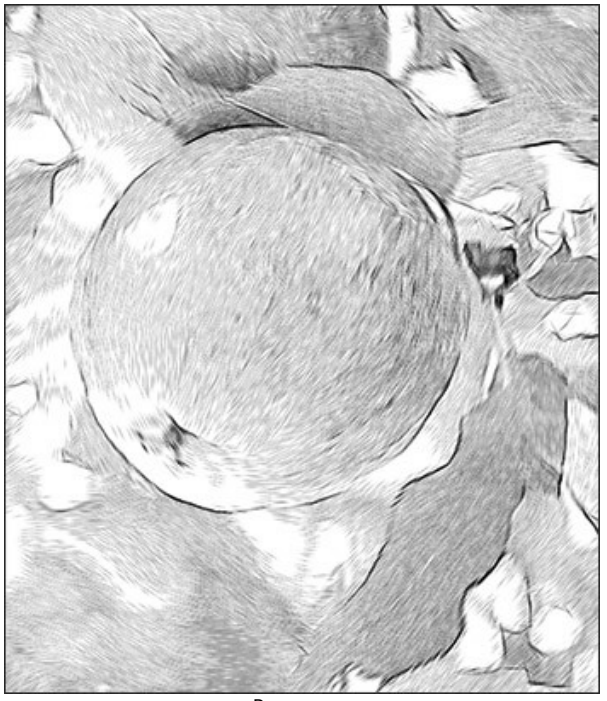

Результат

# **ИЗ ФОТОГРАФИИ ОТЕЛЯ - ЦВЕТНОЙ КАРАНДАШНЫЙ РИСУНОК**

**[AKVIS Sketch](#page-2-0)** по умолчанию преобразует любую фотографию (черно-белую или цветную) в черно-белый карандашный рисунок. Но если исходная фотография была цветной, то и карандашный рисунок можно сделать цветным.

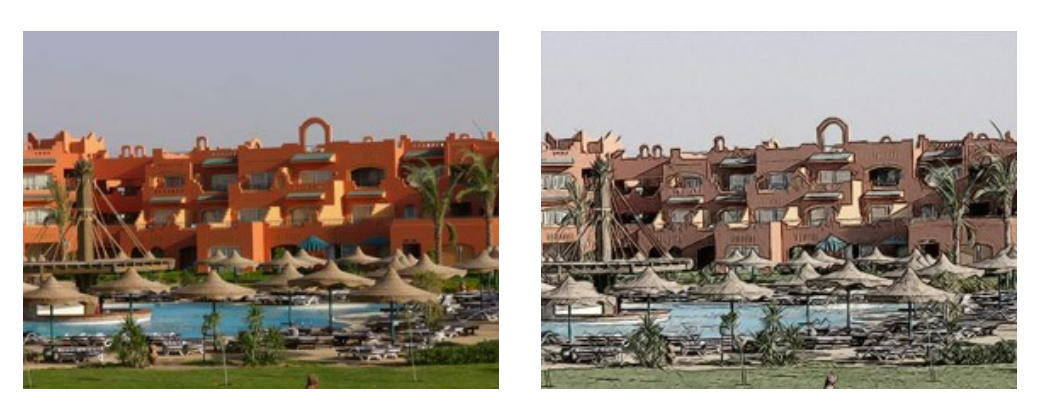

Исходное изображение Результат

**Внимание!** Мы пользуемся плагином Sketch, но точно такого же результата можно добиться в отдельной программе AKVIS Sketch.

**Шаг 1.** Откроем в графическом редакторе цветную фотографию отеля Coral Sea Resort (Египет).

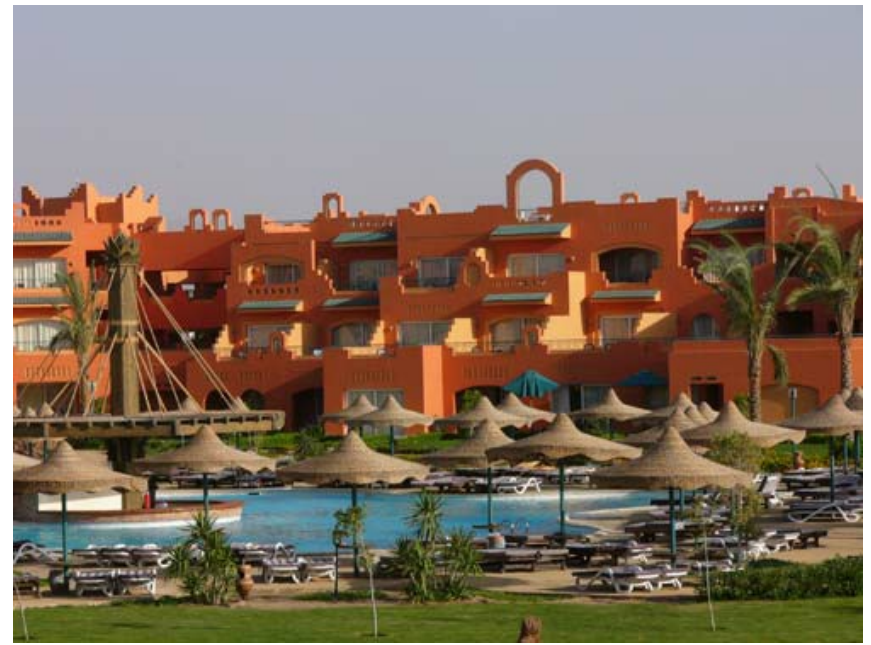

**Шаг 2.** Вызовем плагин **AKVIS Sketch**.

- в **AliveColors**: Эффекты -> AKVIS -> Sketch;
- в **Adobe Photoshop**: Filter –> AKVIS –> Sketch;
- в **Corel Paint Shop Pro**: Effects –> Plugins -> AKVIS –> Sketch;
- в **Corel Photo-Paint**: Effects –> AKVIS –> Sketch.

**Шаг 3.** Нажмем на кнопку  $\bullet$ . Исходная цветная фотография будет преобразована в черно-белый карандашный рисунок с учетом настроек, заданных по умолчанию.

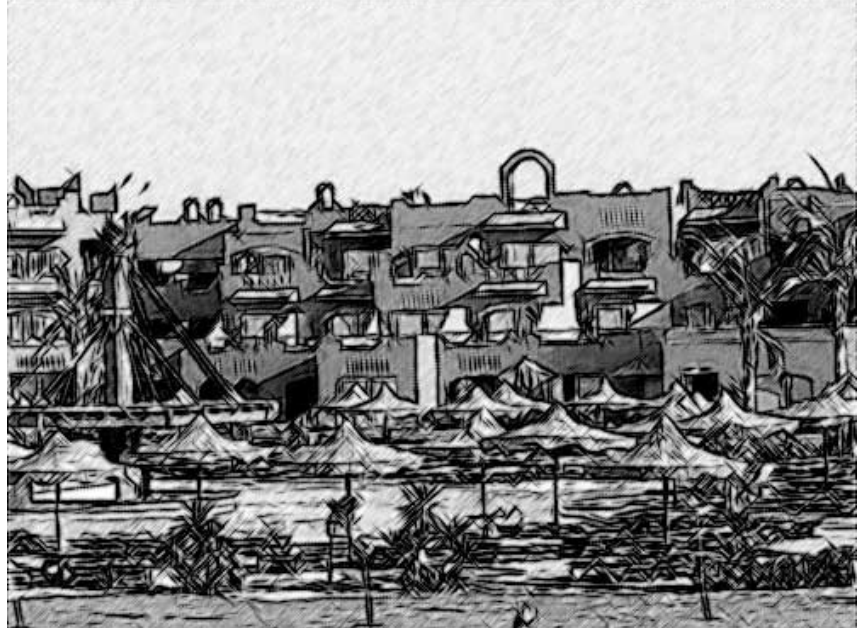

**Шаг 4.** Выполним настройку параметров штриховки. Первым делом уменьшим значение параметра **Толщина штриха**, для того чтобы сделать штрихи тоньше и четче.

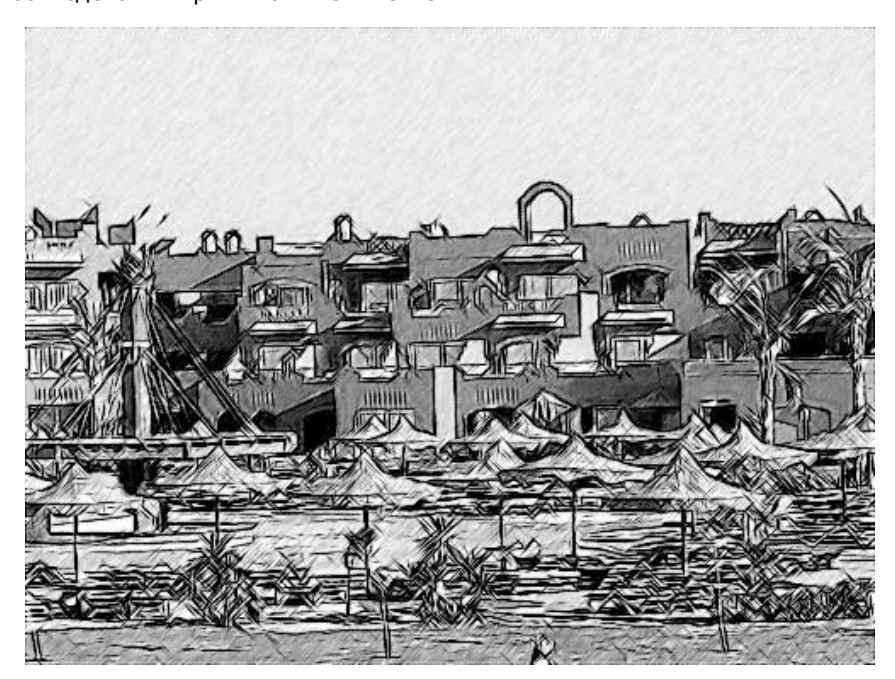

Во-вторых, уменьшим значение параметра **Интенсивность светлых штрихов**, чтобы сделать штрихи на небе светлее.

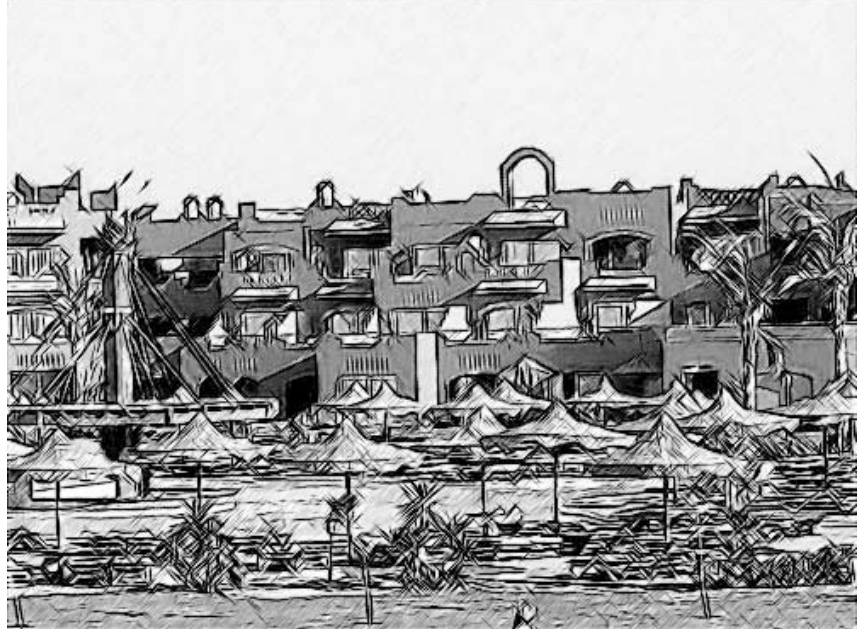

**Шаг 5.** Ну а теперь самое главное: с помощью эффекта **Раскрашивание** добавим на рисунок цвета с исходной фотографии. Для этого увеличим значение параметра **Раскрашивание** примерно до 70. Получаем вот такой цветной рисунок египетского отеля:

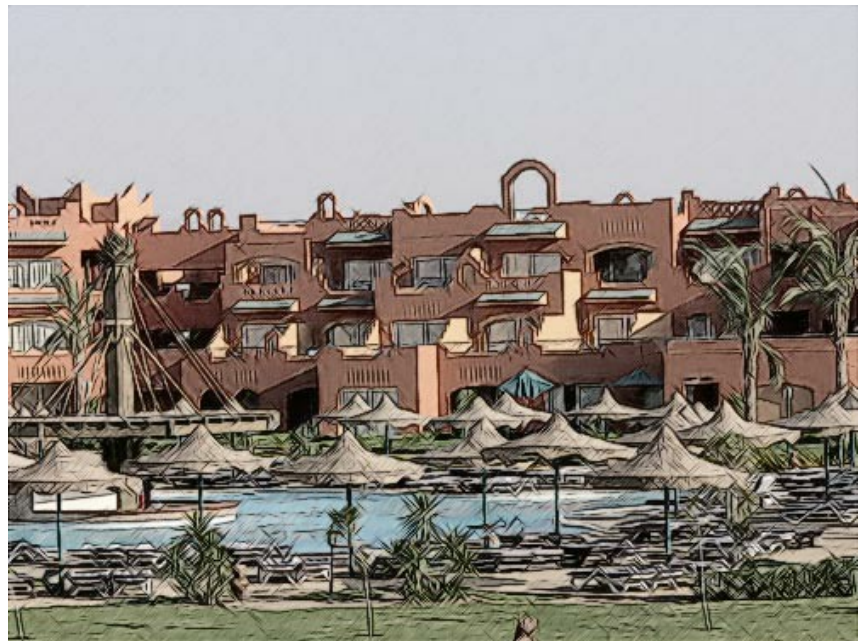

**Шаг 6.** Нажмем на кнопку ( ), чтобы применить результат конвертации изображения в цветной карандашный рисунок и закрыть окно плагина.

**Внимание!** Есть два способа получить цветной рисунок в программе AKVIS Sketch: воспользоваться параметром **Раскрашивание** или включить режим **Цветных штрихов**. Здесь рассмотрен первый! Вы можете поэкспериментировать и выбрать наиболее подходящий вариант.

## **КАРАНДАШНЫЙ НАБРОСОК ТЮЛЬПАНА**

Для этого примера мы выбрали очень простое изображение: одинокий цветок на переднем плане и размытый задний фон без четких деталей.

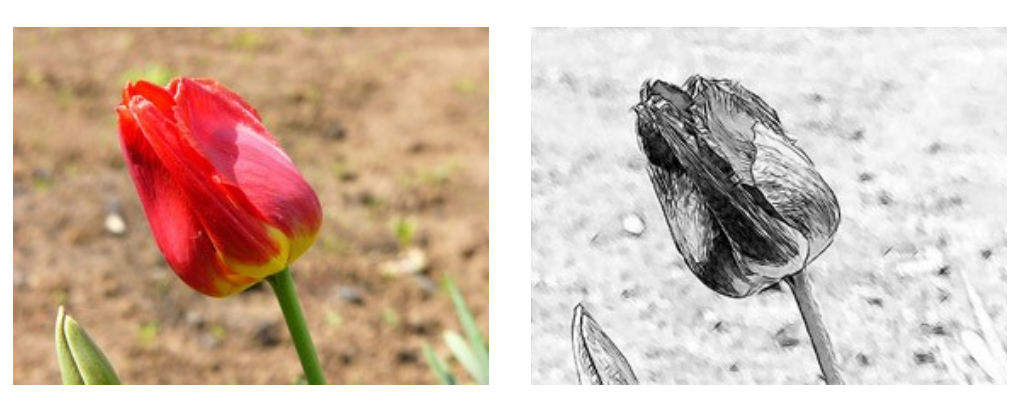

Исходное изображение Результат

**Внимание!** Мы пользуемся плагином Sketch, но точно такого же результата можно добиться в отдельной программе AKVIS Sketch.

**Шаг 1.** Откроем это изображение в графическом редакторе, вызовем плагин **AKVIS Sketch** и сразу же нажмем на кнопку • Фотография будет преобразована в карандашный рисунок с учетом заданных по умолчанию настроек программы.

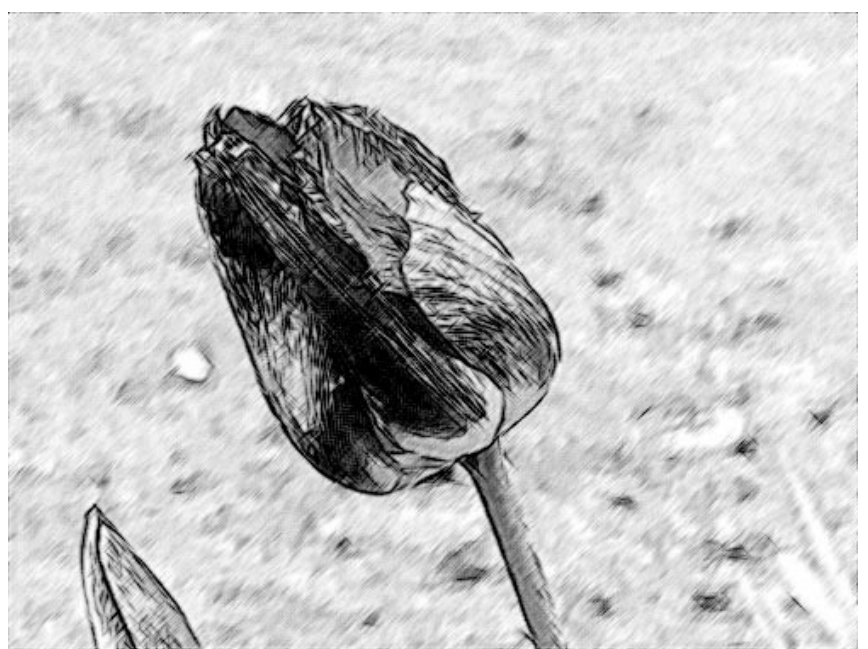

**Шаг 2.** Уменьшим значение параметра **Толщина штриха**, чтобы сделать штрихи более тонкими и четкими.

После изменения значения каждого параметра будем запускать расчет по кнопке  $\bullet$ , чтобы видеть, как влияет тот или иной параметр на результат.

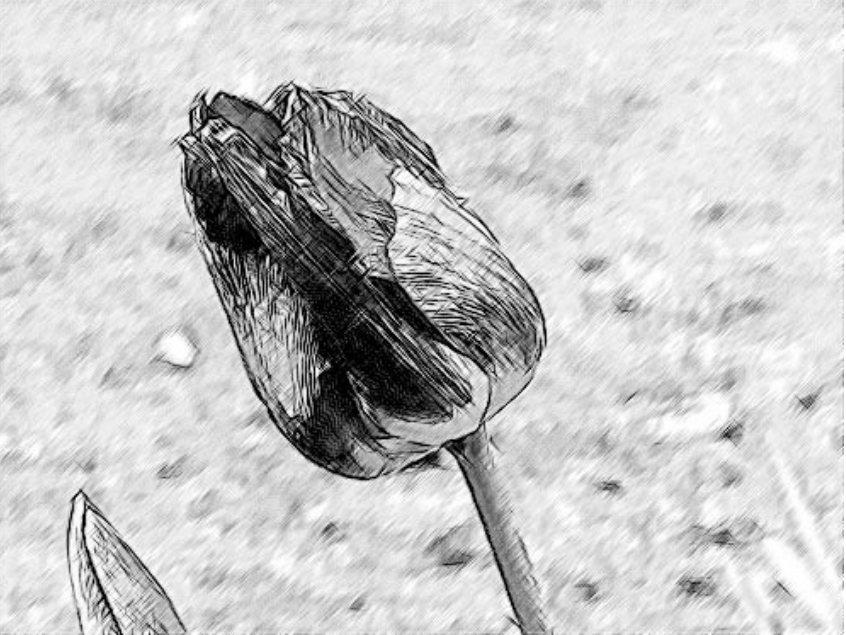

**Шаг 3.** Параметр **Угол** задает угол наклона штрихов при штриховке однородного участка. На этой фотографии таким участком является, например, фон. Хорошо видно, что штрихи на фоне идут под углом 45 градусов и наклонены вправо. Изменим угол таким образом, чтобы штрихи на заднем фоне были наклонены в ту же сторону, что и тюльпан. Для этого необходимо для параметра **Угол** задать значение 135 градусов.

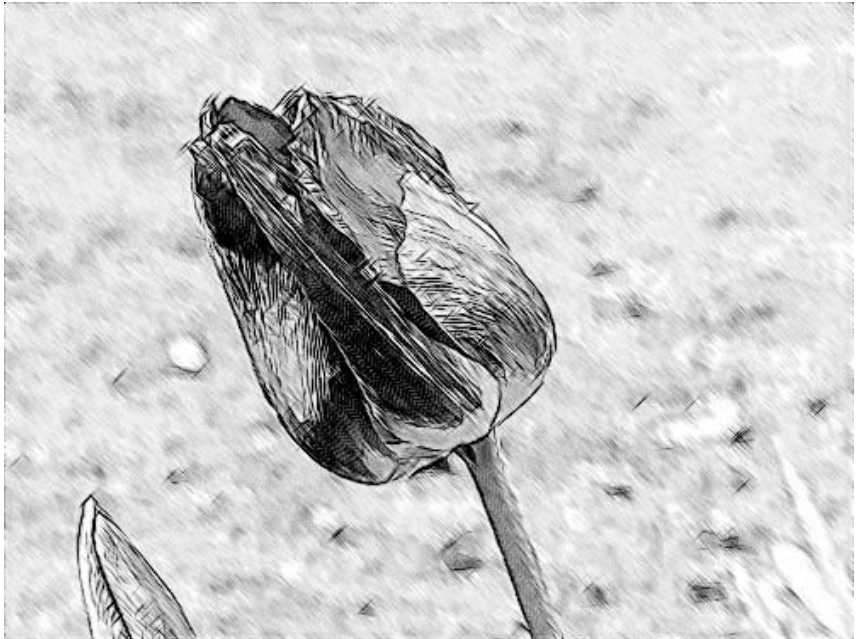

**Шаг 4.** Сделаем задний фон бледнее. Для этого уменьшим значение параметра **Интенсивность светлых штрихов** до 1.

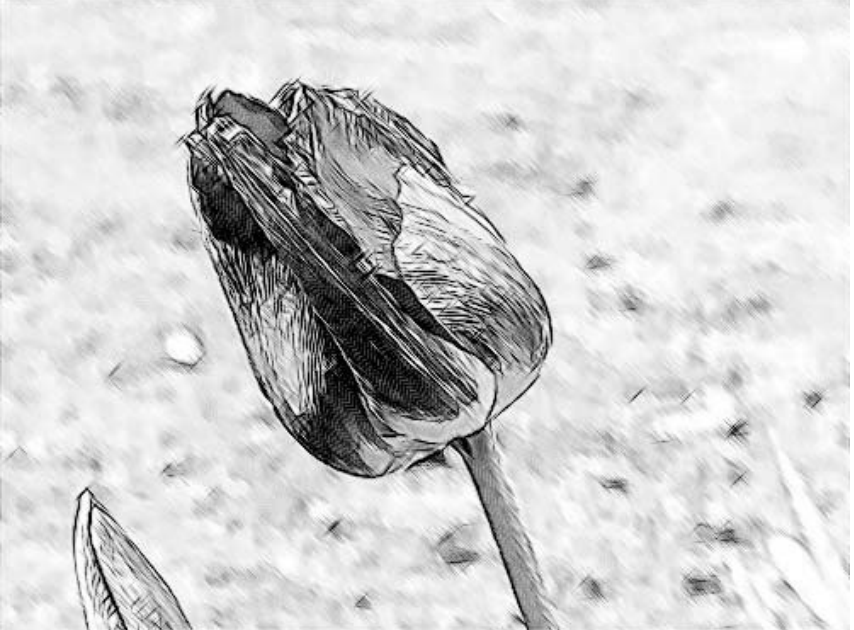

**Шаг 5.** Нажмем на кнопку (), чтобы применить результат конвертации изображения в карандашный рисунок и закрыть окно плагина.

## **ПРОГРАММЫ КОМПАНИИ АКВИС**

#### **[AKVIS AirBrush — Аэрографический рисунок из фотографии](https://akvis.com/ru/airbrush/index.php?utm_source=help)**

**AKVIS AirBrush** позволяет превратить фотографию в рисунок в технике *аэрография*. Программа действует как художественный фильтр, изменяя изображение и превращая его в аэрографический рисунок в соответствии с выбранными настройками. [Подробнее…](https://akvis.com/ru/airbrush/index.php?utm_source=help)

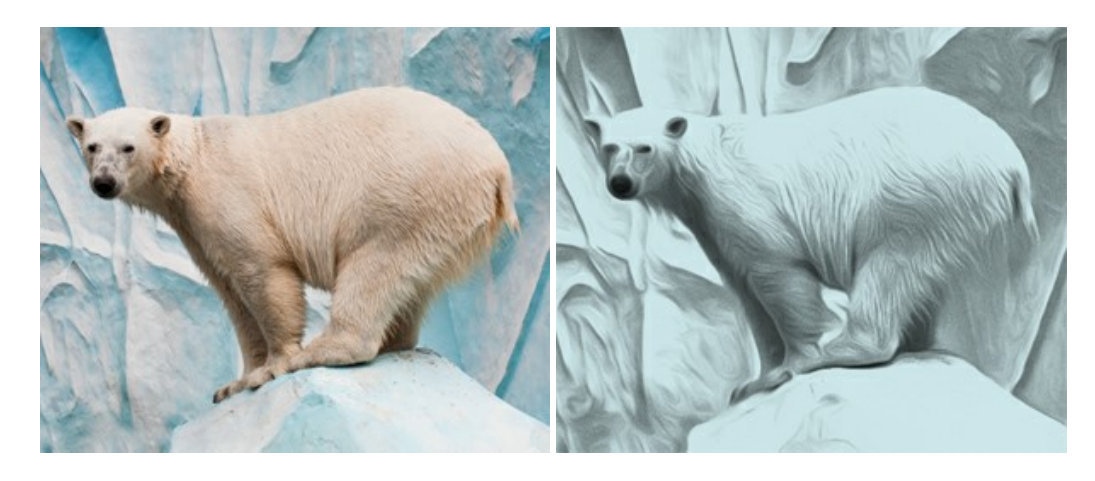

#### **[AKVIS Artifact Remover AI — Улучшение качества сжатых изображений JPEG](https://akvis.com/ru/artifact-remover/index.php?utm_source=help)**

**AKVIS Artifact Remover AI** — бесплатная программа для улучшения качества сжатых изображений. Программа использует алгоритмы искусственного интеллекта для удаления артефактов JPEG, уменьшения шума и пикселизации. [Подробнее…](https://akvis.com/ru/artifact-remover/index.php?utm_source=help)

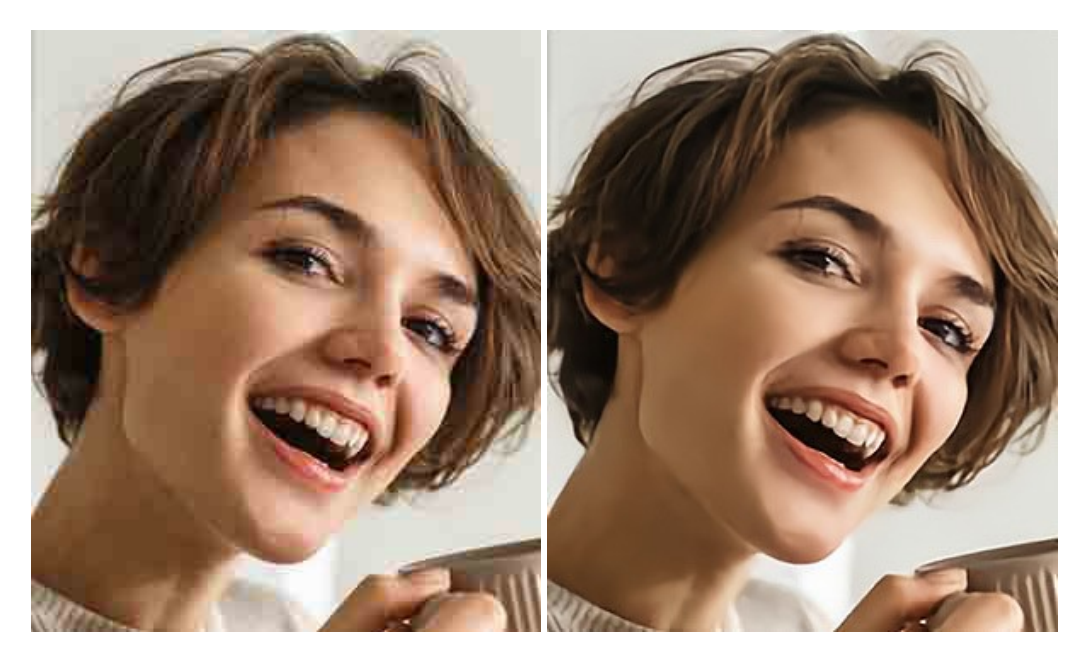

### **[AKVIS ArtSuite — Эффекты и рамки для фотографий](https://akvis.com/ru/artsuite/index.php?utm_source=help)**

**AKVIS ArtSuite** — коллекция рамок и эффектов для оформления фотографий. ArtSuite содержит множество готовых шаблонов и богатую Библиотеку образцов и текстур и позволяет получить практически бесконечное количество вариантов эффектов. [Подробнее…](https://akvis.com/ru/artsuite/index.php?utm_source=help)

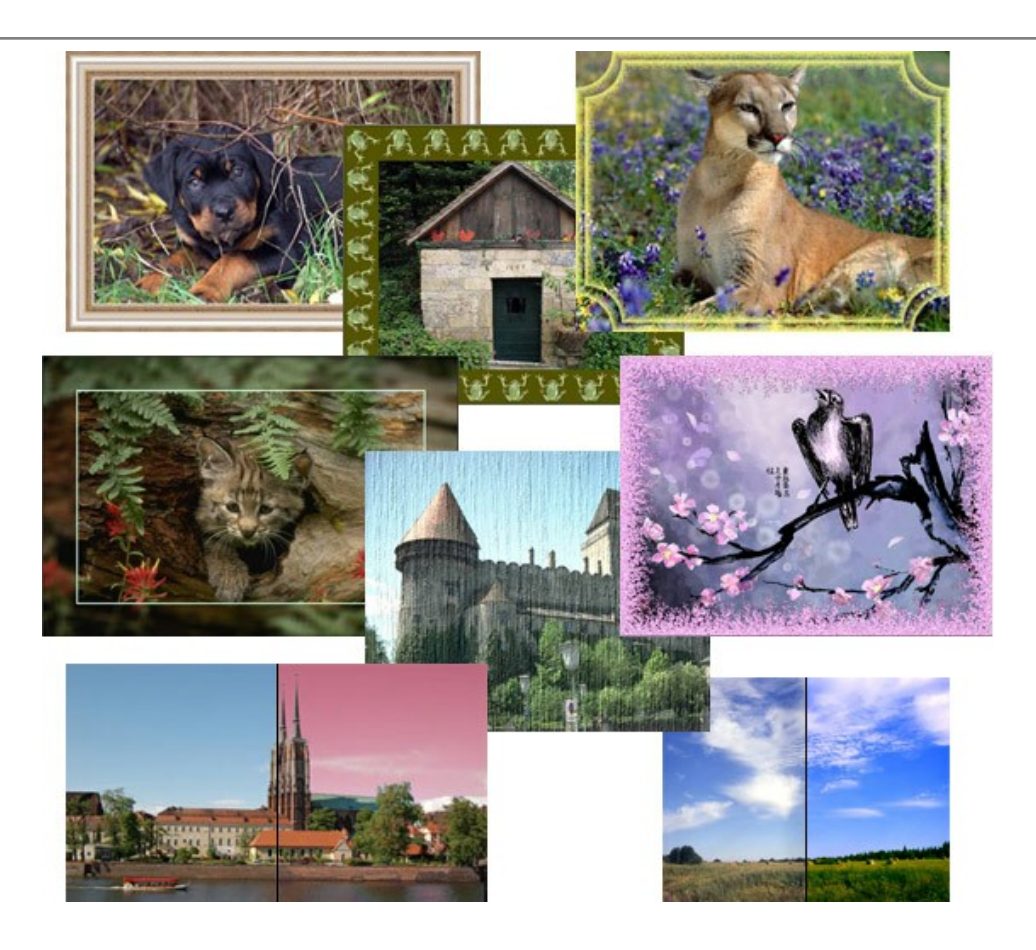

### **[AKVIS ArtWork — Художественные стили и техники](https://akvis.com/ru/artwork/index.php?utm_source=help)**

**AKVIS ArtWork** имитирует художественные стили и техники живописи, создавая произведение искусства. В программе представлены эффекты: *Масляная живопись*, *Акварель*, *Гуашь*, *Комикс*, *Перо и чернила*, *Линогравюра*, *Трафарет*, *Пастель* и *Пуантилизм*. [Подробнее…](https://akvis.com/ru/artwork/index.php?utm_source=help)

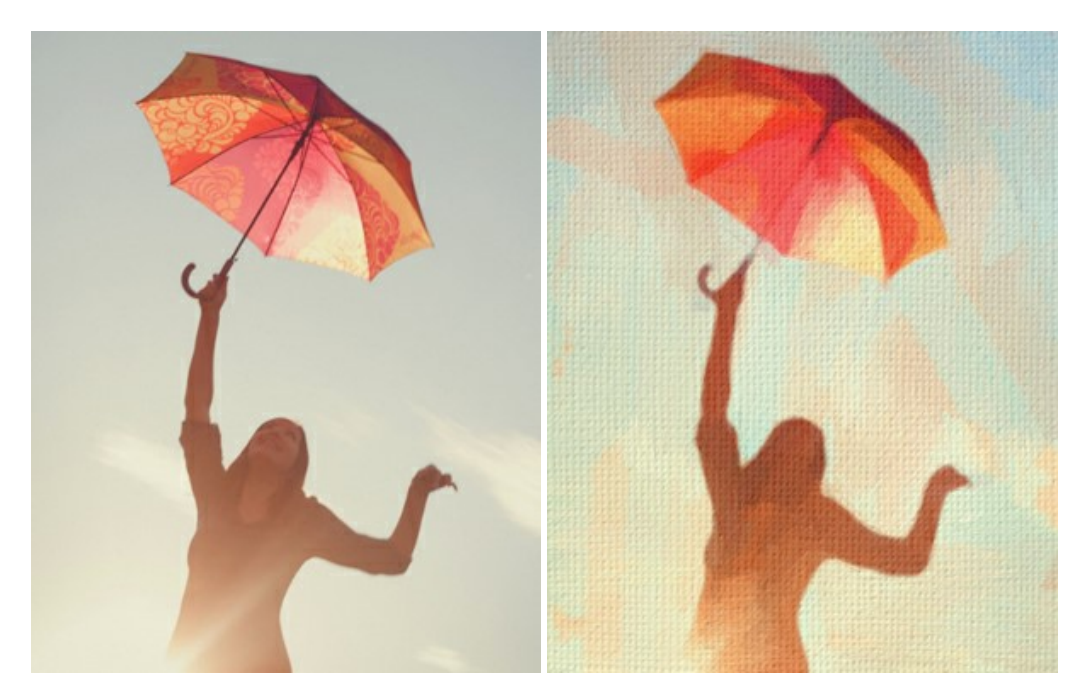

### **[AKVIS Chameleon — Создание коллажей](https://akvis.com/ru/chameleon/index.php?utm_source=help)**

**AKVIS Chameleon** — программа для создания коллажей, реалистичных и фантастических. Chameleon экономит время и силы, так как не требует точного выделения объектов, автоматически сглаживает границы и подбирает цветовую гамму "вставки" к цветам фона. [Подробнее…](https://akvis.com/ru/chameleon/index.php?utm_source=help)

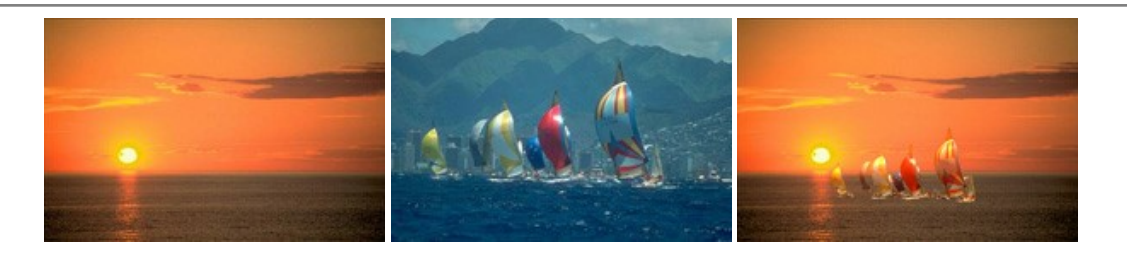

#### **[AKVIS Charcoal — Рисунок углем и мелом](https://akvis.com/ru/charcoal/index.php?utm_source=help)**

**AKVIS Charcoal** позволяет преобразовать фотографию в рисунок, выполненный углём и мелом. Изменяя цвета материалов и бумаги, можно получить массу самых разнообразных эффектов, например, рисунок сангиной. [Подробнее…](https://akvis.com/ru/charcoal/index.php?utm_source=help)

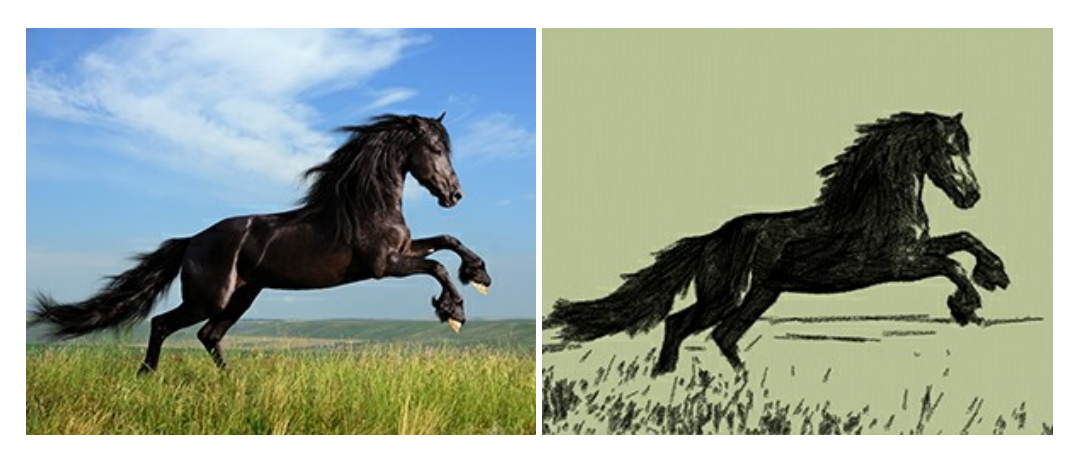

### **[AKVIS Coloriage — Раскрашивание изображений](https://akvis.com/ru/coloriage/index.php?utm_source=help)**

**AKVIS Coloriage** позволяет раскрашивать черно-белые фотографии и заменять цвет на цветных изображениях, выполнять выборочное раскрашивание и обесцвечивание. С помощью программы можно вернуть к жизни старые снимки и придать современной фотографии винтажный вид. [Подробнее…](https://akvis.com/ru/coloriage/index.php?utm_source=help)

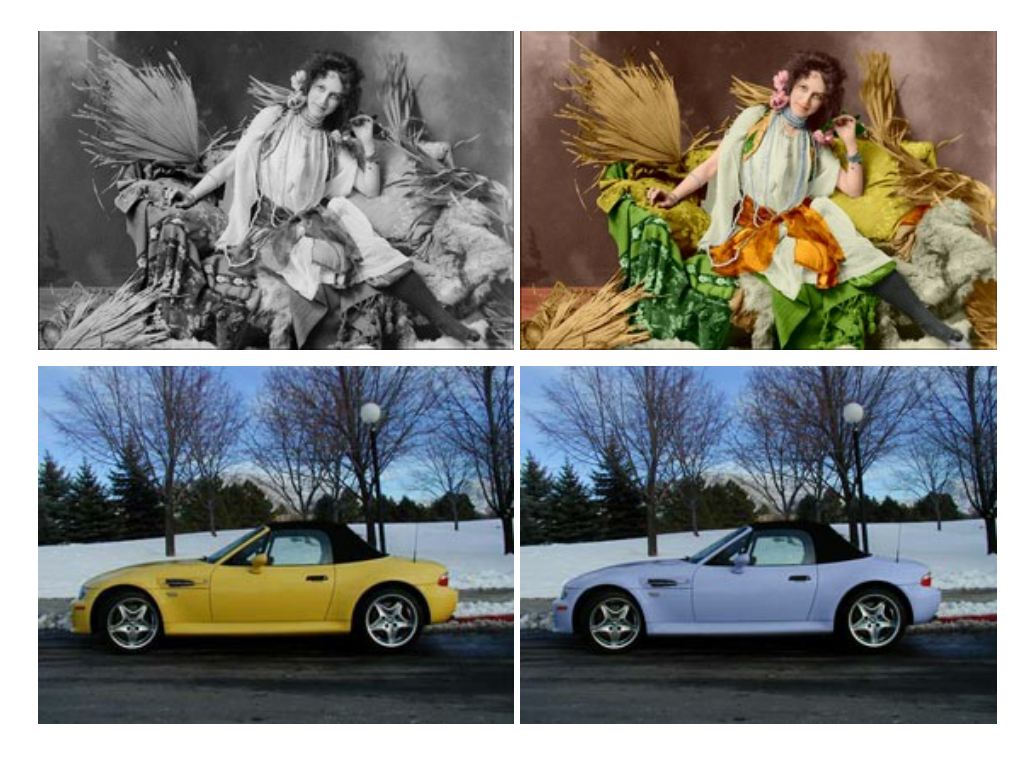

### **[AKVIS Decorator — Замена текстуры и перекраска поверхности](https://akvis.com/ru/decorator/index.php?utm_source=help)**

**AKVIS Decorator** — программа для изменения поверхности объекта. Decorator позволяет заменить текстуру либо цвет выбранного объекта. При наложении текстуры сохраняется объем, изгибы, тени исходного изображения. В программе представлена богатая Библиотека текстур: образцы поверхностей дерева, металла, камня, травы, тканей и др. [Подробнее…](https://akvis.com/ru/decorator/index.php?utm_source=help)

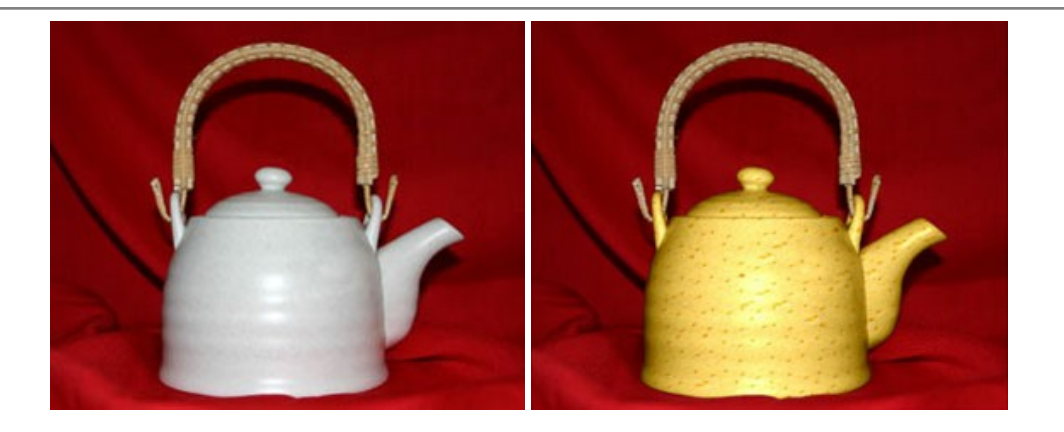

#### **[AKVIS Draw — Создание карандашного эскиза](https://akvis.com/ru/draw/index.php?utm_source=help)**

**AKVIS Draw** позволяет превратить фотографию в эскиз, выполненный простым карандашом. Программа имитирует видение и подход истинного художника. С помощью AKVIS Draw вы можете придать любому изображению вид быстрого карандашного наброска. [Подробнее…](https://akvis.com/ru/draw/index.php?utm_source=help)

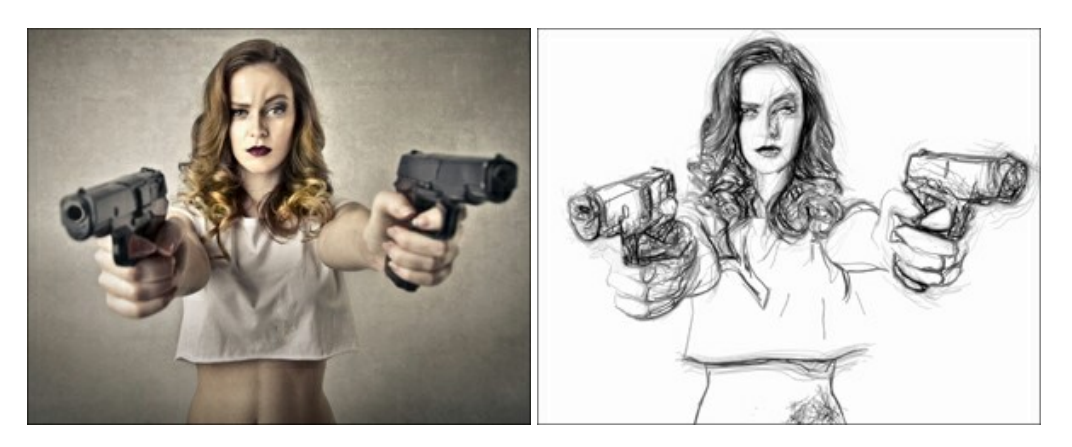

# **[AKVIS Enhancer — Фотокоррекция с усилением детализации](https://akvis.com/ru/enhancer/index.php?utm_source=help)**

**AKVIS Enhancer** — программа для обработки фотографий с усилением детализации изображения. Программа позволяет проявить детали в светлых и темных областях, улучшить резкость и контрастность изображения, добавить яркость, отредактировать отдельные цветовые области. Программа работает в трех режимах: *Улучшение деталей*, *Допечатная обработка* и *Тоновая коррекция*. [Подробнее…](https://akvis.com/ru/enhancer/index.php?utm_source=help)

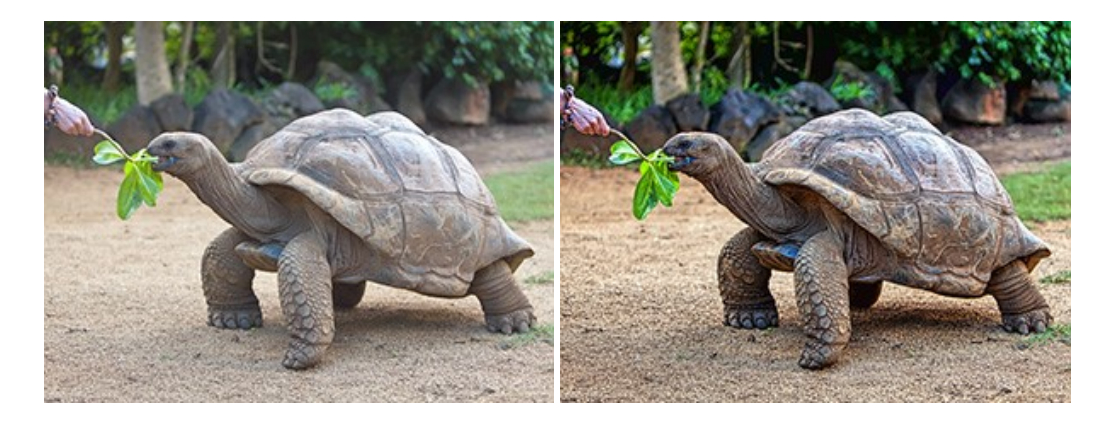

# **[AKVIS Explosion — Эффекты разрушения и распада](https://akvis.com/ru/explosion/index.php?utm_source=help)**

**AKVIS Explosion** добавляет на фотографии эффекты разрушения. Программа позволяет распылить объект на осколки, превратить часть изображения в россыпь летящих частиц, создать песчаную бурю, имитировать взрыв и другие эффекты распада. [Подробнее…](https://akvis.com/ru/explosion/index.php?utm_source=help)

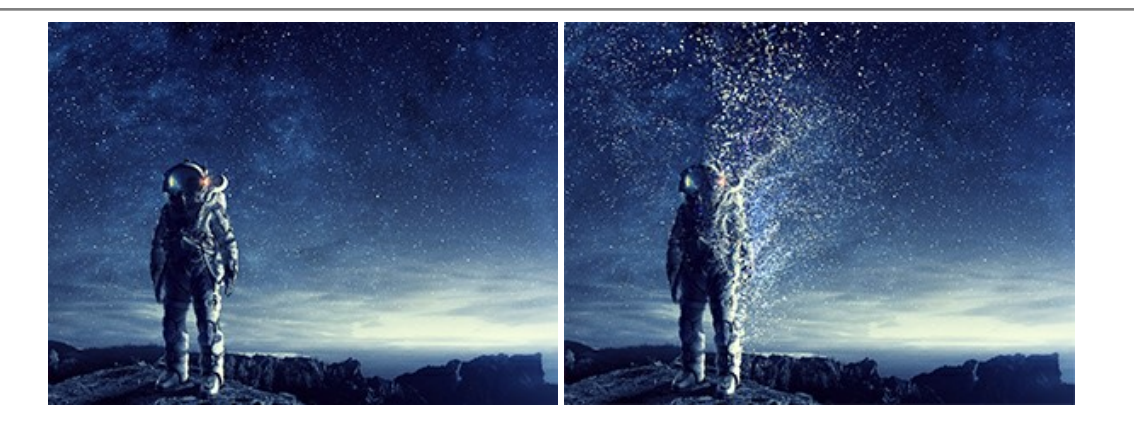

#### **[AKVIS Frames — Готовые рамки для фотографий](https://akvis.com/ru/frames/index.php?utm_source=help)**

**AKVIS Frames** — бесплатная программа для оформления фотографий. Программа предназначена для работы с пакетами рамок AKVIS. Вы можете украсить свои снимки эксклюзивными стильными рамками! [Подробнее…](https://akvis.com/ru/frames/index.php?utm_source=help)

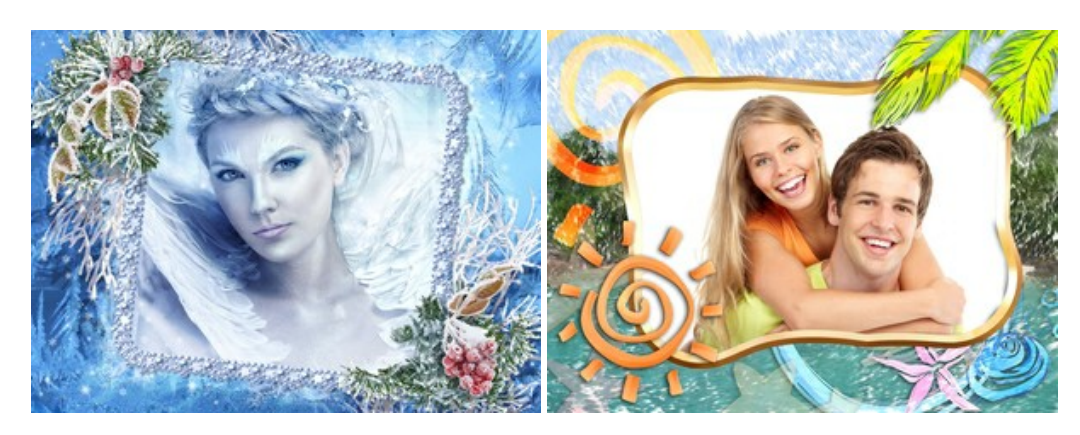

### **[AKVIS HDRFactory — Расширение динамического диапазона](https://akvis.com/ru/hdrfactory/index.php?utm_source=help)**

**AKVIS HDRFactory** — программа для создания изображений с расширенным динамическим диапазоном (HDR) из одного или нескольких снимков, а также для коррекции яркости, контрастности, насыщенности. HDRFactory наполнит жизнью и цветом ваши фотографии! [Подробнее…](https://akvis.com/ru/hdrfactory/index.php?utm_source=help)

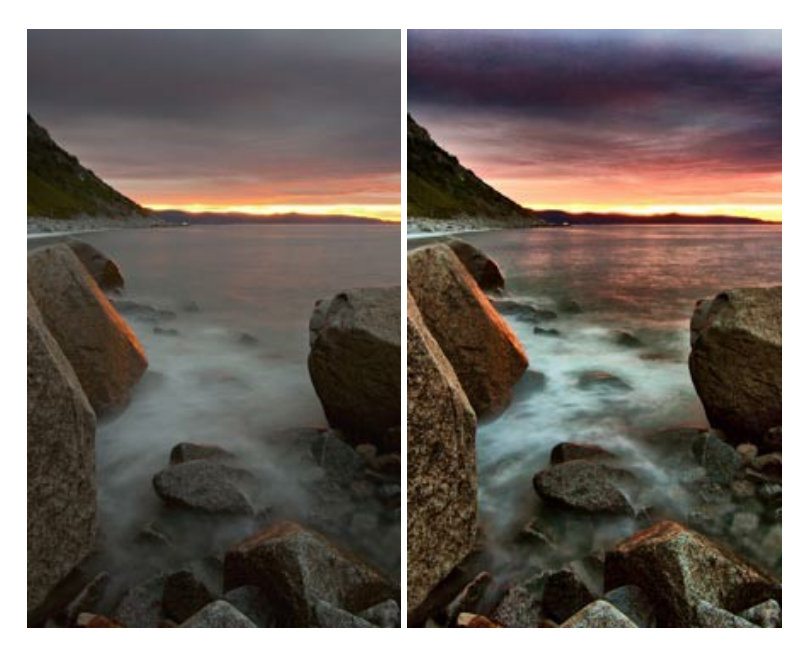

## **[AKVIS LightShop — Световые и звездные эффекты](https://akvis.com/ru/lightshop/index.php?utm_source=help)**

**AKVIS LightShop** добавляет световые эффекты на изображение. С помощью программы можно создать любого вида и формы свечения, добавить на фотографию лучи, ореолы, вспышки, молнии, блики на объекты, закат или фейерверк. LightShop украсит снимок, оживит пейзаж, изменит время суток и погоду. [Подробнее…](https://akvis.com/ru/lightshop/index.php?utm_source=help)

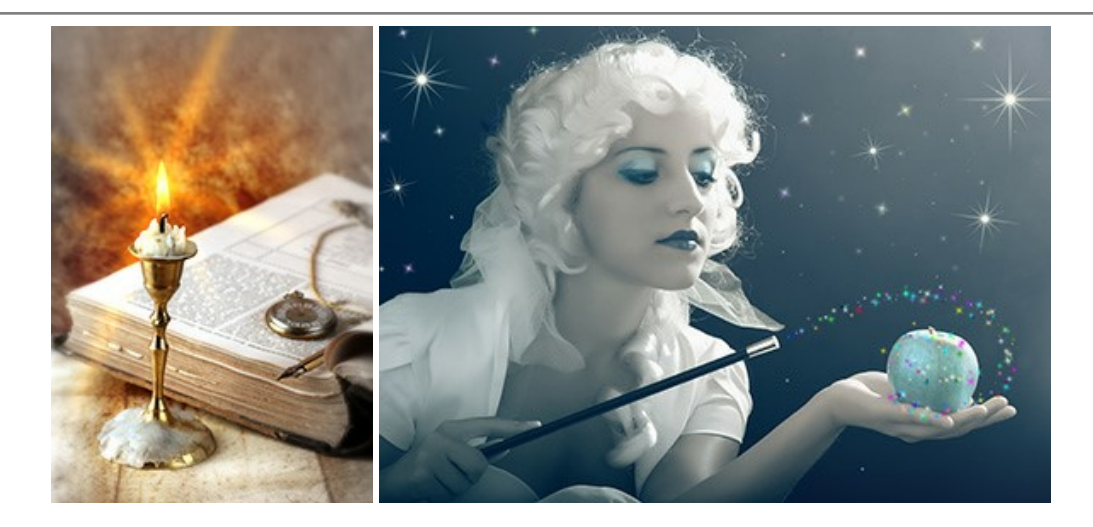

## **[AKVIS Magnifier AI — Увеличивайте и улучшайте изображения](https://akvis.com/ru/magnifier/index.php?utm_source=help)**

**AKVIS Magnifier AI** позволяет увеличить размер изображения и улучшить качество. Благодаря использованию нейросетей программа обеспечивает многократное увеличение, до 800%, и создает изображения высокого разрешения. Улучшайте разрешение фотографии, создавайте четкие изображения идеального качества, с отличной детализацией! [Подробнее…](https://akvis.com/ru/magnifier/index.php?utm_source=help)

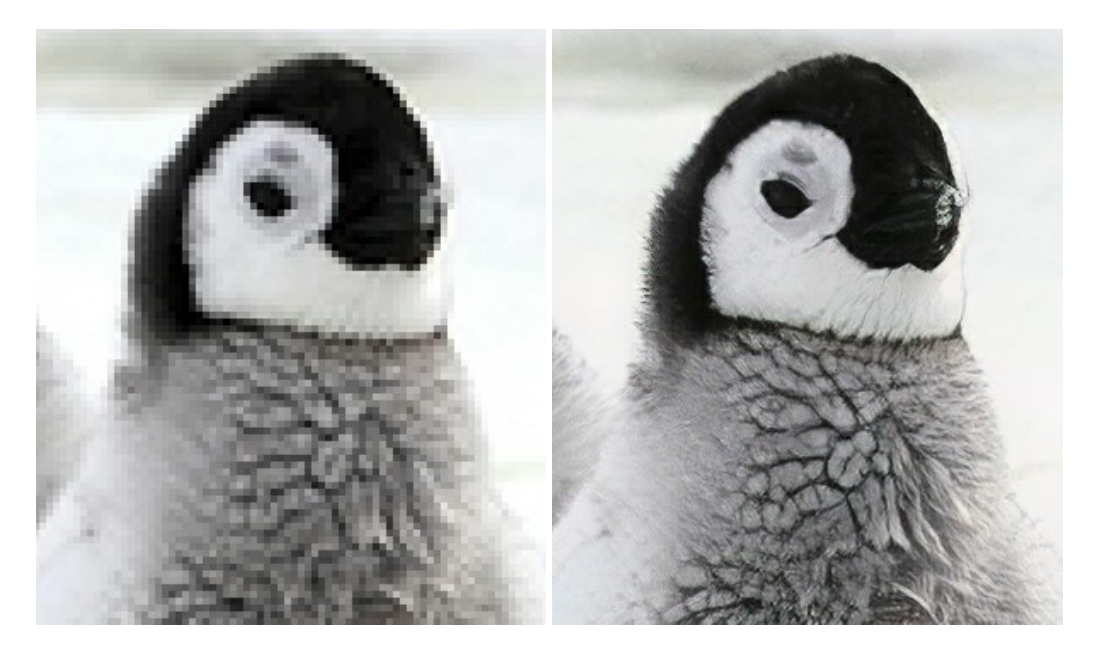

# **[AKVIS MakeUp — Ретушь портретных фотографий](https://akvis.com/ru/makeup/index.php?utm_source=help)**

**AKVIS MakeUp** — программа для исправления портретных фотографий. MakeUp улучшает портрет, устраняя мелкие дефекты с поверхности кожи и придавая лицу сияние, чистоту и гладкость. Программа способна превратить обычный снимок в фотографию с обложки, создать стильный образ и даже получить изображение в "высоком ключе". [Подробнее…](https://akvis.com/ru/makeup/index.php?utm_source=help)

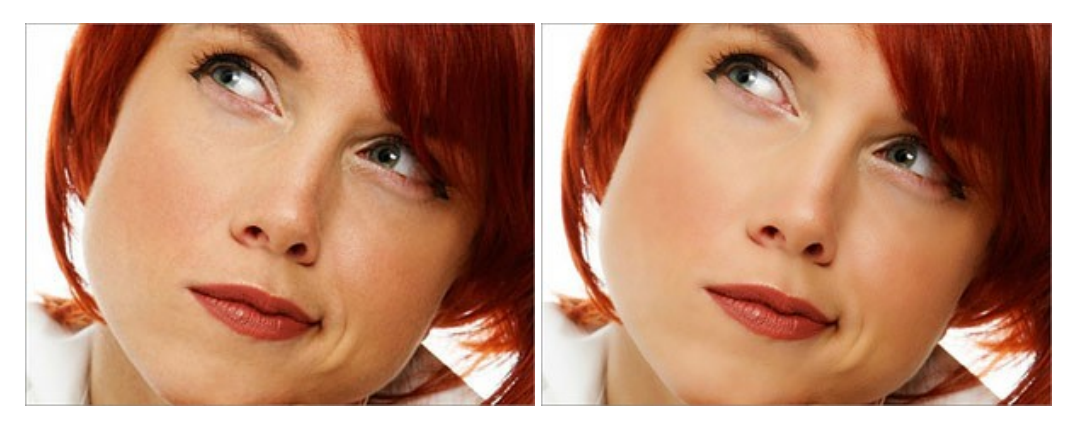
### **[AKVIS NatureArt — Природные явления на ваших фотографиях](https://akvis.com/ru/natureart/index.php?utm_source=help)**

**AKVIS NatureArt** — коллекция уникальных эффектов, имитирующих природные явления. В программу включены эффекты: [Дождь](https://akvis.com/ru/natureart-tutorial/effects/rain.php?utm_source=help)

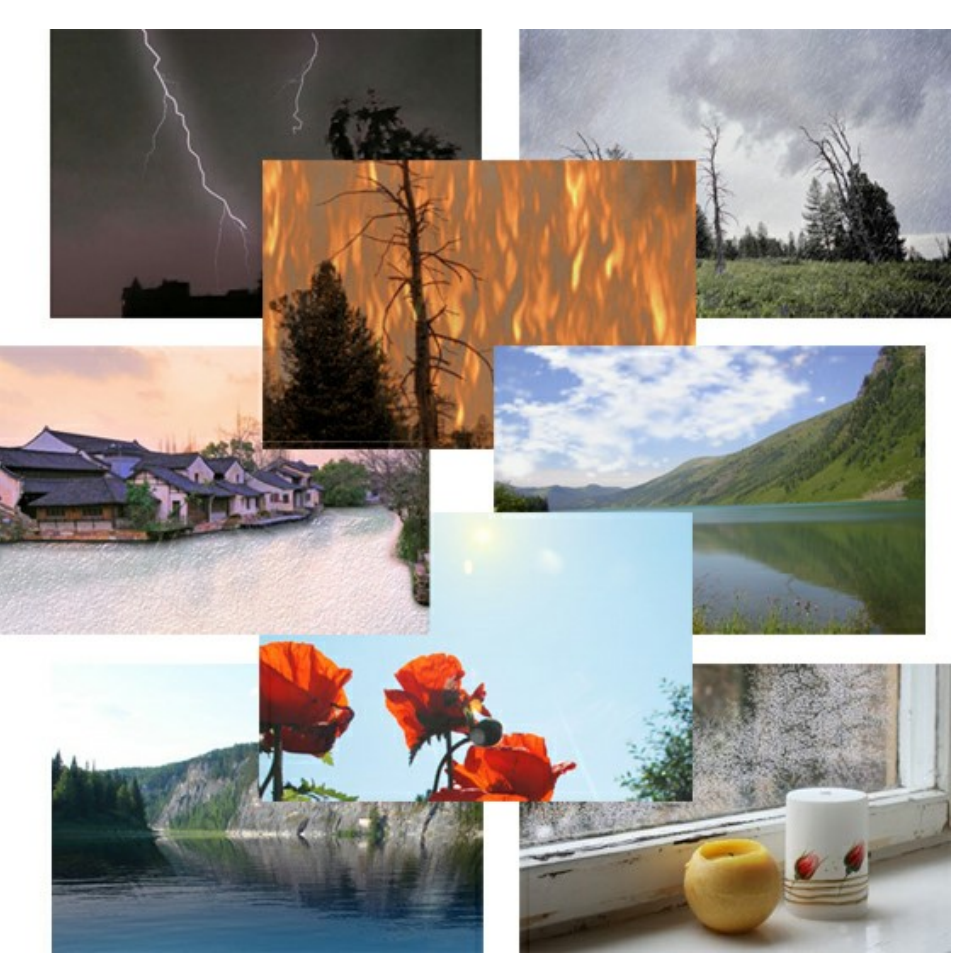

### **[AKVIS Neon — Рисунок светящимися линиями](https://akvis.com/ru/neon/index.php?utm_source=help)**

**AKVIS Neon** превращает фотографию в яркий и необычный рисунок, выполненный светящимися линиями. Программа предназначена для создания неоновых эффектов на изображении. [Подробнее…](https://akvis.com/ru/neon/index.php?utm_source=help)

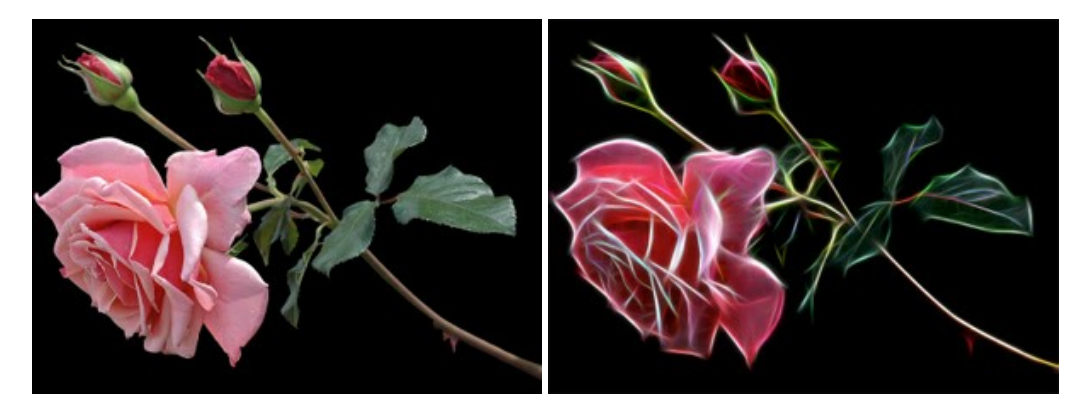

# **[AKVIS Noise Buster AI — Удаление цифрового шума](https://akvis.com/ru/noise-buster/index.php?utm_source=help)**

**Noise Buster AI** — программа для подавления цифрового шума. Программа убирает шумы матрицы цифровой камеры и шумы, появляющиеся при сканировании фотоснимка, уменьшает зернистость и устраняет неоднородные цветовые пятна на изображении, сохраняя при этом детали и чёткость границ. Программа использует технологии искусственного интеллекта и настройки постобработки для усовершенствования результата. [Подробнее…](https://akvis.com/ru/noise-buster/index.php?utm_source=help)

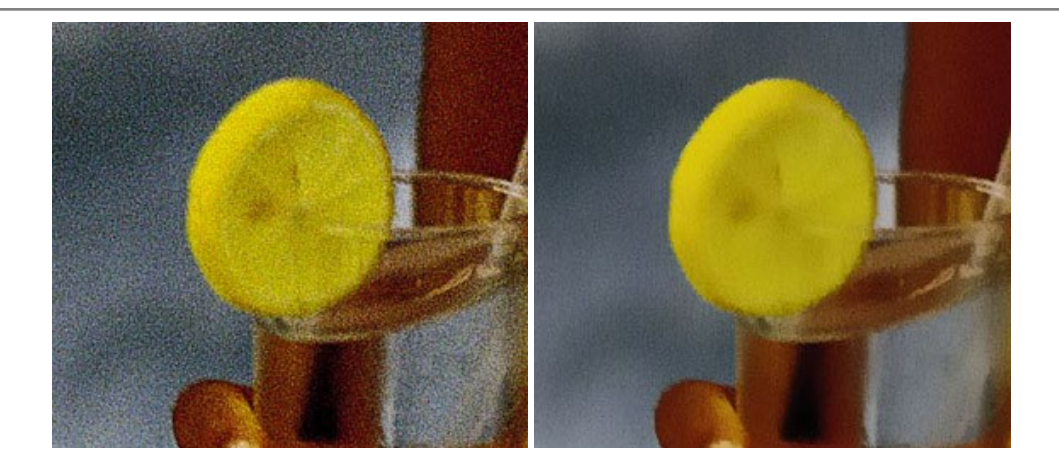

### **[AKVIS OilPaint — Эффект масляной живописи](https://akvis.com/ru/oilpaint/index.php?utm_source=help)**

**AKVIS OilPaint** — программа для имитации масляной живописи. Особенностью программы является уникальный алгоритм наложения мазков, который наиболее достоверно воспроизводит технику работы кистью. [Подробнее…](https://akvis.com/ru/oilpaint/index.php?utm_source=help)

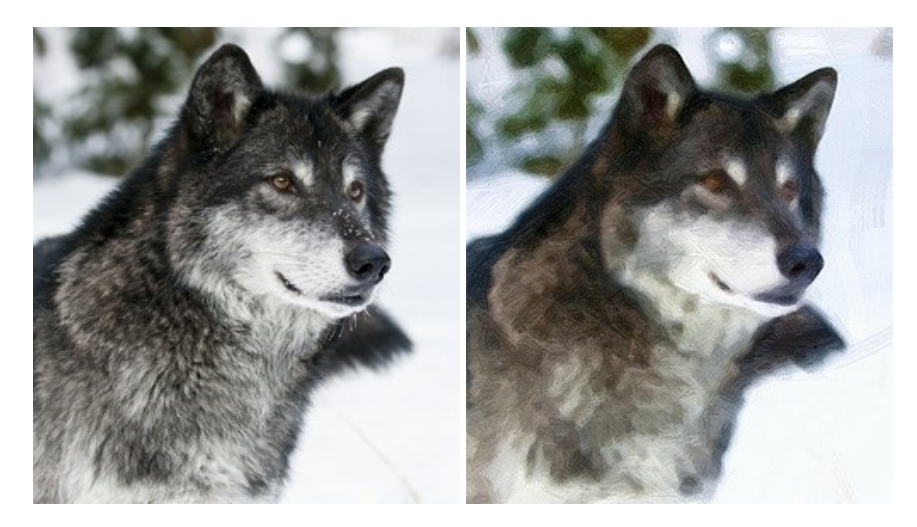

### **[AKVIS Pastel — Рисунок пастелью из фотографии](https://akvis.com/ru/pastel/index.php?utm_source=help)**

**AKVIS Pastel** позволяет преобразовать обычный фотоснимок в рисунок, выполненный пастелью. Программа превращает любое изображение в произведение искусства, имитируя одну из самых популярных художественных техник, обладающую графическими и живописными свойствами. [Подробнее…](https://akvis.com/ru/pastel/index.php?utm_source=help)

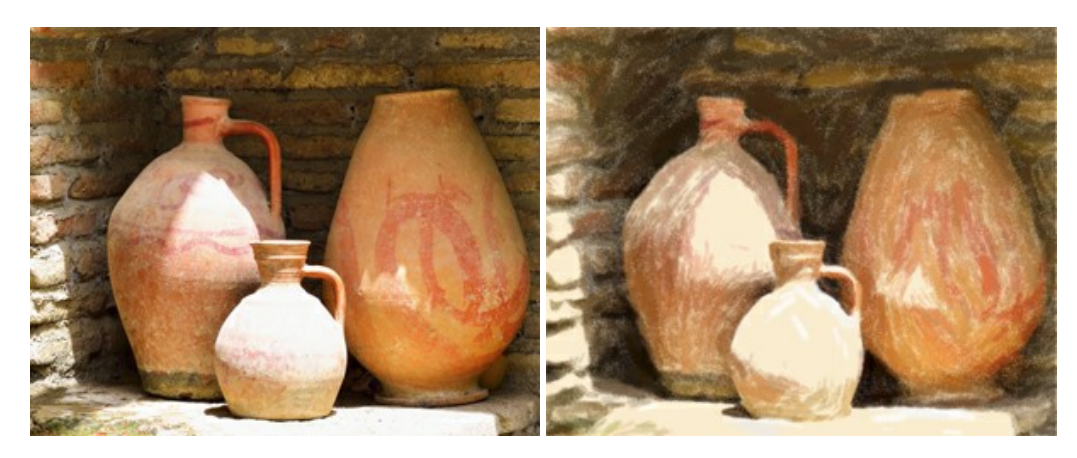

## **[AKVIS Points — Картины в технике пуантилизма](https://akvis.com/ru/points/index.php?utm_source=help)**

**AKVIS Points** превращает фотографии в картины в одной из самых выразительных живописных техник — пуантилизм. С помощью программы Points вы с легкостью можете создавать великолепные произведения искусства в манере пуантилистов. Откройте для себя мир ярких красок! [Подробнее…](https://akvis.com/ru/points/index.php?utm_source=help)

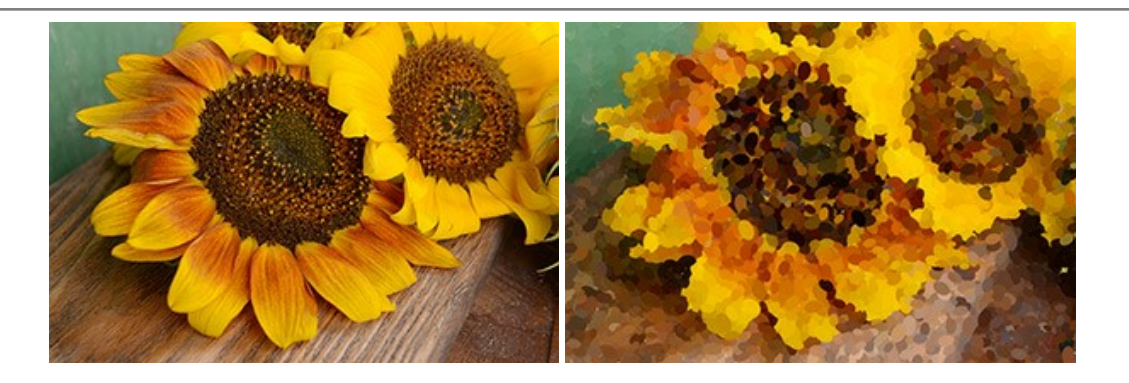

# **[AKVIS Refocus AI — Улучшение фокусировки, эффекты размытия](https://akvis.com/ru/refocus/index.php?utm_source=help)**

**AKVIS Refocus AI** повышает резкость нечетких фотографий, предлагает полную и выборочную фокусировку, добавляет эффекты размытия и боке. Программа работает в пяти режимах: *Исправление фокуса AI*, *Миниатюра*, *Размытие диафрагмы*, *Размытие движения* и *Радиальное размытие*. [Подробнее…](https://akvis.com/ru/refocus/index.php?utm_source=help)

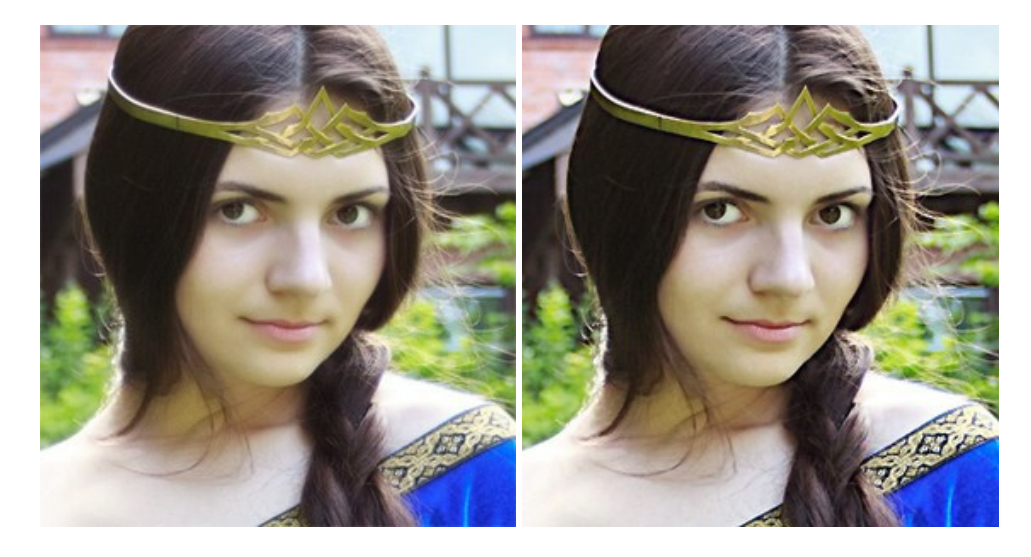

## **[AKVIS Retoucher — Восстановление и ретушь фотографий](https://akvis.com/ru/retoucher/index.php?utm_source=help)**

**AKVIS Retoucher** — программа для восстановления изображений и ретуши фотографий.

Программа поможет удалить царапины, пятна, пыль, следы от сгибов и другие дефекты; убрать лишние детали, текст; реконструировать недостающие части фотографии, "затянуть" дырявые места и нарастить оборванные края. [Подробнее…](https://akvis.com/ru/retoucher/index.php?utm_source=help)

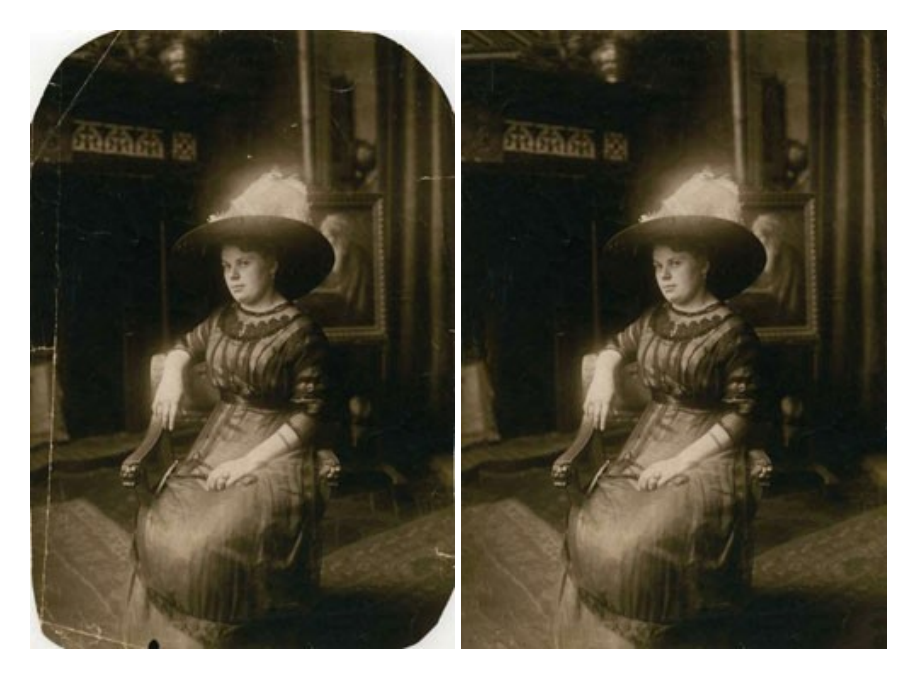

### **[AKVIS Sketch — Рисунок карандашом из фотографии](https://akvis.com/ru/sketch/index.php?utm_source=help)**

**AKVIS Sketch** — программа для создания рисунка из фотографии. Программа превращает фотоснимки в эскизы, сделанные карандашом или углем, позволяет создать черно-белый карандашный набросок или цветной рисунок. В программе представлены следующие стили: *Классический*, *Художественный*, *Маэстро* и *Мультистиль*, — каждый с набором готовых пресетов. AKVIS Sketch позволяет каждому почувствовать себя художником! [Подробнее…](https://akvis.com/ru/sketch/index.php?utm_source=help)

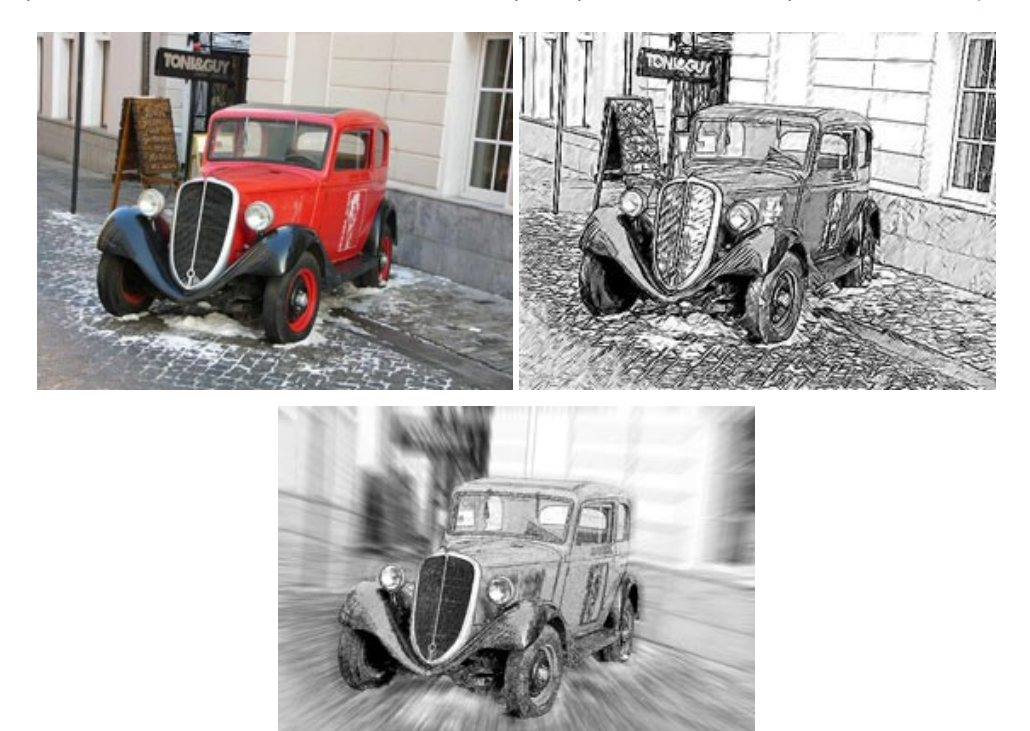

### **[AKVIS SmartMask — Выделение объекта и удаление фона](https://akvis.com/ru/smartmask/index.php?utm_source=help)**

**AKVIS SmartMask** — программа для быстрого выделения объектов на изображении. SmartMask позволяет быстро и качественно вырезать часть фотографии, используется для удаления фона, создания коллажей. [Подробнее…](https://akvis.com/ru/smartmask/index.php?utm_source=help)

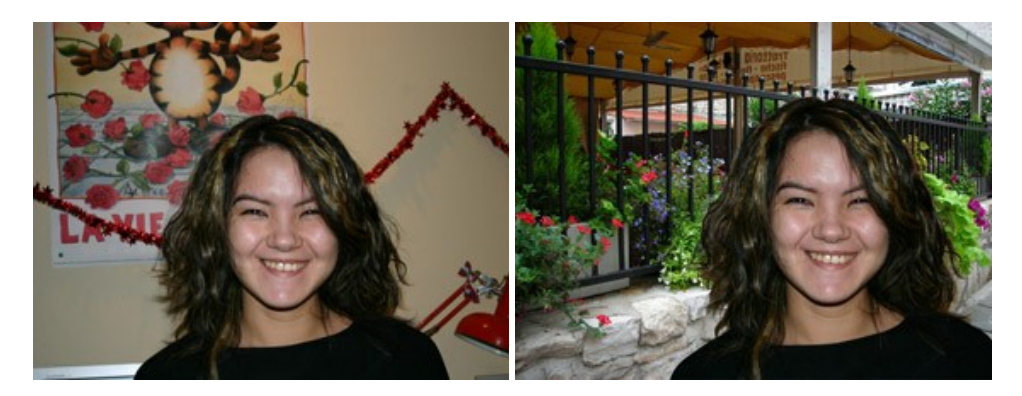

### **[AKVIS Watercolor — Рисунок акварельными красками](https://akvis.com/ru/watercolor/index.php?utm_source=help)**

**AKVIS Watercolor** превращает фотографию в акварельный рисунок. Программа включает в себя два стиля: *Классическая акварель* и *Контурная акварель*, каждый с набором готовых пресетов. Создавайте произведения искусства в технике акварельной живописи! [Подробнее…](https://akvis.com/ru/watercolor/index.php?utm_source=help)

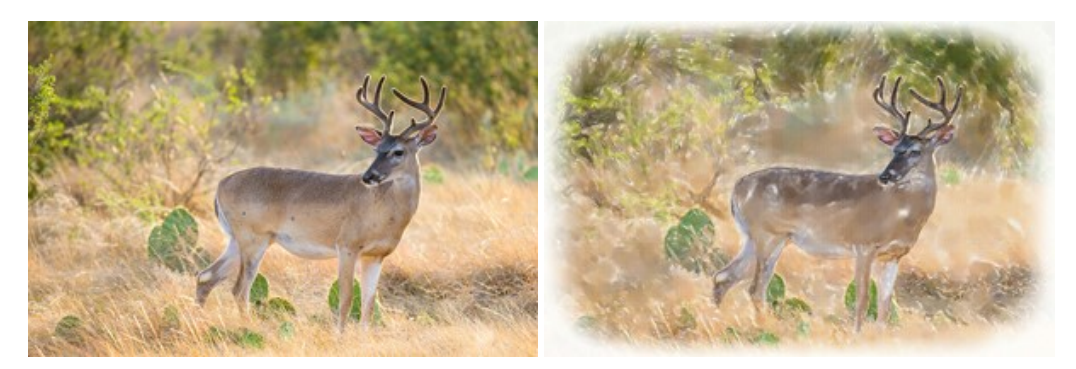